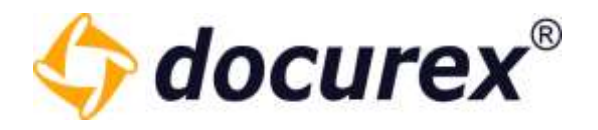

# docurex Handbuch

Stand: 25.05.2023

Version: 3.7.5

Geschäftsführer Matthias Böhmichen Telefax: +49 (0)<br>Breitscheidstraße 65<br>www.biteno.com 70176 Stuttgart info@biteno.com Biteno ist Mitglied der Creditreform

Biteno GmbH<br>Geschäftsführer Matthias Böhmichen Telefax: +49 (0) 711/48 89-029 USTID: DE 236111740 Steuernummer: 99060 / 04718

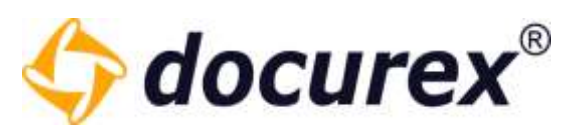

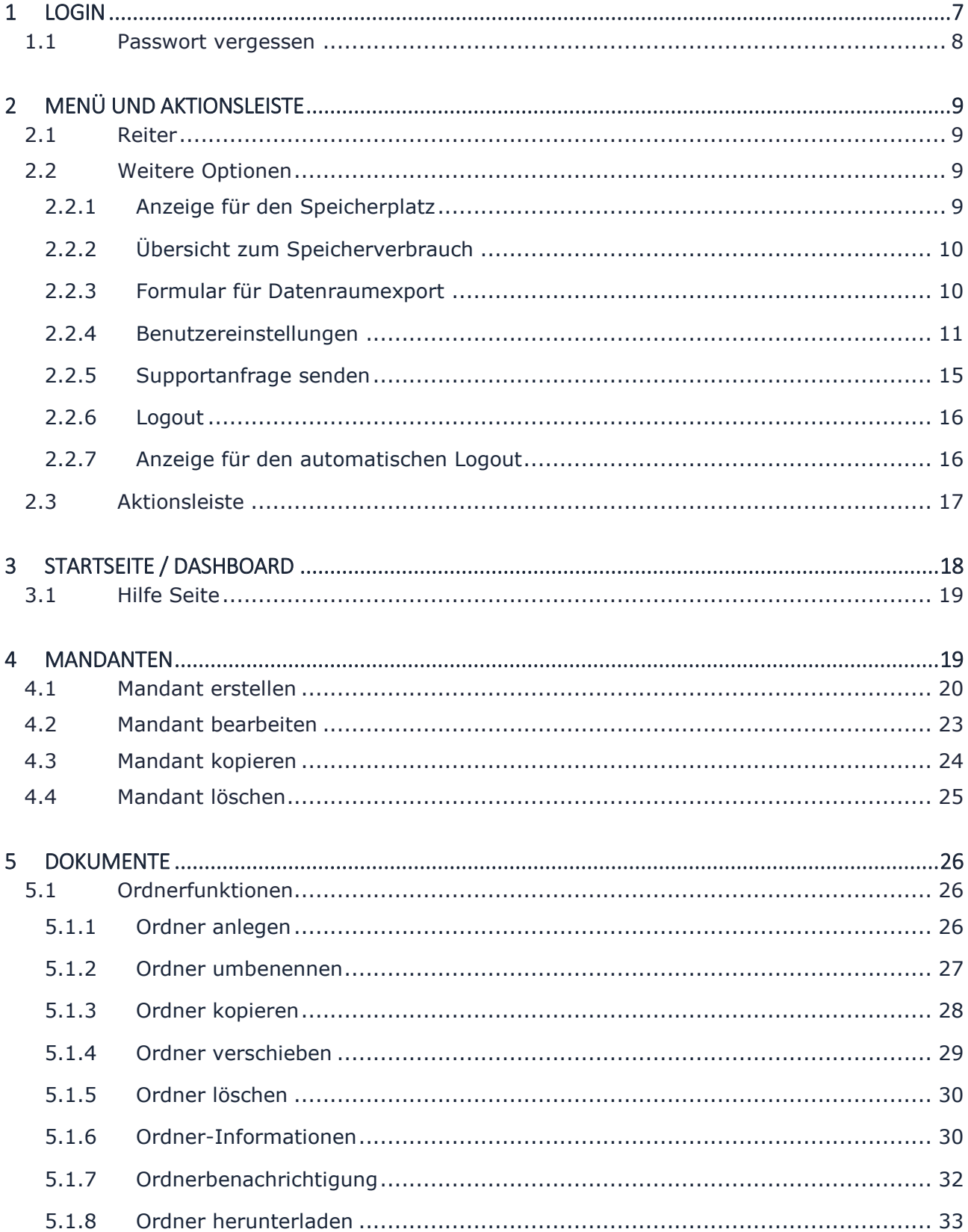

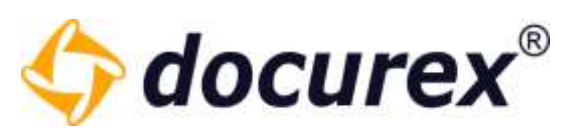

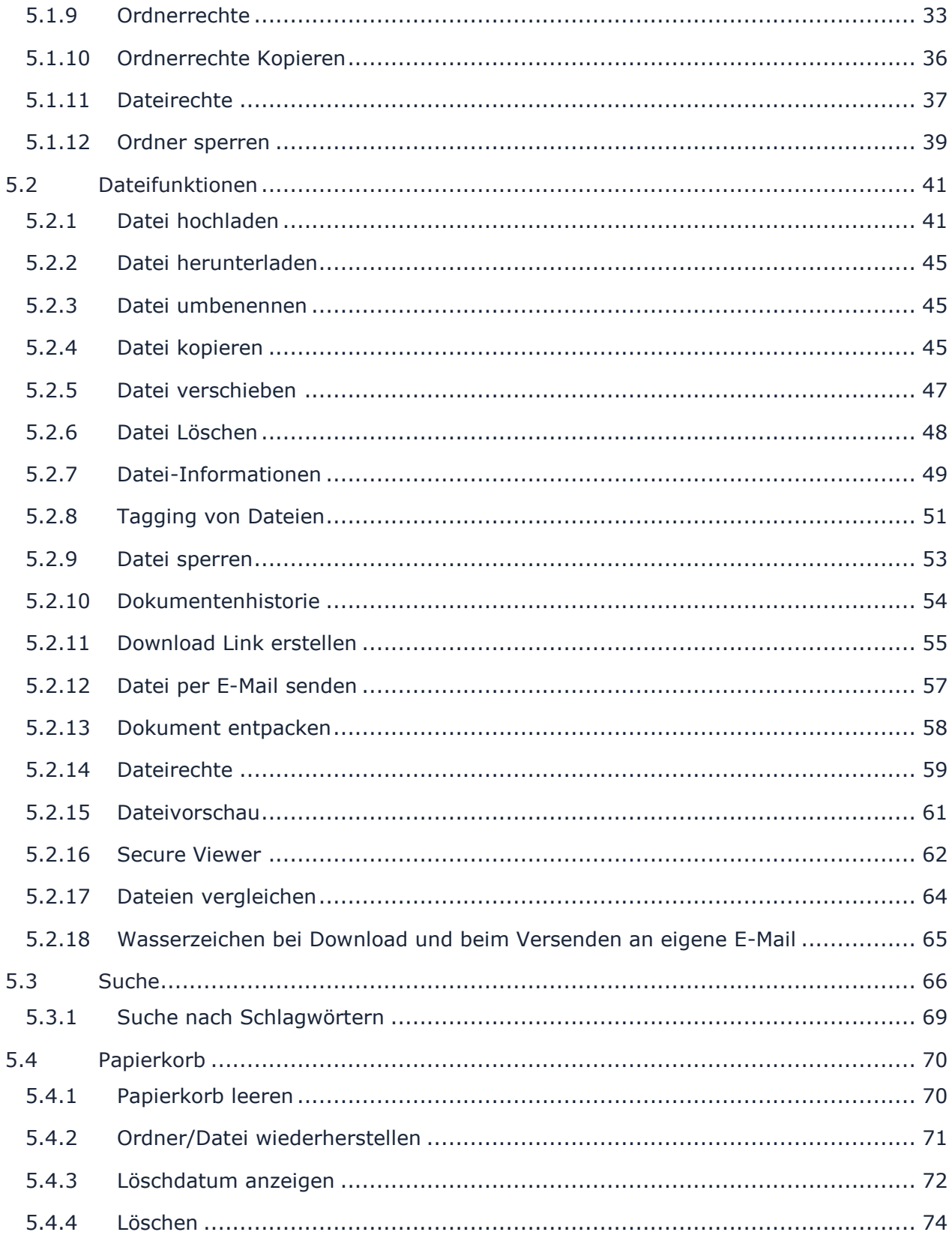

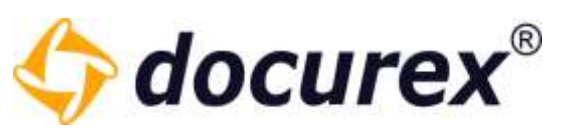

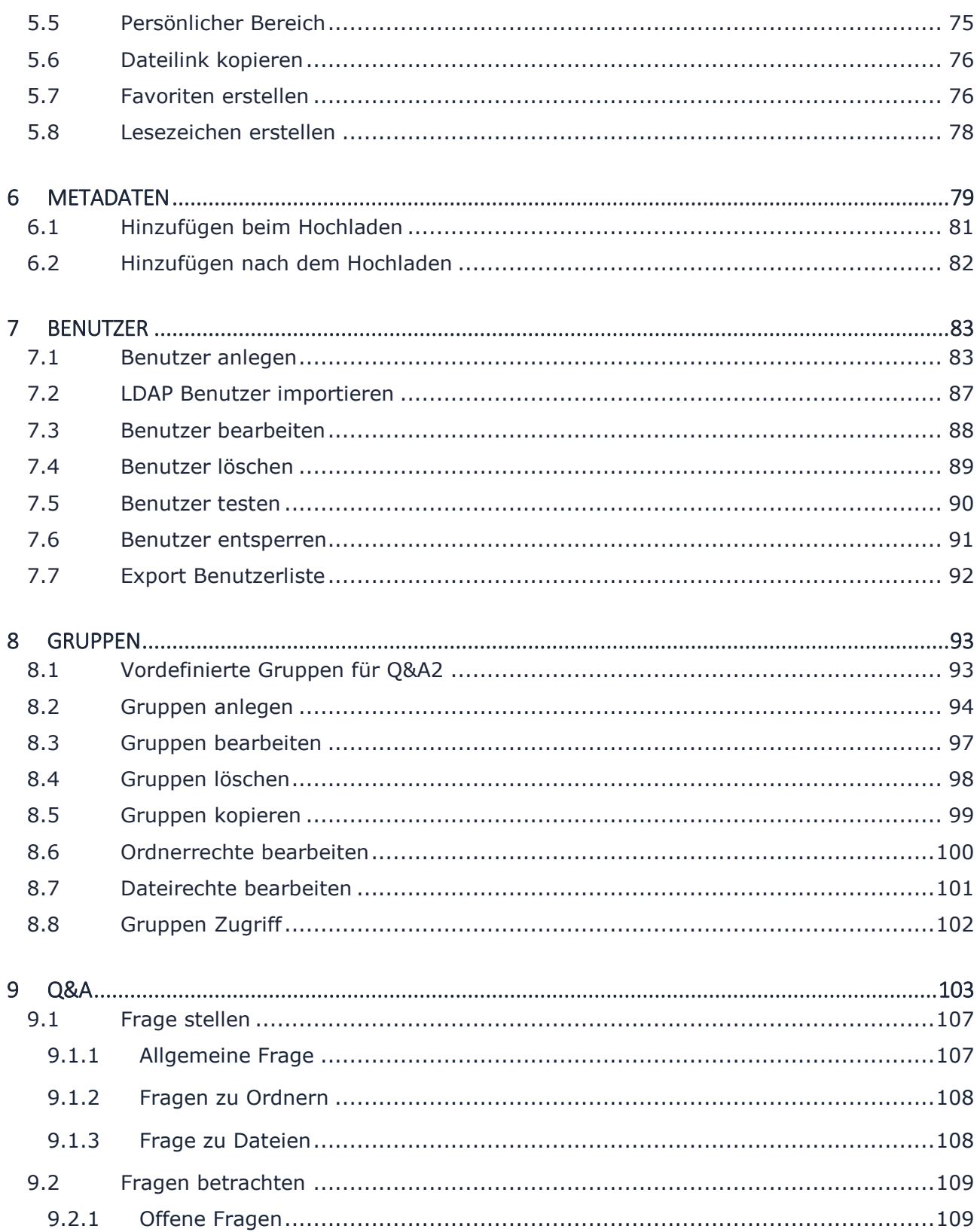

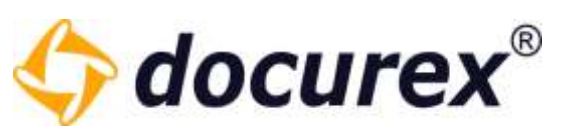

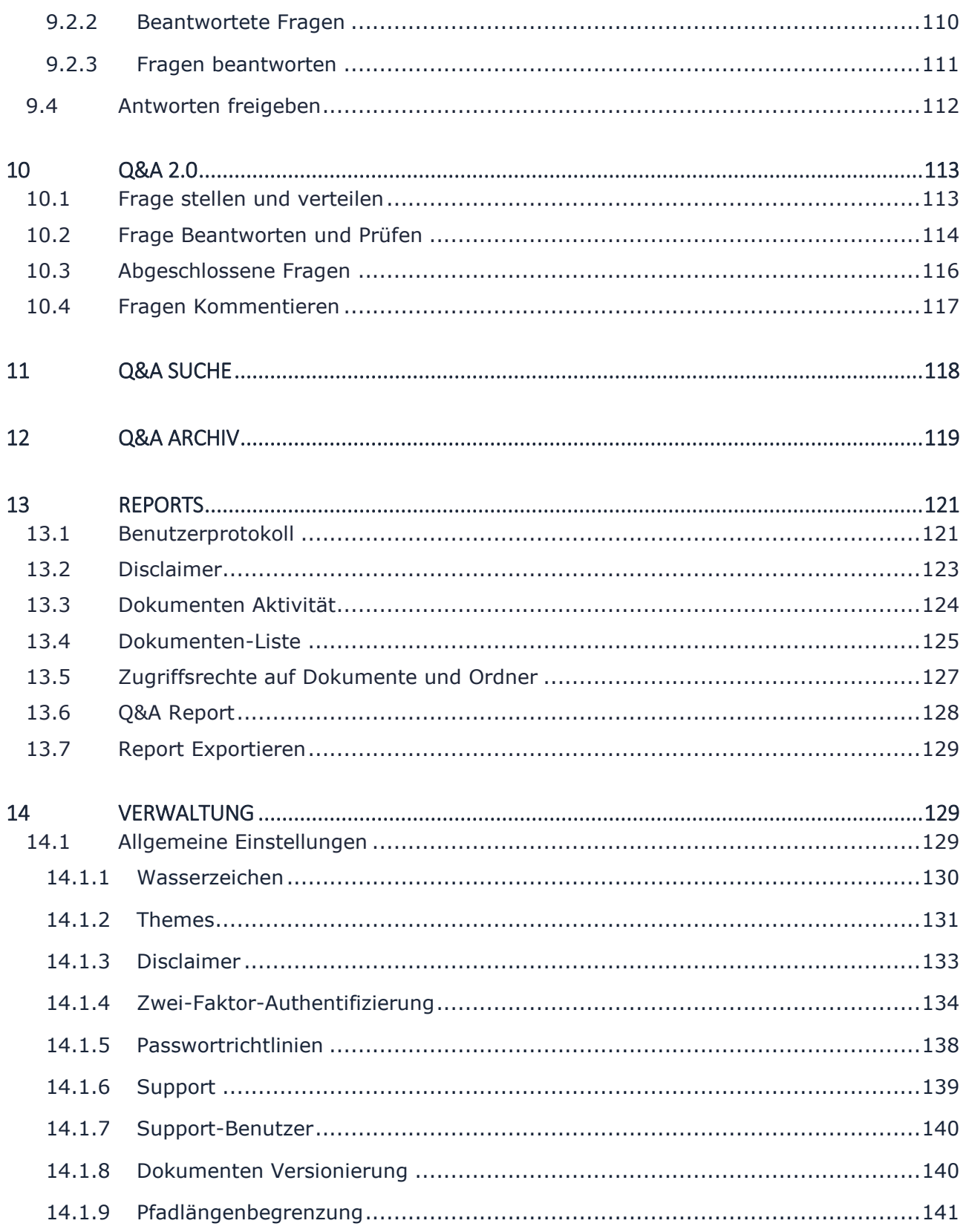

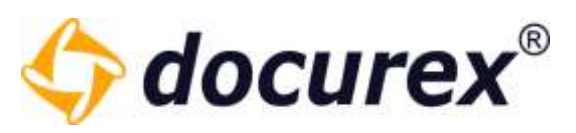

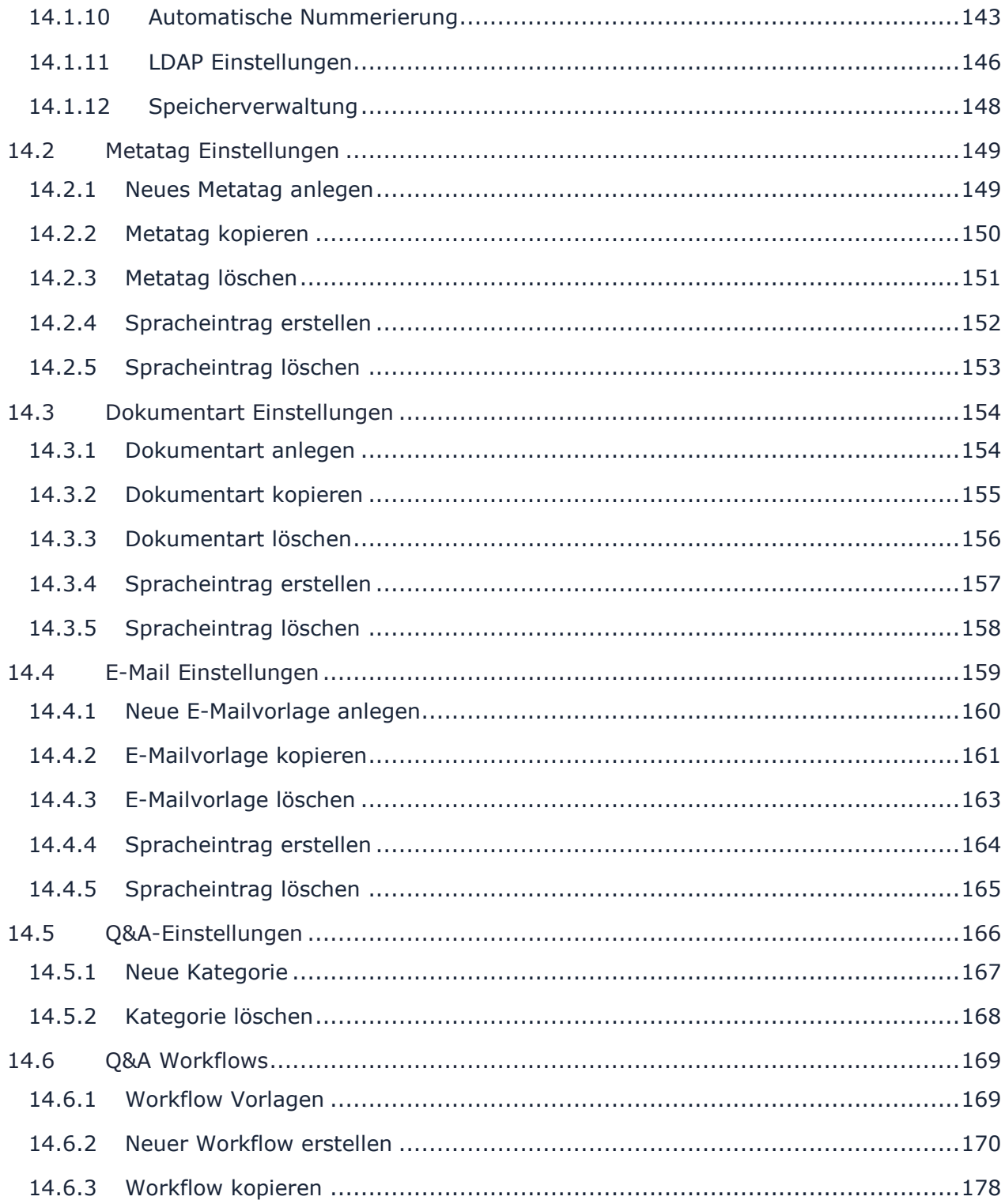

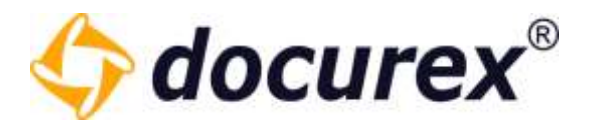

### <span id="page-6-0"></span>1 Login

Um sich in Ihrem Datenraum einzuloggen, besuchen Sie bitte die Seite

### [https://app.docurex.com.](https://app.docurex.com/)

Geben Sie nun auf der Login-Seite den Namen Ihres Mandanten, Ihren Anmeldenamen und Ihr persönliches Passwort ein. Klicken Sie anschließend auf "Anmelden".

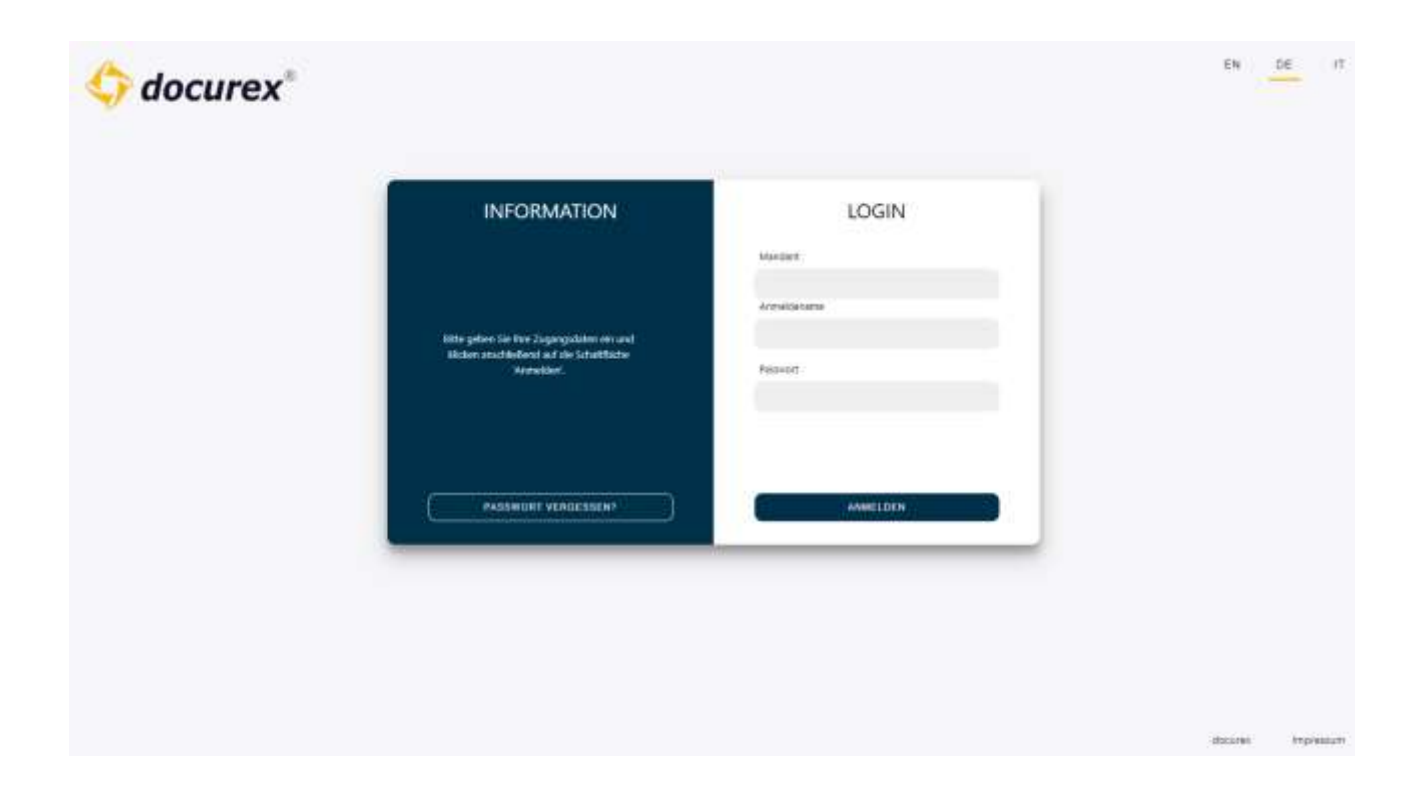

Sollte das Modul "Authentifizierung" aktiv sein, dann werden Sie nun aufgefordert Ihren Verifizierungscode einzugeben. Mehr zum Thema "Authentifizierung" finden Sie unter [Verwaltung, Allgemeine Einstellungen](#page-128-2)  $\rightarrow$  [Authentifizierung.](#page-132-1)

Wenn das Modul "Disclaimer" aktiviert, so werden Sie zunächst auf die Seite "Disclaimer" weitergeleitet.

Mehr zum Thema "Disclaimer" finden Sie unter [Verwaltung, Allgemeine Einstellungen](#page-128-2)  $\rightarrow$ [Disclaimer.](#page-132-0)

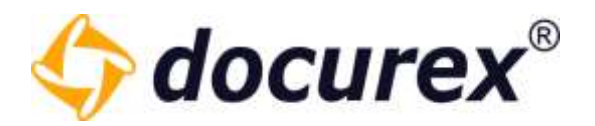

### <span id="page-7-0"></span>1.1 Passwort vergessen

Um ein neues Passwort zu beantragen, wenn Sie es vergessen haben, können Sie sich ein neues Passwort generieren lassen. Klicken Sie auf der Login-Seite auf "Passwort vergessen?".

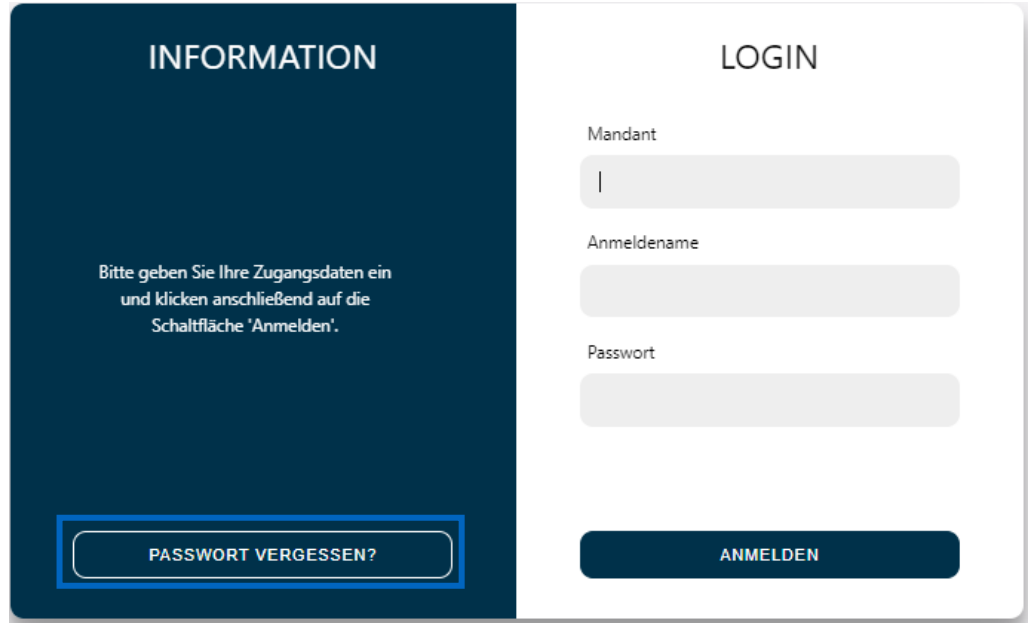

Sie können nun eine E-Mail mit einem neuen Passwort beantragen.

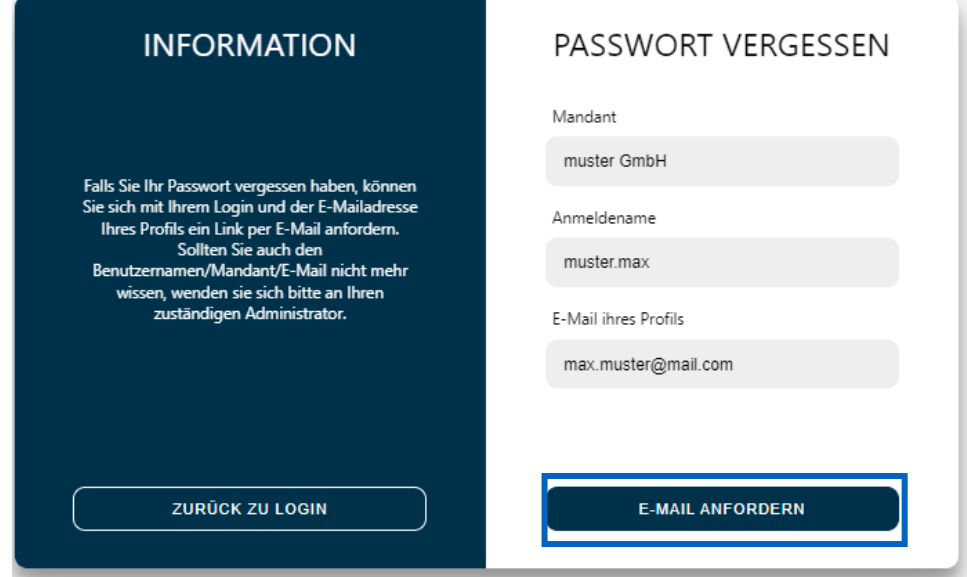

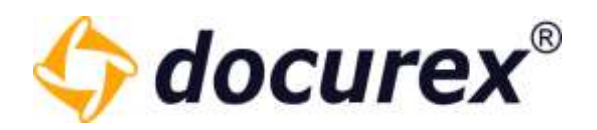

### <span id="page-8-0"></span>2 Menü und Aktionsleiste

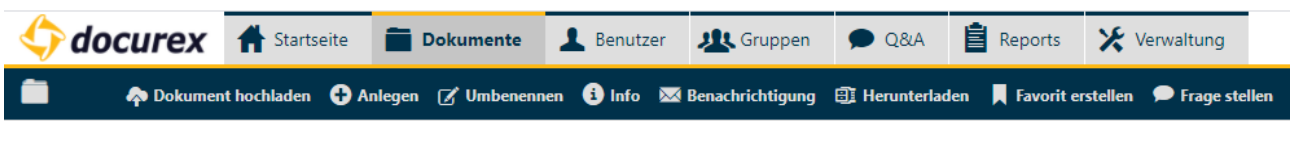

<span id="page-8-1"></span>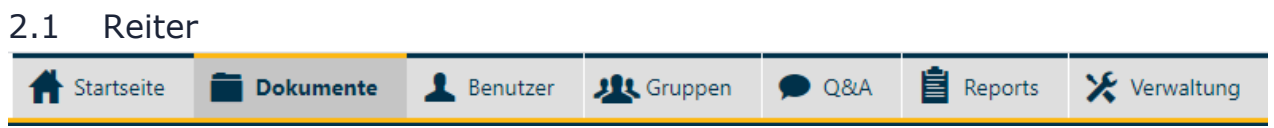

Oben sehen Sie die Menüleiste. Sie können hier durch klicken zwischen den verschiedenen Bereichen wechseln.

### <span id="page-8-2"></span>2.2 Weitere Optionen

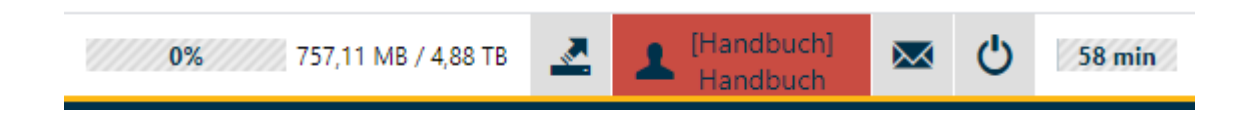

2-1 von links: Anzeige Speicherplatz, Exportformular, Benutzereinstellungen, Supportanfrage senden, Log-out, Anzeige für den automatischen Log-out

### 2.2.1 Anzeige für den Speicherplatz

<span id="page-8-3"></span>Den freien verfügbaren Speicherplatz in Ihrem Datenraum sehen Sie im Menü rechts oben.

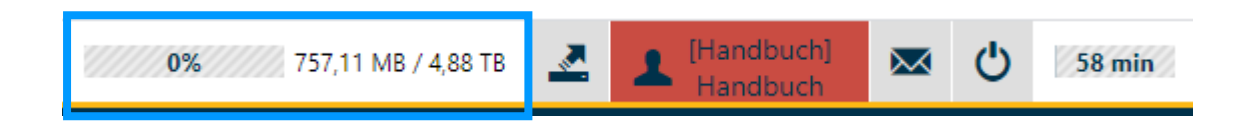

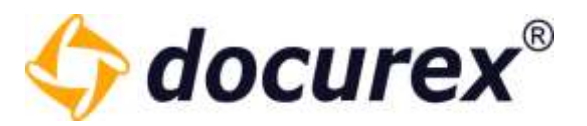

### 2.2.2 Übersicht zum Speicherverbrauch

<span id="page-9-0"></span>Hier wird angezeigt wie viel Speicher die Dokumente, die Konvertierten Dokumente, die geschützten Dokumente und die Persönlichen Dokumente benötigen. Einfach auf die Anzeige für Speicherplatz klicken.

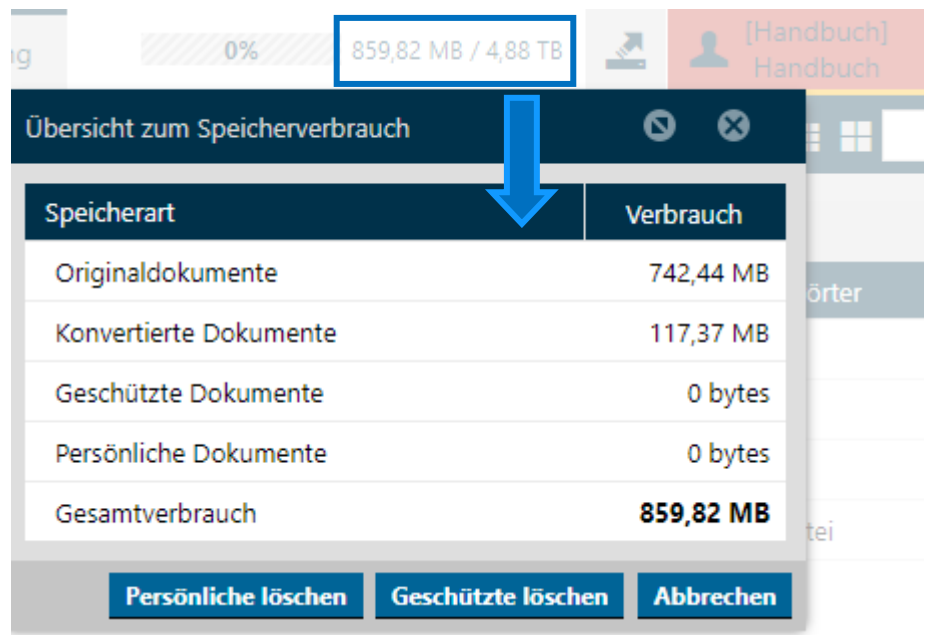

Hier können Sie außerdem den Persönlichen Bereich und die Geschützten Dokumente löschen um Speicherplatz zu bereinigen. Geschützte Dokumente sind erstellte Vorschauen mit Wasserzeichen, die zur schnelleren Verarbeitung zwischengespeichert wurden. Persönliche Dokumente sind alle Dokumente die in Ihrem [Persönlichen Bereich](#page-74-0) liegen.

### 2.2.3 Formular für Datenraumexport

<span id="page-9-1"></span>Hier Können Sie die Anfrage für einen Datenraumexport stellen. Diese Aktion steht nur Administratoren zur Verfügung.

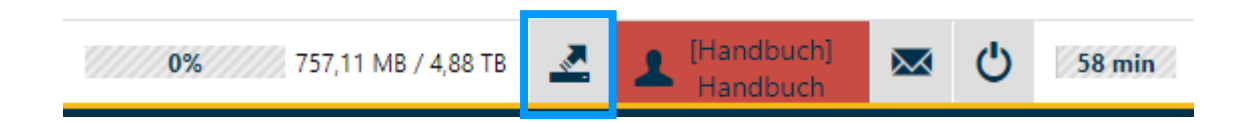

Füllen Sie hier einfach die erforderlichen Felder aus und überprüfen Sie Ihre Eingaben vor dem versenden. Der Vertrieb wird sich anschließend mit Ihnen in Verbindung setzen.

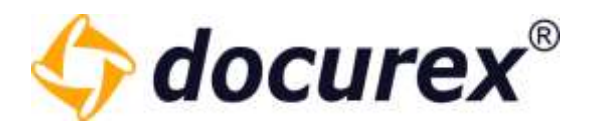

### 2.2.4 Benutzereinstellungen

<span id="page-10-0"></span>Persönliche Einstellungen für den Datenraum können Sie anpassen, indem Sie im Menü auf Ihren Benutzernamen klicken (Bei Administratoren ist der Benutzername Rot hinterlegt).

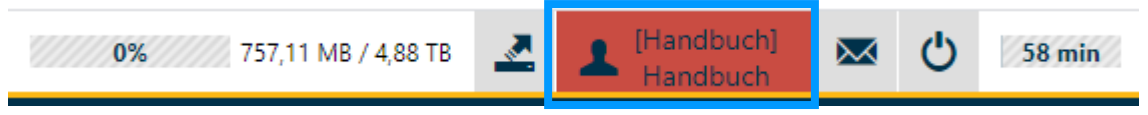

### Allgemeine Einstellungen

### Hier können Sie:

- 1. Die gewünschte Sprache einstellen
- 2. Die Anzeige der Menüpunkte anpassen
- 3. Die Anzeige der Dokumentenansicht anpassen
- 4. Die Reihenfolge der Namenreihenfolge einstellen
- 5. Ungelesene Dokumente hervorheben
- 6. Für das Modul "Q&A" die E-Mail-Benachrichtigung aktivieren/deaktivieren

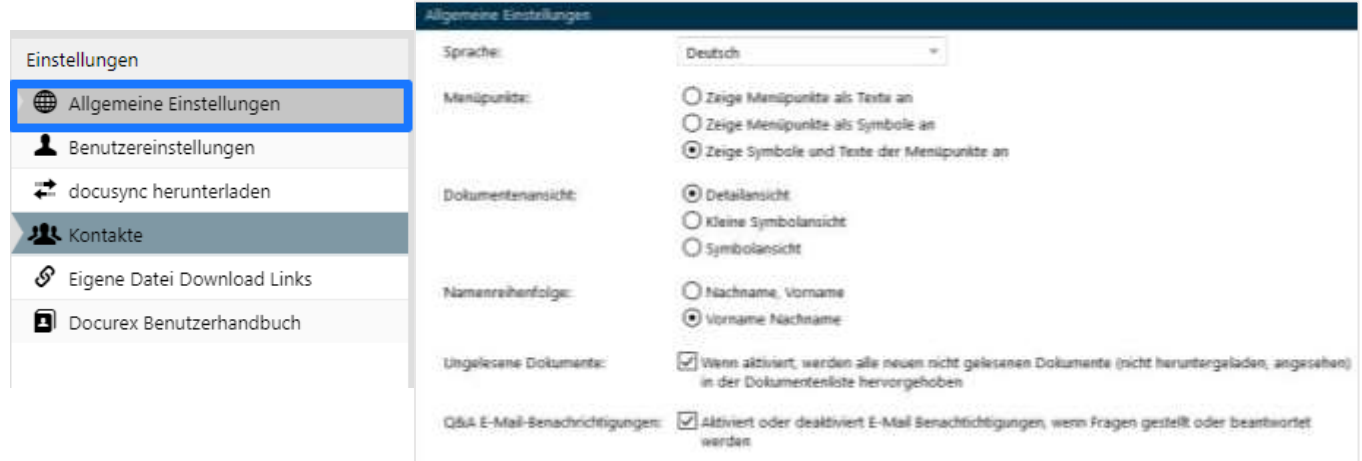

Biteno GmbH<br>Geschäftsführer Matthias Böhmichen Telefax: +49 (0) 711/48 89-029 USTID: DE 236111740

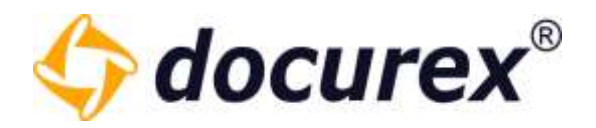

### Benutzereinstellungen

### Hier können Sie:

- 1. Ihre E-Mail-Adresse ändern
- 2. Ihre Handynummer hinterlegen / ändern
- 3. Ihr Passwort neu vergeben

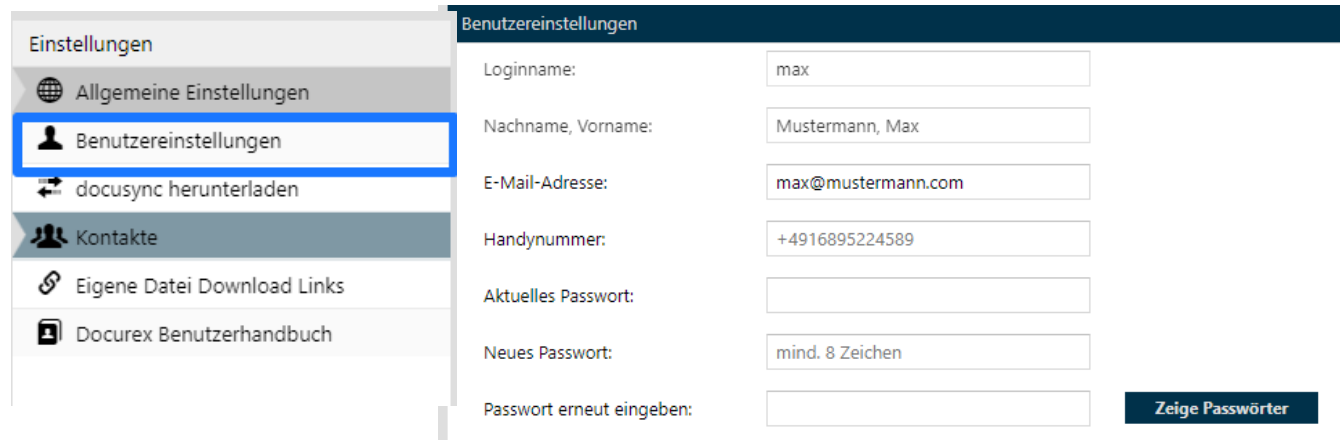

### Docusync® herunterladen

Hier können Sie docusync herunterladen wenn Sie Windows 7/8/10 verwenden.

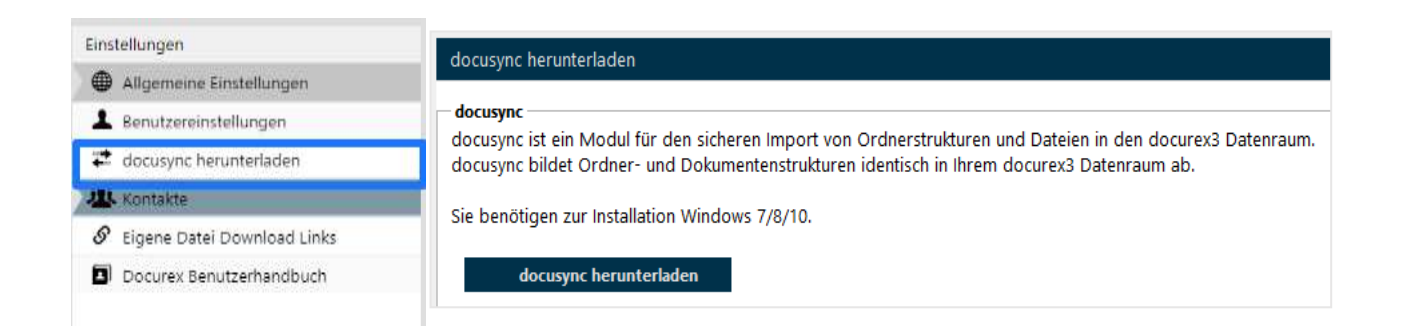

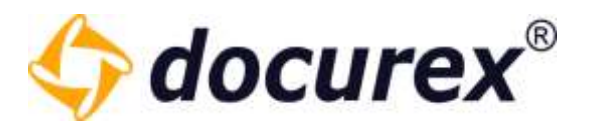

### Kontakte

Hier können Sie ihre Kontakte mit Namen und E-Mail Adresse speichern.

Klicken Sie nach dem sie mit "Ok" bestätigt haben am unteren Ende der Seite auf 'Speichern' um Ihren Kontakt endgültig zu speichern.

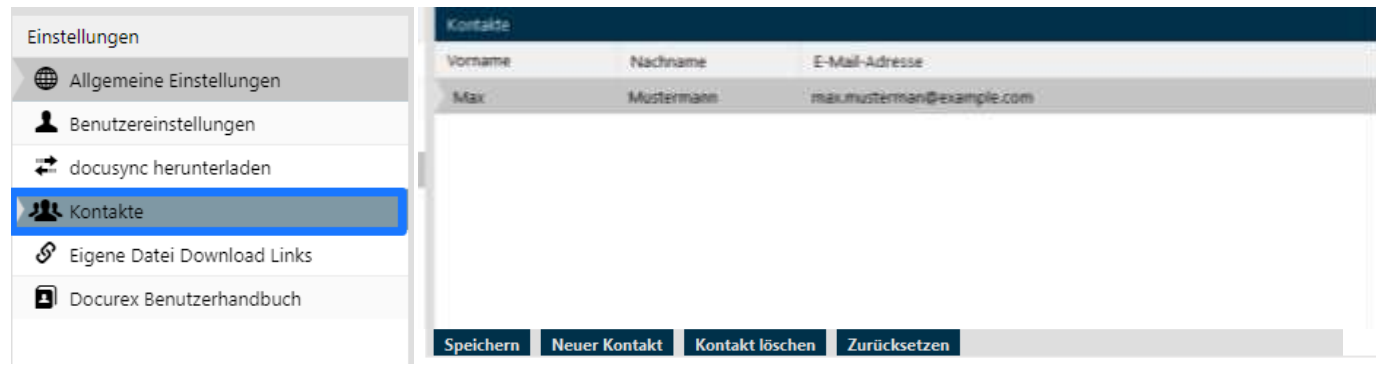

### Benutzerhandbuch

Hier können Sie sich das Benutzerhandbuch herunterladen.

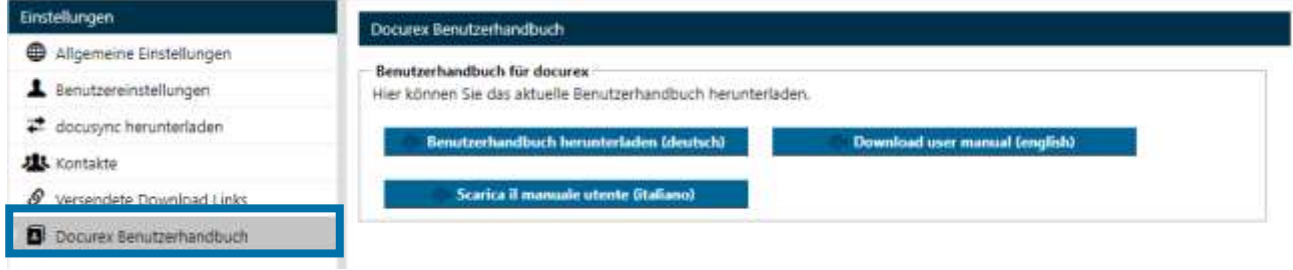

### Download Links verwalten

Hier können Sie Ihre eigenen Download Links verwalten.

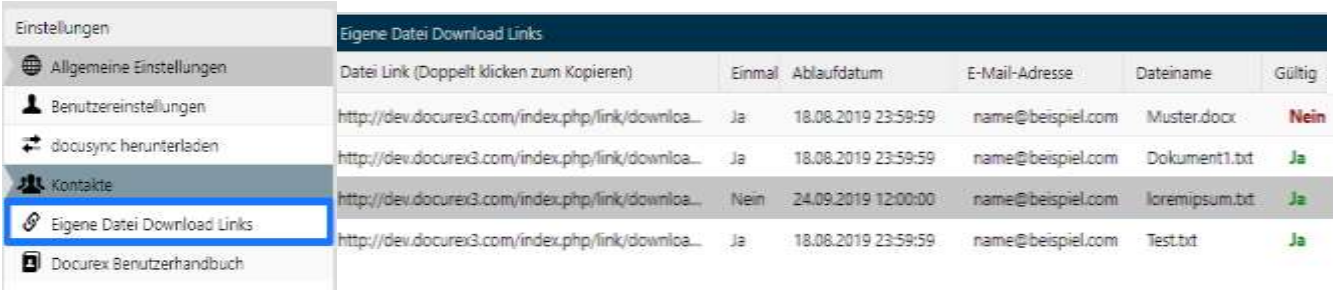

Steuernummer: 99060 / 04718

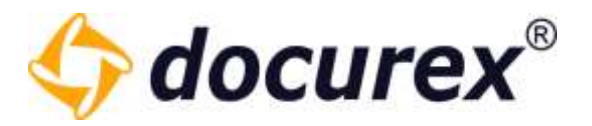

### Hier haben Sie eine Übersicht für welche Dateien Sie Download Links erstellt haben.

- Sie haben den Link, der mit doppelklick kopiert werden kann
- Sie sehen ob der Link einmal oder öfter aufrufbar ist
- Sie sehen das Ablaufdatum des Links
- Sie sehen an welche E-mail Adresse der Link geschickt wurde
- Sie haben den Namen der Datei
- Sie sehen sofort ob der Link noch gültig ist oder nicht

Hier haben Sie auch die Möglicheit bereits abgelaufene Links wieder gültig zu machen, indem sie das Datum ändern (klick auf das datum und dies anpassen).

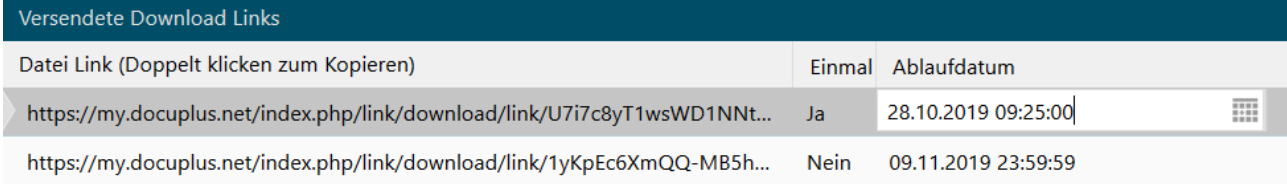

Wenn das Datum noch gültig ist, und ein Link nicht nur einmal sondern öfter aufrufbar sein soll, müssen Sie das Häckchen aus "Einmal" entfernen. Das machen sie, indem Sie auf "Ja" klicken und den hacken entfernen. Anschließend klicken Sie auf "Speichern" und der Link kann beliebig oft aufgerufen werden.

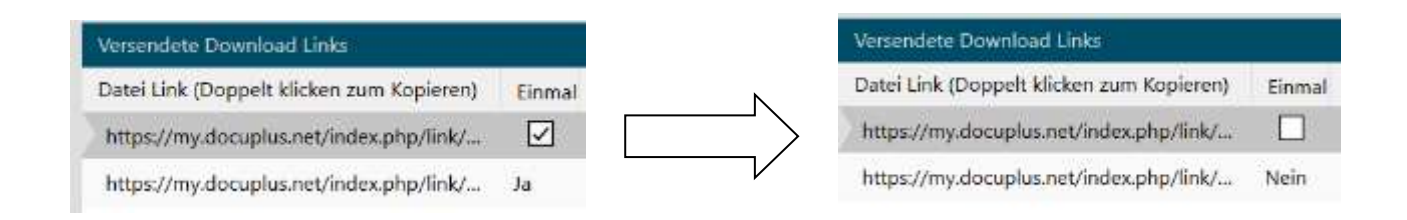

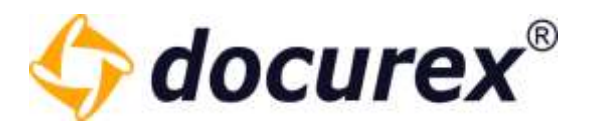

### 2.2.5 Supportanfrage senden

<span id="page-14-0"></span>Haben Sie das Modul "Support" und Ihr Benutzer hat das Recht eine Supportanfrage zu senden, können Sie dies hier tun.

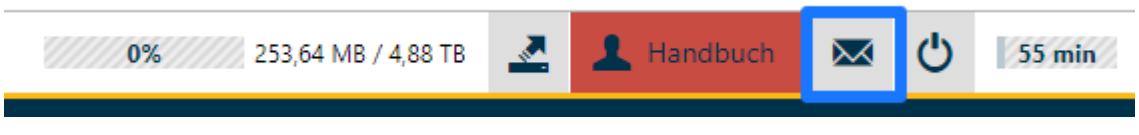

Nutzen Sie das Formular um eine Support-Anfrage zu verschicken. Zusätzlich können Sie einen Support-Zugriff für Ihren Datenraum, zeitlich begrenzt, aktivieren.

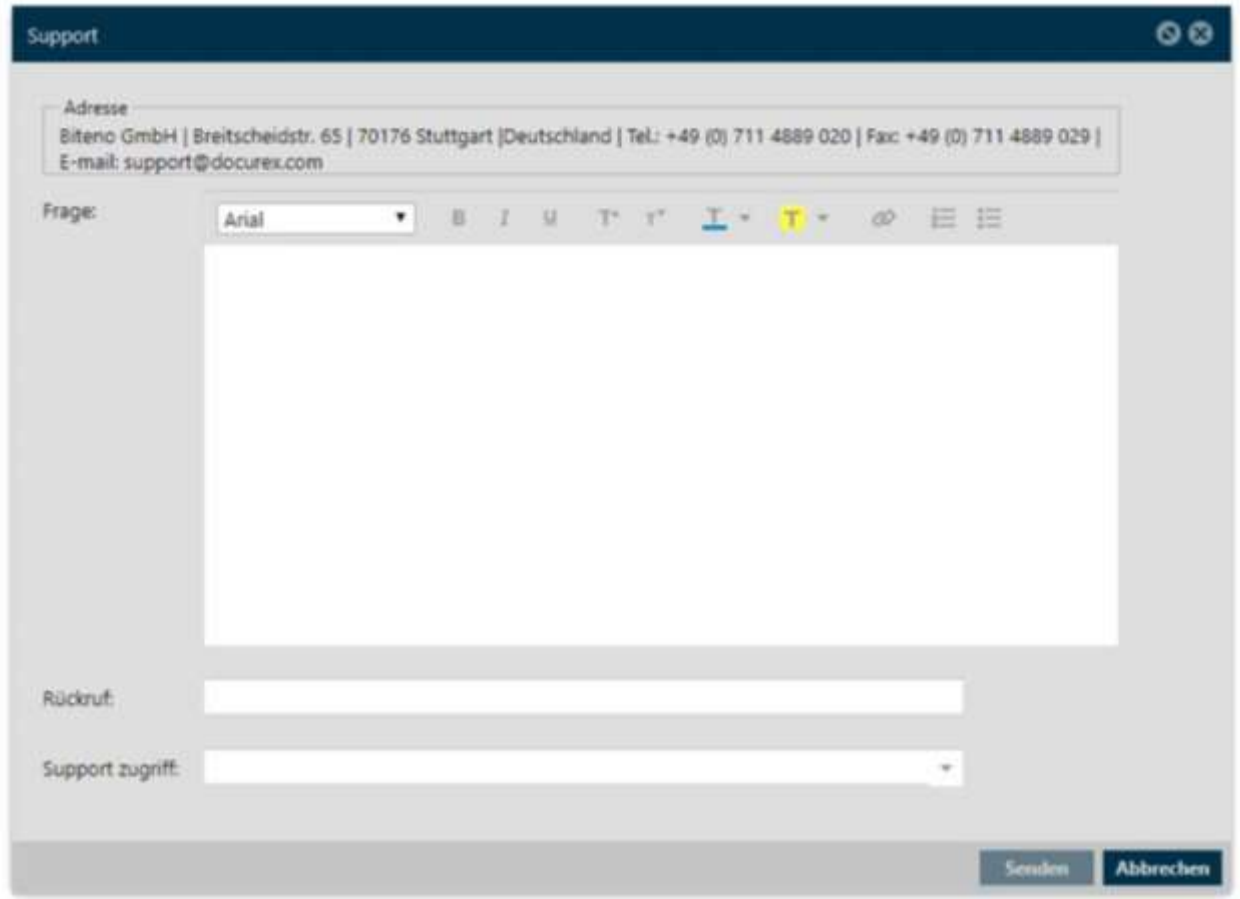

Mehr zum Thema Support lesen Sie unter [Verwaltung, Allgemeine Einstellungen](#page-128-2) > [Support](#page-137-1) sowie unter

[Verwaltung, Allgemeine Einstellungen](#page-128-2) → [Support-Benutzer.](#page-139-0)

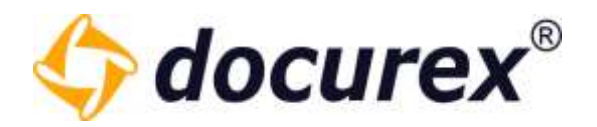

#### 2.2.6 Logout

<span id="page-15-0"></span>Um sich abzumelden klicken Sie im Menü auf das Logout Symbol.

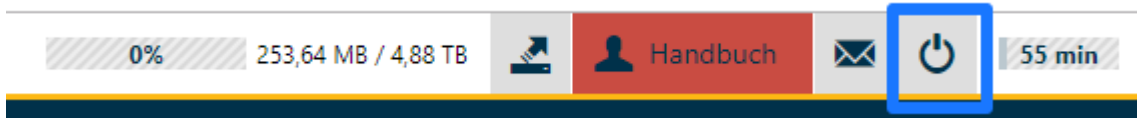

### Sie werden automatisch auf die Logout Seite weitergeleitet.

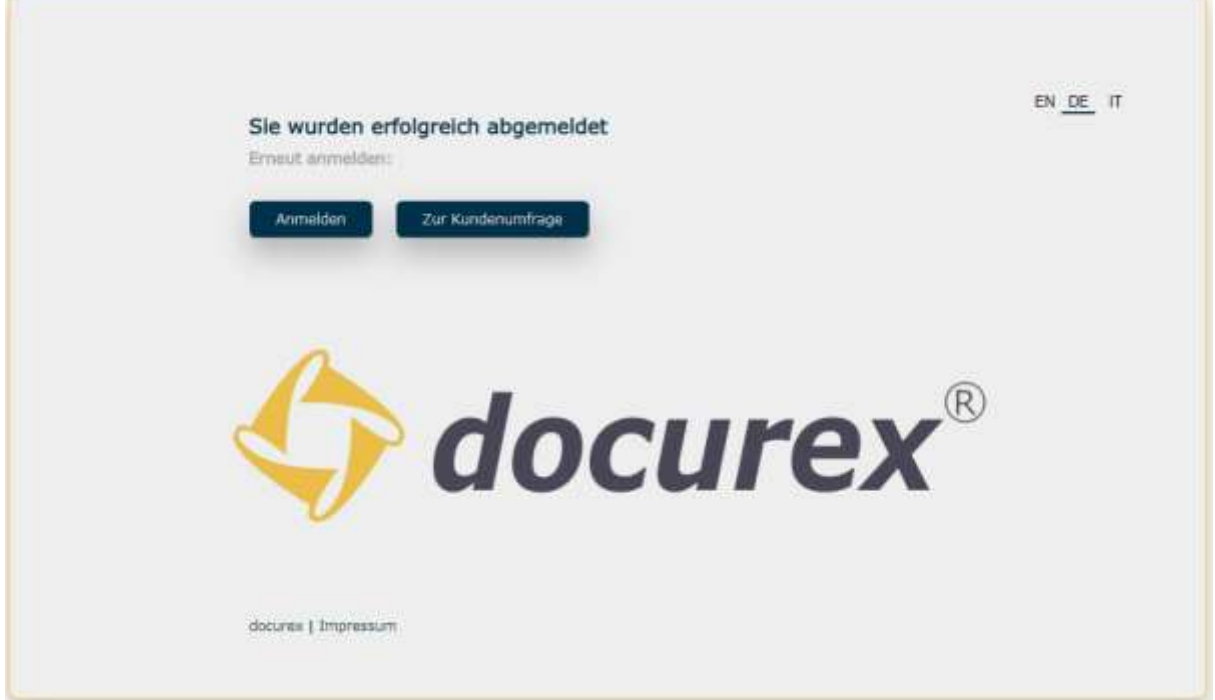

<span id="page-15-1"></span>Von Hier aus können Sie zurück zur Login Seite wechseln oder an unserer Kundenumfrage Teilnehmen.

### 2.2.7 Anzeige für den automatischen Logout

Aus Sicherheitsgründen werden Sie bei Inaktivität nach einer Stunde automatisch abgemeldet. Rechts oben im Menü ist zu sehen wie lange Ihre Anmeldung noch gültig ist, bevor Sie automatisch abgemeldet werden.

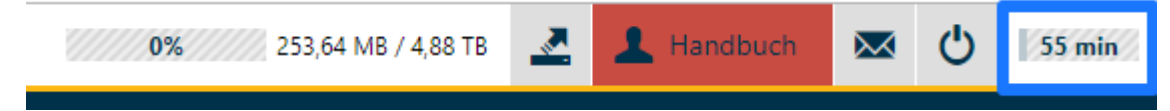

Biteno GmbH<br>Geschäftsführer Matthias Böhmichen Telefax: +49 (0) 711/48 89-029 USTID: DE 236111740 Steuernummer: 99060 / 04718

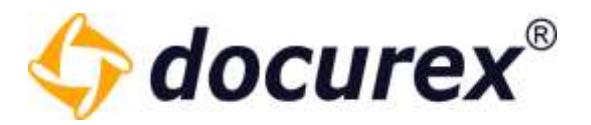

### <span id="page-16-0"></span>2.3 Aktionsleiste

Unterhalb des Menüs sehen Sie die Aktionsleiste. Sie sehen hier die Aktionen die Sie ausführen können.

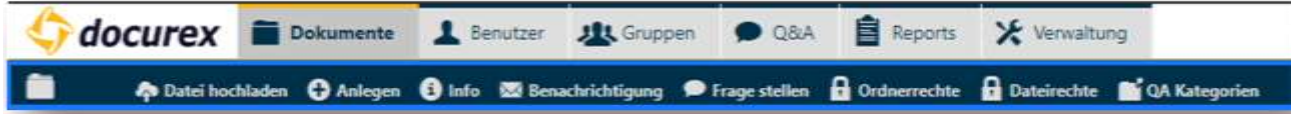

Sind sie z.B. auf der Seite "Dokumente" und dort haben Sie einen Ordner ausgewählt, dann sehen Sie hier alle Aktionen die Sie für den Ordner ausführen können.

Tipp: Diese Aktionen sind auch in einem "Kontextmenü" zu finden. Dieses wird eingeblendet, wenn Sie den Ordner mit Rechtsklick anwählen.

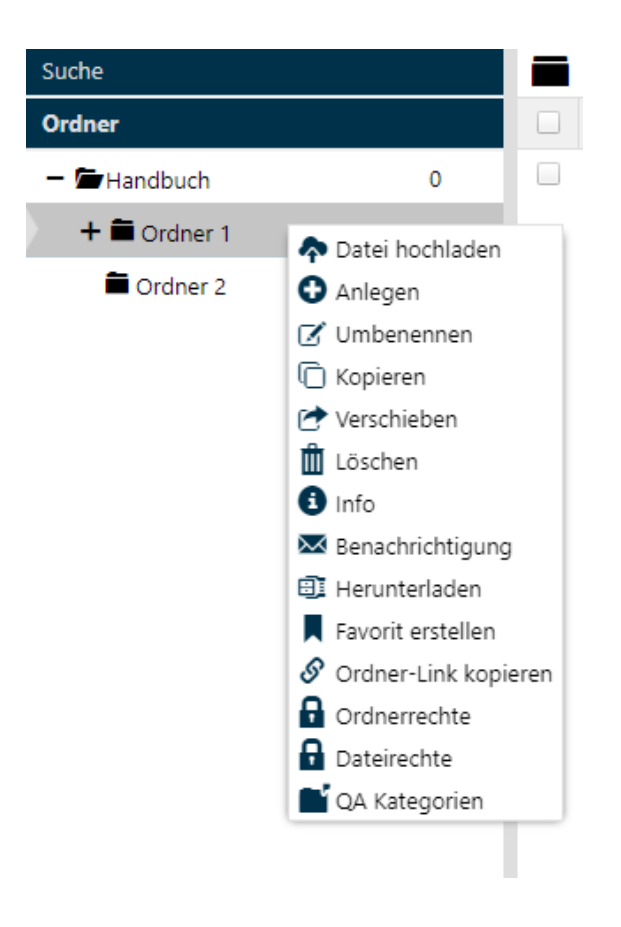

Biteno GmbH<br>Geschäftsführer Matthias Böhmichen Telefax: +49 (0) 711/48 89-029 USTID: DE 236111740 Geschäftsführer Matthias Böhmichen Telefax: +49 (0)<br>Breitscheidstraße 65<br>www.biteno.com 70176 Stuttgart info@biteno.com Biteno ist Mitglied der Creditreform

Steuernummer: 99060 / 04718

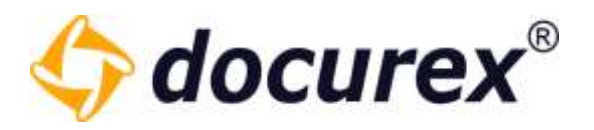

## <span id="page-17-0"></span>3 Startseite / Dashboard

Auf der Startseite finden Sie Ihren rechten entsprechend alle neu hochgeladenen Dokumente seit der letzten Abmeldung bzw. der letzten 24 Stunden.

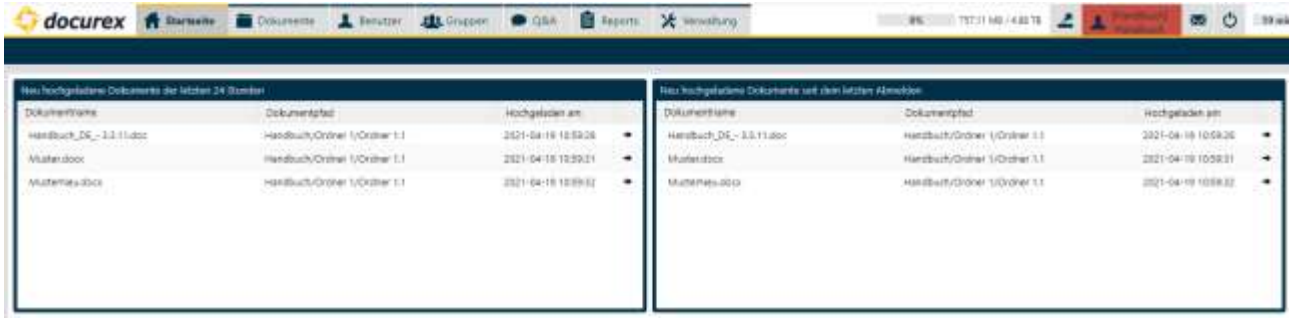

Außerdem Werden die Neuen Benutzer und Gruppen der letzten 24h gezeigt.

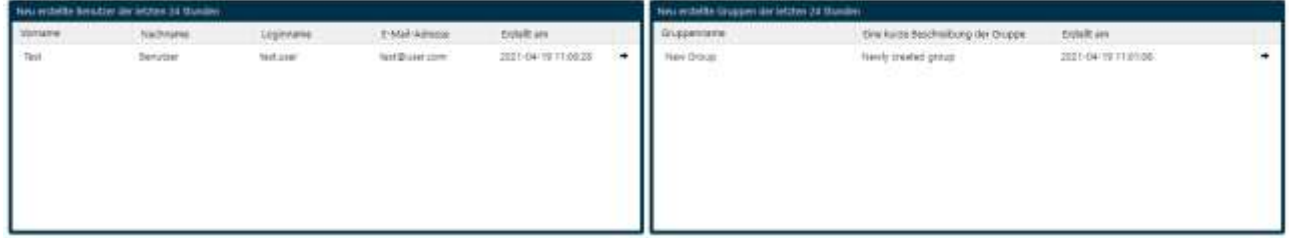

Zusätzlich bekommt man noch eine Übersicht welche neuen Offenen-, Beantworteten Fragen es gibt. Außerdem welche Antworten auf Ihre Freigabe warten.

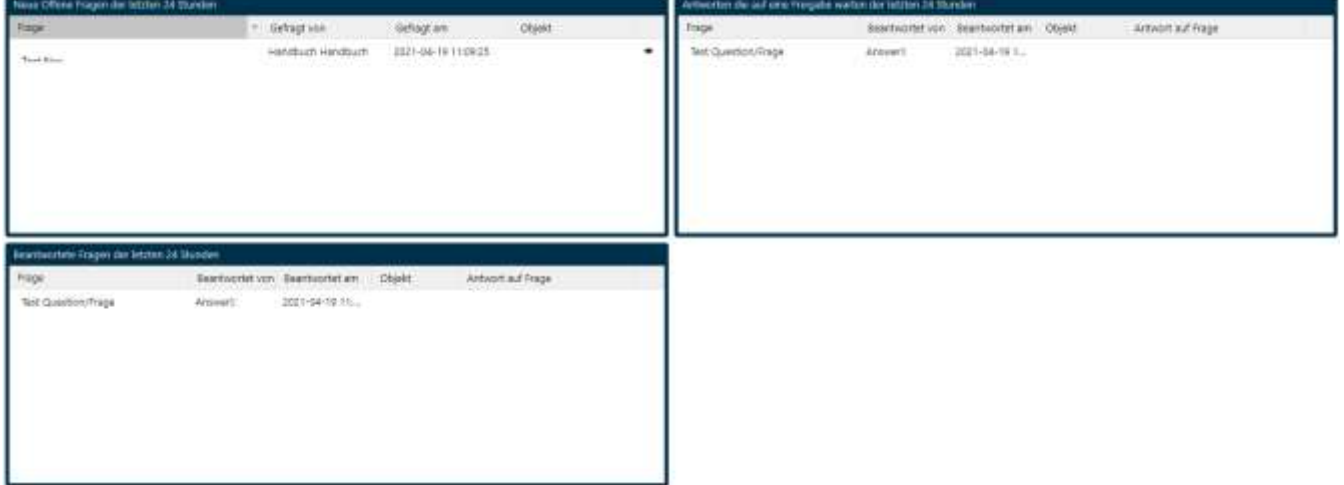

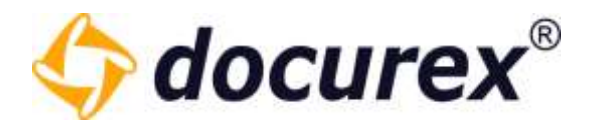

### <span id="page-18-0"></span>3.1 Hilfe Seite

Auf dem Dashboard befindet sich außerdem ein Link zum Docurex Hilfecenter.

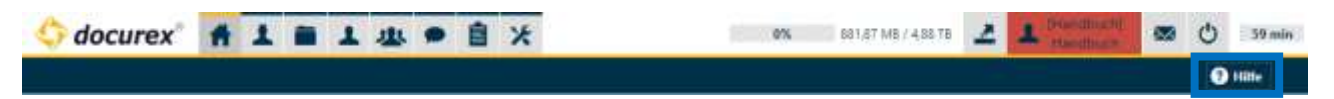

Klicken Sie Hierfür einfach auf "Hilfe" und sie gelangen automatisch zu unserem Hilfecenter.

### <span id="page-18-1"></span>4 Mandanten

Um die Mandantenverwaltung für Ihren Datenraum nutzen zu können benötigen Sie das Modul "Verwaltungsmandant für VDR".

Um zu Ihrer Mandantenverwaltung zu gelangen, klicken Sie im Menü auf "Mandanten".

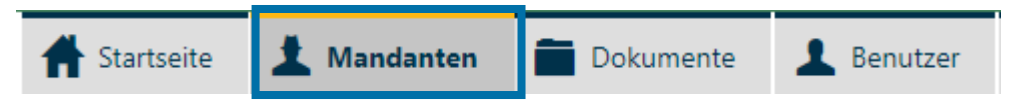

Dort finden Sie alle Mandanten die Sie erstellt haben.

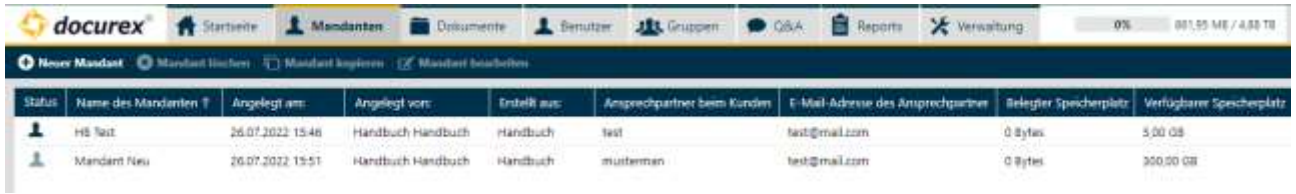

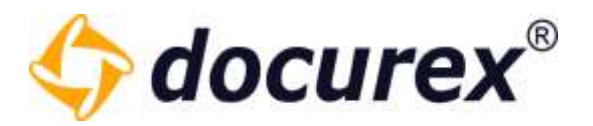

### <span id="page-19-0"></span>4.1 Mandant erstellen

Um einen neuen Mandanten zu erstellen wählen sie in der Toolbar die Funktion "Neuer Mandant" aus.

Anschließend öffnet sich ein Fenster, in dem Sie die entsprechenden Einstellungen vornehmen können.

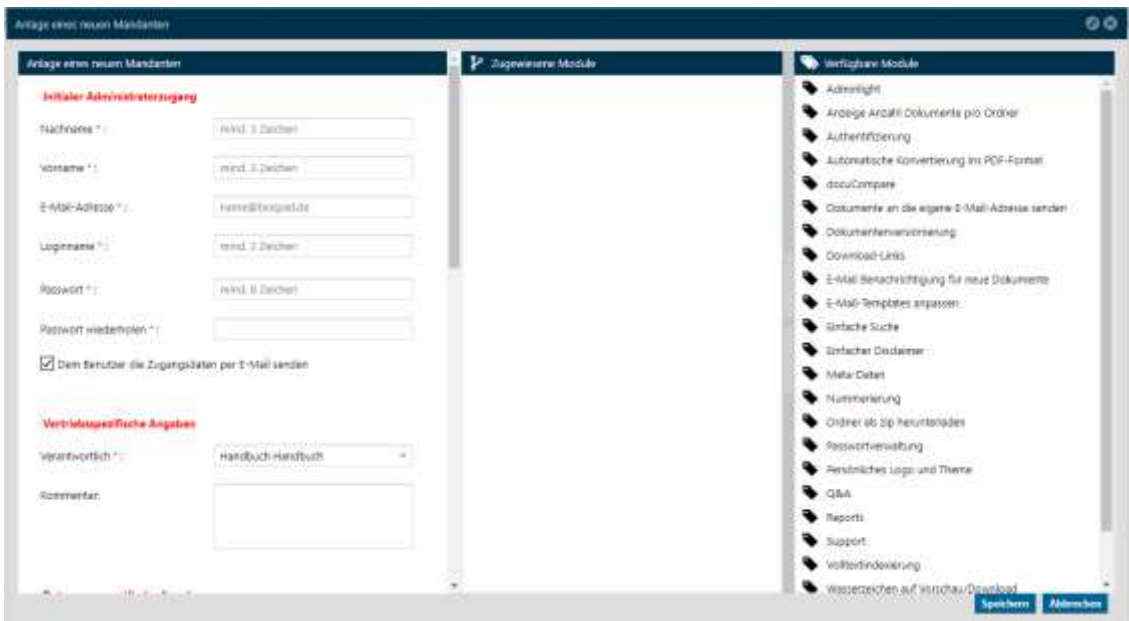

Als erstes Füllen Sie die Daten des initialen Administratorenzugangs für den neuen Mandanten aus.

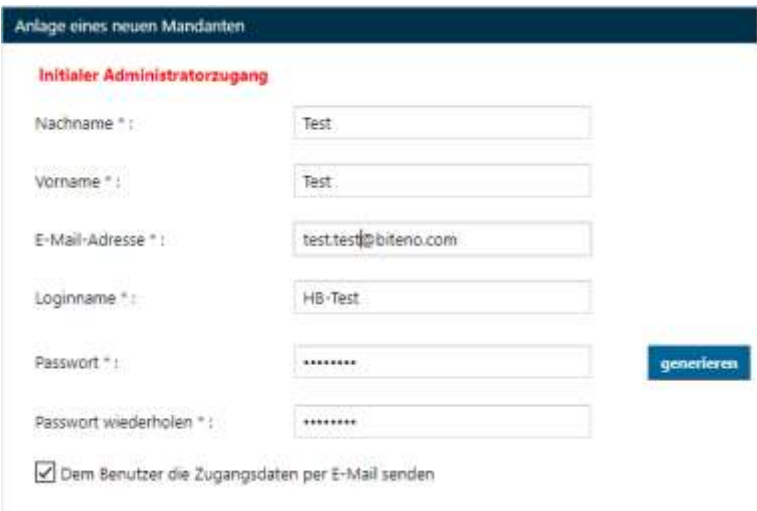

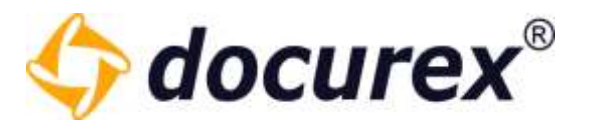

Anschließend können Sie einen Verantwortlichen für den Datenraum hinterlegen und ein Kommentar zum Mandanten hinterlassen.

#### Vertriebsspezifische Angaben

Verantwortlich \*:

Handbuch Handbuch ÷

Kommentar:

Geschäftsführer Matthias Böhmichen Telefax: +49 (0)<br>Breitscheidstraße 65<br>www.biteno.com 70176 Stuttgart info@biteno.com Biteno ist Mitglied der Creditreform

Biteno GmbH<br>Geschäftsführer Matthias Böhmichen Telefax: +49 (0) 711/48 89-029 USTID: DE 236111740 Steuernummer: 99060 / 04718

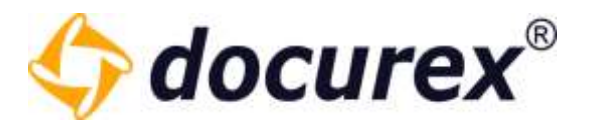

Als nächstes folgen die Datenraumspeziefinschen Angaben.

Hier können Sie unter anderem den Namen des neuen Mandanten vergeben, die Größe festlegen und ihn Aktivieren.

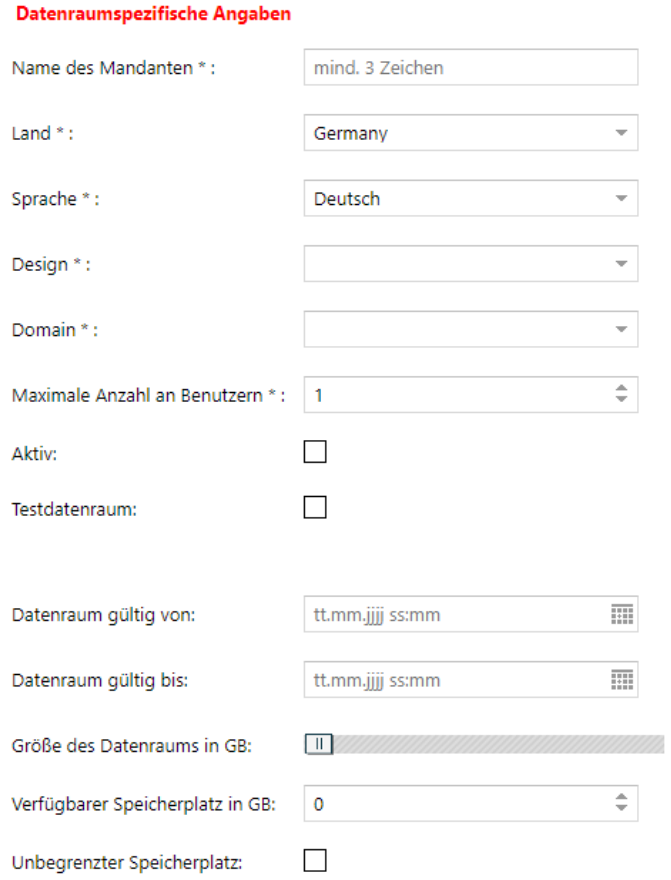

### Zum Schluss können Sie noch Kundenspezifische Angaben Hinterlegen.

### Kundenspezifische Angaben

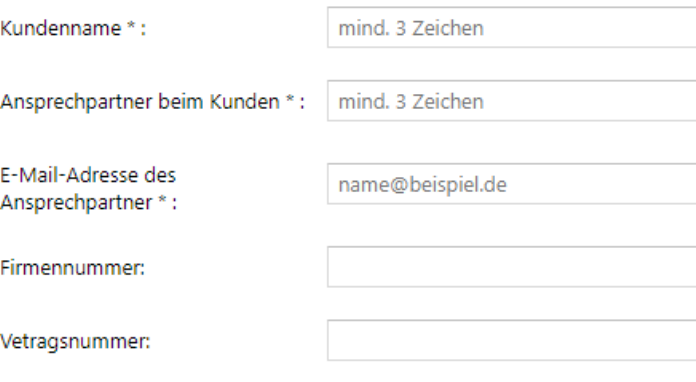

Geschäftsführer Matthias Böhmichen Telefax: +49 (0)<br>Breitscheidstraße 65<br>www.biteno.com 70176 Stuttgart info@biteno.com Biteno ist Mitglied der Creditreform

Biteno GmbH<br>Geschäftsführer Matthias Böhmichen Telefax: +49 (0) 711/48 89-029 USTID: DE 236111740 Steuernummer: 99060 / 04718

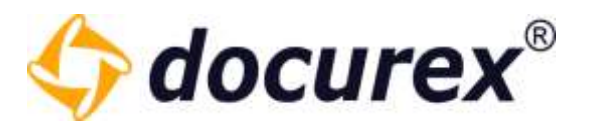

Nun könne Sie aus allen Ihnen zur Verfügung stehenden Modulen auswählen welche in dem Mandanten verwendet werden sollen. Weisen Sie hierfür die Verfügbaren Module in den Bereich der Zugewiesenen Module zu.

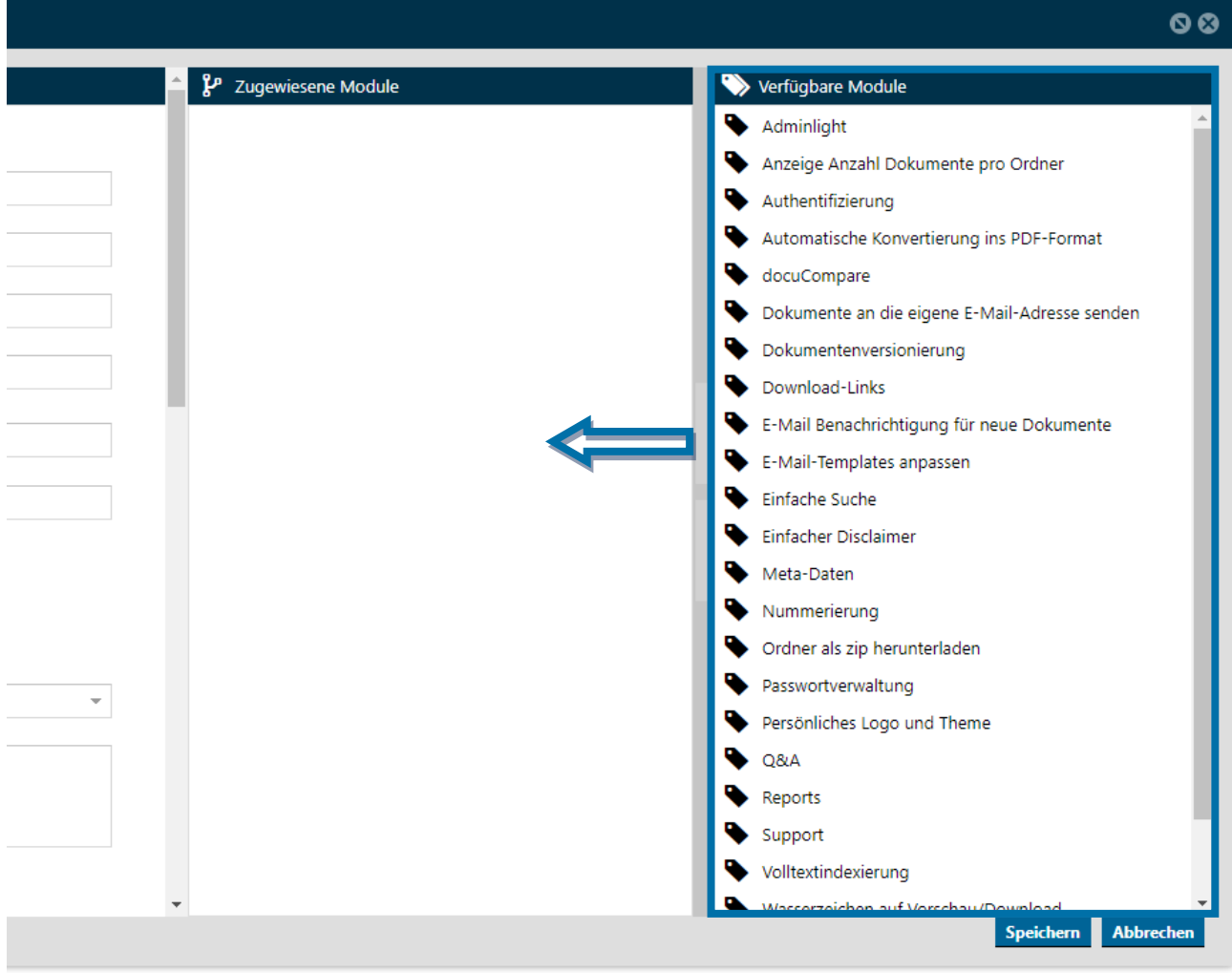

### <span id="page-22-0"></span>4.2 Mandant bearbeiten

Um den Mandant zu bearbeiten wählen Sie den Mandanten aus und klicken in der Toolbar "Mandant bearbeiten". Alternativ können Sie auch ein doppel-Klick auf den Mandanten machen.

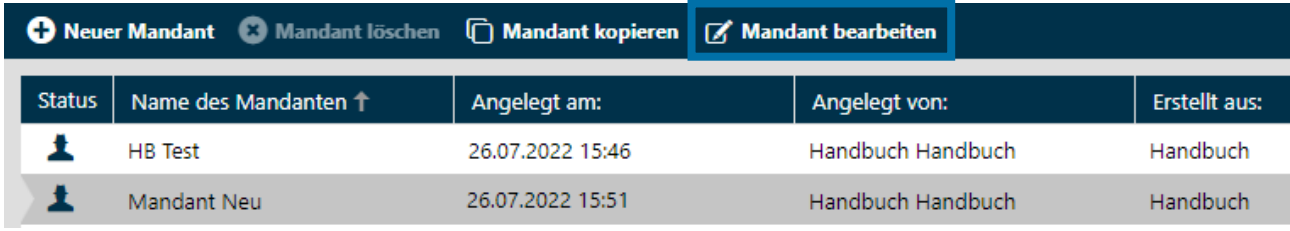

Steuernummer: 99060 / 04718

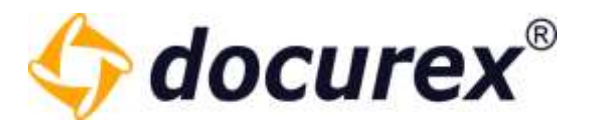

Anschließend öffnet sich das Bearbeitung Fenster und Sie können Ihre Änderungen vornehmen.

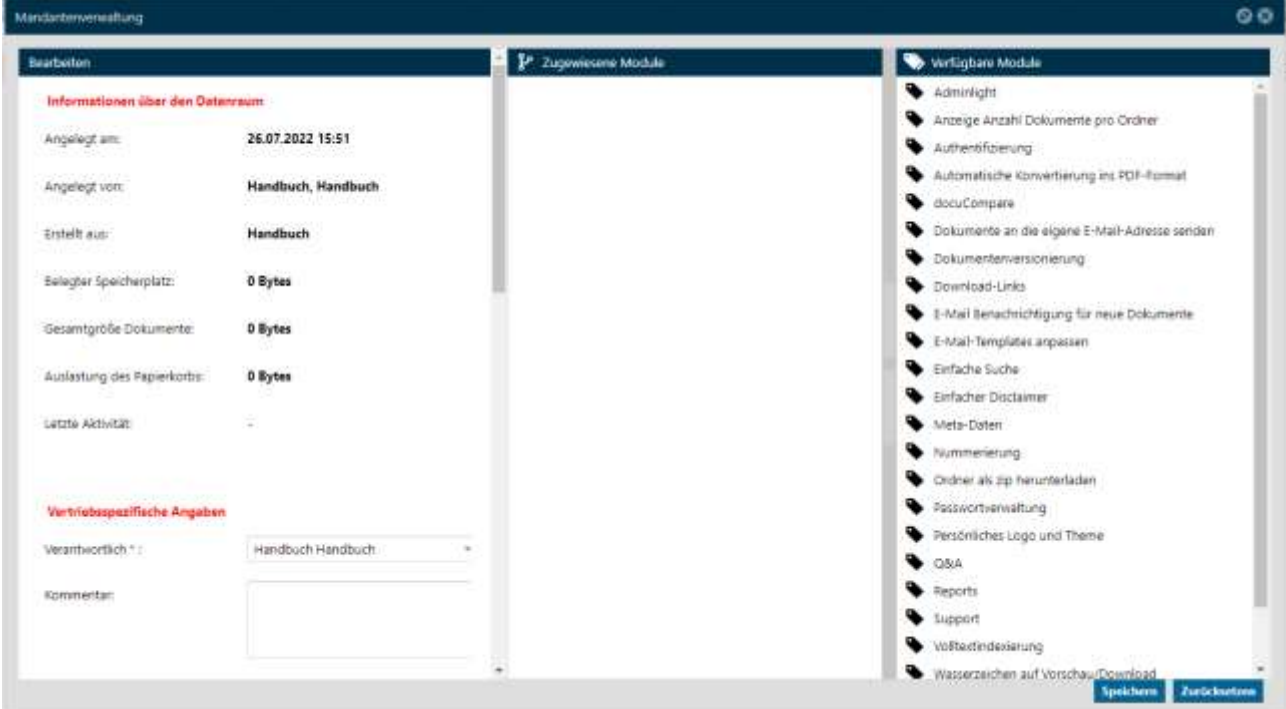

### <span id="page-23-0"></span>4.3 Mandant kopieren

Um einen Mandanten zu kopieren, wählen Sie den zu kopierenden Mandanten aus und klicken Sie in der Toolbar auf "Mandant kopieren".

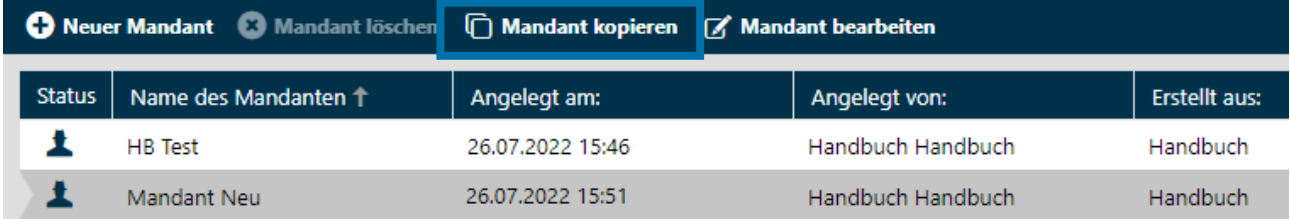

Anschließend öffnet sich ein Fenster in dem Sie den neuen Mandanten Namen vergeben können. Außerdem können Sie einige Einstellungen des zu Kopierenden Mandanten übernehmen.

Der initiale Administratorenzugang des zu Kopierenden Mandanten ist ebenfalls der initiale Administratorenzugang des neu Mandanten.

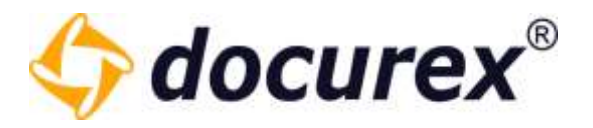

### <span id="page-24-0"></span>4.4 Mandant löschen

Es können nur inaktive Mandanten gelöscht werden. Bearbeiten Sie hierzu einen aktiven Mandanten und entfernen sie den gesetzten hacken bei "Aktiv".

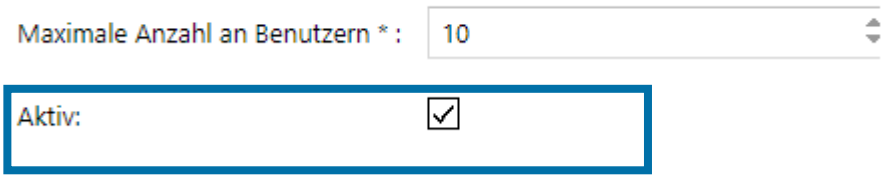

Das der Mandant inaktiv ist erkennen sie an der Farbe des Status-Icons.

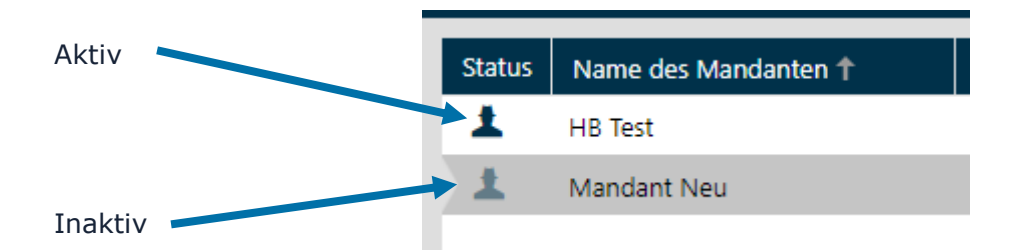

Anschließend können Sie den Mandanten auswählen und in der Toolbar die Aktion "Mandant löschen" klicken und so ihren Mandanten löschen.

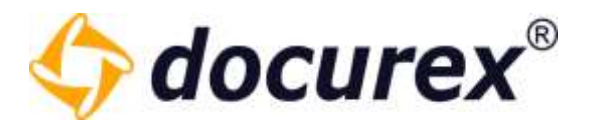

### <span id="page-25-0"></span>5 Dokumente

Um zu den Dokumenten zu gelangen, klicken Sie im Menü auf "Dokumente".

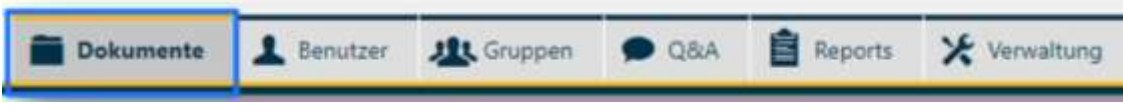

Die Spalten können Sie beliebig in Ihrer Breite verändern oder sie auch ganz ausblenden (dies wird automatisch für Ihr Benutzerprofil hinterlegt).

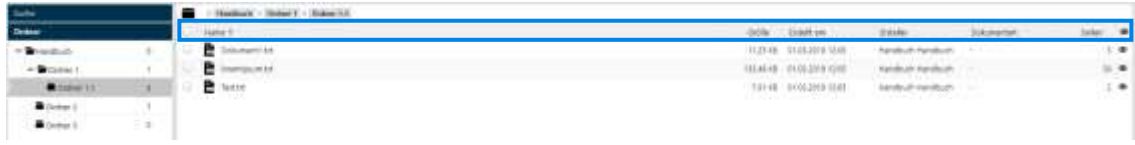

### <span id="page-25-1"></span>5.1 Ordnerfunktionen

### 5.1.1 Ordner anlegen

<span id="page-25-2"></span>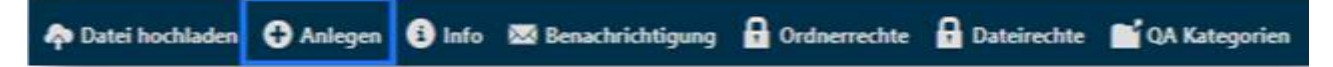

Um einen Ordner anzulegen, klicken Sie in der Aktionsleiste auf "Anlegen". Anschließend öffnet sich ein Fenster und Sie können den Namen für den neuen Ordner vergeben.

Sie können an dieser Stelle festlegen, ob der neue Ordner die Berechtigungen des übergeordneten Ordners übernehmen (erben) soll oder nicht. (Diese Option ist nur für Administratoren verfügbar)

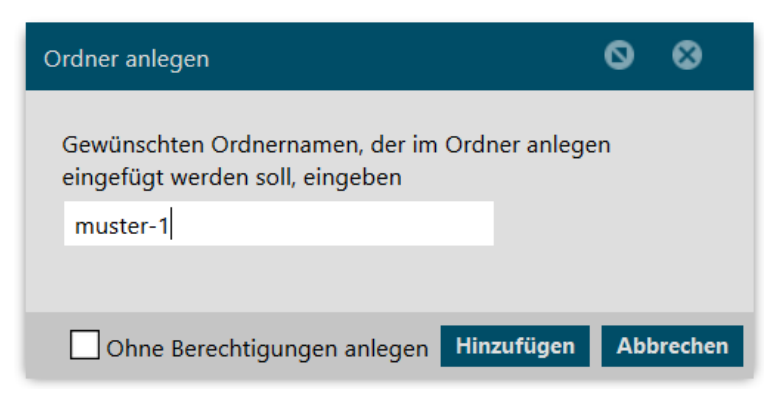

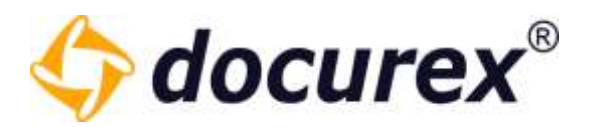

### 5.1.2 Ordner umbenennen

<span id="page-26-0"></span>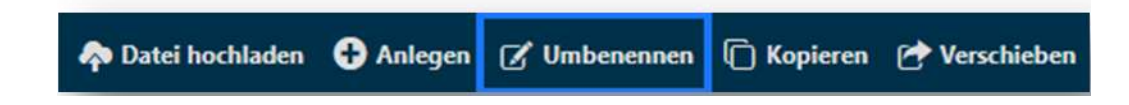

Um einen Ordner umzubenennen, wählen Sie den Ordner aus und klicken Sie anschließend in der Aktionsleiste auf "Umbenennen". Es öffnet sich ein Fenster und Sie können einen neuen Namen für diesen Ordner vergeben.

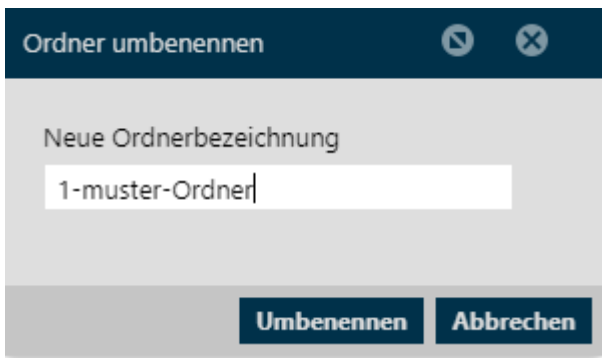

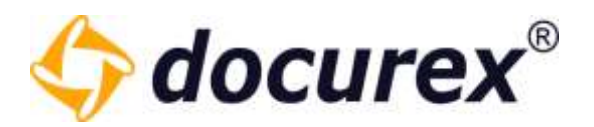

### 5.1.3 Ordner kopieren

<span id="page-27-0"></span>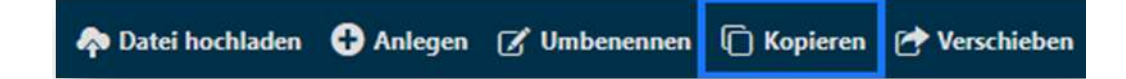

Um einen Ordner zu kopieren, wählen Sie den Ordner aus und klicken Sie in der Aktionsleiste auf "Kopieren". Anschließend öffnet sich ein Fenster und Sie können bestimmen, in welches Verzeichnis der Ordner hineinkopiert werden soll. Zusätzlich haben Sie die Option den Ordner mit seinen gesamten Dateien zu Kopieren.

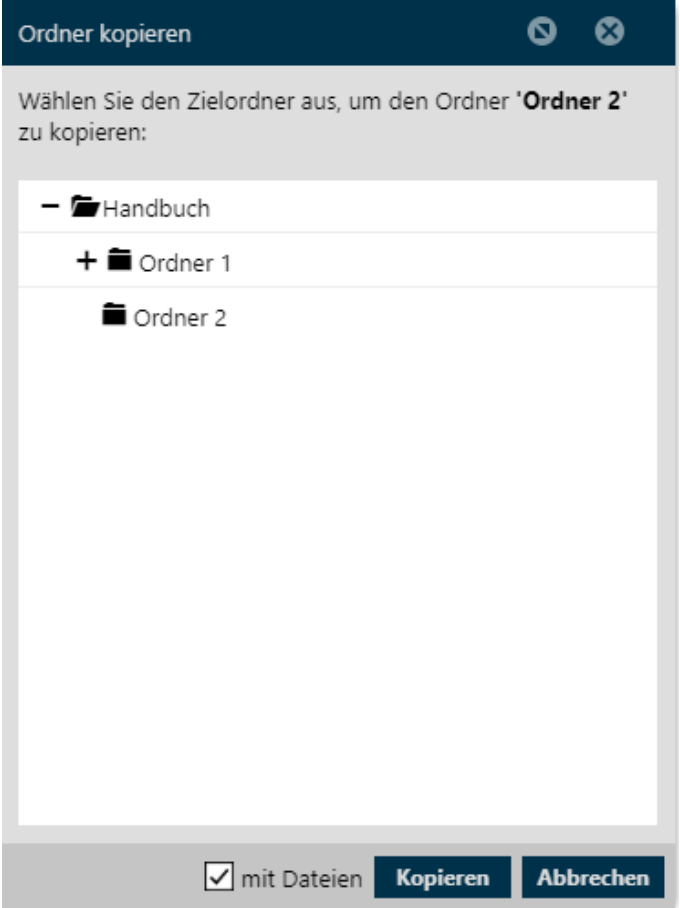

Biteno GmbH<br>Geschäftsführer Matthias Böhmichen Telefax: +49 (0) 711/48 89-029 USTID: DE 236111740 Geschäftsführer Matthias Böhmichen Breitscheidstraße 65 www.biteno.com Steuernummer: 99060 / 04718 70176 Stuttgart info@biteno.com Biteno ist Mitglied der Creditreform

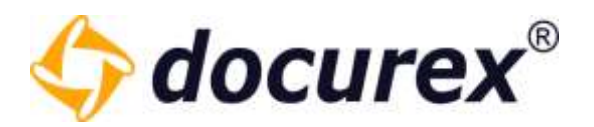

### 5.1.4 Ordner verschieben

<span id="page-28-0"></span>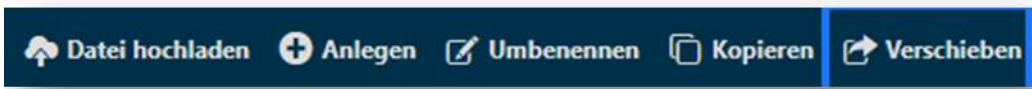

Um einen Ordner zu verschieben, wählen Sie den Ordner aus und klicken Sie anschließend in der Aktionsleiste auf "Verschieben". Daraufhin öffnet sich ein Fenster und Sie können auswählen in welchen Ordner der zu verschiebende Ordner verschoben werden soll.

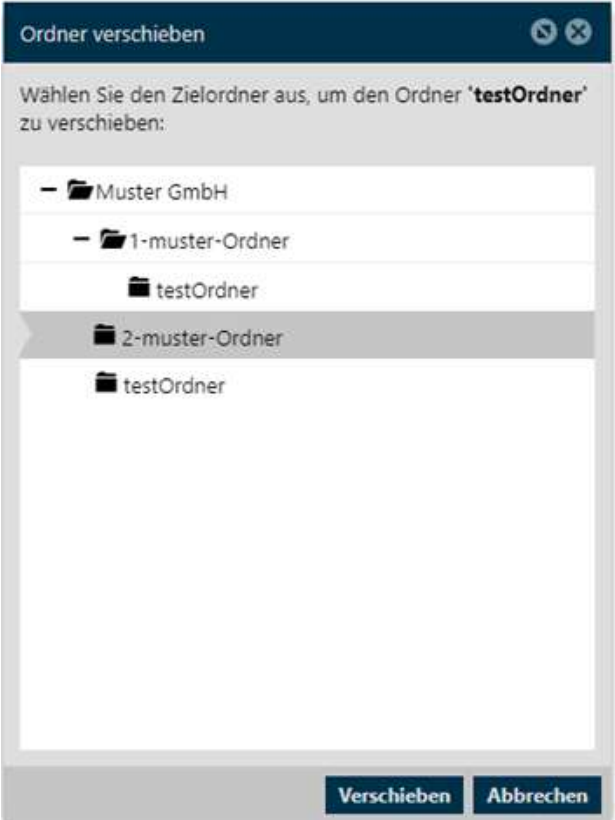

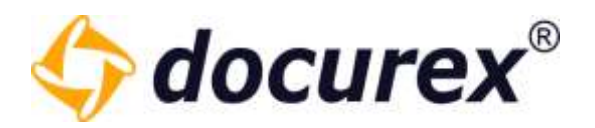

### 5.1.5 Ordner löschen

<span id="page-29-0"></span>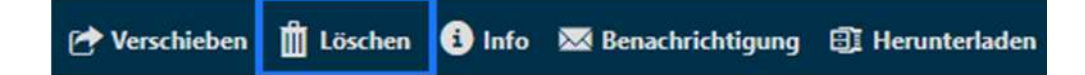

Um einen Ordner zu löschen, wählen Sie den Ordner aus und klicken Sie in der Aktionsleiste auf "Löschen". Anschließend öffnet sich ein Fenster um das Löschen zu bestätigen.

Tipp: Haben Sie den Papierkorb aktiviert, so wird der Ordner in den Papierkorb verschoben. Andernfalls wird dieser unwiderruflich gelöscht.

### <span id="page-29-1"></span>5.1.6 Ordner-Informationen

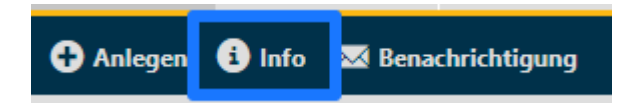

Um die Informationen zu einem Ordner zu sehen, wählen Sie den Ordner aus und klicken Sie anschließend in der Aktionsleiste auf "Info". Daraufhin öffnet sich ein Fenster mit den Ordnerinformationen. (Dieselbe Funktion ist auch bei gelöschten Ordnern, die sich im Papierkorb befinden, vorhanden).

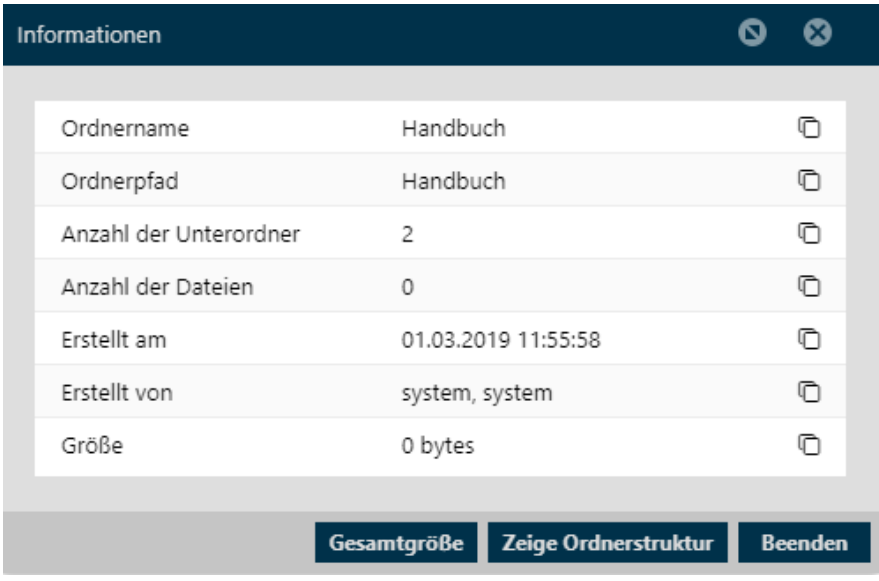

Biteno GmbH<br>Geschäftsführer Matthias Böhmichen Telefax: +49 (0) 711/48 89-029 USTID: DE 236111740 Geschäftsführer Matthias Böhmichen Telefax: +49 (0) 711/48 89-029 USTID: DE 236111740 Breitscheidstraße 65 www.biteno.com Steuernummer: 99060 / 04718 70176 Stuttgart info@biteno.com Biteno ist Mitglied der Creditreform

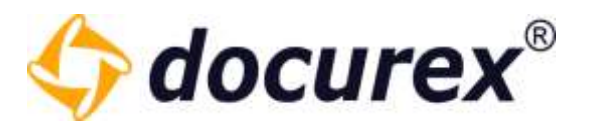

### Zeige Ordnerstruktur

Wenn sie auf den Button "Zeige Ordnerstruktur" gehen öffnet sich ein neues Fenster. Sie können sich hier die Ordnerstruktur des Ordners ansehen und diese als Excel Datei herunterladen.

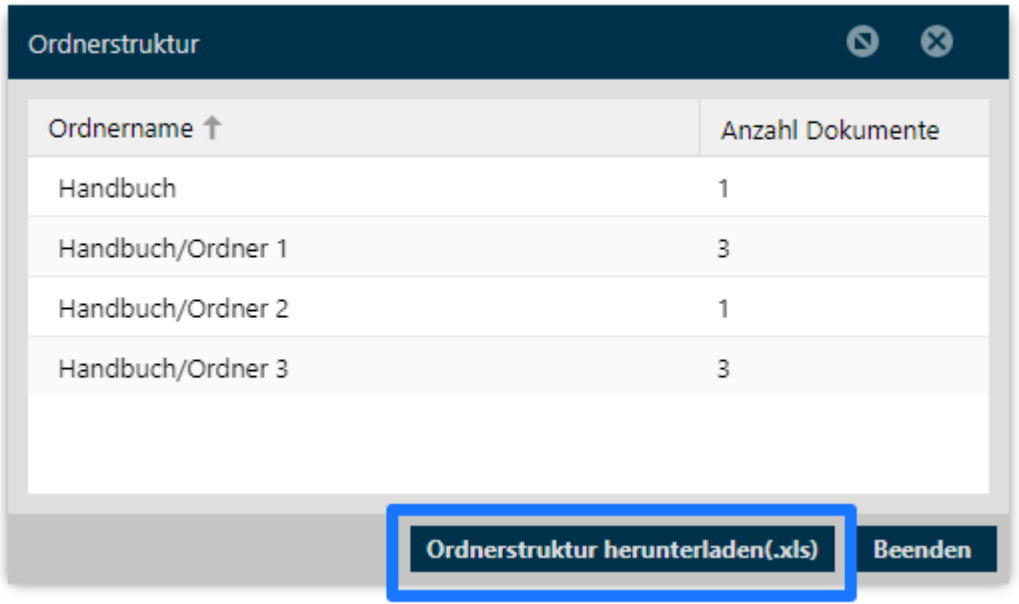

### Gesamtgröße

Wenn sie auf den Button "Gesamtgröße" gehen öffnet sich ein neues Fenster. Sie können sich hier die Gesamtgröße des Ordners sehen.

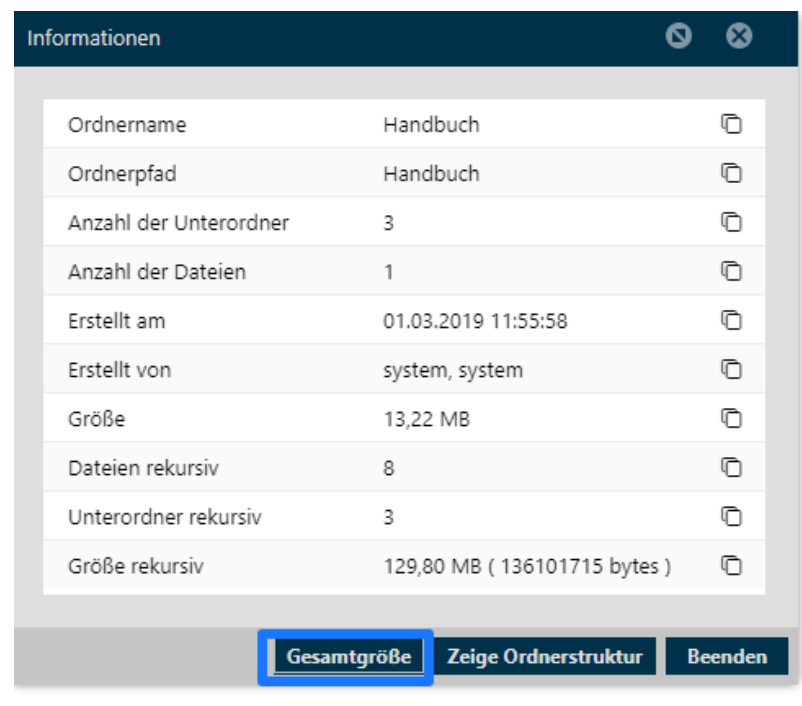

70176 Stuttgart info@biteno.com Biteno ist Mitglied der Creditreform

Geschäftsführer Matthias Böhmichen Telefax: +49 (0) 711/48 89-029<br>Breitscheidstraße 65<br>www.biteno.com

Biteno GmbH<br>Geschäftsführer Matthias Böhmichen Telefax: +49 (0) 711/48 89-029 USTID: DE 236111740 Steuernummer: 99060 / 04718

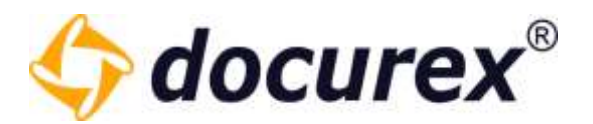

### 5.1.7 Ordnerbenachrichtigung

<span id="page-31-0"></span>Möchten Sie über neue Dokumente, die in diesen Ordner hochgeladen werden, benachrichtigt werden, dann wählen Sie den Ordner aus und klicken Sie anschließend in der Aktionsleiste auf "Benachrichtigung".

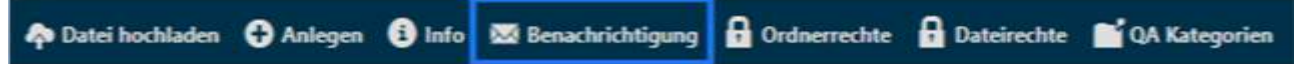

Sie können nun die Benachrichtigung aktivieren/deaktivieren und das Intervall für den Versand der Benachrichtigung auswählen.

Sie können diese Einstellung auch für alle Unterordner übernehmen, wählen Sie hierfür die entsprechende Checkbox aus.

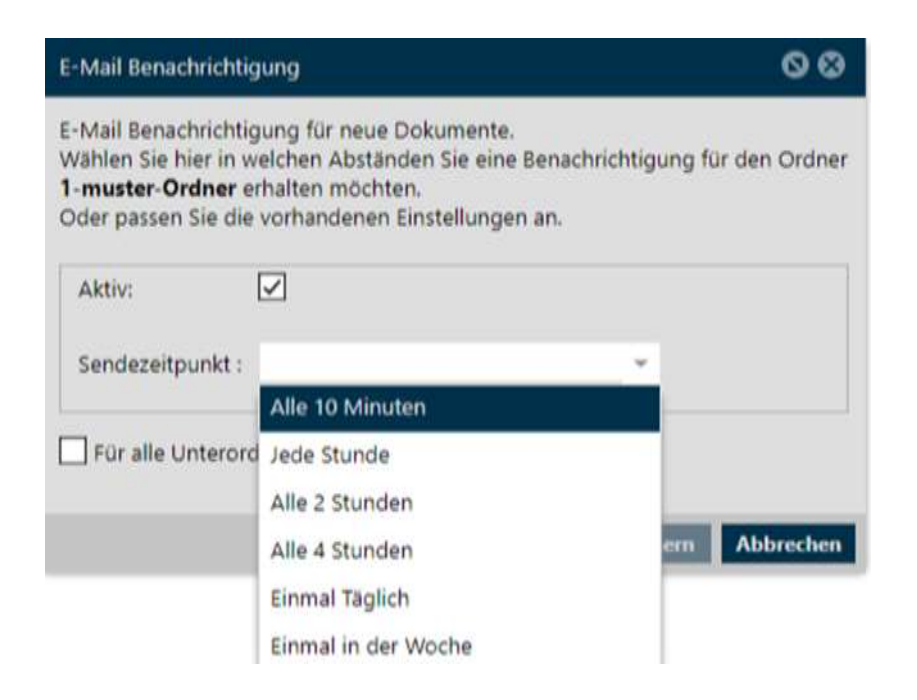

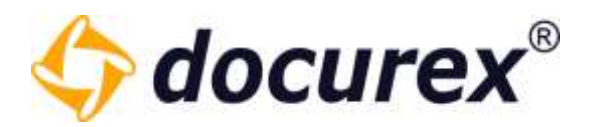

### 5.1.8 Ordner herunterladen

<span id="page-32-0"></span>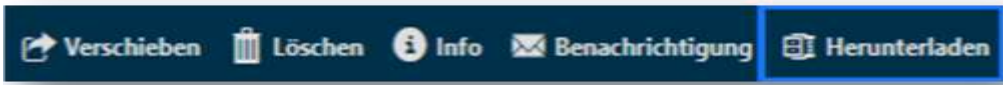

Um einen Ordner herunterzuladen, wählen Sie den Ordner aus und klicken Sie anschließend in der Aktionsleiste auf "Herunterladen".

Wenn der Ordner zu groß ist und das Herunterladen etwas länger dauern könnte erhalten Sie eine Meldung, dass der Ordner unter dem Tab "[Erstellte Zips zu Ordner/Dokumenten](#page-74-0)" heruntergeladen werden kann.

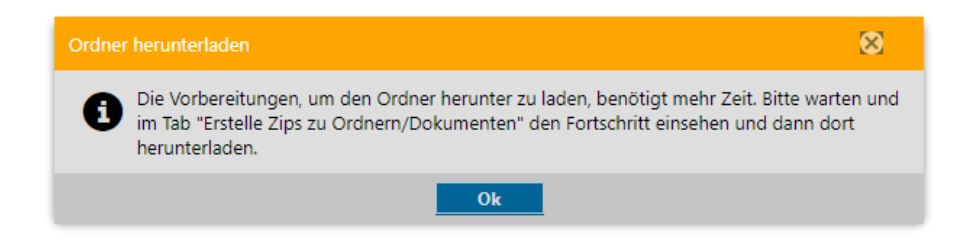

Sie sehen nun die enthaltenen Dokumente und die Gesamtgröße des Ordners. Klicken Sie auf "Zip erstellen" wird der Ordner als Zip gepackt. Anschließend können Sie den Ordner herunterladen.

### 5.1.9 Ordnerrechte

<span id="page-32-1"></span>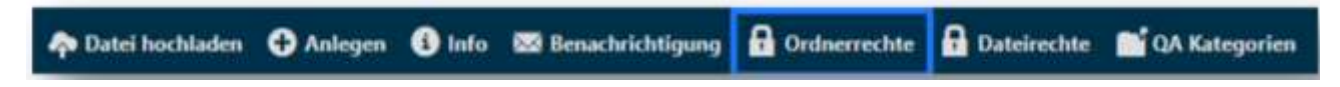

Um die Gruppen-Rechte für einen Ordner festzulegen, wählen Sie den Ordner aus und klicken Sie anschließend in der Aktionsleiste auf "Ordnerrechte".

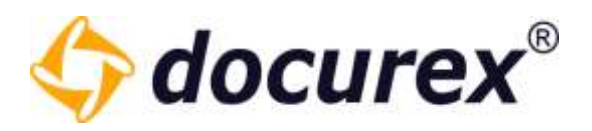

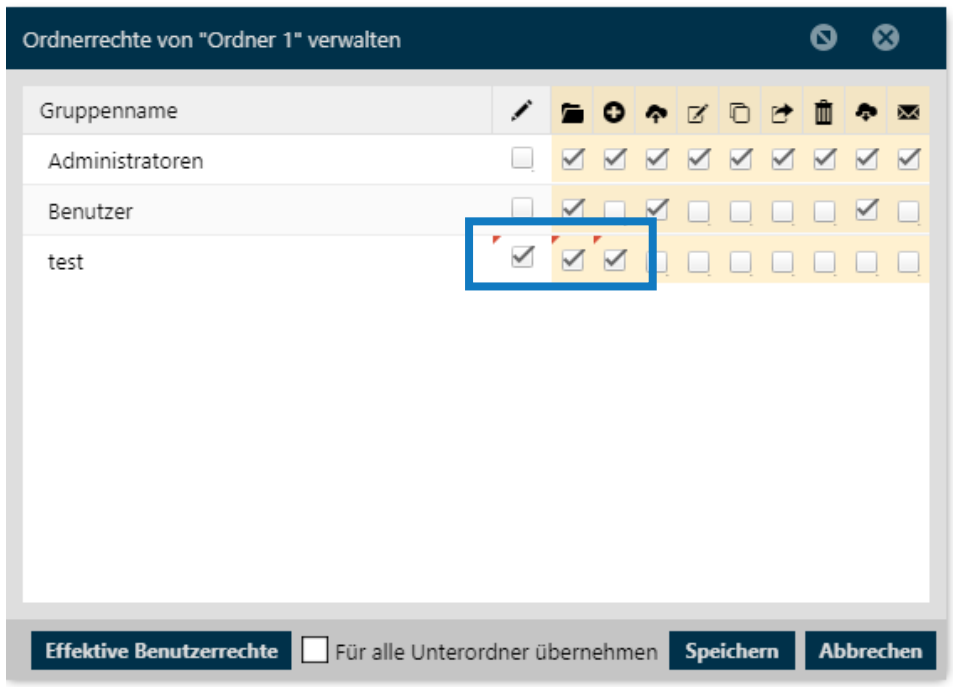

Sie sehen nun die vergebenen Rechte zu jeder Gruppe. Wählen Sie für die Aktionen die entsprechende Checkbox aus um diese Aktion zu aktivieren/deaktivieren.

Um die Einstellung auf alle Unterordner zu übernehmen, können Sie die Checkbox "Für alle Unterordner übernehmen" markieren.

Tipp: Halten Sie den Mauszeiger über ein Aktionssymbol, wird Ihnen der Name der Aktion angezeigt.

Achten Sie darauf, dass die Checkbox "Gruppenrechte speichern" markiert ist. Nur dann werden die Änderungen auch übernommen.

Tipp: Sollten Sie keine Änderungen an den Rechten vornehmen, sondern nur "Für alle Unterordner übernehmen" wählen, dann muss die Checkbox "Gruppenrechte speichern" auch markiert werden.

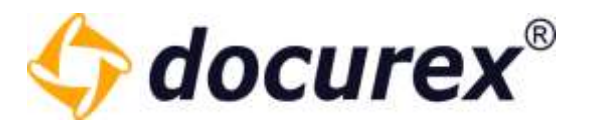

Um Zugriffsinformationen zu dem ausgewählten Ordner zu erhalten, klicken Sie auf "Effektive Benutzerrechte" und schon bekommen Sie eine Liste mit Personen und deren Rechte auf diesen Ordner.

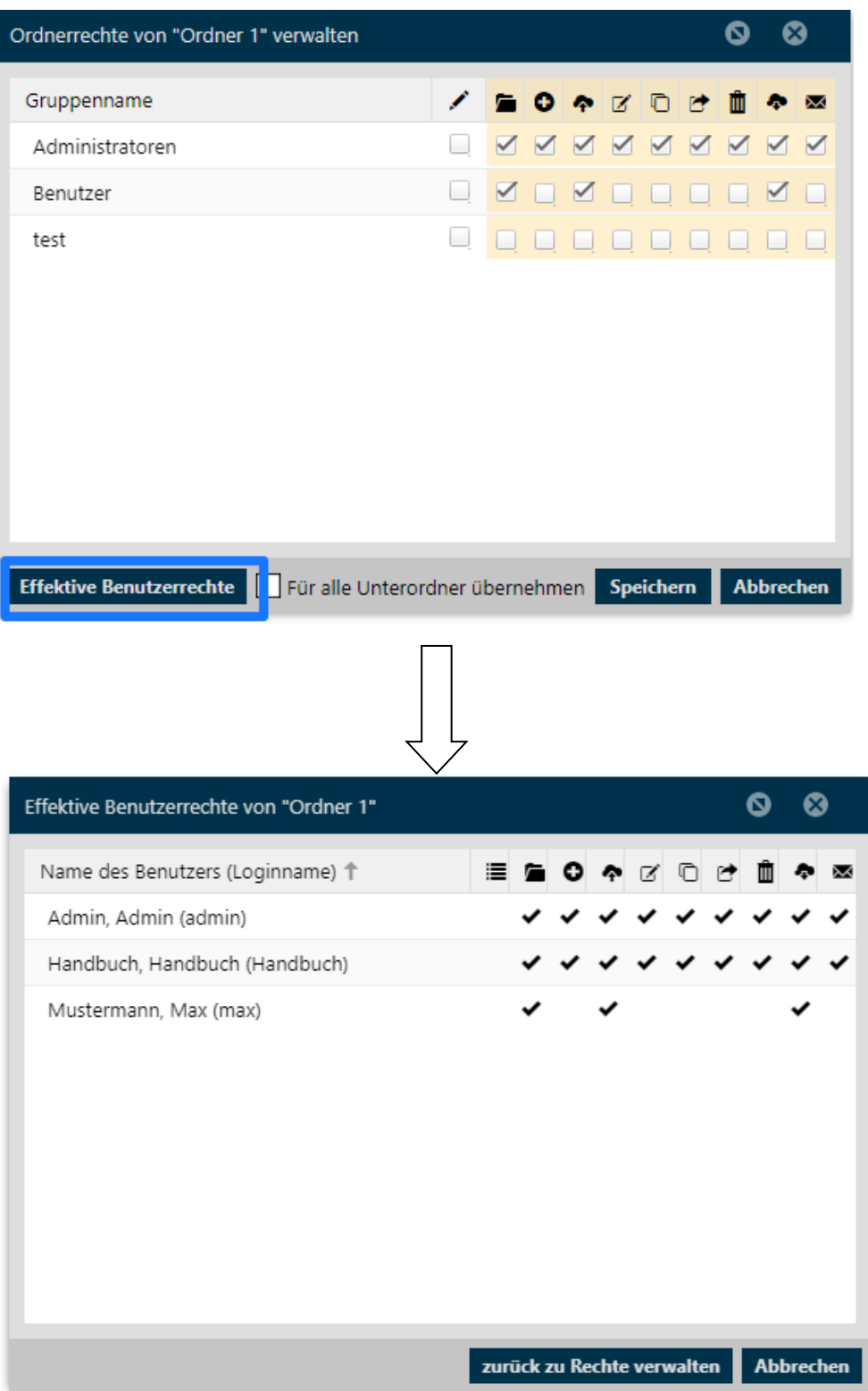

Geschäftsführer Matthias Böhmichen Telefax: +49 (0)<br>Breitscheidstraße 65<br>www.biteno.com 70176 Stuttgart info@biteno.com Biteno ist Mitglied der Creditreform

Biteno GmbH<br>Geschäftsführer Matthias Böhmichen Telefax: +49 (0) 711/48 89-029 USTID: DE 236111740 Steuernummer: 99060 / 04718

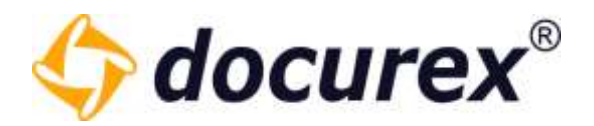

### 5.1.10 Ordnerrechte Kopieren

<span id="page-35-0"></span>Ordnerrechte Dateirechte (CA Kategorien <sup>\*</sup> Ordnerrechte kopieren

Über diesen Reiter können Sie Die Rechte eines Ordners kopieren.

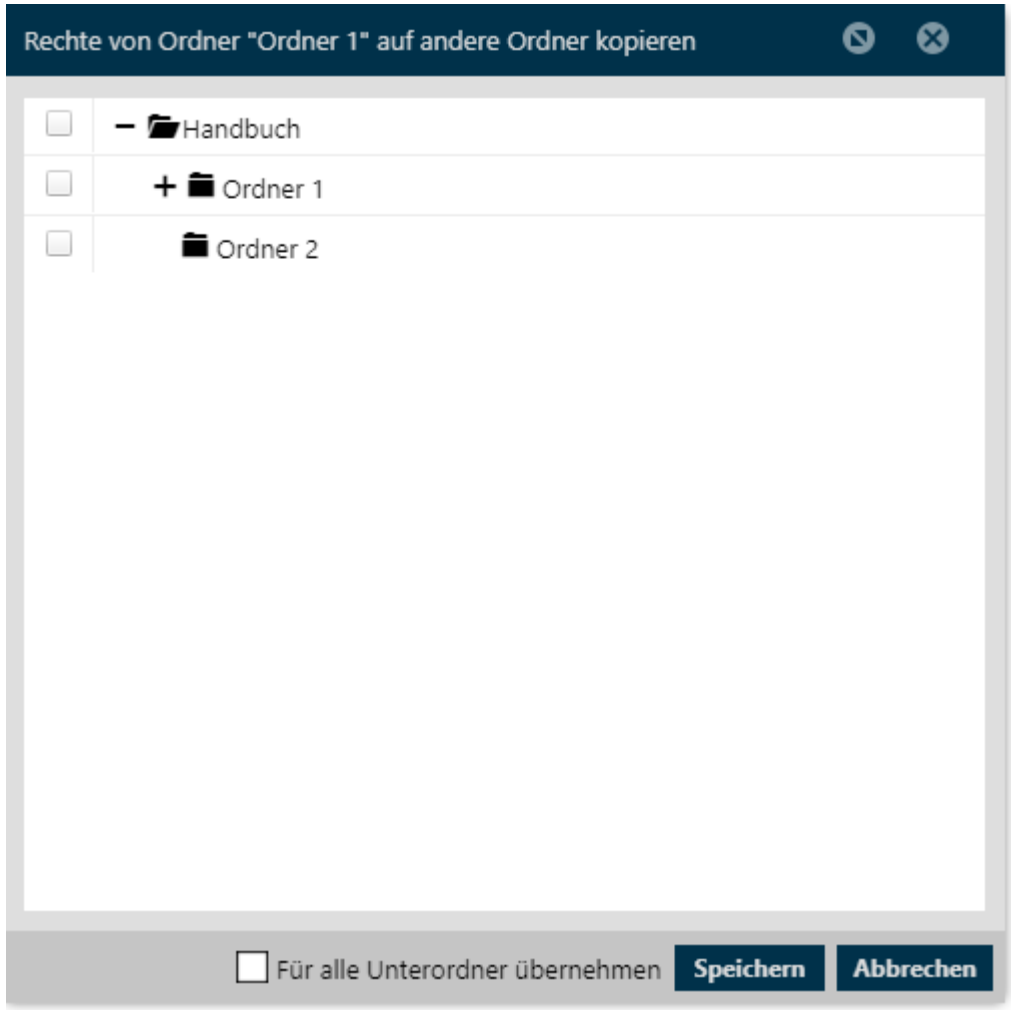

In dieser Abbildung werden die Rechte von "Ordner1" auf jeden angewählten Ordner kopiert. Sie können auch mehrere Ordner auswählen, die dadurch alle identische Rechte bekommen. Außerdem können Sie die Rechte auf alle Unterordner vererben.
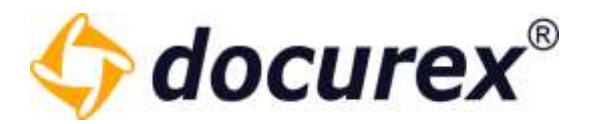

# 5.1.11 Dateirechte

**D** Dateirechte QA Kategorien **Q** Ordnerrechte to Datei hochladen **O** Anlegen **O** Info **22** Benachrichtigung

Um die Gruppen-Rechte für alle Dateien eines Ordners festzulegen, wählen Sie den Ordner aus und klicken Sie anschließend in der Aktionsleiste auf "Dateirechte".

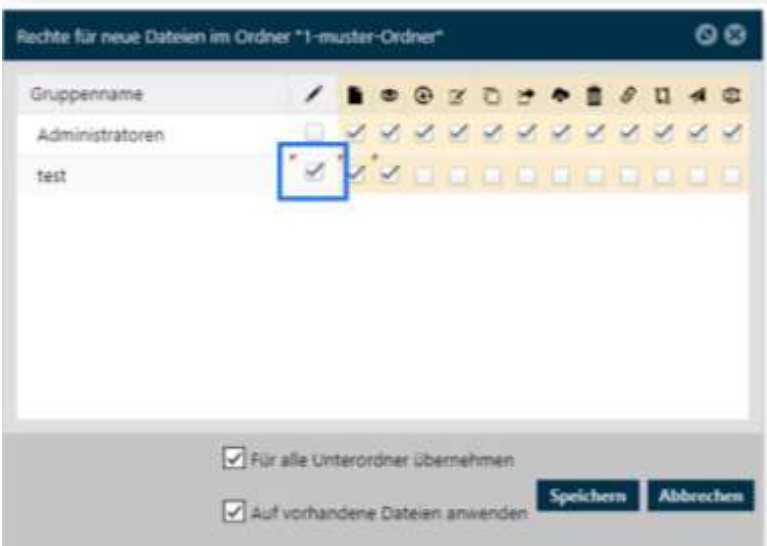

Sie sehen nun die vergebenen Rechte zu jeder Gruppe. Wählen Sie für die Aktionen die zugehörige Checkbox aus um diese Aktion zu aktivieren/deaktivieren.

Um die Einstellung auf alle Unterordner zu übernehmen, können Sie auf die Checkbox "Für alle Unterordner übernehmen" klicken. Zusätzlich können Sie über die Checkbox "Auf vorhandene Dateien anwenden" die Einstellung auf bereitz vorhandene Dateien anwenden.

Tipp: Halten Sie den Mauszeiger über ein Aktionssymbol, wird Ihnen der Name der Aktion angezeigt.

Achten Sie darauf, dass die Checkbox "Gruppenrechte speichern" markiert ist, bevor sie "Speichern" klicken. Nur dann werden die Änderungen auch übernommen.

Tipp: Sollten Sie keine Änderungen an den Rechten vornehmen, sondern nur "Für alle Unterordner übernehmen" und/oder die Checkbox "Auf vorhandene Dateien anwenden" wählen, dann muss die Checkbox "Gruppenrechte speichern" ausgewählt werden.

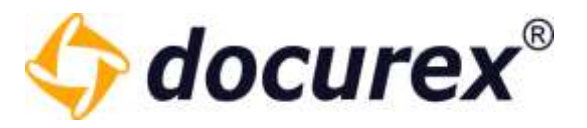

Um Zugriffsinformationen zur Datei zu erhalten klicken Sie auf "Effektive Benutzerrechte" und Sie bekommen eine Liste mit Personen und deren Rechte auf diese Datei.

<span id="page-37-0"></span>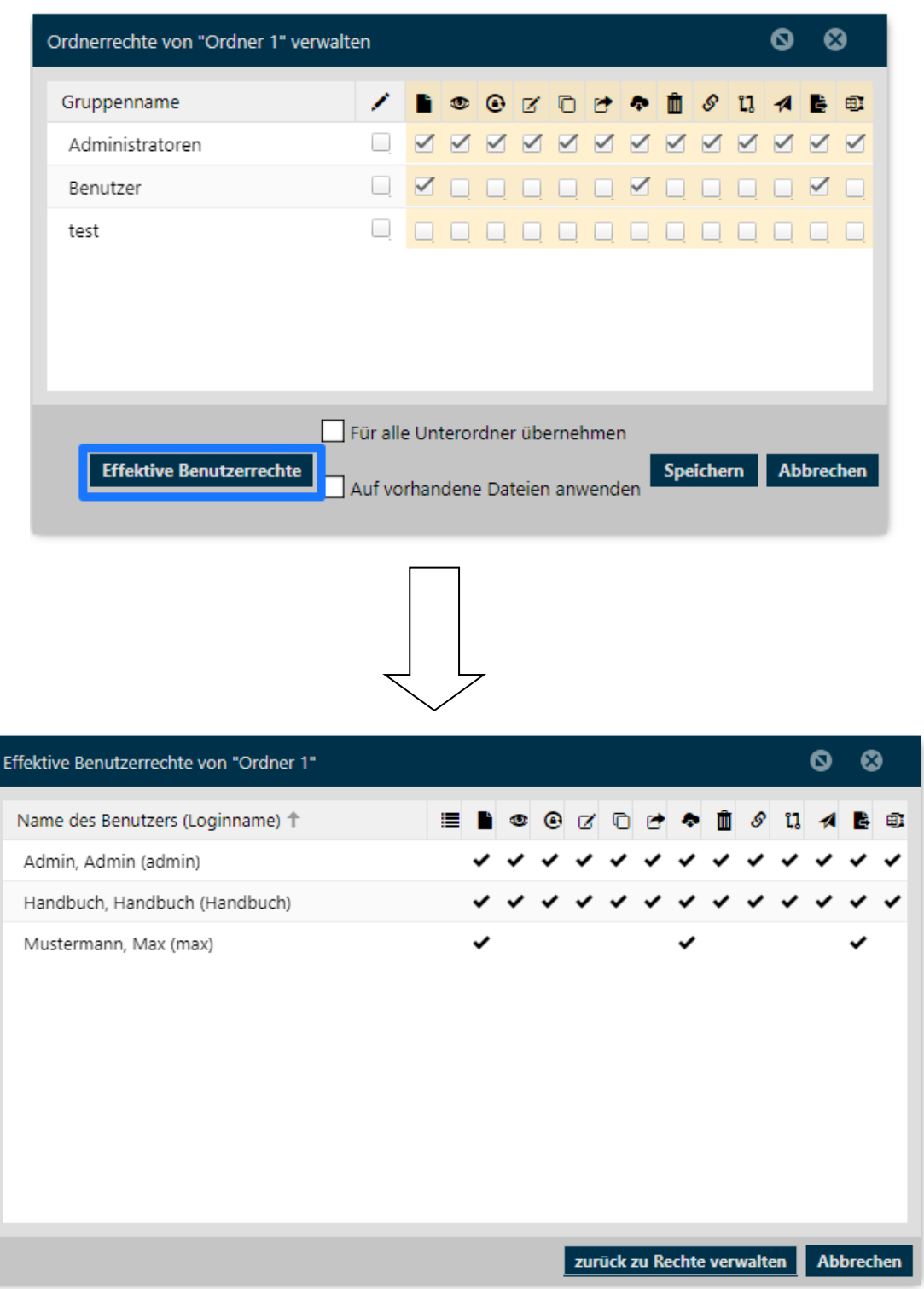

Biteno GmbH<br>Geschäftsführer Matthias Böhmichen Telefax: +49 (0) 711/48 89-029 USTID: DE 236111740 Steuernummer: 99060 / 04718

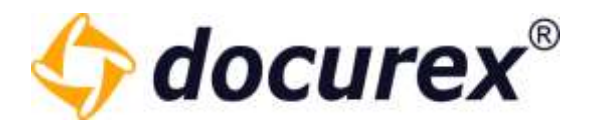

## 5.1.12 Ordner sperren

Diese bietet für Administratoren die Möglichkeit einen Unterordner in Datenraum zu sperren und ihn somit für einen Teilexport vorzubereiten.

Klicken Sie hierfür in der Aktionsleiste auf "Ordner sperren".

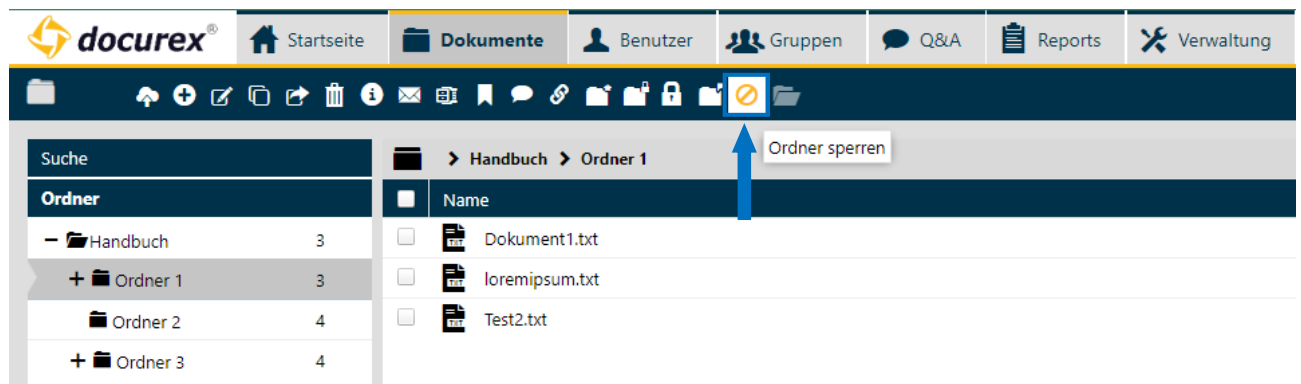

Aktion "Ordner sperren" erscheint auch im Kontextmenü.

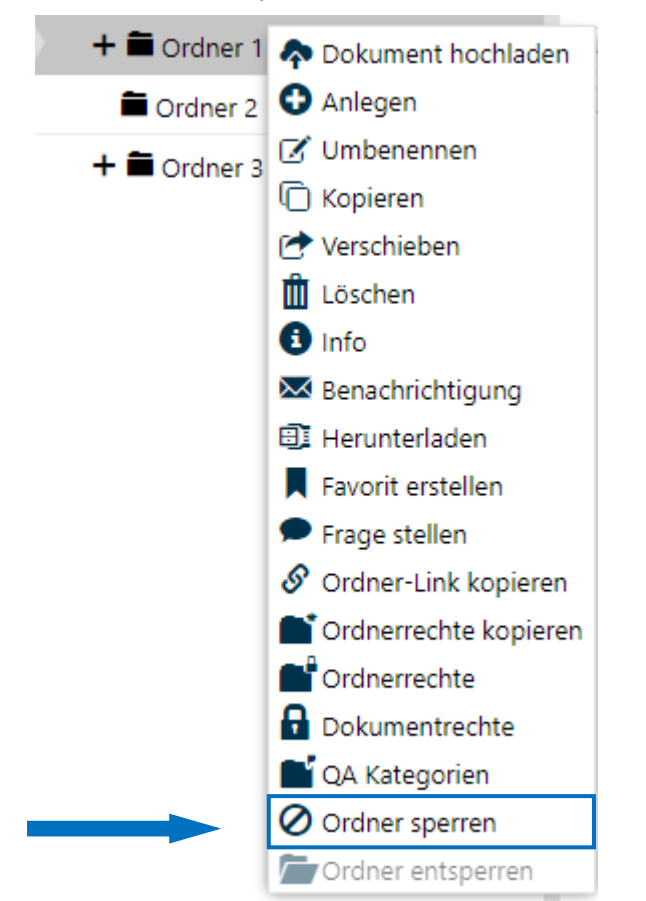

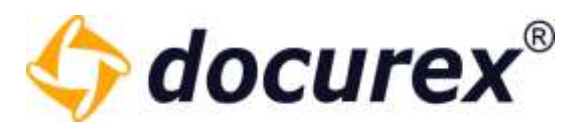

Sie können diese Ordner jederzeit wieder entsperren und der Ordner ist wieder mit allen seinen Dateien und rechten verfügbar.

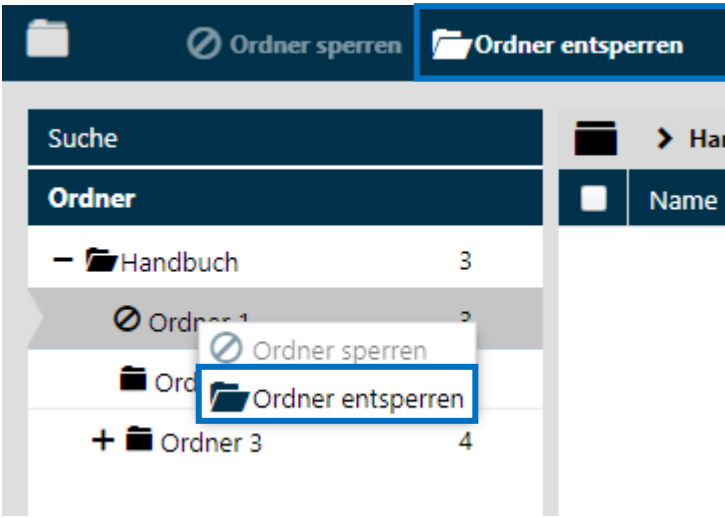

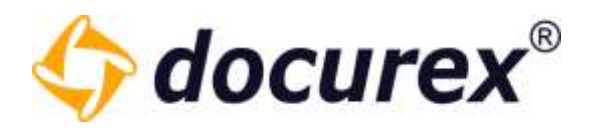

# 5.2 Dateifunktionen

# 5.2.1 Datei hochladen

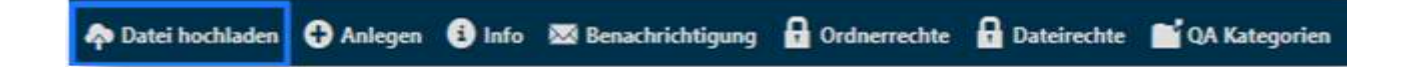

Um Dokumente in einen Ordner hochzuladen, wählen Sie den Ordner aus und klicken Sie in der Aktionsleiste auf "Datei hochladen". Anschließend öffnet sich ein Fenster. Klicken Sie hier auf "Datei hinzufügen".

Sie können beliebig viele Dokumente auswählen. Klicken Sie anschließend auf "Hochladen" um die Dateien hochzuladen.

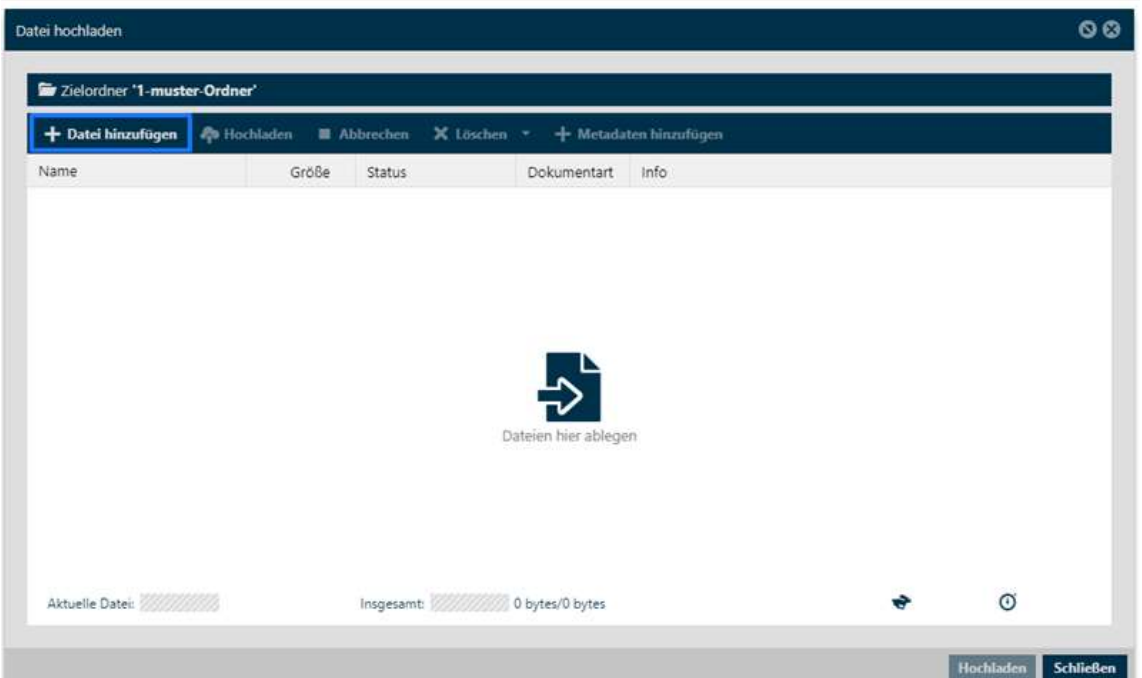

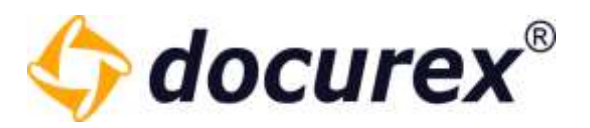

Ist das Dokument bereits vorhanden können Sie entweder eine neue Version anlegen, das Dokument umbenennen oder das Dokument überspringen. (Voraussetzung dafür ist dass die Versionierung Aktiviert ist). Ist eine Datei gesperrt, kann keine neue Version angelegt werden. Ist ein Dokument mit demselben Inhalt im Datenraum bereits vorhanden bekommen sie eine gelbe Informations-Meldung. Sie können direkt zu diesem Dokument springen indem Sie auf den Pfeil hinter dieser Meldung klicken. Dies ist lediglich ein Hinweis und beeinflusst das hochladen oder das Anlegen von neuen Versionen in kleinster weise.

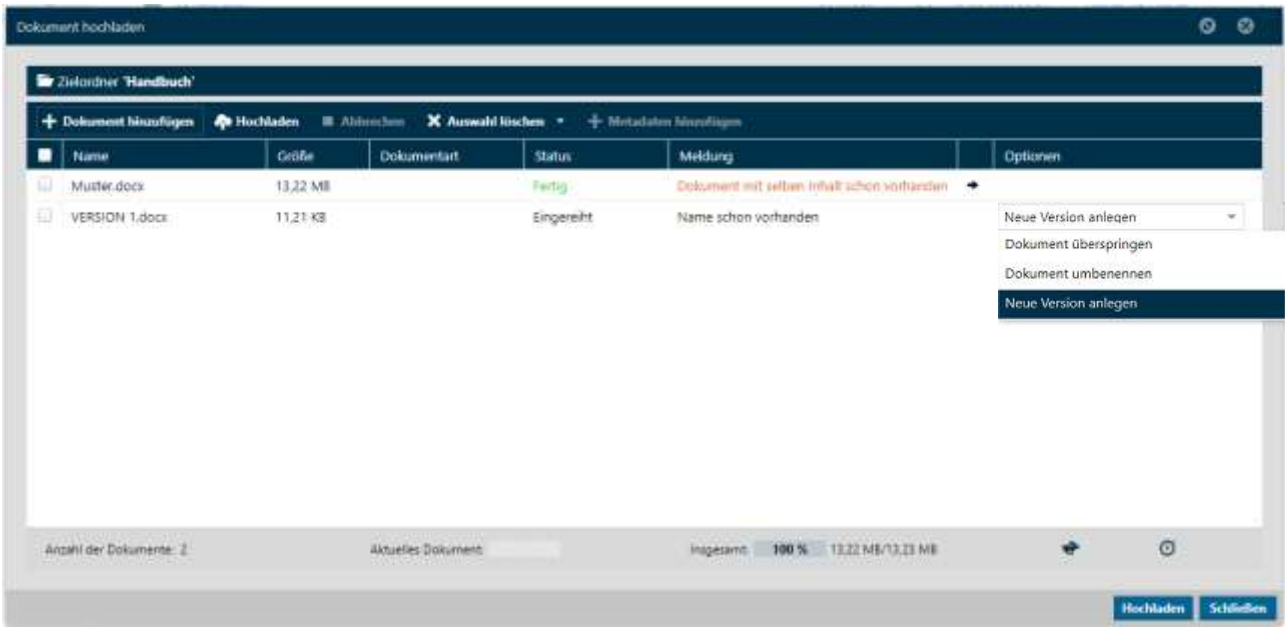

Sie können auch mehrere Dateien auswählen und aus dem Upload Bereich löschen. Hierfür hacken Sie einfach die Checkboxen der entsprechenden Dokumente an.

Haben Sie das Modul "Meta-Daten", können Sie vor dem Hochladen hier Metadaten hinzufügen. Mehr zu "Dokumentarten und Metadaten" finden Sie unter [Verwaltung](#page-128-0)  $\rightarrow$ [Dokumentart Einstellung](#page-152-0) und [Verwaltung](#page-128-0) → [Metatag Einstellungen.](#page-148-0)

Tipp: Nach dem Hochladen können Sie die Dokumente noch nicht sofort aufrufen (Vorschau). Die Dokumente werden erst konvertiert und die Anzeige erstellt. Mehr zu "Dokument betrachten" finden Sie unter [Dateifunktionen](#page-37-0)  $\rightarrow$  [Vorschau](#page-60-0).

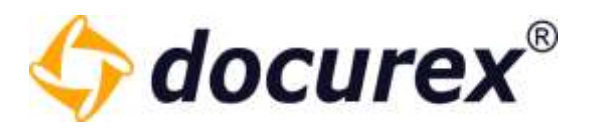

#### Tagging beim Upload von Dateien

Beim Upload von Dokumenten können ebenfalls Schlagwörter hinzugefügt werden.

Weitere Informationen zu Schlagwörtern finden Sie unter "[Tagging von Dateien](#page-49-0)".

Folgende Schritte müssen eingehalten werden:

- eine oder mehrere Dokumente zum hochladen auswählen
- Im Upload Fenster die Dokumente die Schlagwörter bekommen sollen auswählen und in der tooolbar "Schlagwort zuweisen" auswählen

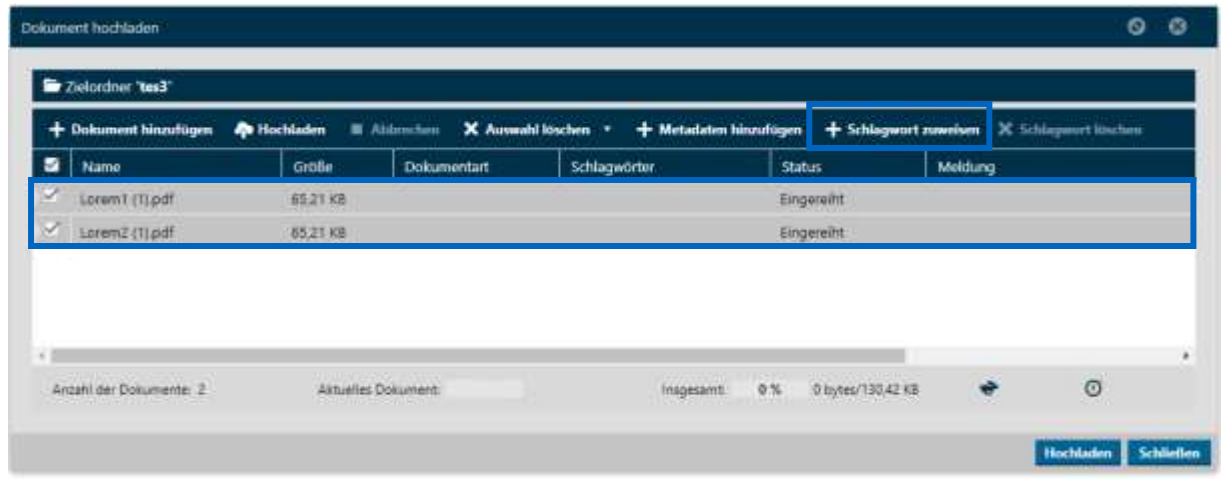

- es öffnet sich ein Fenster in dem bereits vorhandenen Schlagworte ausgewählt und hinzugefügt werden können
- Sie können auch hier natürlich neue Schlagwörter erstellen

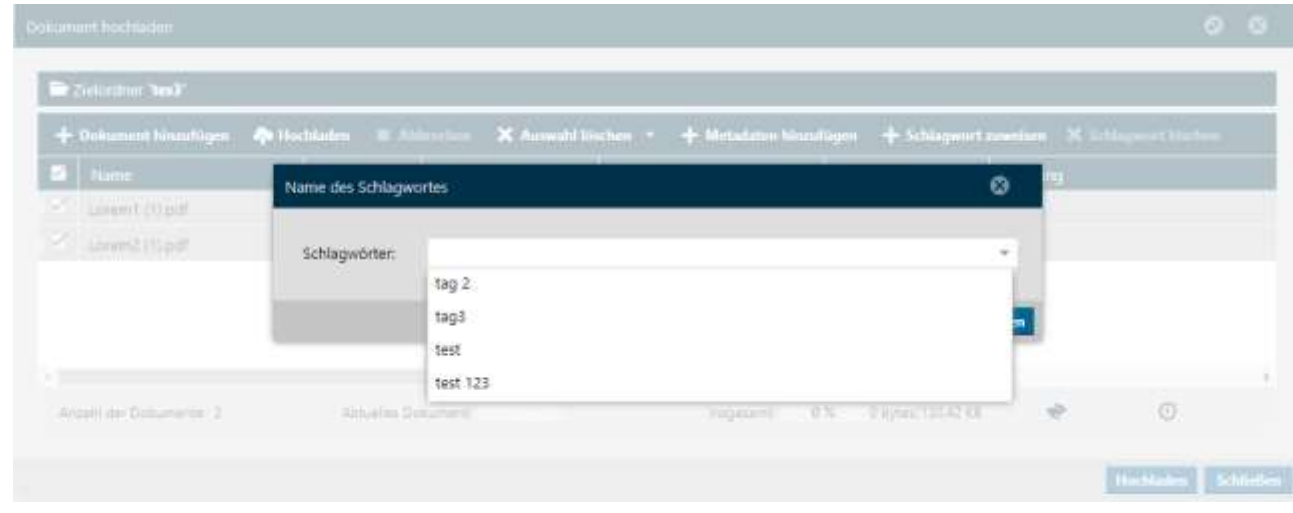

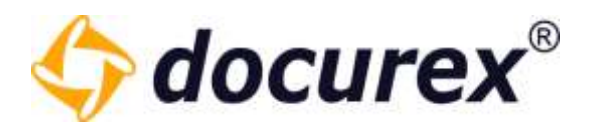

Anschließend auf speichern drücken

Es werden nun die Schlagworte den entsprechenden Dokumenten hinzugefügt und sie erscheinen im Upload Fenster in der Spalte "Schlagwörter".

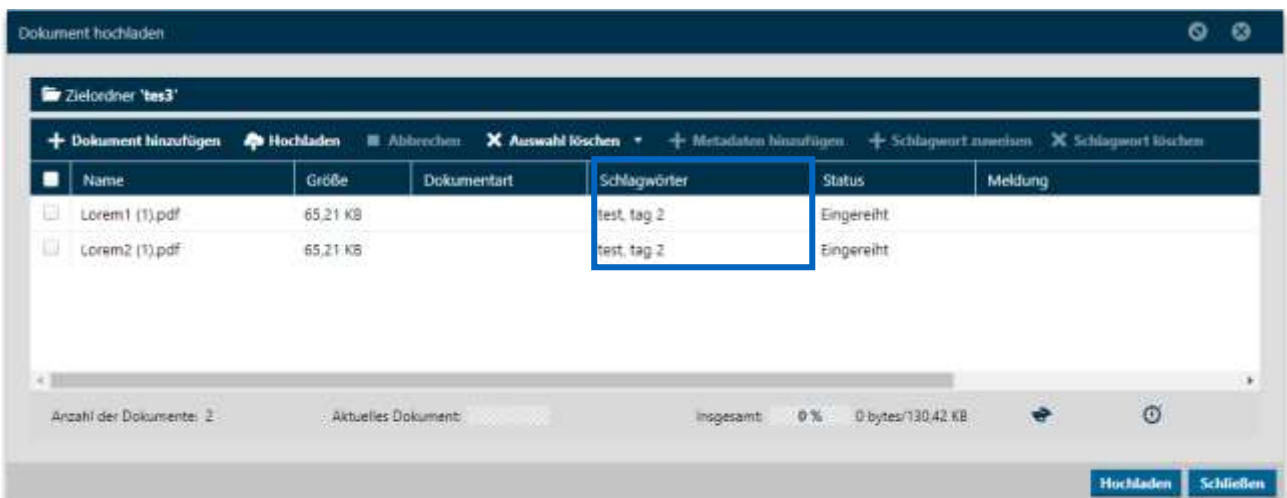

Diese Schlagwörter werden nun automatisch beim Hochladen der Datei auf das Dokument gesetzt.

Sollten Sie ausversehen einer Datei ein Schlagwort zugewiesen haben, die dieses nicht bekommen sollte, wählen Sie die entsprechende Datei aus und klicken in der Aktionsleiste auf "Schlagwort löschen". Das ist jedoch nur möglich wenn die Datei noch nicht Hochgeladen ist.

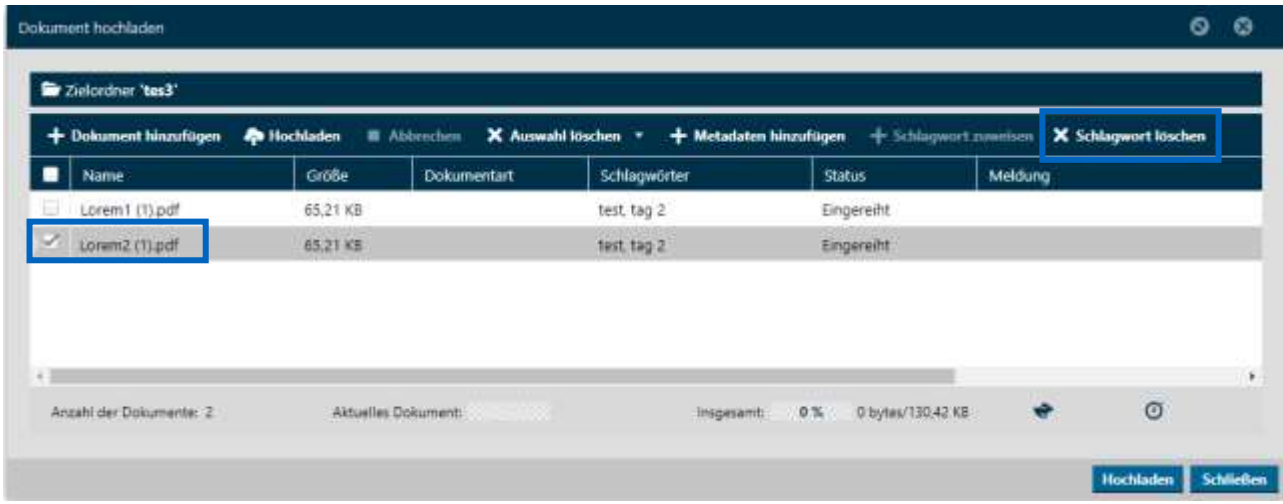

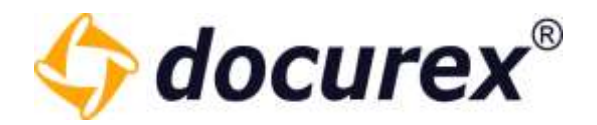

5.2.2 Datei herunterladen

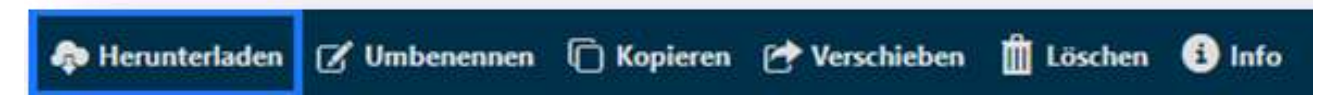

Um eine Datei herunterzuladen, wählen Sie die Datei aus und klicken Sie anschließend in der Aktionsleiste auf "Herunterladen". Die Datei wird direkt heruntergeladen.

Diese Aktion können Sie auch für mehrere Dateien gleichzeitig verwenden.

5.2.3 Datei umbenennen

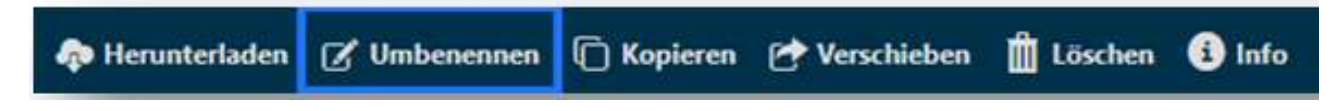

Um eine Datei umzubenennen, wählen Sie die Datei aus und klicken Sie anschließend in der Aktionsleiste auf "Umbenennen". Es öffnet sich ein Fenster. Hier können Sie einen neuen Namen für die Datei eingeben.

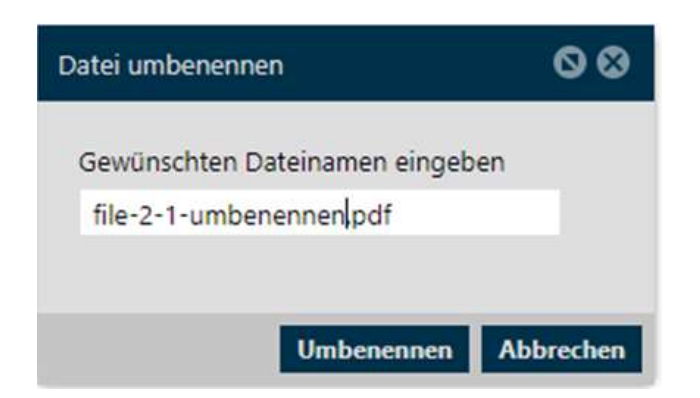

Tipp: Achten Sie darauf die Dateiendung nicht zu entfernen, d1a die Datei sonst nach dem Herunterladen unbrauchbar ist.

# 5.2.4 Datei kopieren

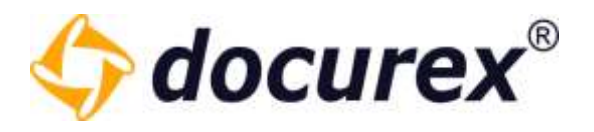

**C** Kopieren **II** Löschen **Go** Herunterladen [ S' Umbenennen P<sup>\*</sup> Verschieben **B** Info

Um eine Datei zu kopieren, wählen Sie die Datei aus und klicken Sie anschließend in der Aktionsleiste auf "Kopieren". Es öffnet sich anschließend ein Fenster.

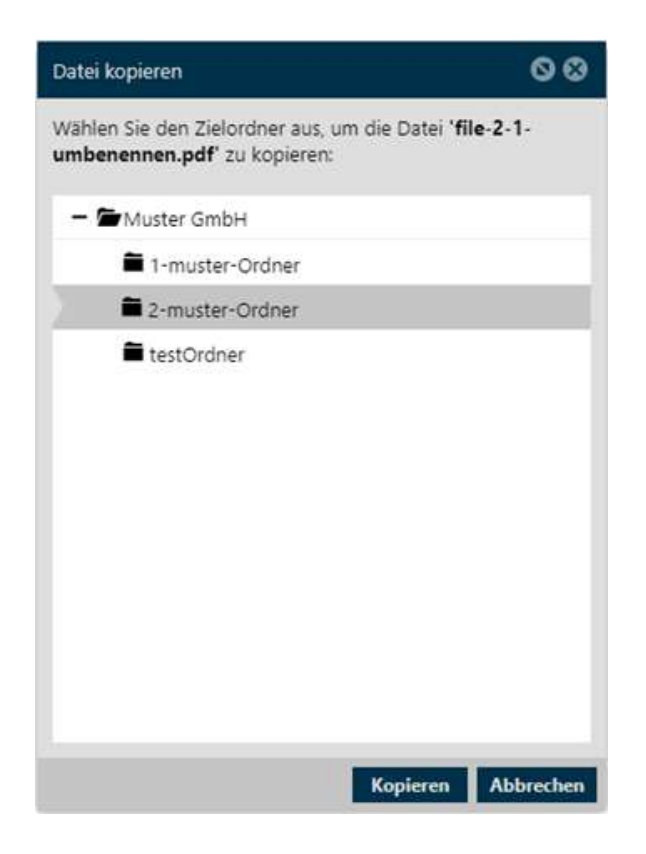

Wählen Sie hier den Zielordner aus, in den die Datei kopiert werden soll.

Diese Aktion können Sie auch für mehrere Dokumente gleichzeitig verwenden.

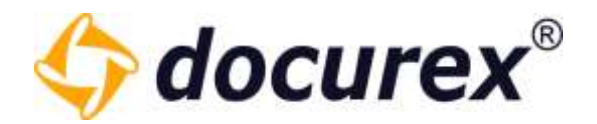

# 5.2.5 Datei verschieben

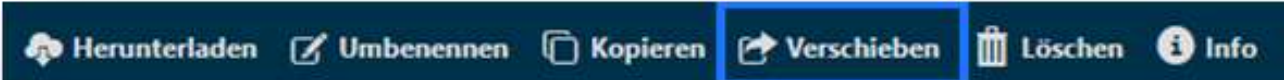

Um eine Datei zu verschieben, wählen Sie die Datei aus und klicken Sie anschließend in der Aktionsleiste auf "Verschieben".

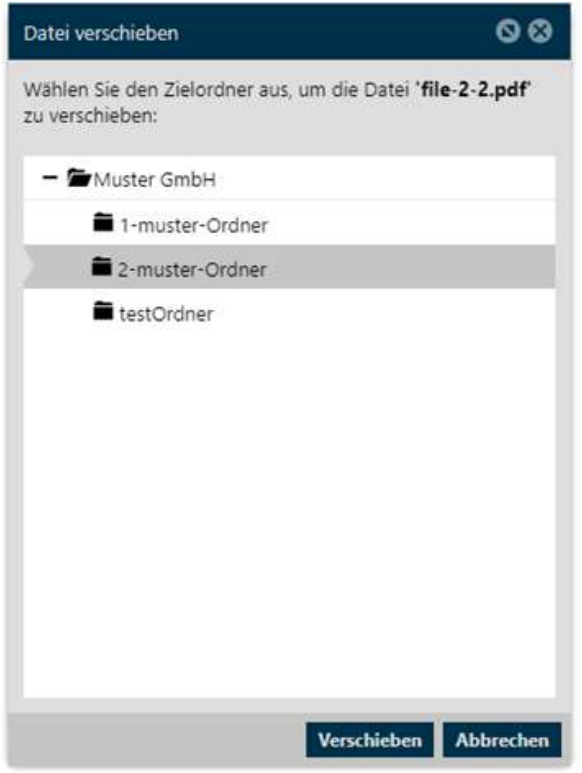

Es öffnet sich anschließend ein Fenster. Wählen Sie hier den Zielordner aus, in den die Datei verschoben werden soll.

Diese Aktion können Sie auch für mehrere Dokumente gleichzeitig verwenden.

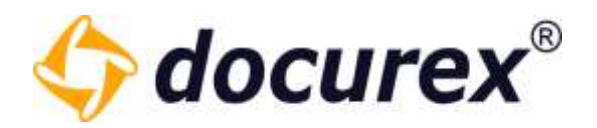

## 5.2.6 Datei Löschen

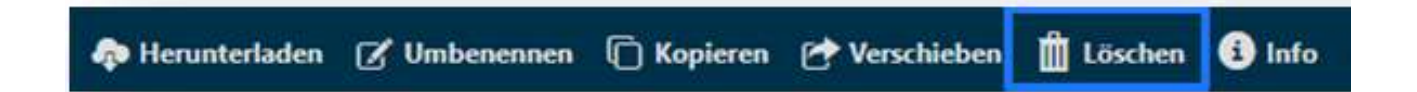

Um eine Datei zu löschen, wählen Sie die Datei aus und klicken Sie anschließend in der Aktionsleiste auf "Löschen". Dann öffnet sich ein Fenster um das Löschen zu bestätigen.

Haben Sie den Papierkorb aktiviert, so wird die Datei in den Papierkorb verschoben. Andernfalls wird sie unwiderruflich gelöscht.

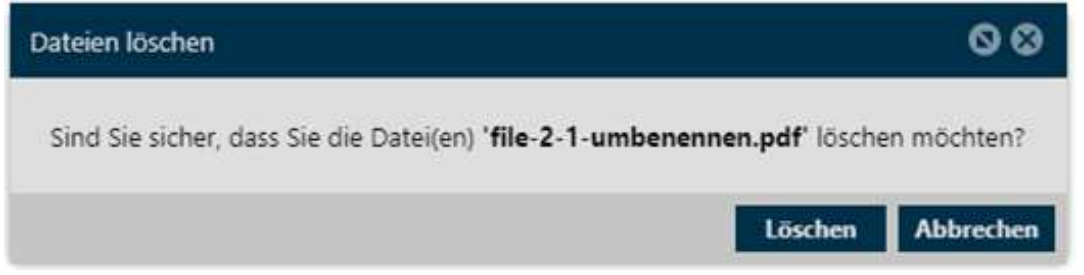

Diese Aktion können Sie auch für mehrere Dokumente gleichzeitig verwenden.

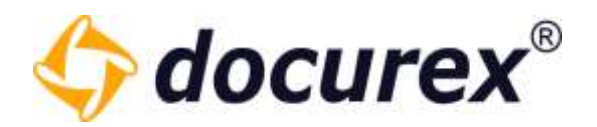

# 5.2.7 Datei-Informationen

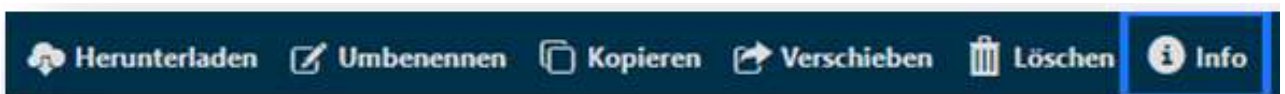

Um die Informationen einer Datei/Dokument aufzurufen, wählen Sie die Datei aus und klicken Sie anschließend in der Aktionsleiste auf "Info".

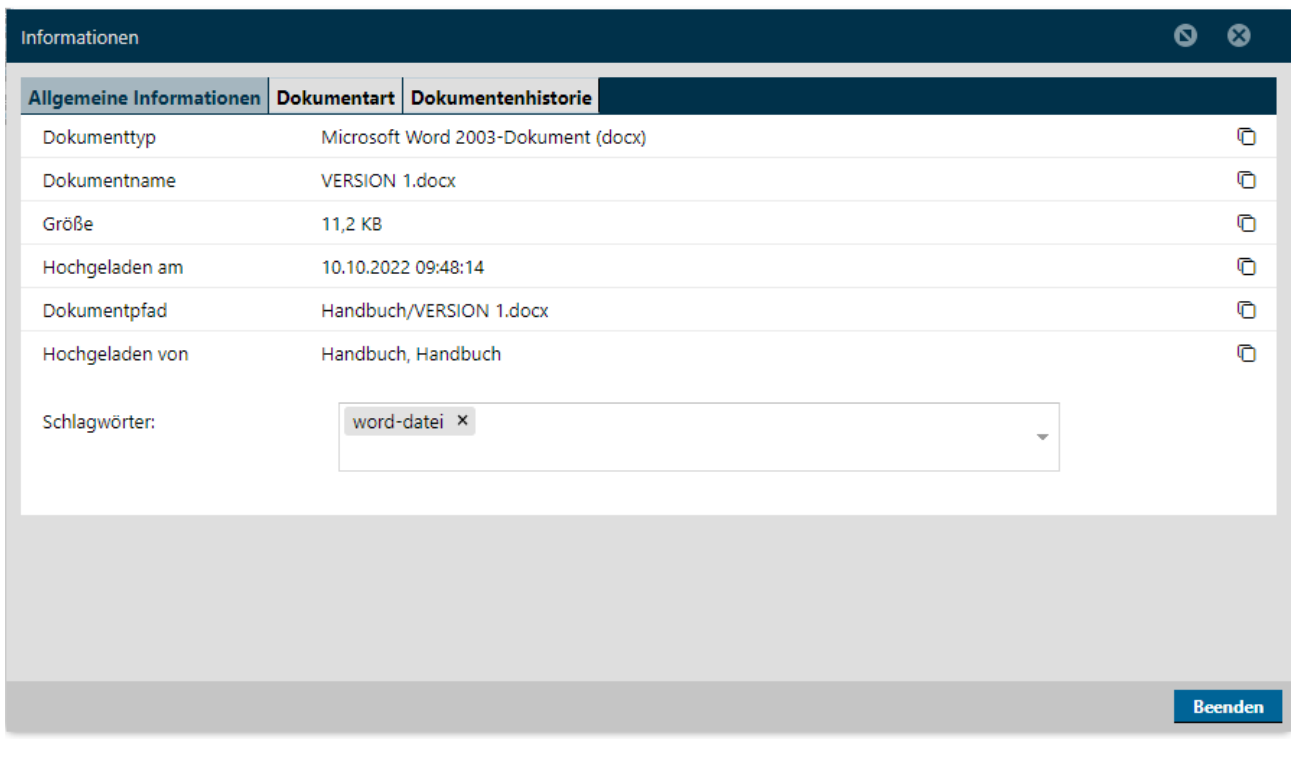

Anschließend öffnet sich ein Fenster mit allen Informationen. Hier können Sie auch Den Dokumenten Schlagwörter hinzufügen.

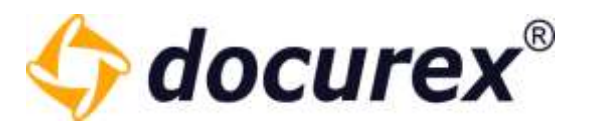

Haben Sie das Modul "Meta-Daten" aktiviert, können Sie hier auch Dokumentarten und Meta-Daten einstellen. Hierzu wechseln Sie einfach in den Reiter "Dokumentart".

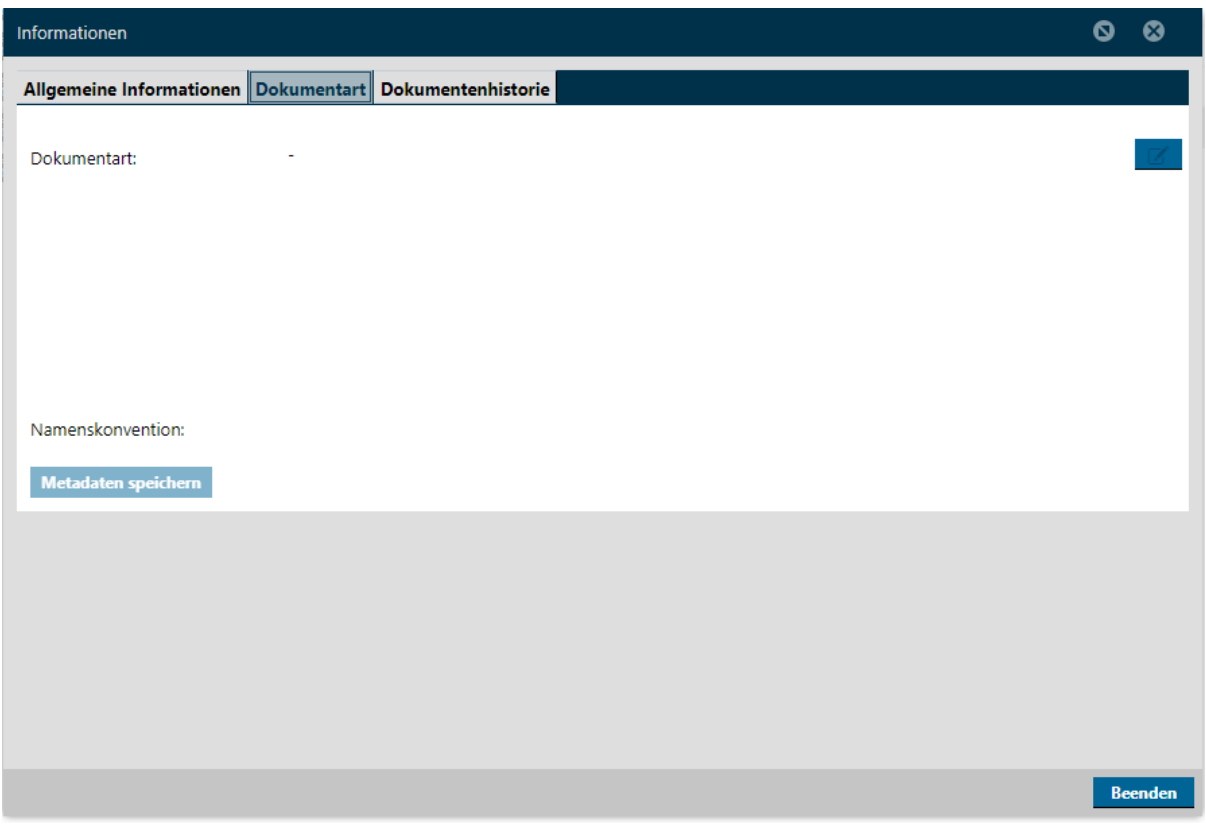

<span id="page-49-0"></span>Mehr dazu unter [Verwaltung](#page-128-0) > [Dokumentart Einstellungen](#page-152-0) und Verwaltung > Metatag [Einstellungen.](#page-148-0)

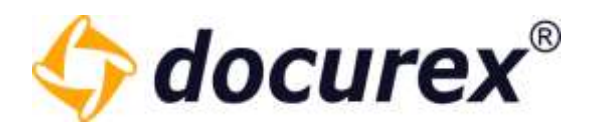

# 5.2.8 Tagging von Dateien

#### Gruppen Recht setzen

Um das Hinzufügen von Schlagwörtern auf Dateien zu nutzen müssen Sie zuerst in der Gruppenverwaltung das Die Gruppenrechte "Schlagwörter betrachten" und "Schlagwörter bearbeiten" setzen.

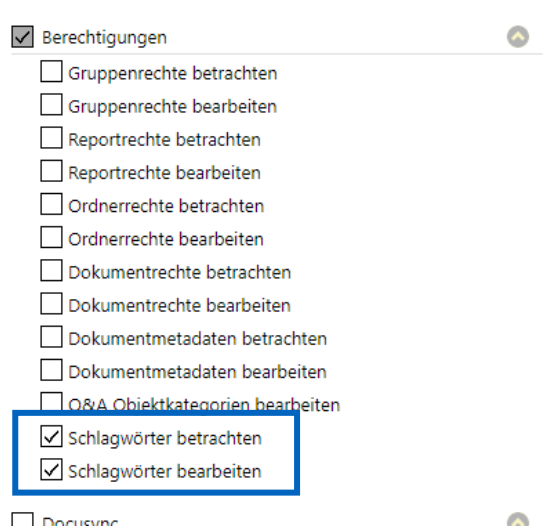

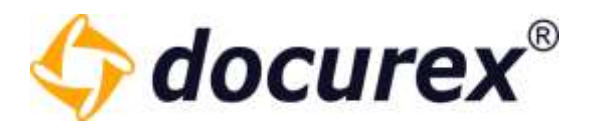

#### Dokumenten Information

Hier Kann man die bereits vorhandenen Schlagwörter zuweisen oder neue erstellen. Um Vorhandene Zuzuweisen, einfach die entsprechenden Schlagwörter aus dem Dropdown Menü auswählen.

Um Neue Schlagwörter zu erstellen in das Feld klicken den Name des neuen Schlagwortes angeben und mit der "Enter" taste bestätigen. Das neue Schlagwort wird automatisch angelegt und dem Dokument zugewiesen.

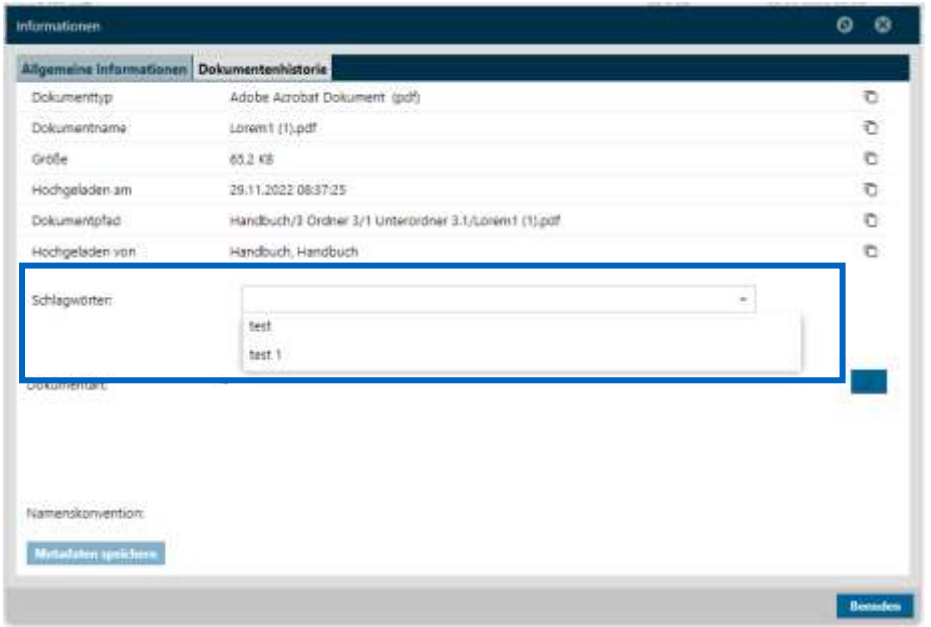

Hier sehen Sie bereits zugewiesene Schlagwörter des Dokuments.

Um diese zu löschen, müssen Sie lediglich das "x" am Ende des Schlagwortes klicken und das Schlagwort wird von dem Dokument gelöscht.

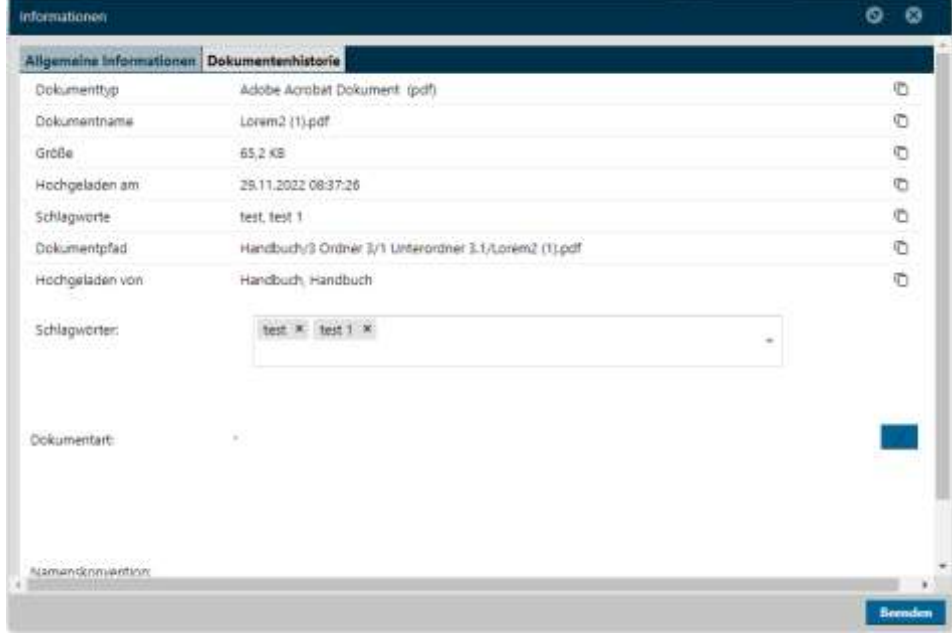

Geschäftsführer Matthias Böhmichen Telefax: +49 (0)<br>Breitscheidstraße 65<br>www.biteno.com 70176 Stuttgart info@biteno.com Biteno ist Mitglied der Creditreform

Biteno GmbH<br>Geschäftsführer Matthias Böhmichen Telefax: +49 (0) 711/48 89-029 USTID: DE 236111740 Steuernummer: 99060 / 04718

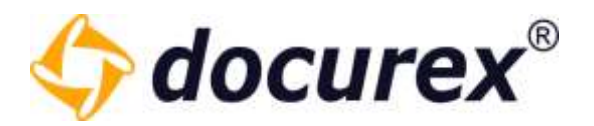

## 5.2.9 Datei sperren

Dateien können nur bei Aktiver Versionierung gesperrt werden.

Um eine Datei zu sperren müssen Sie eine Datei auswählen und die Aktion "Datei sperren/entsperren" auswählen. Um eine Datei zu entsperren führen Sie die gleiche Aktion aus.

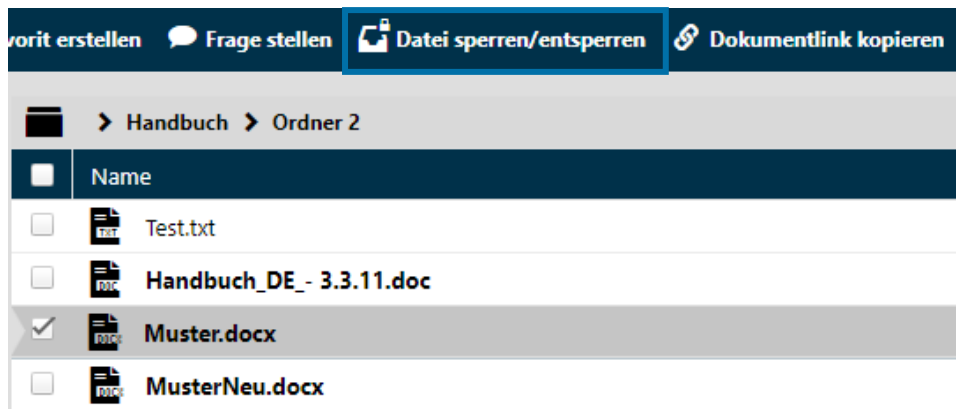

Wenn eine Datei gesperrt wurde kann keine neue Version dieser Datei hochgeladen werden.

Sie erkennen gesperrte Dateien anhand der Markierung im hinteren Bereich der Dokumentenliste.

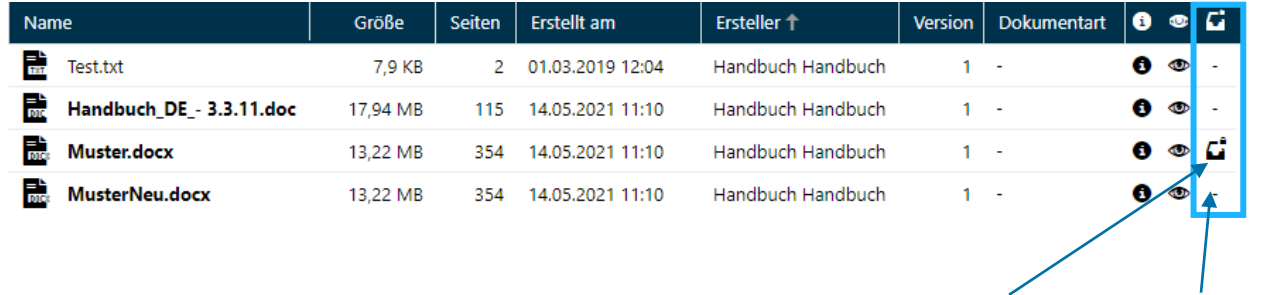

gesperrt nicht gesperrt

Biteno GmbH<br>Geschäftsführer Matthias Böhmichen Telefax: +49 (0) 711/48 89-029 USTID: DE 236111740 Geschäftsführer Matthias Böhmichen Telefax: +49 (0)<br>Breitscheidstraße 65<br>www.biteno.com 70176 Stuttgart info@biteno.com Biteno ist Mitglied der Creditreform

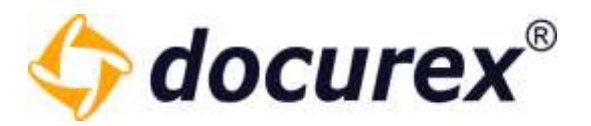

## 5.2.10 Dokumentenhistorie

Wenn die Versionierung aktiv ist können Sie im Informations bereich der Datei auch die Dokumentenhistorie anschauen. Sie können jede vorherige Version in der Vorschau aufrufen oder Herunterladen.

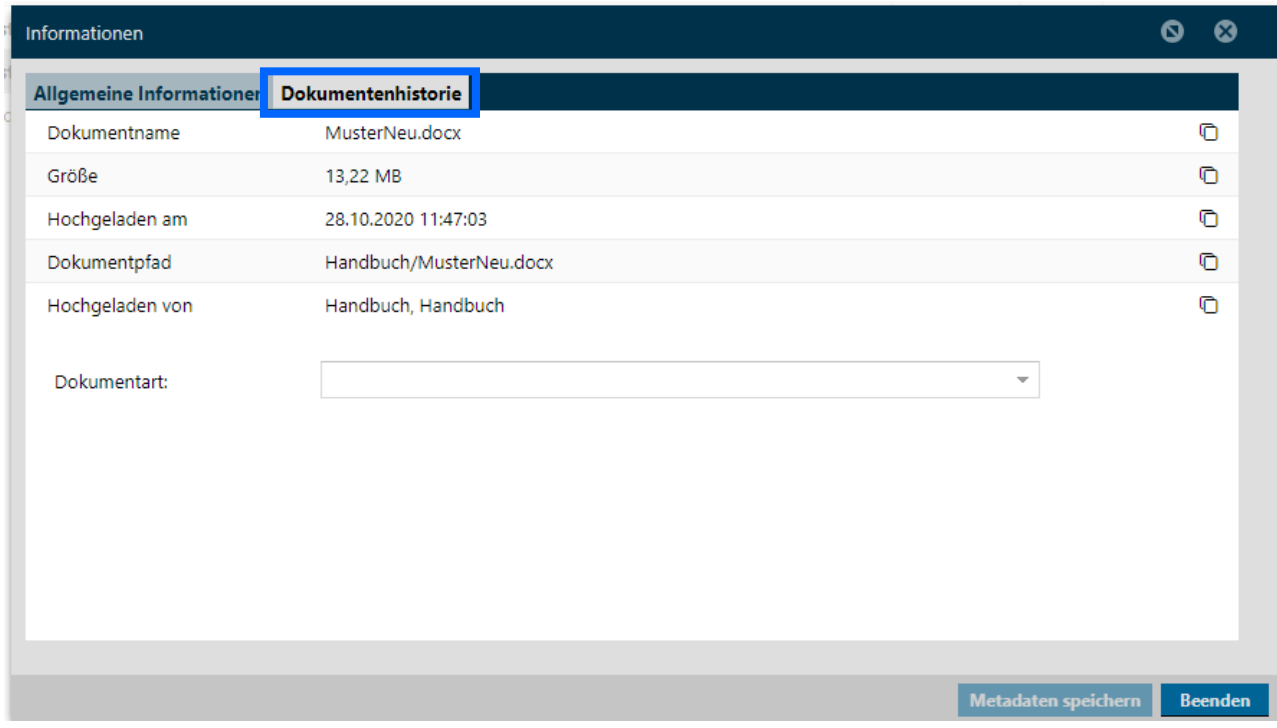

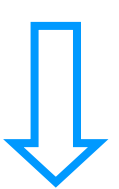

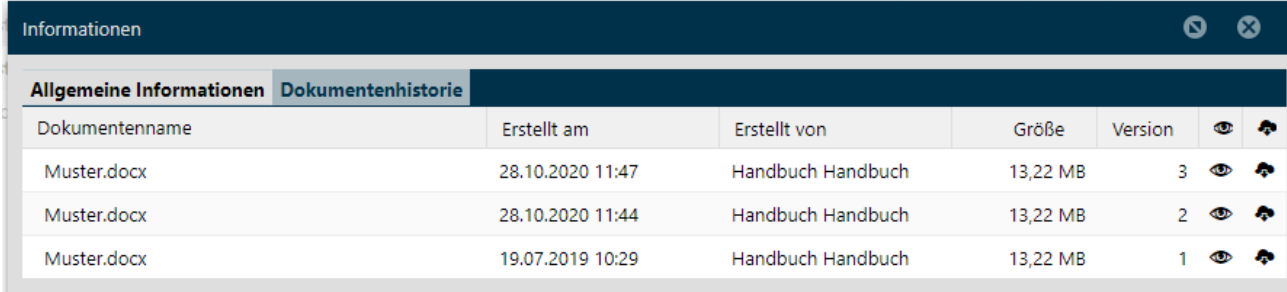

Steuernummer: 99060 / 04718

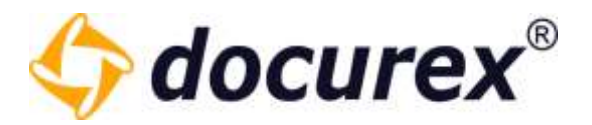

# 5.2.11 Download Link erstellen

S Download Link erstellen **O Herunterladen** Ø Umbenennen **D** Kopieren ( Verschieben **ffl** Löschen **@** Info

Möchten Sie für eine Datei einen Download Link versenden so klicken Sie in der Aktionsleiste auf "Download Link erstellen". Das funktioniert auch für mehrere Dateien gleichzeitig. Geben Sie nun die Kontaktdaten des Empfängers an, oder wählen Sie einen bestehenden Kontakt aus ihrer Kontaktliste aus und wählen Sie die Gültigkeit des Links. Sie können hier auch einstellen wie oft der Link aufgerufen werden darf.

Außerdem können Sie wählen ob Sie alle Dateien als Zip Datei packen möchten und somit nur ein Link, für alle ausgewählten Dateien verschickt wird.

Außerdem können Sie wählen ob Immer die neuste Version zum Download bereitstehen soll oder die Aktuell ausgewählte.

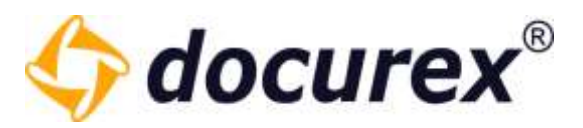

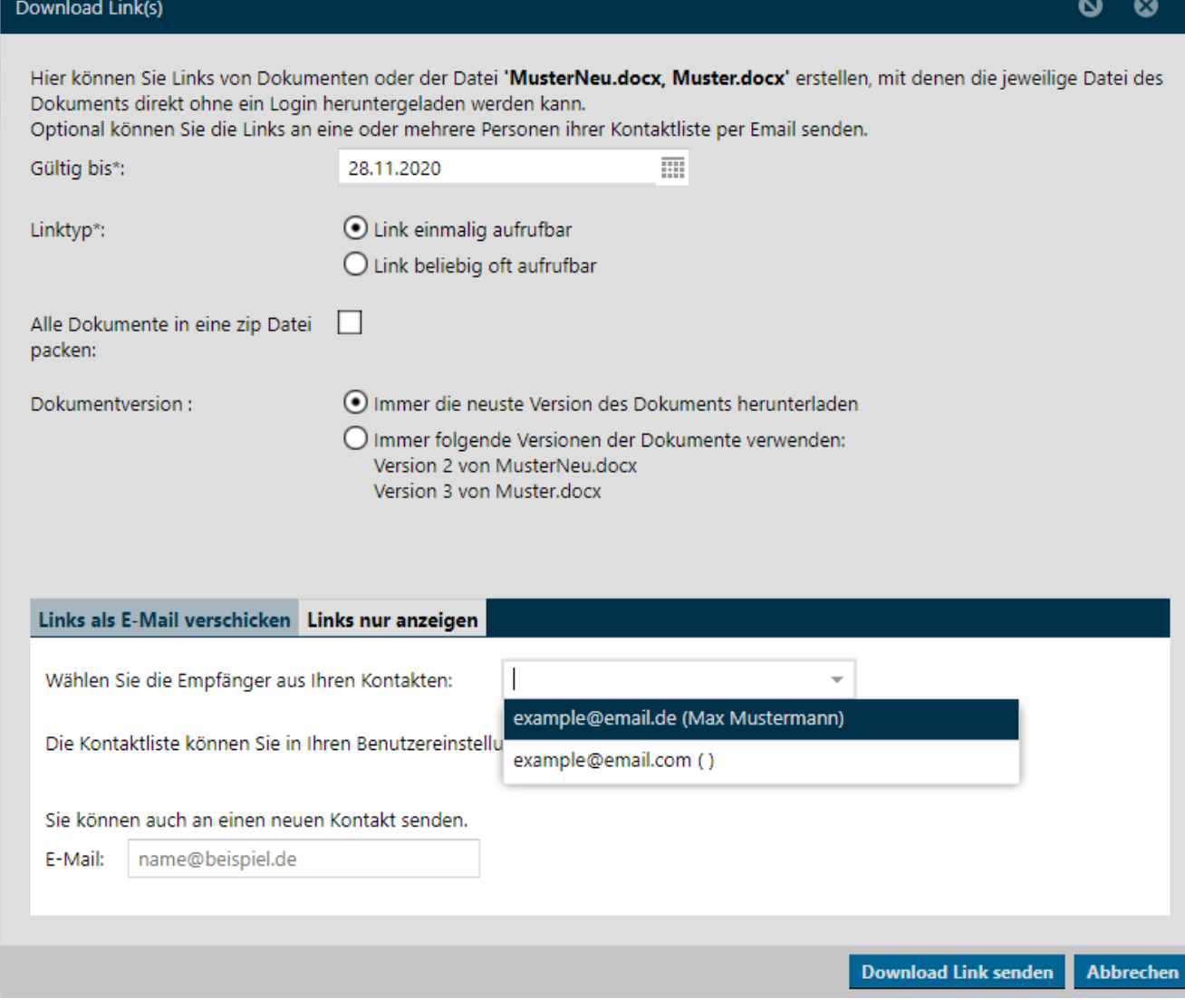

Tipp: Es können auch mehrere Kontakte aus Ihrer Kontaktliste ausgewählt werden.

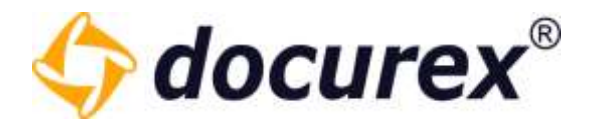

# 5.2.12 Datei per E-Mail senden

till Löschen @ Info & Download Link erstellen Senden (E-Mail) Kopieren PVerschieben **Z** Umbenennen

Um eine Datei an Ihre E-Mail-Adresse zu senden, wählen Sie die Datei aus und klicken Sie anschließend in der Aktionsleiste auf "Senden (E-Mail)". Anschließend öffnet sich ein Fenster mit der Übersicht der zu versendenden Dateien.

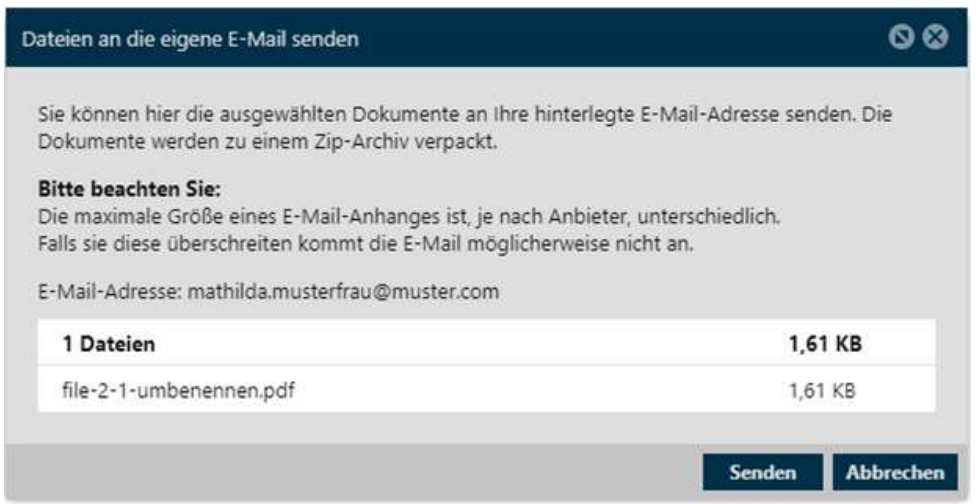

Diese Aktion können Sie auch auf mehrere Dokumente gleichzeitig anwenden.

Wenn Ihre ausgewählten Dokumente insgesamt größer als 50 MB sind, können diese leider nicht gesendet werden. Alles unter 50 MB ist möglich.

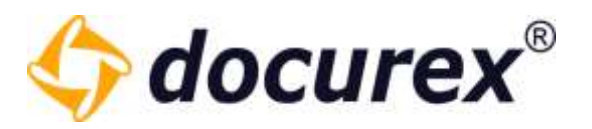

#### 5.2.13 Dokument entpacken

Wenn Sie eine Zip-Datei in Ihren Datenraum laden, können Sie Diese auch im Datenraum entpacken, vorausgesetzt Sie haben das entsprechende Modul.

Wählen Sie hierfür die Zip Datei aus und klicken in der Aktionsleiste auf "Entpacken".

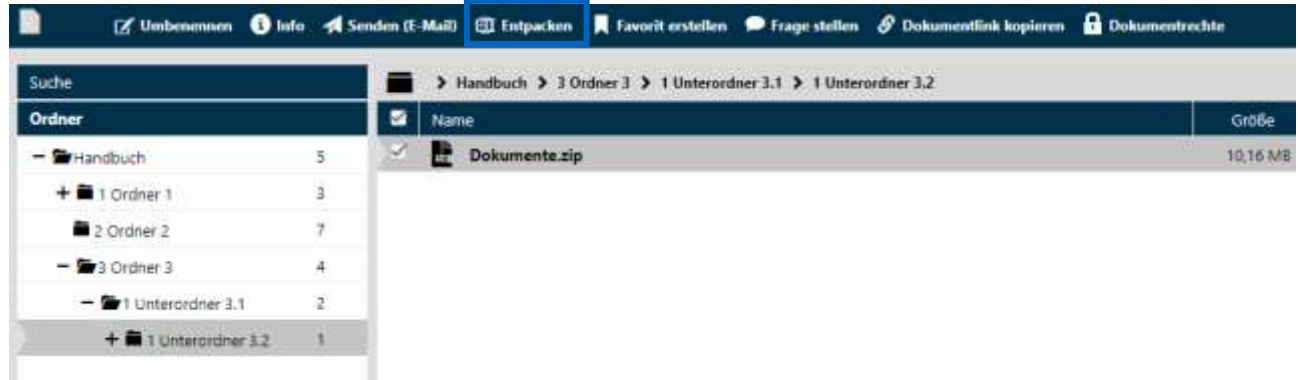

Es öffnet sich ein Fenster in dem Sie den Zielordner wählen können, die zu entpackenden Dokumente und Ordner aufgelistet bekommen und Die Möglichkeit auszuwählen was mit bereits vorhandenen Dokumenten geschehen soll.

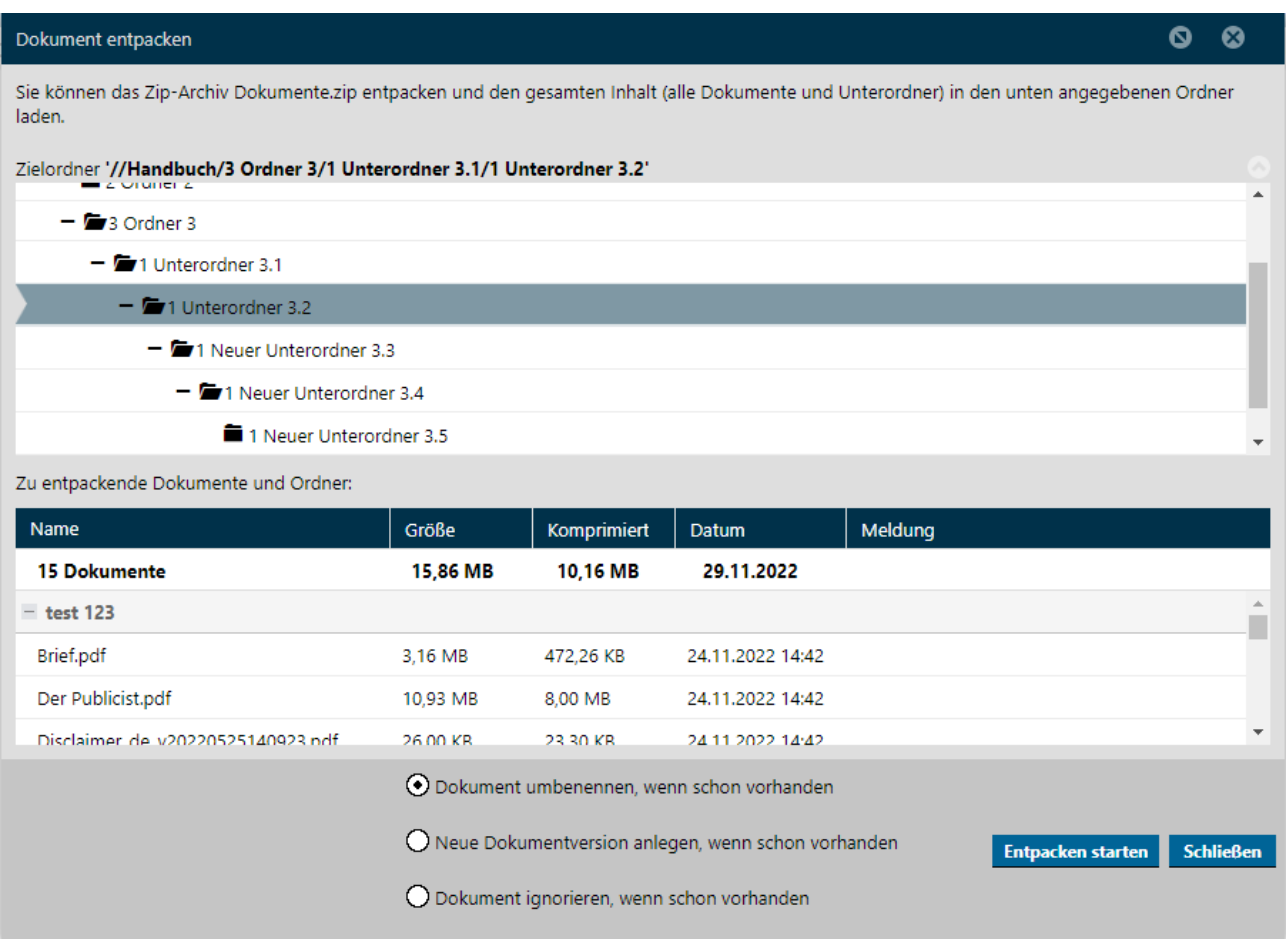

Geschäftsführer Matthias Böhmichen<br>Breitscheidstraße 65 70176 Stuttgart info@biteno.com Biteno ist Mitglied der Creditreform

www.biteno.com Steuernummer: 99060 / 04718

Biteno GmbH<br>Geschäftsführer Matthias Böhmichen Telefax: +49 (0) 711/48 89-029 USTID: DE 236111740

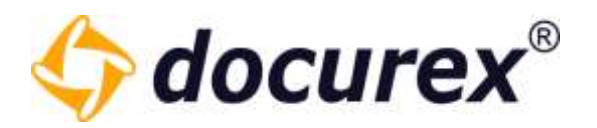

Klicken Sie nun auf Entpacken.

Der Ordner mit den Entsprechenden Dokumente wird nun an der von Ihnen zuvor ausgewählten stelle angelegt und die Dokumente dort abgelegt.

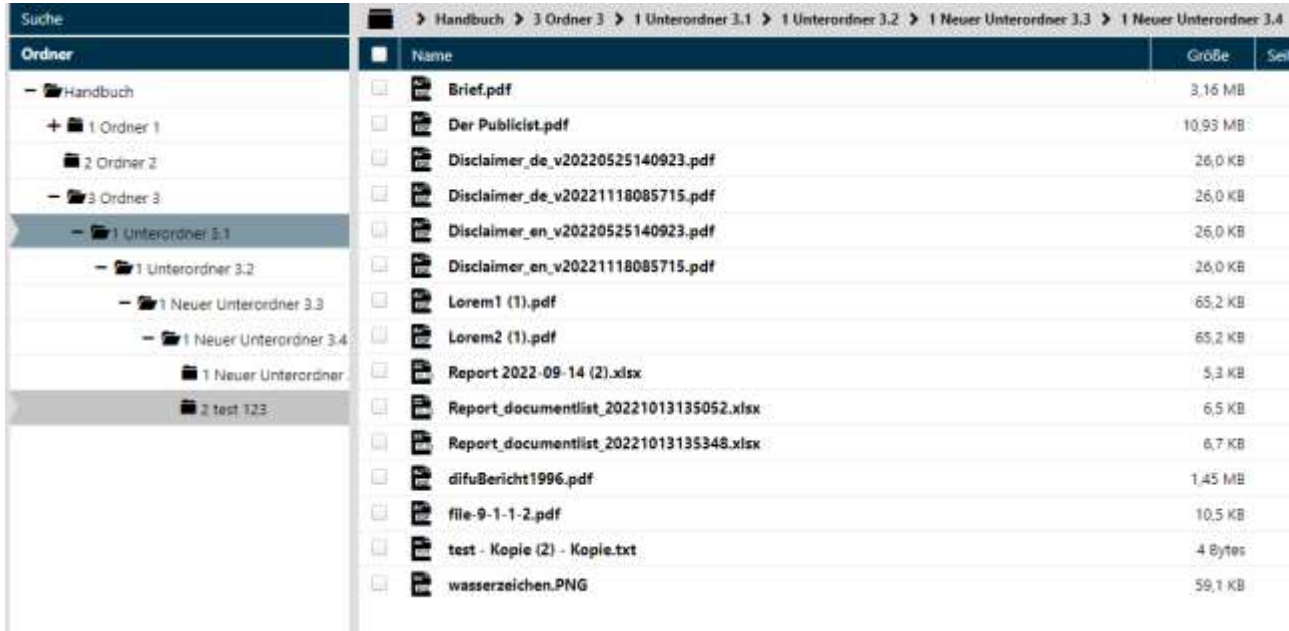

#### 5.2.14 Dateirechte

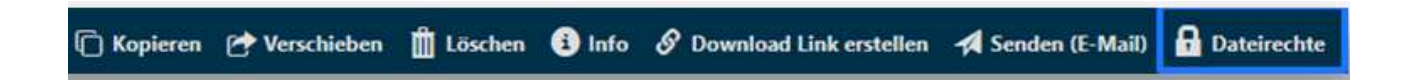

Um die Gruppen-Rechte für eine Datei festzulegen, wählen Sie die Datei aus und klicken Sie anschließend in der Aktionsleiste auf "Dateirechte".

Sie sehen nun die vergebenen Rechte zu jeder Gruppe. Wählen Sie für die Aktionen die zugehörige Checkbox aus um diese Aktion zu aktivieren/deaktivieren.

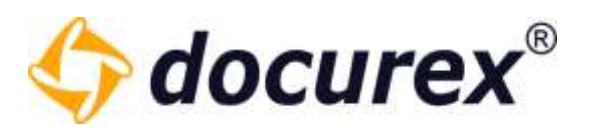

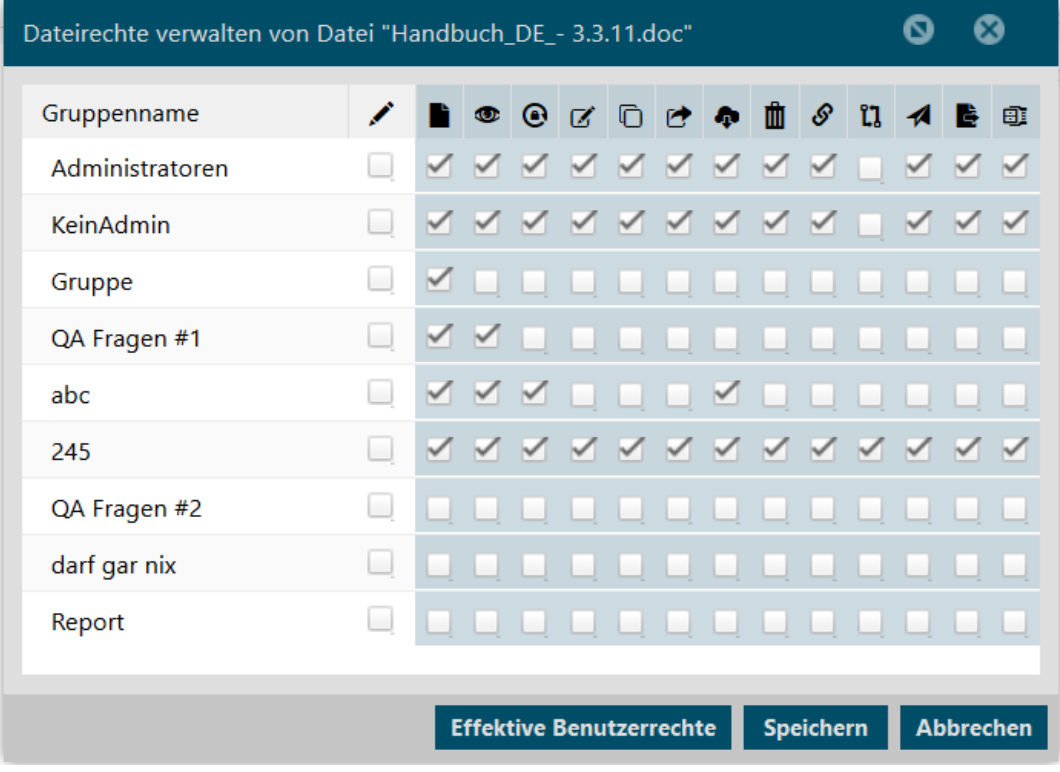

Tipp: Halten Sie den Mauszeiger über ein Aktionssymbol, wird Ihnen der Name der Aktion angezeigt.

Um Zugriffsinformationen zur Datei zu erhalten klicken Sie auf "Effektive Benutzerrechte" und Sie bekommen eine Liste mit Personen und deren Rechte auf diese Datei.

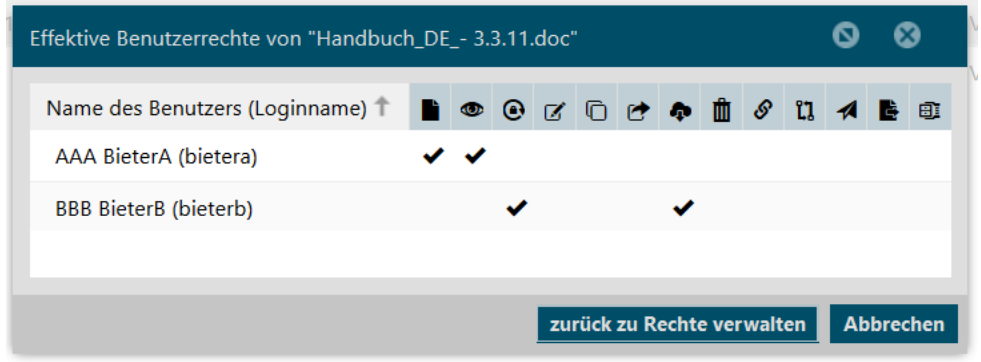

Biteno GmbH<br>Geschäftsführer Matthias Böhmichen Telefax: +49 (0) 711/48 89-029 USTID: DE 236111740 Steuernummer: 99060 / 04718

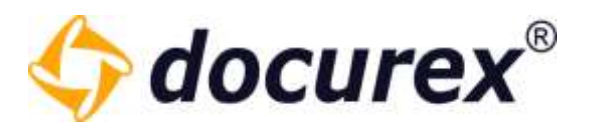

# 5.2.15 Dateivorschau

<span id="page-60-0"></span>Ob für eine Datei die Vorschau verfügbar ist erkennen Sie an dem Symbol "Auge" rechts in der Dokumentenliste.

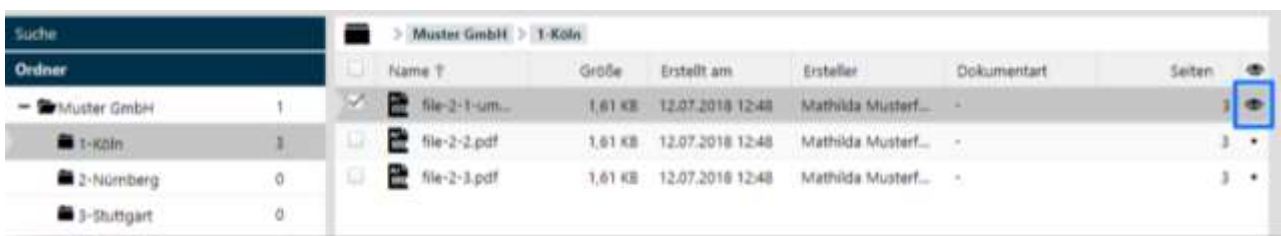

Ist das Symbol durchgestrichen, dann ist derzeit keine Vorschau verfügbar.

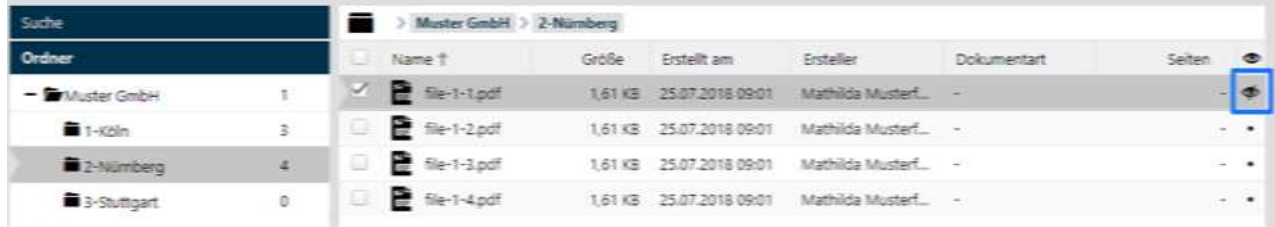

Eine Vorschau wird nach dem Hochladen einer Datei erstellt. Diese Erstellung findet verzögert im Hintergrund statt. Je nach Systemauslastung kann dies ein paar Minuten dauern.

Für Dateien mit den folgenden Dateiendungen kann eine Vorschau erstellt werden:

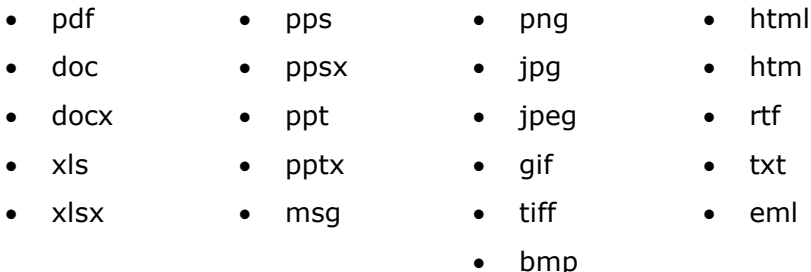

Um eine Datei zu betrachten, wählen Sie die gewünschte Datei aus und klicken Sie anschließend in der Aktionsleiste auf "Vorschau". Alternativ können Sie einen Doppelklick auf die Datei ausführen.

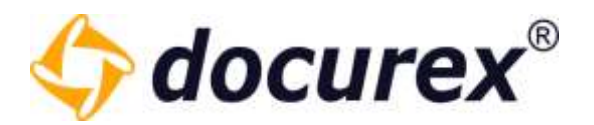

## 5.2.16 Secure Viewer

Um Ihre Dokumente zu schützen können Sie, mit dem Modul Secure Viewer, ein individuelles Wasserzeichen anzeigen lassen. Dieses Wasserzeichen wird dann in der Vorschau sichtbar.

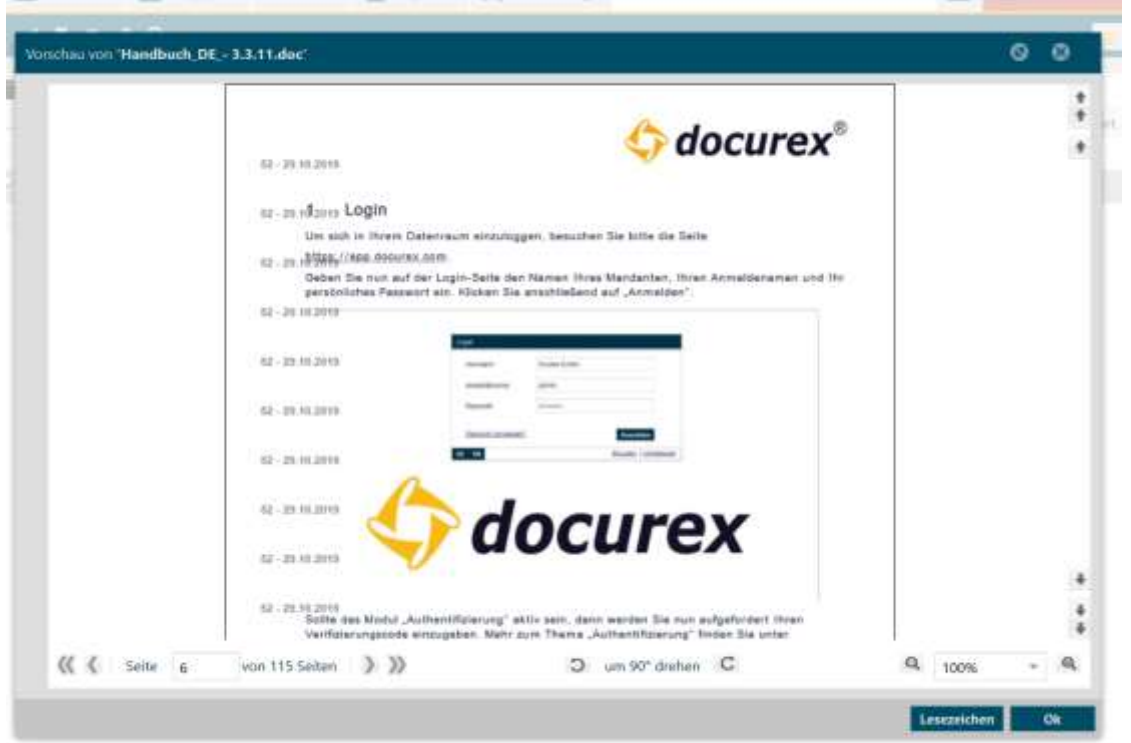

Wie Sie das Wasserzeichen anpassen lesen Sie unter [Verwaltung, Allgemeine Einstellungen](#page-128-1)  $\rightarrow$ [Wasserzeichen](#page-129-0)

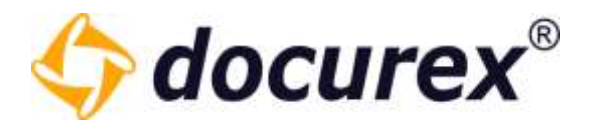

# Zusätzlicher Schutz für die Dokumentenvorschau:

- Es wird verhindert, dass die Vorschau ausgedruckt werden kann
- Beim Verlassen des Browserfensters wird die Vorschau ausgeblendet
- Drucken der Vorschau nicht möglich (auch nicht mit "Strg + P")

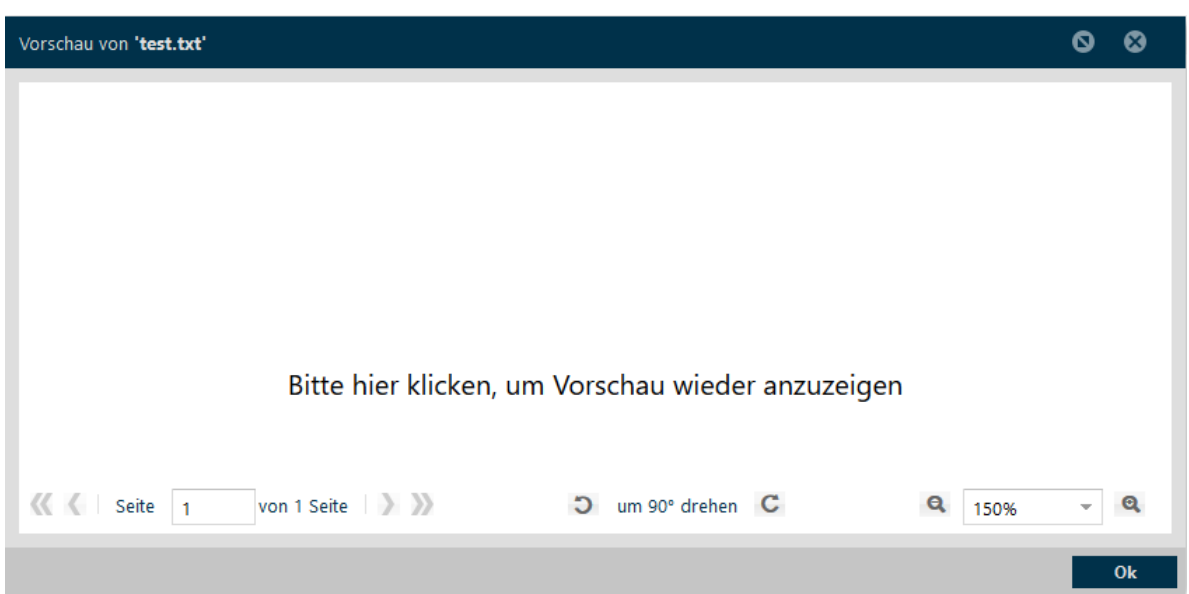

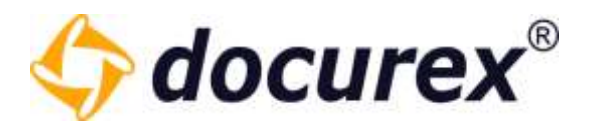

# 5.2.17 Dateien vergleichen

Mit dem Modul "DocuCompare" haben Sie die Möglichkeit zwei Dateien gleichzeitig zu betrachten bzw. zu vergleichen. Wählen Sie hierfür die gewünschten Dateien aus und klicken Sie anschließend in der Aktionsleiste auf "Dateien vergleichen".

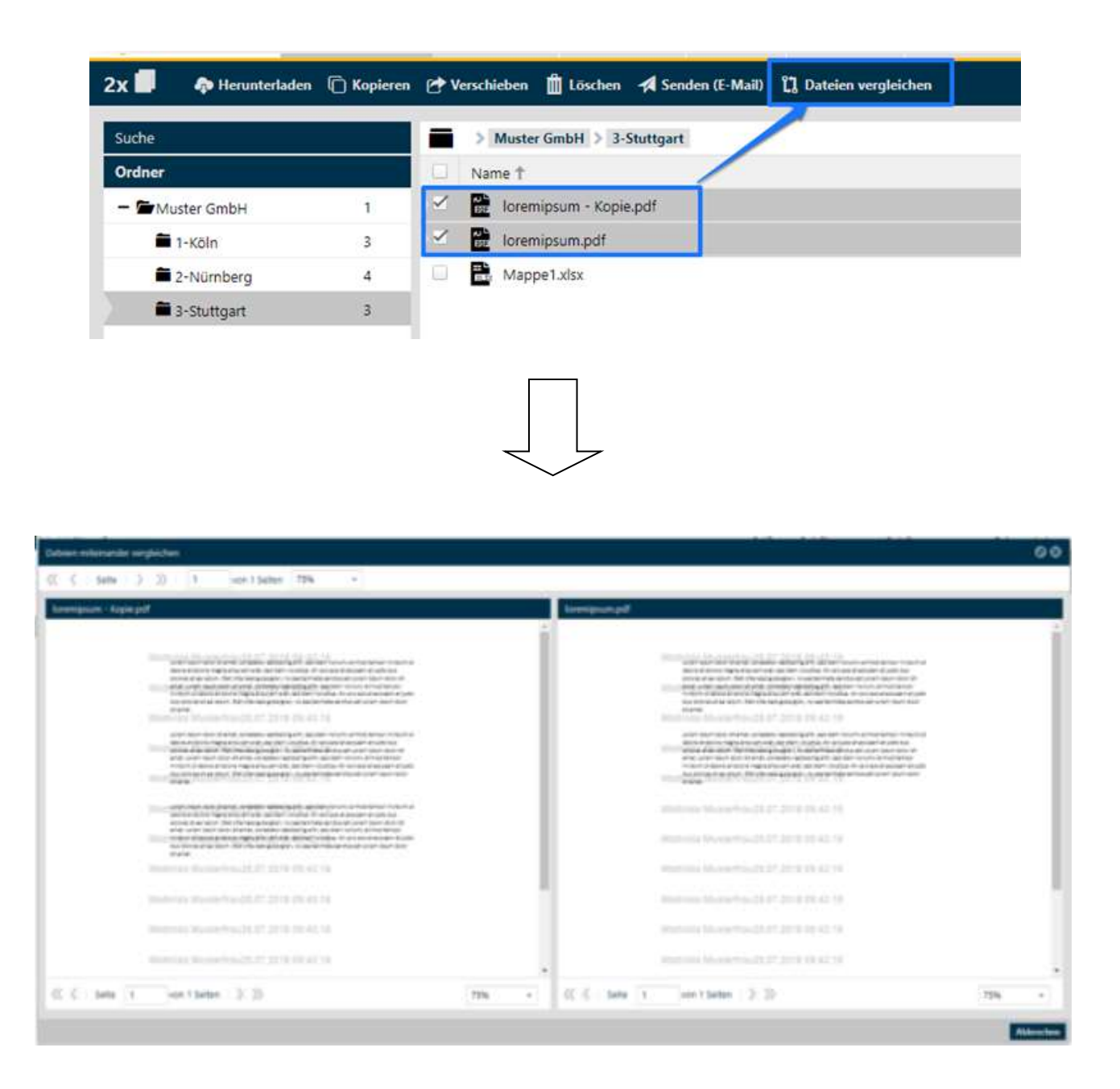

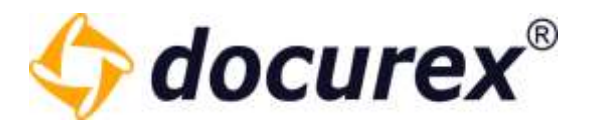

# 5.2.18 Wasserzeichen bei Download und beim Versenden an eigene E-Mail

Wenn Sie eine Datei herunterladen wollen und der Secure Viewer aktiviert ist, dann wird diese Datei automatisch als PDF gespeichert und mit einem Wasserzeichen versehen.

Das Gleiche geschieht, wenn sie ein Dokument an ihre eigene E-Mail Adresse senden möchten.

Um die Originaldokumente zu erhalten, müssen Sie bei den Dateirechten das Recht "Originaldokumente verwenden" markieren.

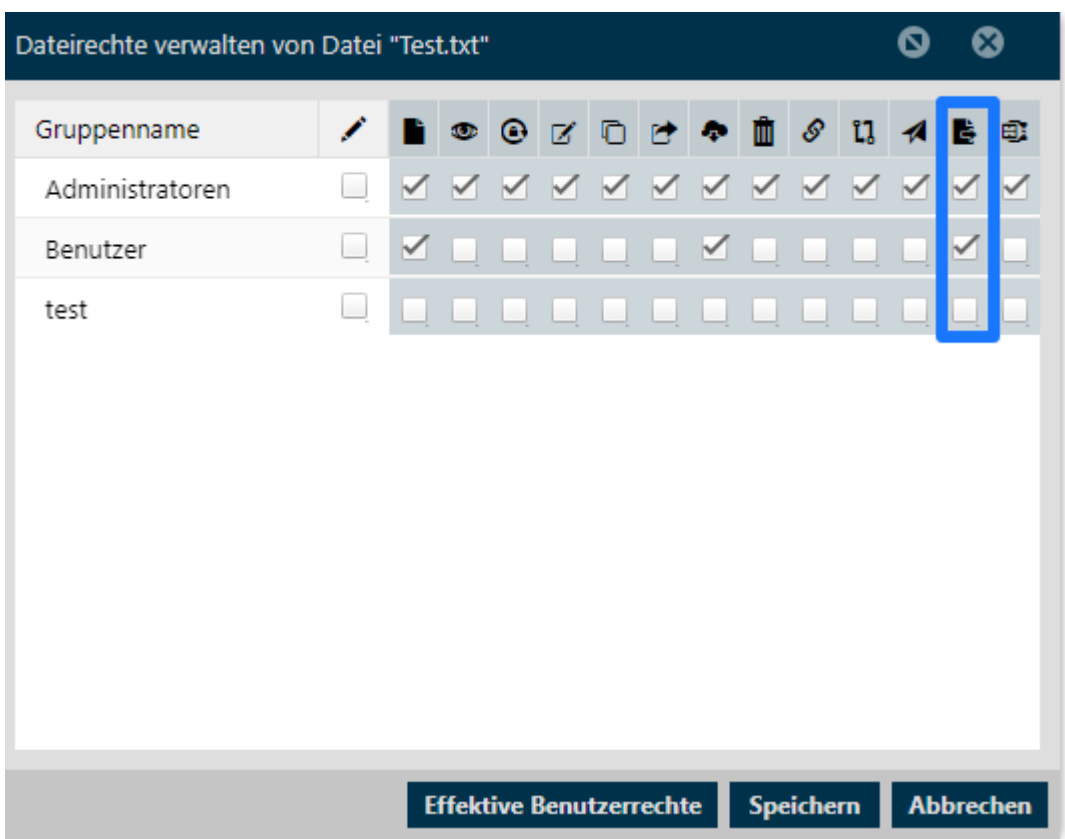

Wenn es nicht möglich ist ein Wasserzeichen bzw. eine Vorschau zu generieren, dann wird das Dokument weiterhin ohne Wasserzeichen als Originaldokument zur Verfügung stehen.

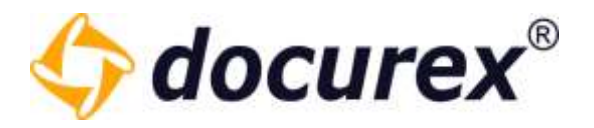

# 5.3 Suche

Um die Suche zu verwenden klicken Sie auf den Tab "Suche".

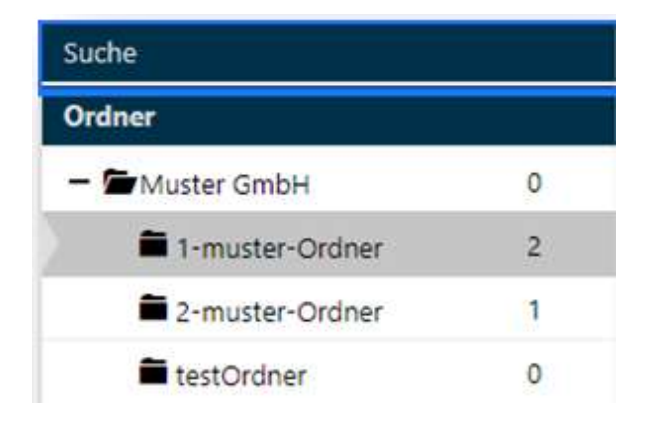

Sie können hier nach Ordnernamen und/oder Dokumentnamen suchen. Haben Sie das Modul "Meta-Daten" können Sie auch nach Metainformationen suchen. Zudem können Sie nach Dokumentinhalten suchen.

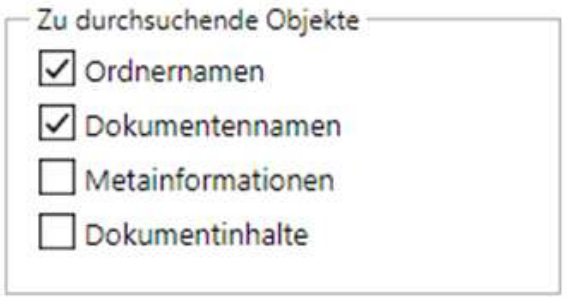

Haben Sie das Modul "Meta-Daten" können Sie hier zusätzlich nach den Dokument-Eigenschaften filtern.

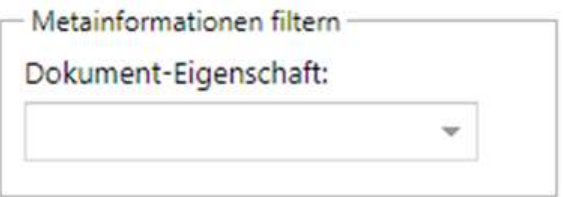

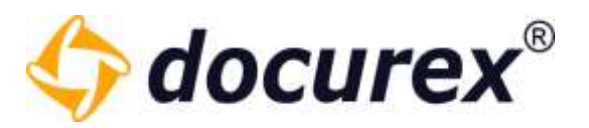

Sie können die Suche auf den aktuellen Ordner, auf den aktuellen Ordner und dessen Unterordner, auf alle Ordner oder auf den Papierkorb begrenzen.

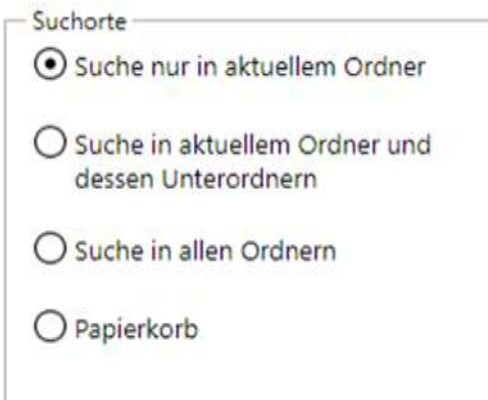

Die von Ihnen eingegebenen Suchparameter werdenautomatisch gespeichert. Das betrifft die Auswahl der zu durchsuchenden Objekte und den ausgewählten Suchort.

Außerdem können Sie Ihre Suchanfragen speichern. Dazu klicken sie, nach dem sie alle optionen die sie benötigen ausgewählt haben, auf den "Speichern" button.

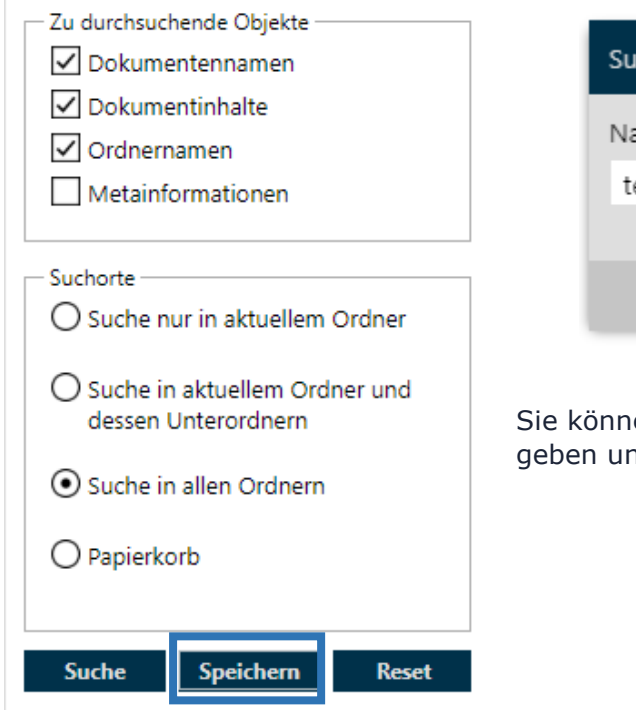

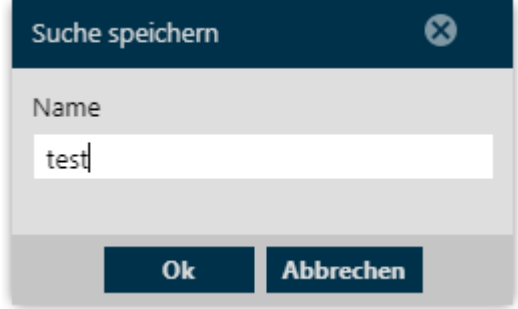

en der such Einstellung einen eigenen Namen d abspeichern.

Geschäftsführer Matthias Böhmichen Breitscheidstraße 65 www.biteno.com Steuernummer: 99060 / 04718 70176 Stuttgart info@biteno.com Biteno ist Mitglied der Creditreform

Biteno GmbH<br>Geschäftsführer Matthias Böhmichen Telefax: +49 (0) 711/48 89-029 USTID: DE 236111740

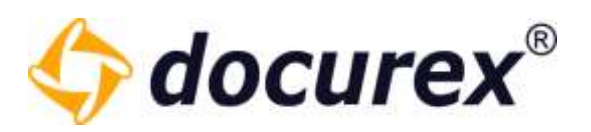

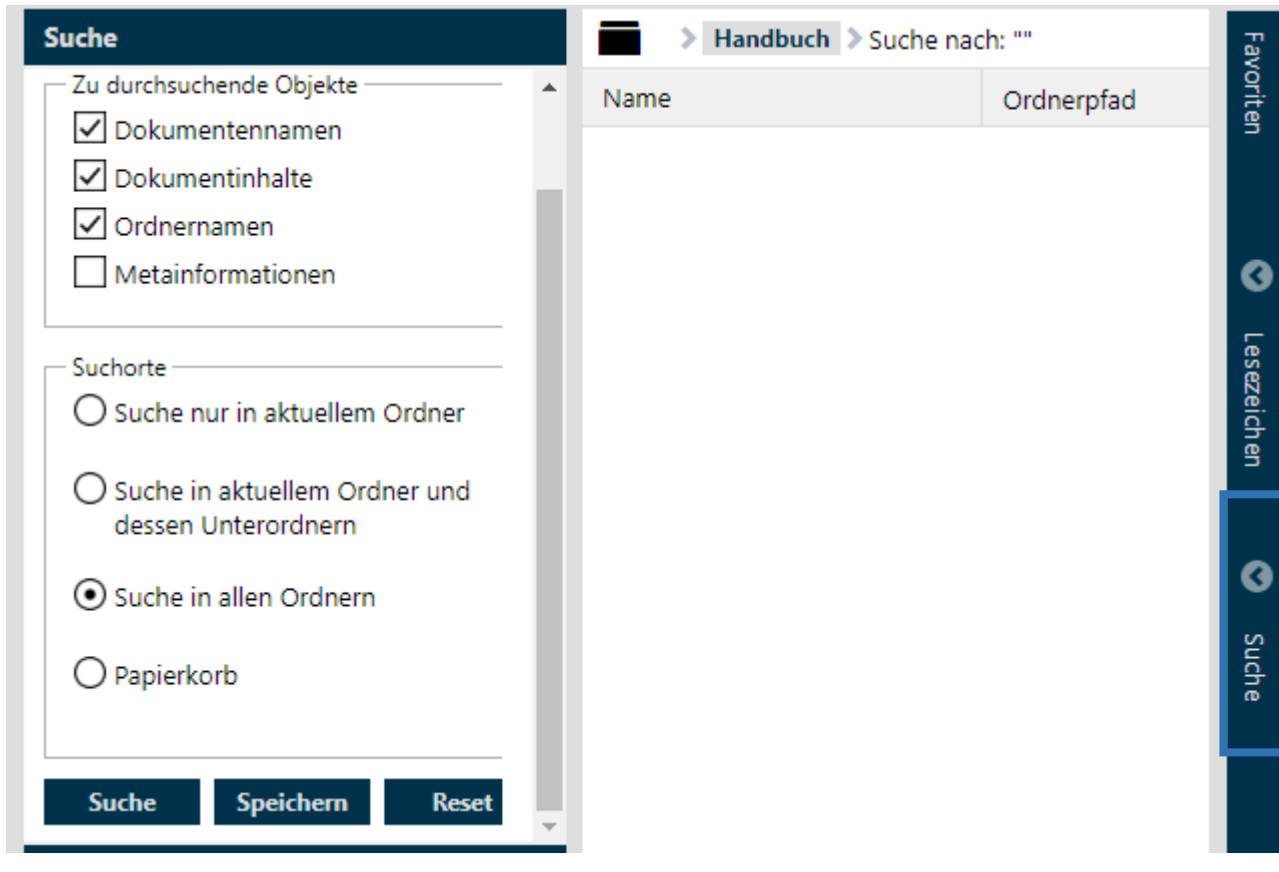

Die Suche wird unter den Favoriten und Lesezeichen gespeichert.

Per doppelklick auf den Namen erhalten sie Die suche die sie gespeichert haben. Mit rechtsklick auf den namen öffnet sich das Kontextmenü und Sie können die Suche wieder löschen.

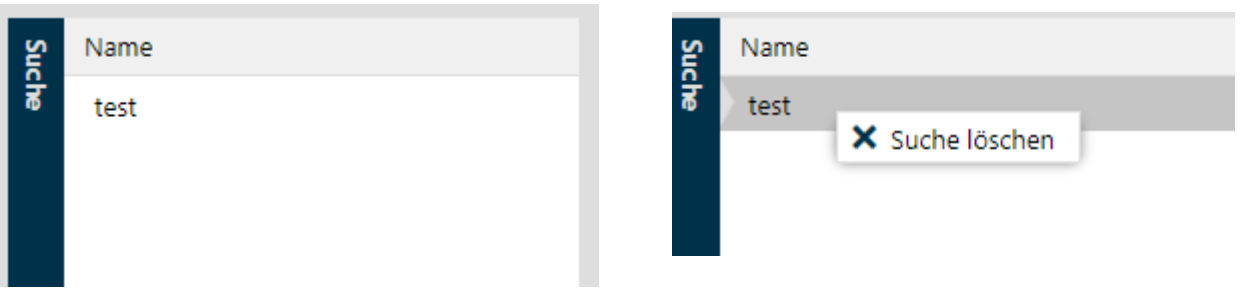

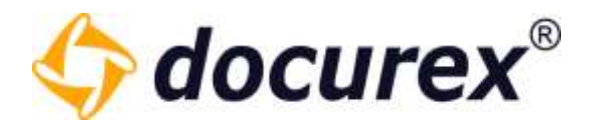

# 5.3.1 Suche nach Schlagwörtern

Es kann natürlich auch nach Schlagwörtern gesucht werden. Hierfür müssen Sie in der Suche lediglich den Hacken bei "Schlagwörter" setzen.

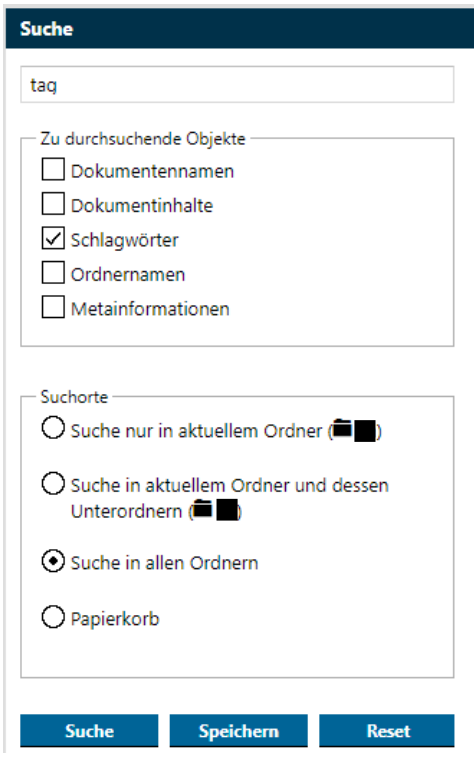

Im Ergebnis der Suche erscheinen dann Alle Dateien die dieses Schlagwort enthalten.

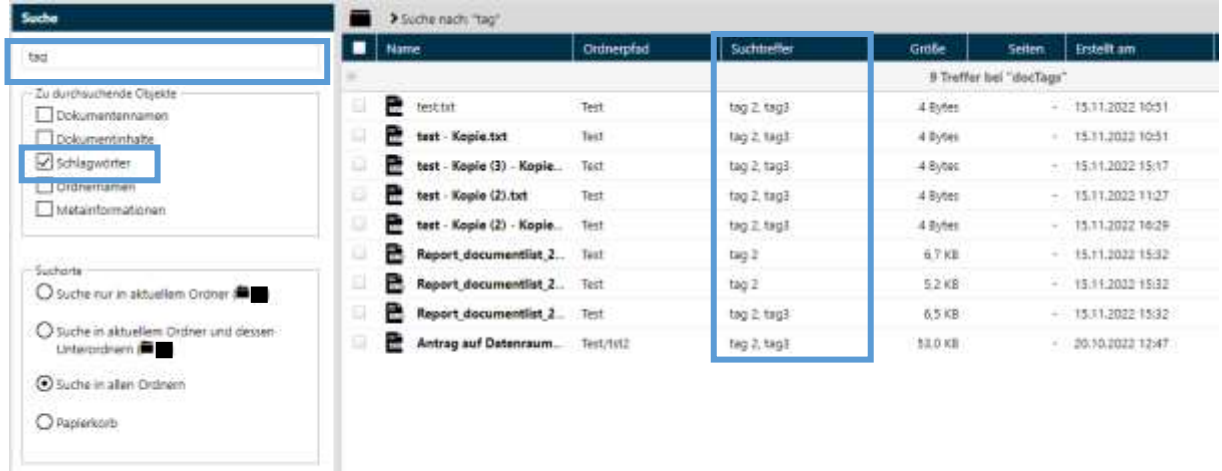

Biteno GmbH<br>Geschäftsführer Matthias Böhmichen Telefax: +49 (0) 711/48 89-029 USTID: DE 236111740 Geschäftsführer Matthias Böhmichen Telefax: +49 (0)<br>Breitscheidstraße 65<br>www.biteno.com 70176 Stuttgart info@biteno.com Biteno ist Mitglied der Creditreform

Suche Speichern Rese

Steuernummer: 99060 / 04718

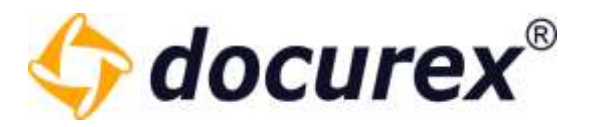

# 5.4 Papierkorb

Um den Papierkorb zu verwenden klicken Sie auf den Tab "Papierkorb".

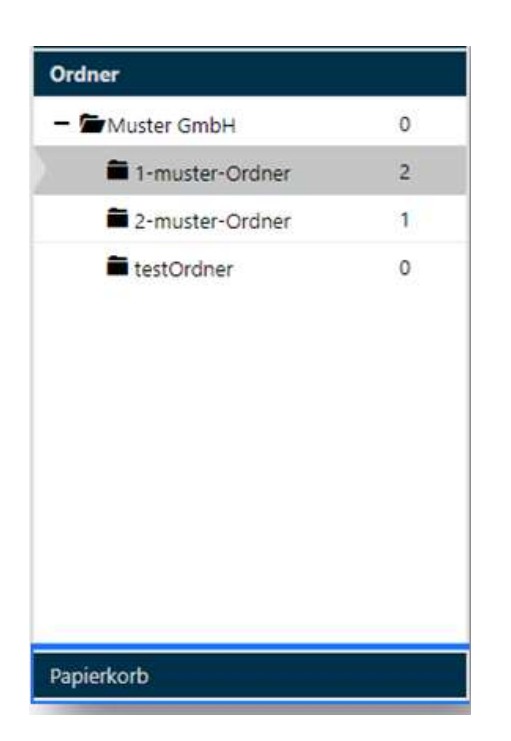

# 5.4.1 Papierkorb leeren

Ist der Hauptorder "Papierkorb" ausgewählt, dann können Sie oben in der Aktionsleiste auf "Papierkorb leeren" klicken. Somit werden dann alle Elemente, die sich im Papierkorb befinden, unwiderruflich gelöscht.

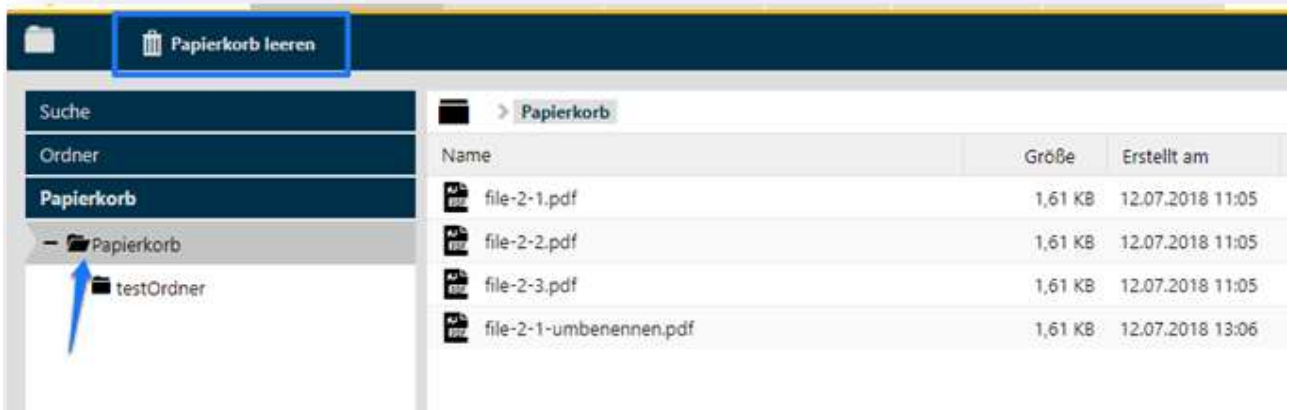

Biteno GmbH<br>Geschäftsführer Matthias Böhmichen Telefax: +49 (0) 711/48 89-029 USTID: DE 236111740 Geschäftsführer Matthias Böhmichen Breitscheidstraße 65 www.biteno.com Steuernummer: 99060 / 04718 70176 Stuttgart info@biteno.com Biteno ist Mitglied der Creditreform

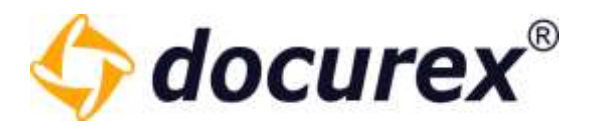

# 5.4.2 Ordner/Datei wiederherstellen

Um einen Ordner/eine Datei wiederherzustellen, wählen Sie den Ordner/die Datei aus und klicken Sie anschließend in der Aktionsleiste auf "Wiederherstellen nach...". Es öffnet sich ein Fenster, in dem Sie auswählen können, in welches Verzeichnis der Ordner/die Datei wiederhergestellt werden soll.

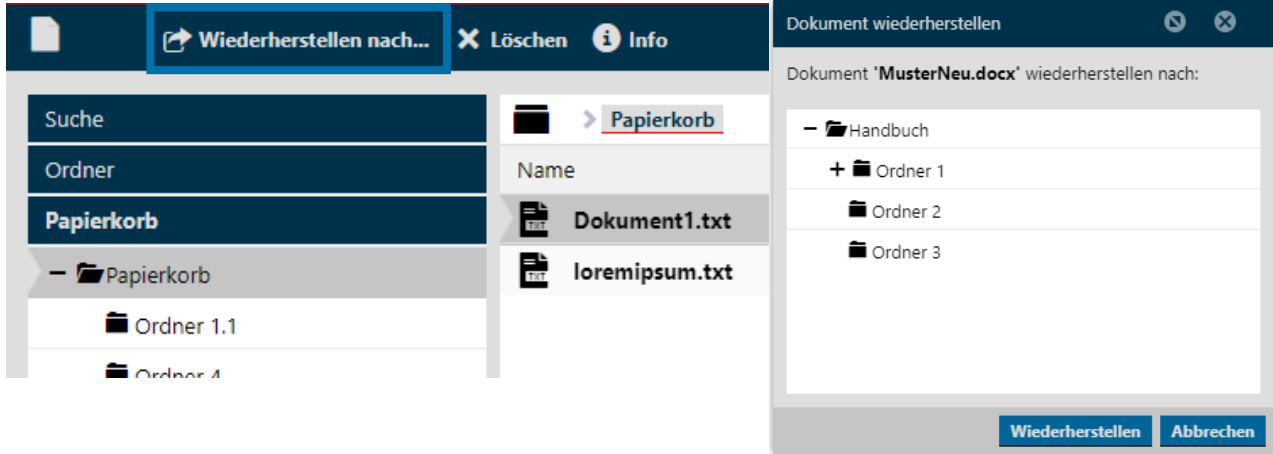

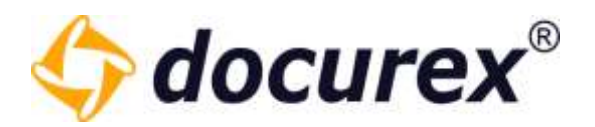

# 5.4.3 Löschdatum anzeigen

Im Papierkorb Wird das Löschdatum der Ordner und Dateien nun angezeigt.

Bei der Ordner und Dateiinformation wird zusätzlich noch angezeigt, von wem der Ordner/ die Datei gelöscht wurde.

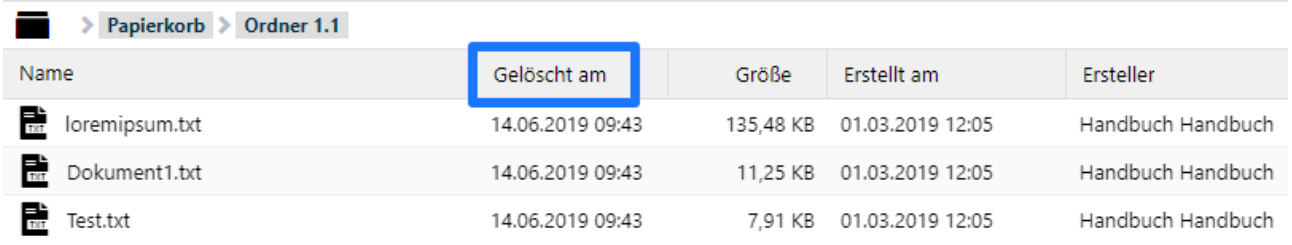

## Ordnerinformationen

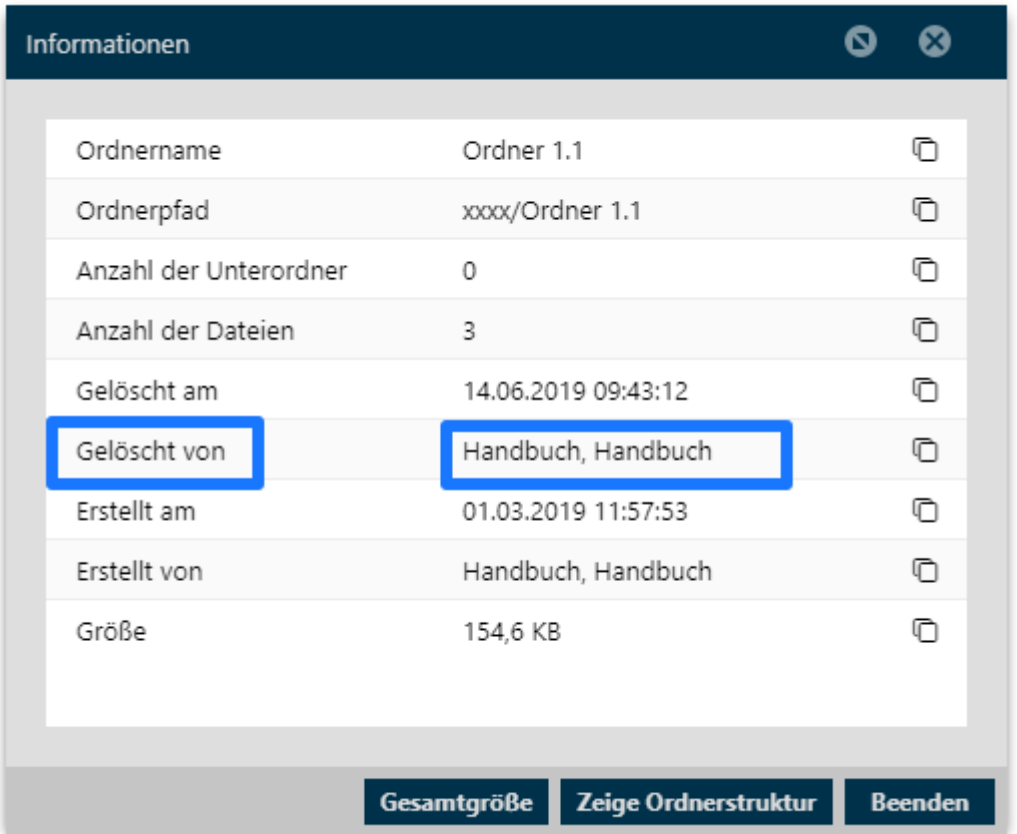
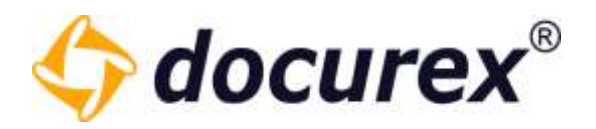

#### Dateinformation

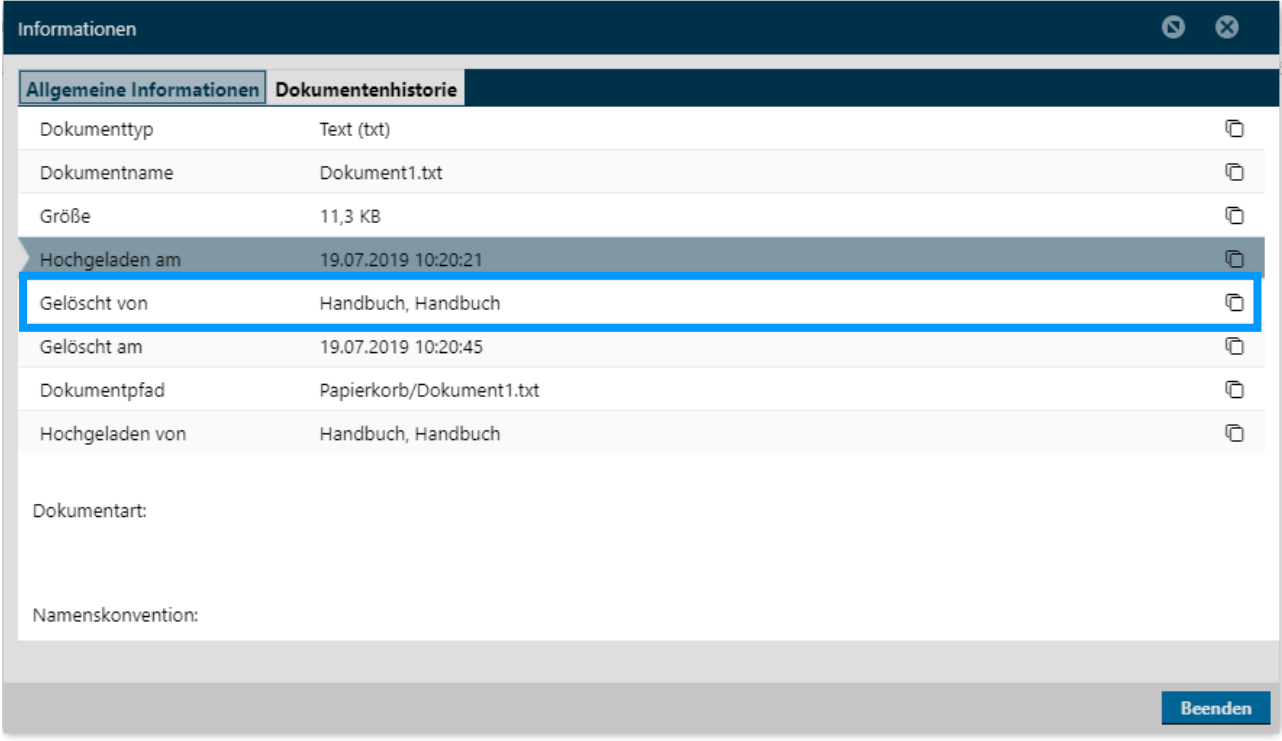

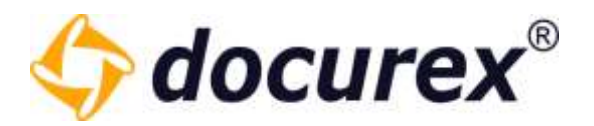

#### 5.4.4 Löschen

Um einen Ordner/eine Datei zu löschen, wählen Sie den Ordner/die Datei aus und klicken Sie anschließend in der Aktionsleiste auf "Löschen". Danach öffnet sich ein Fenster um das Löschen zu bestätigen. Der Ordner/die Datei wird unwiderruflich gelöscht.

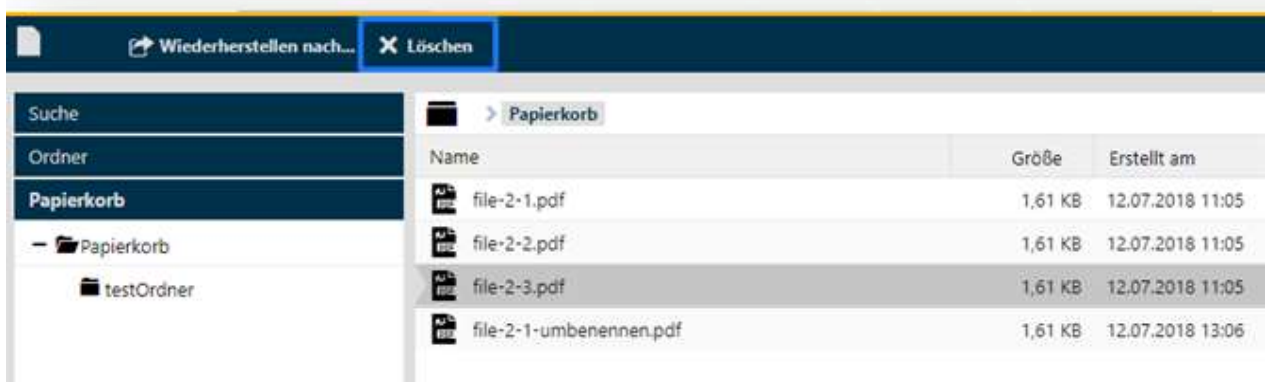

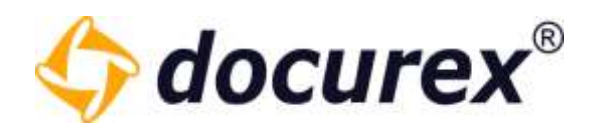

## 5.5 Persönlicher Bereich

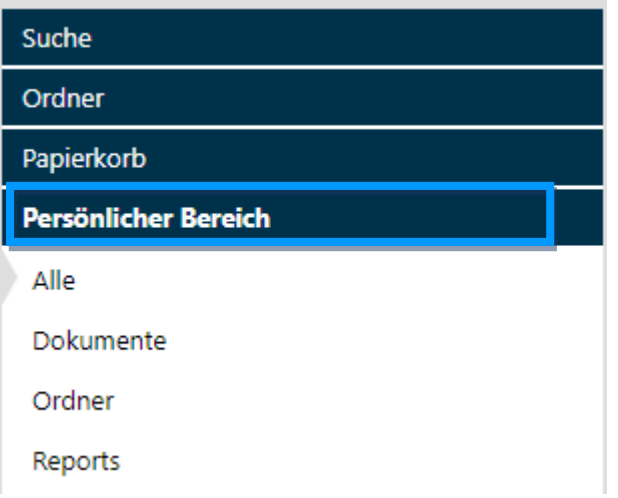

Hier finden Sie Alle Downloads der letzten 3 Tage.

Es ist aufgelistet:

- wie die erstellte Zip-Datei heißt
- wie viele Ordner und Dokumente sich in Ihr befinden
- die größe der Datei
- das Datum wann alles erstellt wurde
- der entsprechende Ordnerpfad
- der Status des Zipvorganges, und bis wann der download verfügbar ist.

Wenn der Status "erstellt" ist, können sie die entsprechende Datei auswählen und sie Herunterladen.

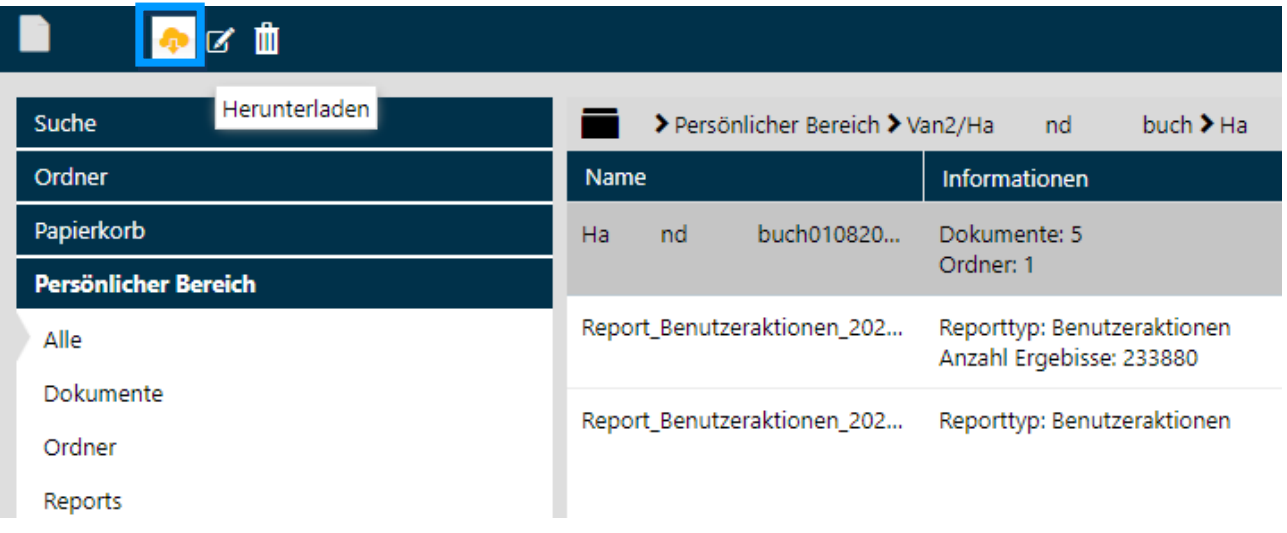

Geschäftsführer Matthias Böhmichen Telefax: +49 (0)<br>Breitscheidstraße 65<br>www.biteno.com 70176 Stuttgart info@biteno.com Biteno ist Mitglied der Creditreform

Biteno GmbH<br>Geschäftsführer Matthias Böhmichen Telefax: +49 (0) 711/48 89-029 USTID: DE 236111740 Steuernummer: 99060 / 04718

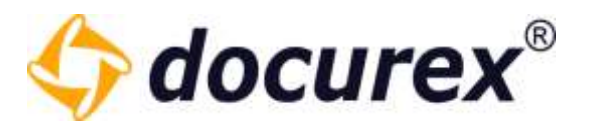

Außerdem können Sie die erstellten Zip's auch umbenennen oder löschen. Die Dateien werden nach ablauf der Verfügbarkeit automatisch gelöscht.

#### 5.6 Dateilink kopieren

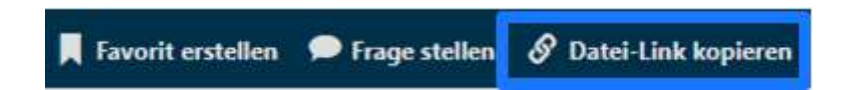

Wenn Sie das gewünschte Dokument ausgewählt haben, klicken Sie einfach auf "Datei-Link kopieren" und schon wird er in ihrem zwischenspeicher abgelegt. Natürlich können Sie ihn auch direkt aus der Info-Box Kopieren.

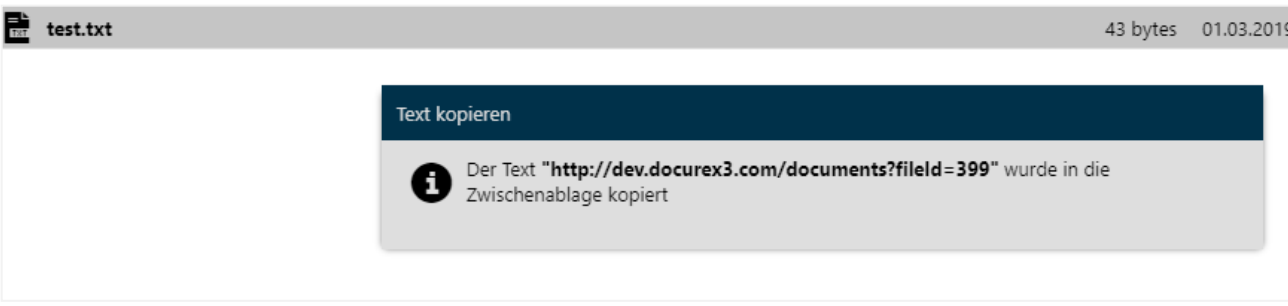

## 5.7 Favoriten erstellen

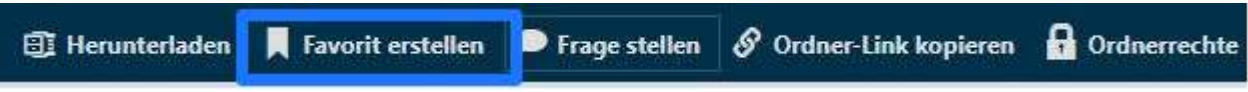

Sie können sowohl Dokumente wie auch Ordner als Favoriten speichern.

Wählen Sie einfach das gewünschte Dokument/den Ordner aus und klicken Sie auf "Favorit erstellen".

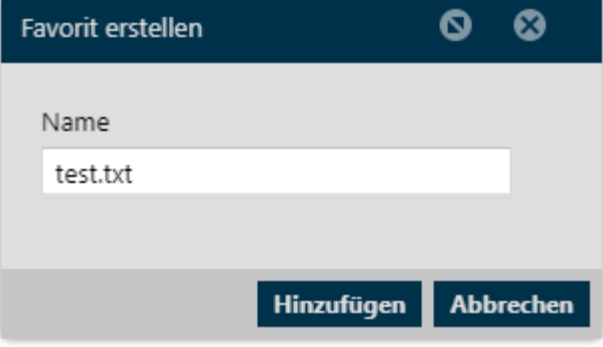

Geschäftsführer Matthias Böhmichen Telefax: +49 (0) 711/48 89-029 USTID: DE 236111740 Breitscheidstraße 65 www.biteno.com Steuernummer: 99060 / 04718 70176 Stuttgart info@biteno.com Biteno ist Mitglied der Creditreform

Biteno GmbH<br>Geschäftsführer Matthias Böhmichen Telefax: +49 (0) 711/48 89-029 USTID: DE 236111740

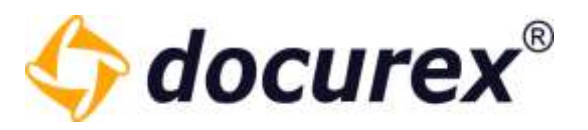

Hier Können Sie anschließend dem Dokument oder Ordner einen Namen zuweisen und es zu Ihren Favoriten hinzufügen.

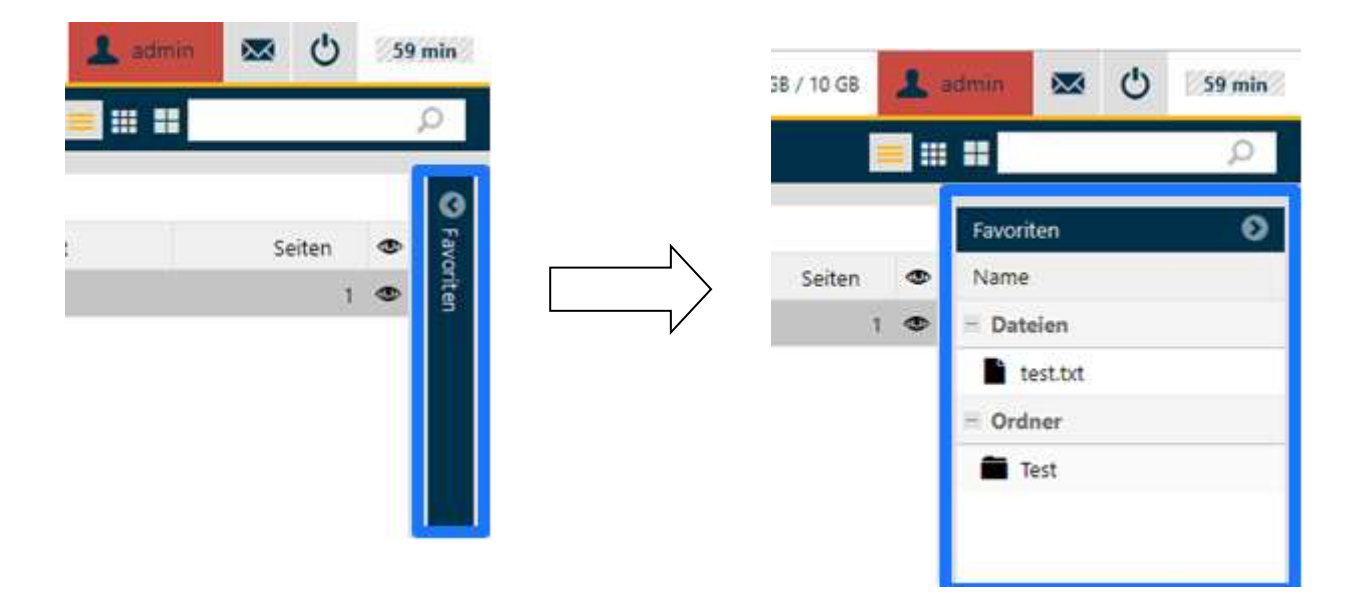

Auf der rechten Seite Ihres Browserfensters sehen Sie Den Reiter "Favoriten". Wenn Sie diesen ausklappen (klick auf den Pfeil), sehen Sie Ihre gespeicherten Favoriten nach Dateien und Ordnern sortiert.

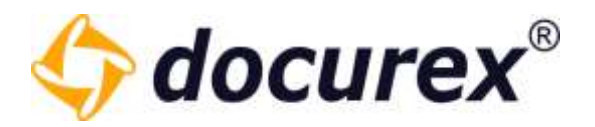

## 5.8 Lesezeichen erstellen

Wenn Sie eine Dokumentenvorschau öffnen, können Sie ein Lesezeichen setzen.

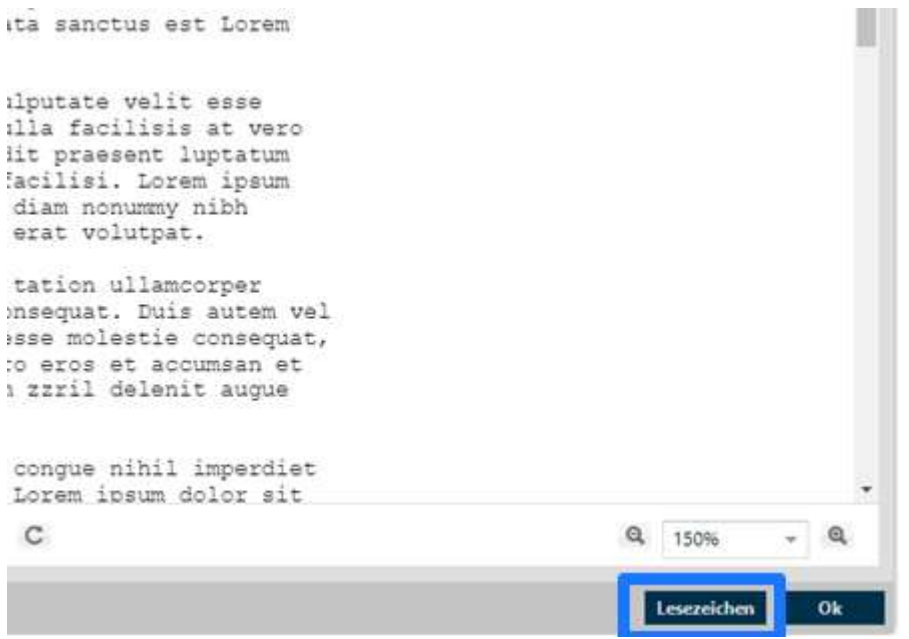

Dieses Lesezeichen wird im Reiter "Lesezeichen" gespeichert. Mit Doppelklick auf das entsprechende Lesezeichen gelangen sie automatisch auf das von Ihnen markierte Verzeichnis.

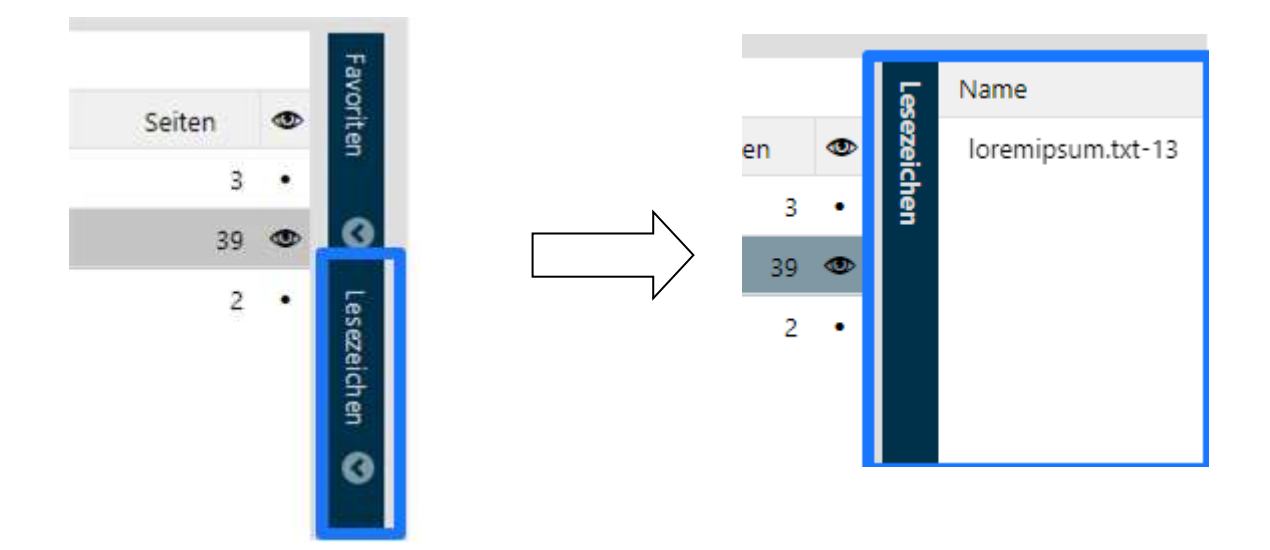

Geschäftsführer Matthias Böhmichen Telefax: +49 (0)<br>Breitscheidstraße 65<br>www.biteno.com 70176 Stuttgart info@biteno.com Biteno ist Mitglied der Creditreform

Biteno GmbH<br>Geschäftsführer Matthias Böhmichen Telefax: +49 (0) 711/48 89-029 USTID: DE 236111740 Steuernummer: 99060 / 04718

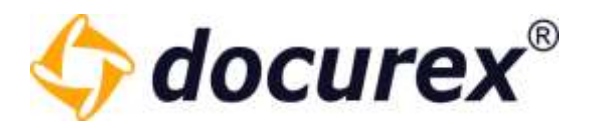

# 6 Metadaten

Sie können Ihren Dokumenten beim Hochladen oder nach dem Hochladen Metadaten hinzufügen. Hierfür gibt es Dokumentarten und Metatags.

Metatags können Dokumentarten zugewiesen werden.

Beispiel:

Es existieren die Metatags: Vertragstyp und Vertragsdatum

Vertragstyp:

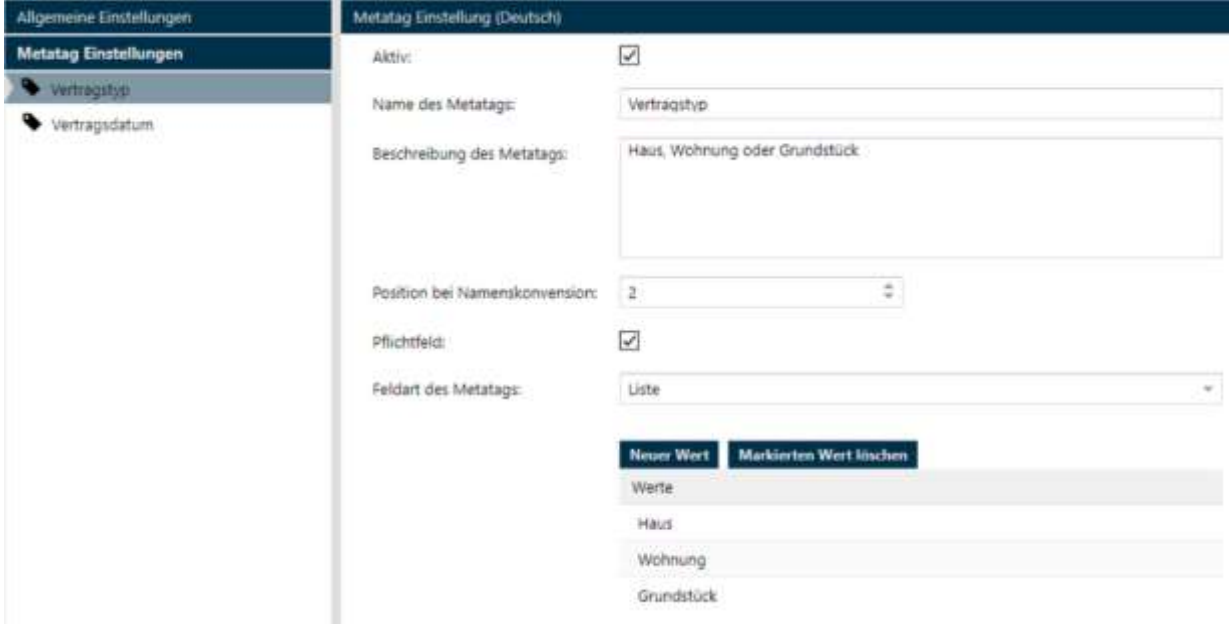

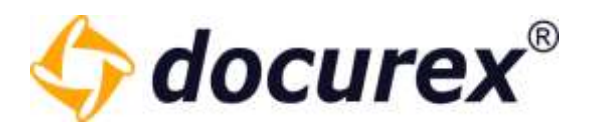

#### Vertragsdatum:

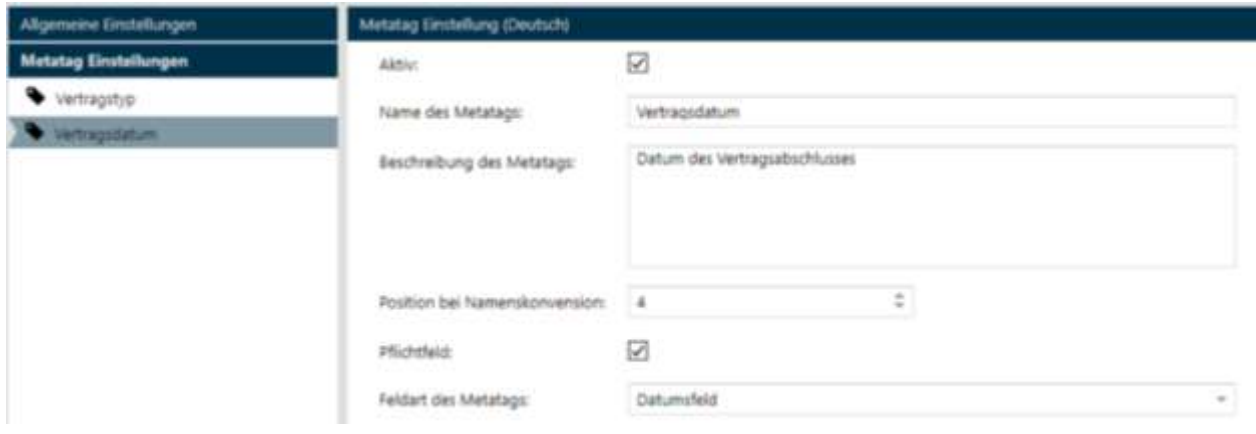

Und folgende Dokumentarten (die Dokumentarten haben alle die Metatags "Vertragstyp" und "Vertragsdatum"):

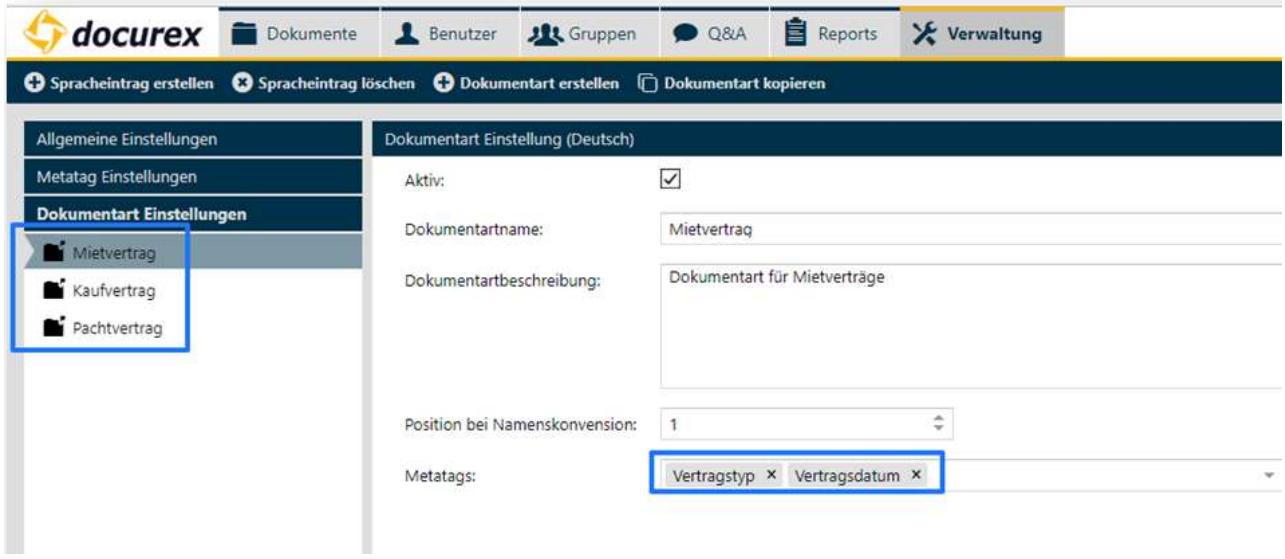

Wie Sie Metatags und Dokumentarten erstellen lesen Sie unter [Verwaltung](#page-128-0)  $\rightarrow$  Metatag [Einstellungen](#page-148-0) und [Verwaltung](#page-128-0) ->Dokumentart Einstellungen

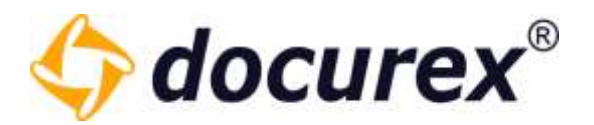

## 6.1 Hinzufügen beim Hochladen

Wenn Sie jetzt eine Datei hochladen können Sie, für die ausgewählte Datei, Metadaten hinzufügen.

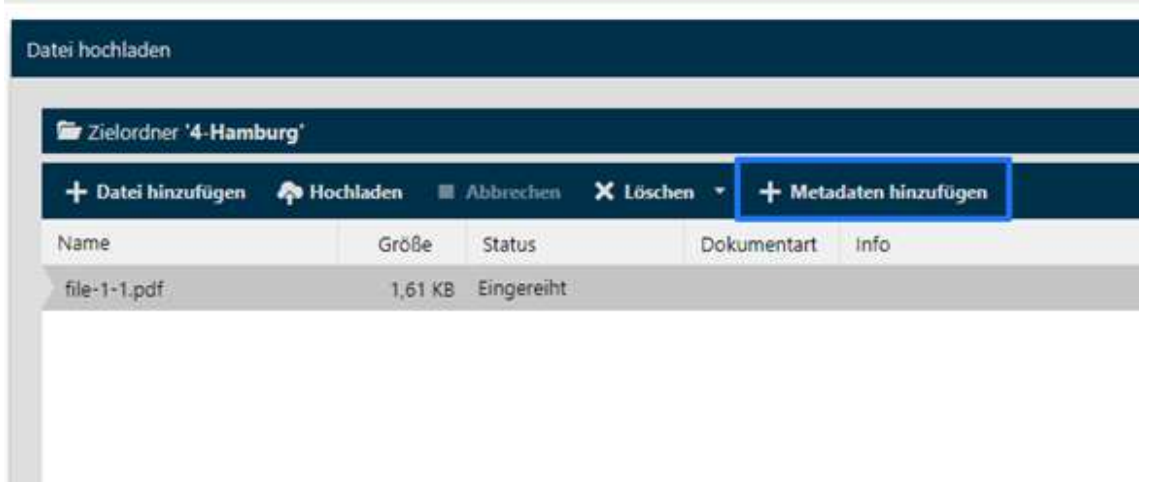

Es öffnet sich ein Fenster. Hier können Sie die Dokumentart und die zugehörigen Metatags auswählen.

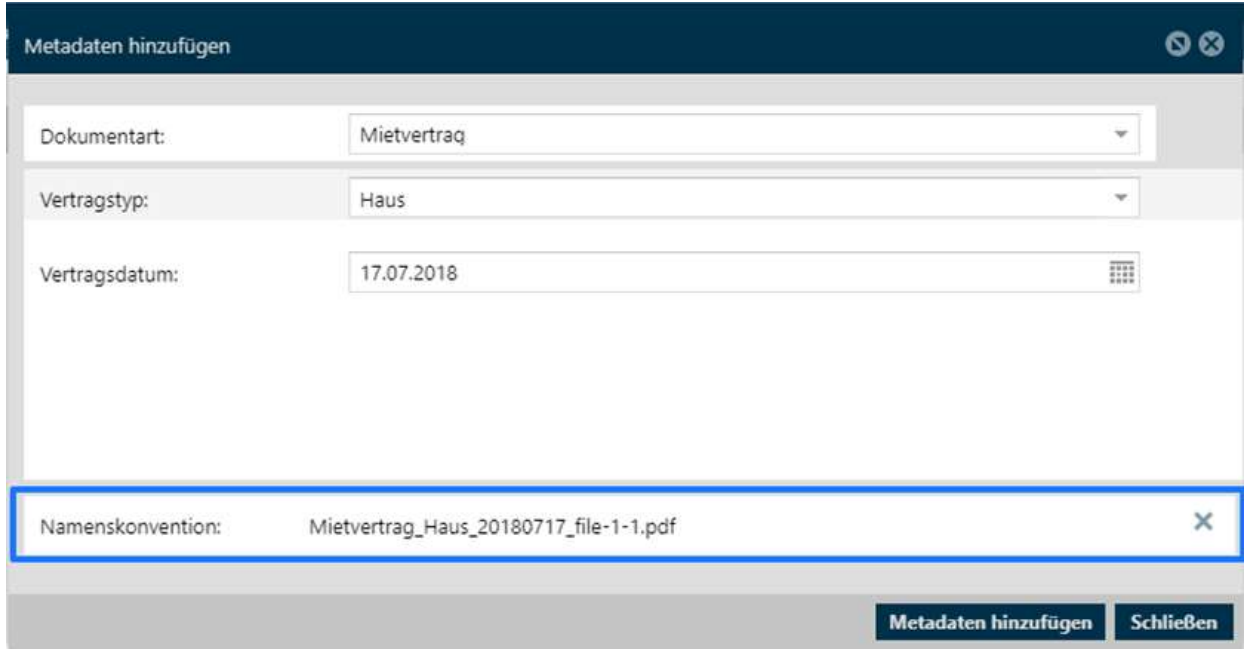

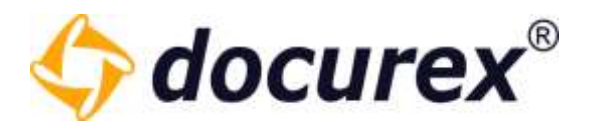

## 6.2 Hinzufügen nach dem Hochladen

Wählen Sie die gewünschte Datei aus und klicken Sie anschließend, in der Aktionsleiste, auf "Info". Hier können Sie die Dokumentart und die zugehörigen Metatags auswählen.

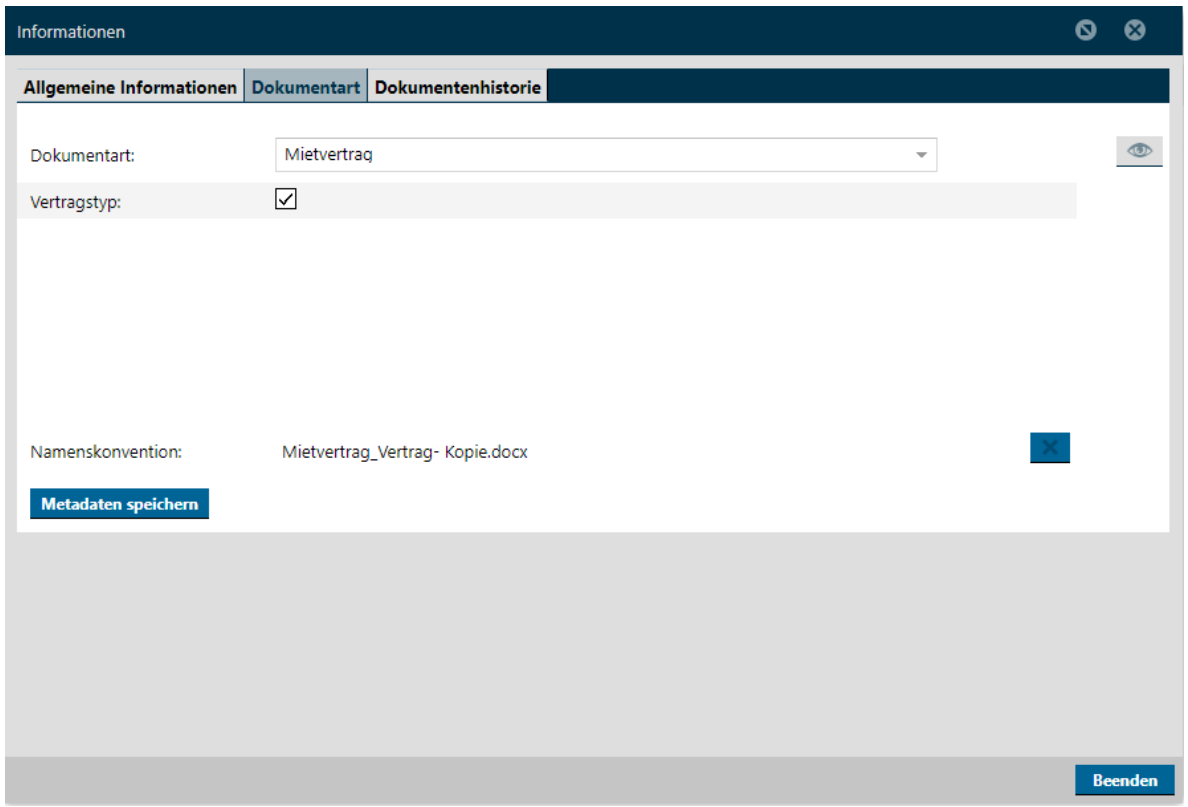

Unter "Namenskonvention" sehen Sie wie sich der Dateiname anpasst. Möchten Sie diese Anpassung nicht, dann klicken Sie auf das Kreuz.

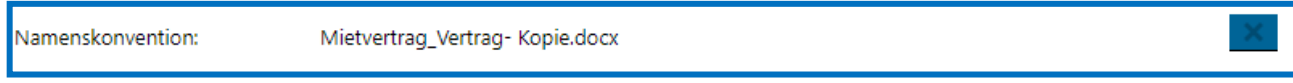

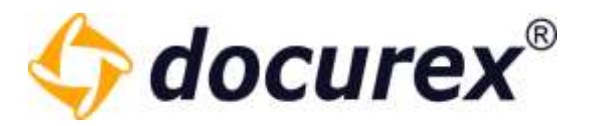

# 7 Benutzer

Um zur Benutzerverwaltung zu gelangen klicken Sie im Menü auf den Reiter "Benutzer".

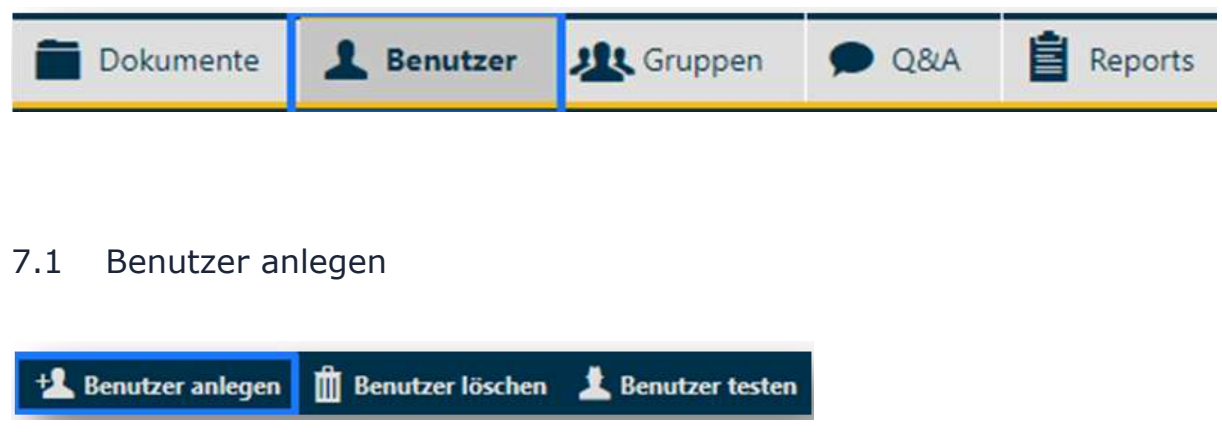

Um einen neuen Benutzer anzulegen klicken Sie in der Aktionsleiste auf "Benutzer anlegen". Sie können nun die Benutzerdaten eingeben

Nachname:

Mustermann

Vorname:

Max

E-Mail-Adresse:

max.mustermann@muster.de

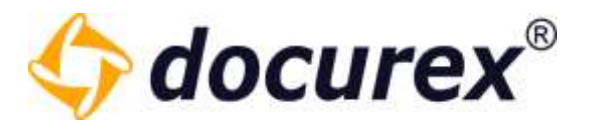

Haben Sie das Modul "Authentifizierung" können Sie hier für den Benutzer die Authentifizierungsart festlegen.

Ebenso können Sie hier eine Handynummer des Benutzers hinterlegen.

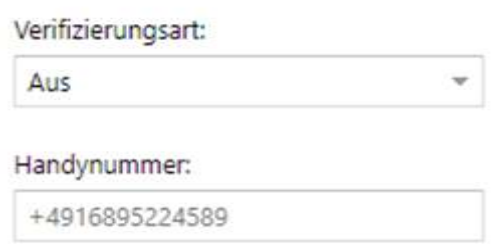

Mehr zum Thema Authentifizierung finden Sie unter [Verwaltung, Allgemeine Einstellungen](#page-128-1)  $\rightarrow$ [Authentifizierung.](#page-132-0)

Wählen Sie nun ein Loginnamen und ein Passwort für den Benutzer. Wir empfehlen ein Passwort automatisch zu generieren. Klicken Sie hierfür auf "generieren".

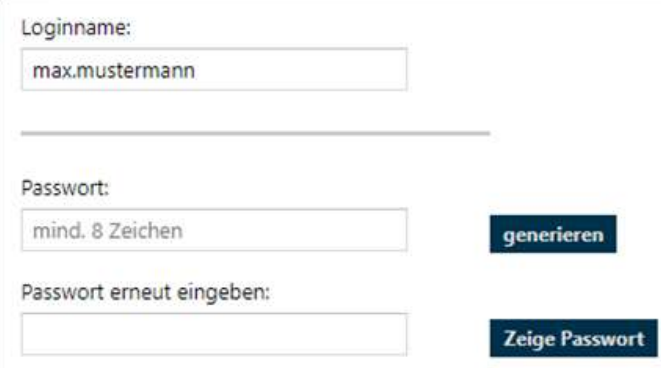

Dem Benutzer die Zugangsdaten per E-Mail senden

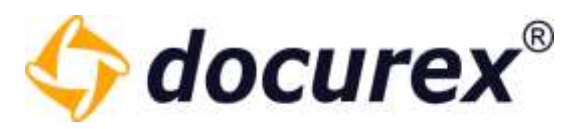

Um den Benutzer zu aktivieren, klicken Sie auf die Checkbox "Aktiv". Sie können auch angeben für welchen Zeitraum ein Benutzer aktiv sein soll.

Wählen Sie nun die Sprache für den Benutzer aus.

Außerdem können Sie hier festlegen, ob der Benutzer Benachrichtigungen aus dem Modul Q&A empfangen soll.

Zusätzlich können Sie dem Benutzer Die Emailbenachrichtigung für neue Dokumente in allen Ordnern auf die er Zugriff hat setzen. Das ist Standardmäßig einmal pro Tag um 8 Uhr.

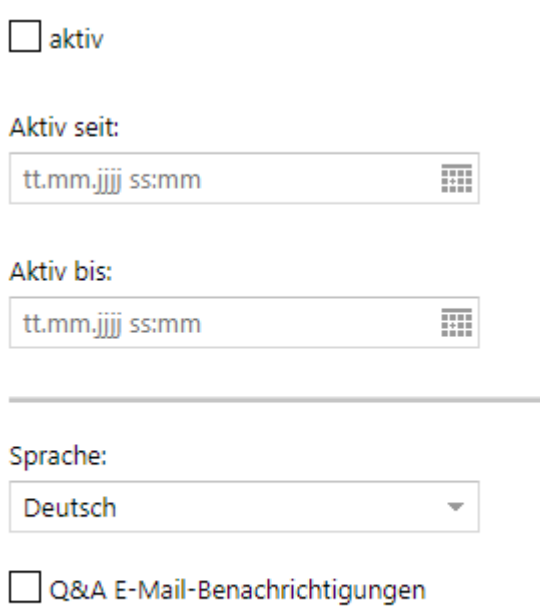

E-Mail Benachrichtigung für neue Dokumente

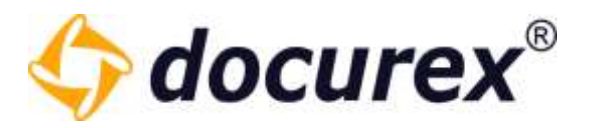

Rechts neben dem Eingabefeld für die Benutzerdaten können Sie dem Benutzergruppen zuweisen.

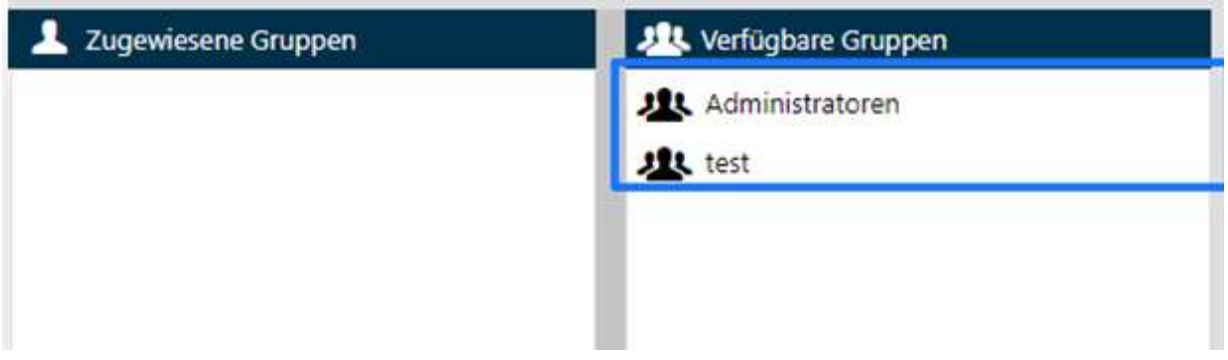

Ziehen Sie dafür die gewünschte Gruppe links in das Feld "Zugewiesene Gruppe". Alternativ können Sie auf die gewünschte Gruppe einen Doppelklick ausführen.

Tipp: Ein Benutzer ohne Gruppenzuweisung hat keinerlei Rechte für den Datenraum. Er kann sich zwar einloggen, wird aber nur auf seine eigenen Benutzereinstellungen.

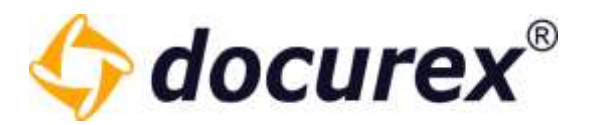

#### 7.2 LDAP Benutzer importieren

Um Benutzer über LDAP zu importieren, müssen Sie [LDAP im Verwaltungsbereich](#page-145-0) richtig und vollständig konfiguriert haben.

Um Benutzer zu importieren, klicken Sie in der Toolbar auf "LDAP Benutzer importieren".

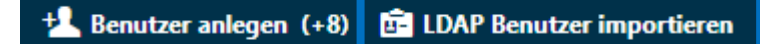

Es öffnet sich anschließend ein Fenster mit der Auflistung aller Benutzer die Sie Importieren können.

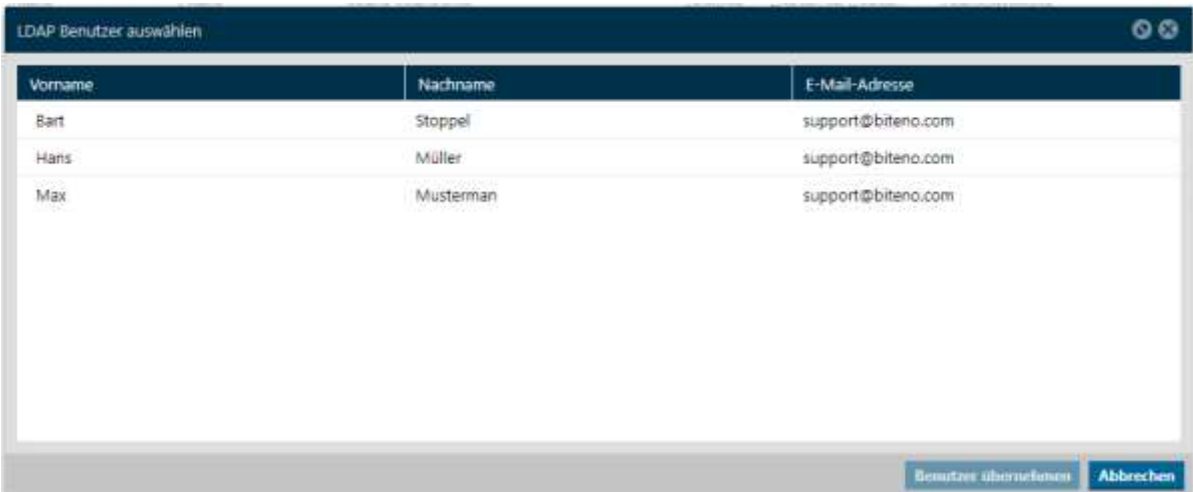

Wählen Sie aus der Liste einen Benutzer aus, und klicken auf "Benutzer übernehmen". Anschließend öffnet sich das Benutzer erstellen Fenster, nur mit dem Unterschied das die Daten des Benutzers bereits übernommen werden. Sie müssen Ihn lediglich einer Gruppe zuordnen, ihn Aktivieren und Die Zugangsdaten per E-Mail senden kätchen anhacken.

Wenn ein Benutzer über LDAP angelegt wurde , wird er mit einem anderen Status Icon als herkömmlich erstellte Benuttzer angezeigt.

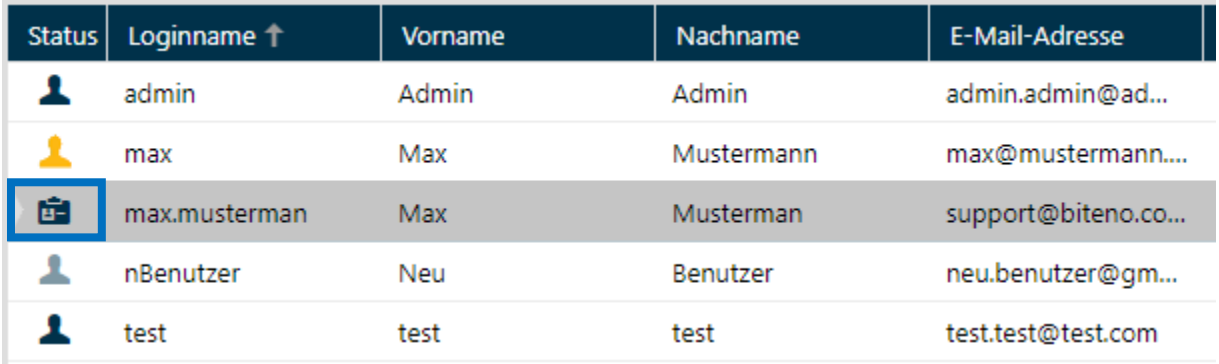

Breitscheidstraße 65 www.biteno.com Steuernummer: 99060 / 04718 70176 Stuttgart info@biteno.com Biteno ist Mitglied der Creditreform

Geschäftsführer Matthias Böhmichen Telefax: +49 (0) 711/48 89-029 USTID: DE 236111740

Biteno GmbH<br>Geschäftsführer Matthias Böhmichen Telefax: +49 (0) 711/48 89-029 USTID: DE 236111740

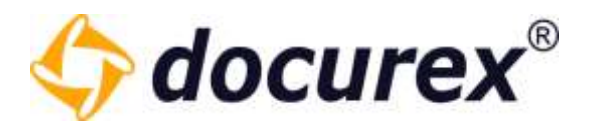

#### 7.3 Benutzer bearbeiten

Um einen Benutzer zu bearbeiten, klicken Sie in der Benutzerliste auf den gewünschten Benutzer und wählen Sie in der Toolbar "Benutzer bearbeiten" aus. Alternativ können Sie auch doppelt auf den gewünschten Benutzer klicken.

Sie können jede vorher eingestellte Konfiguration des Benutzers ändern.

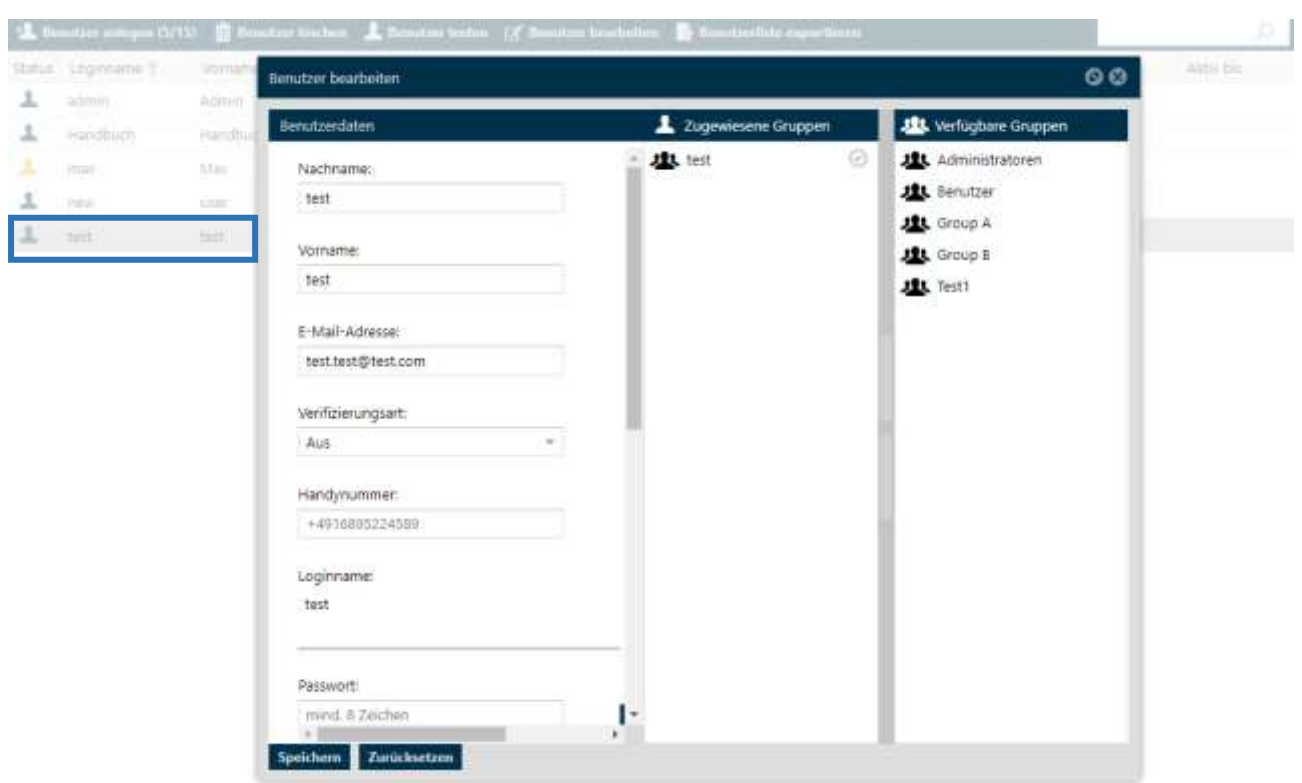

Hinweis: Wenn Sie einen Benutzer bearbeiten, bleibt es derselbe Benutzer. Ausschließlich die Daten werden geändert, sollten Sie beispielsweiße den Login Namen oder Nachnamen ändern. Außerdem können sie die QA E-Mail-Benachrichtigungen für den Benutzer aktivieren und deaktivieren.

Tipp: Aus Sicherheitsgründen können Benutzer die der der Gruppe "Administratoren" angehören nur von Benutzern bearbeitet werden die ebenfalls der Gruppe "Administratoren" angehören.

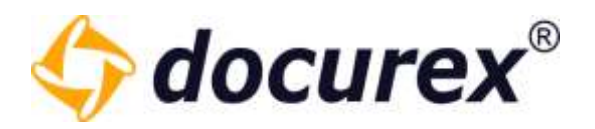

## 7.4 Benutzer löschen

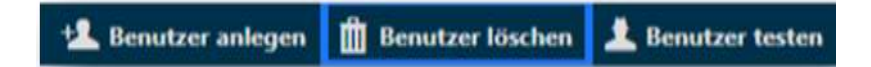

Um einen Benutzer zu löschen, wählen Sie den gewünschten Benutzer aus und klicken Sie auf "Benutzer löschen".

Es öffnet sich ein Fenster zum Bestätigen des Löschvorgangs.

Tipp: Aus Sicherheitsgründen können Benutzer die der der Gruppe "Administratoren" angehören nur von Benutzern gelöscht werden die ebenfalls der Gruppe "Administratoren" angehören.

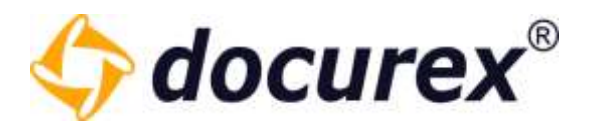

#### 7.5 Benutzer testen

Diese Aktion steht nur Administratoren zur Verfügung.

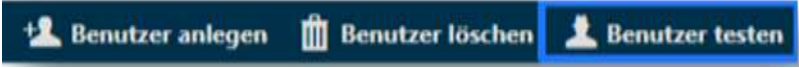

Um einen Benutzer zu testen, wählen Sie den gewünschten Benutzer aus und klicken Sie anschließend auf "Benutzer testen".

Der Datenraum wird anschließend neu geladen und Sie "schlüpfen" in die Rolle des gewählten Benutzers. So können Sie nachprüfen welche Rechte der Benutzer hat.

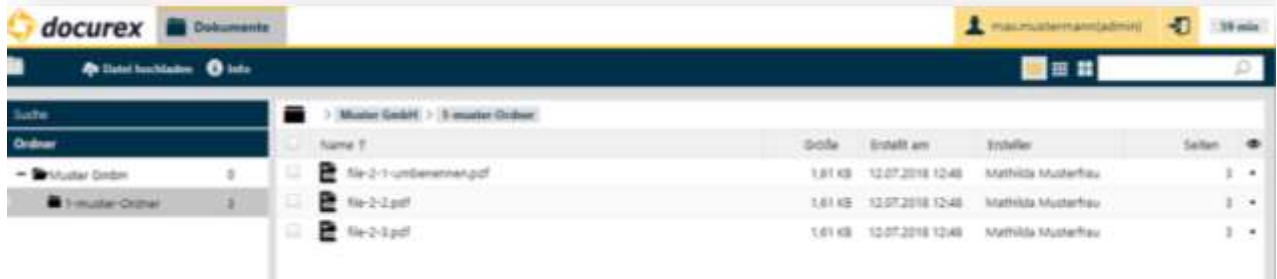

In diesem Beispiel hat die Gruppe "Test" die der Benutzer "max.mustermann" angehört nur Rechte für die Dokumentenseite. Hier darf die Gruppe für den gewählten Ordner nur Dokumente hochladen.

Ob Sie sich im Modus testen befinden erkennen Sie an den Feldern "Benutzereinstellungen" und "Benutzer testen beenden". Diese sind Farblich hervorgehoben Um den Testmodus zu verlassen klicken Sie auf "Benutzer testen beenden".

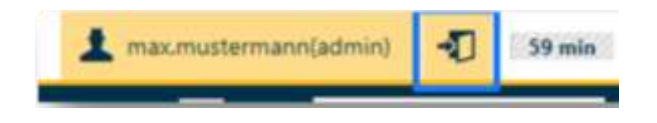

Geschäftsführer Matthias Böhmichen Telefax: +49 (0) 711/48 89-029 USTID: DE 236111740 Breitscheidstraße 65 www.biteno.com Steuernummer: 99060 / 04718 70176 Stuttgart info@biteno.com Biteno ist Mitglied der Creditreform

Biteno GmbH<br>Geschäftsführer Matthias Böhmichen Telefax: +49 (0) 711/48 89-029 USTID: DE 236111740

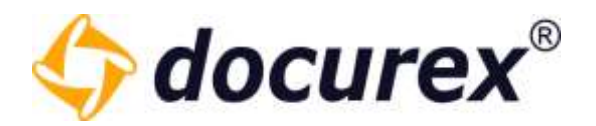

#### 7.6 Benutzer entsperren

Hat ein Benutzer mehrmals hintereinander die falschen Login-Daten eingegeben, so wird dieser automatisch gesperrt.

Ob ein Benutzer gesperrt ist erkennen Sie an der Benutzerliste. Hier ist das Icon für den gesperrten Benutzer farblich hervorgehoben.

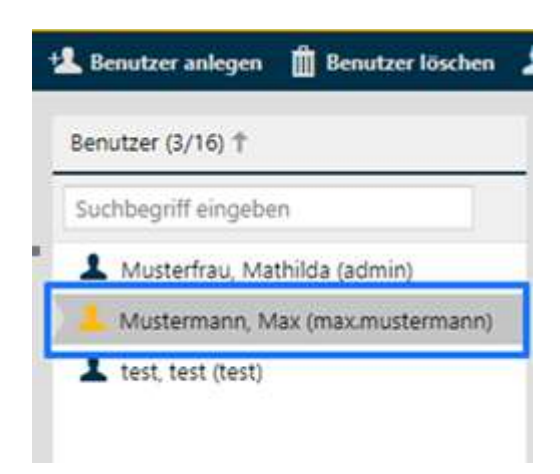

Um einen Benutzer zu entsperren, wählen Sie den gewünschten Benutzer aus und klicken Sie anschließend in der Aktionsleiste auf "Benutzer entsperren". Der Benutzer wird entsperrt und bekommt ein vorläufiges Passwort per E-Mail zugesendet.

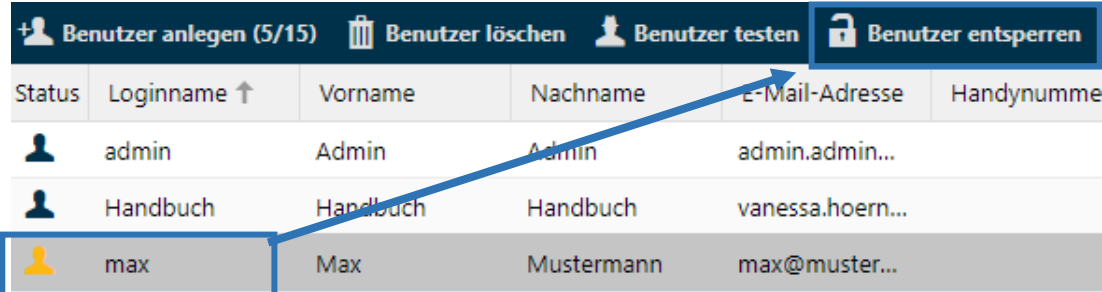

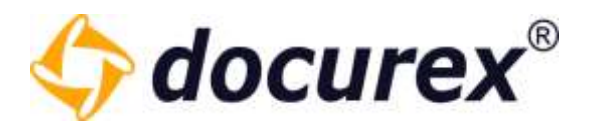

## 7.7 Export Benutzerliste

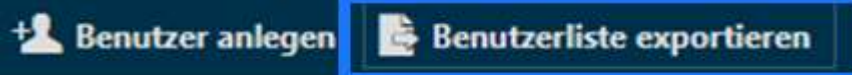

Sie können die angezeigte Benutzer-Liste als Excel-Datei herunterladen. Klicken Sie dazu in der Aktionsleiste auf "Benutzerliste exportieren".

Im Excel-Report finden Sie folgende Spalten/Einträge:

- Vorname
- Nachname
- Login Name
- E-Mail-Adresse
- Handynummer
- Aktiv
- Aktiv seit
- Aktiv bis
- Sprache
- Erstellt am
- Erstellt von
- Gruppenname

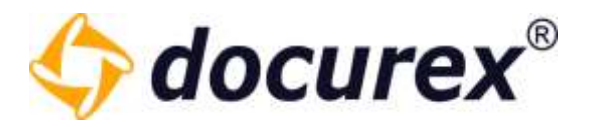

# 8 Gruppen

Um zur Gruppenverwaltung zu gelangen klicken Sie im Menü auf den Reiter "Gruppen"

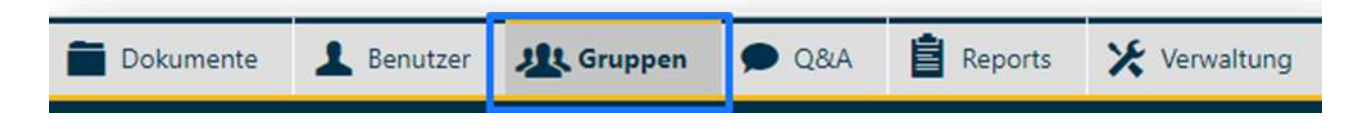

## 8.1 Vordefinierte Gruppen für Q&A2

Haben Sie das QA2 Modul, haben sie 5 vordefinierte Standard Gruppen, die in den Workflow Vorlagen konfiguriert und integriert sind.

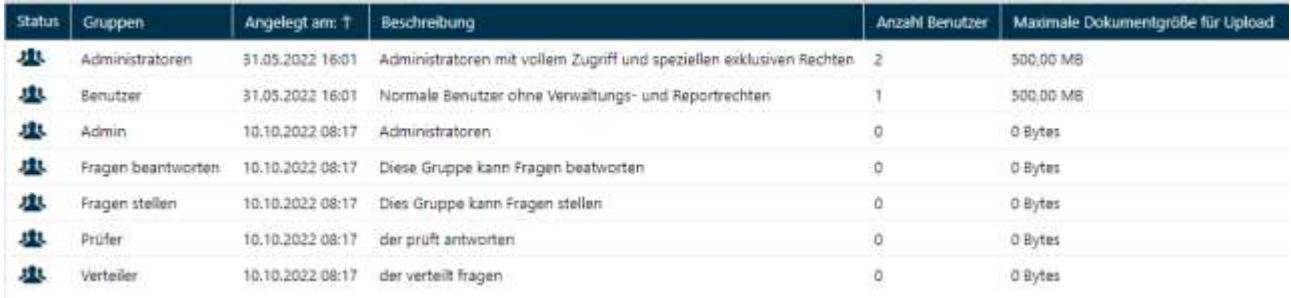

Zusätzlich zur Administratoren und Benutzer gruppe haben sie hier noch die gruppen "Admin", "Fragen beantworten", "Fragen Stellen", "Prüfer" und "Verteiler". Die Konfiguration dieser Gruppen kann nicht bearbeitet werden. Sie können lediglich den Namen, deren Beschreibung und die Zugewiesenen Benutzer ändern.

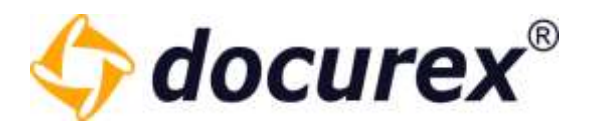

#### 8.2 Gruppen anlegen

Um eine neue Gruppe anzulegen, klicken Sie in der der Aktionsleiste auf "Gruppe anlegen".

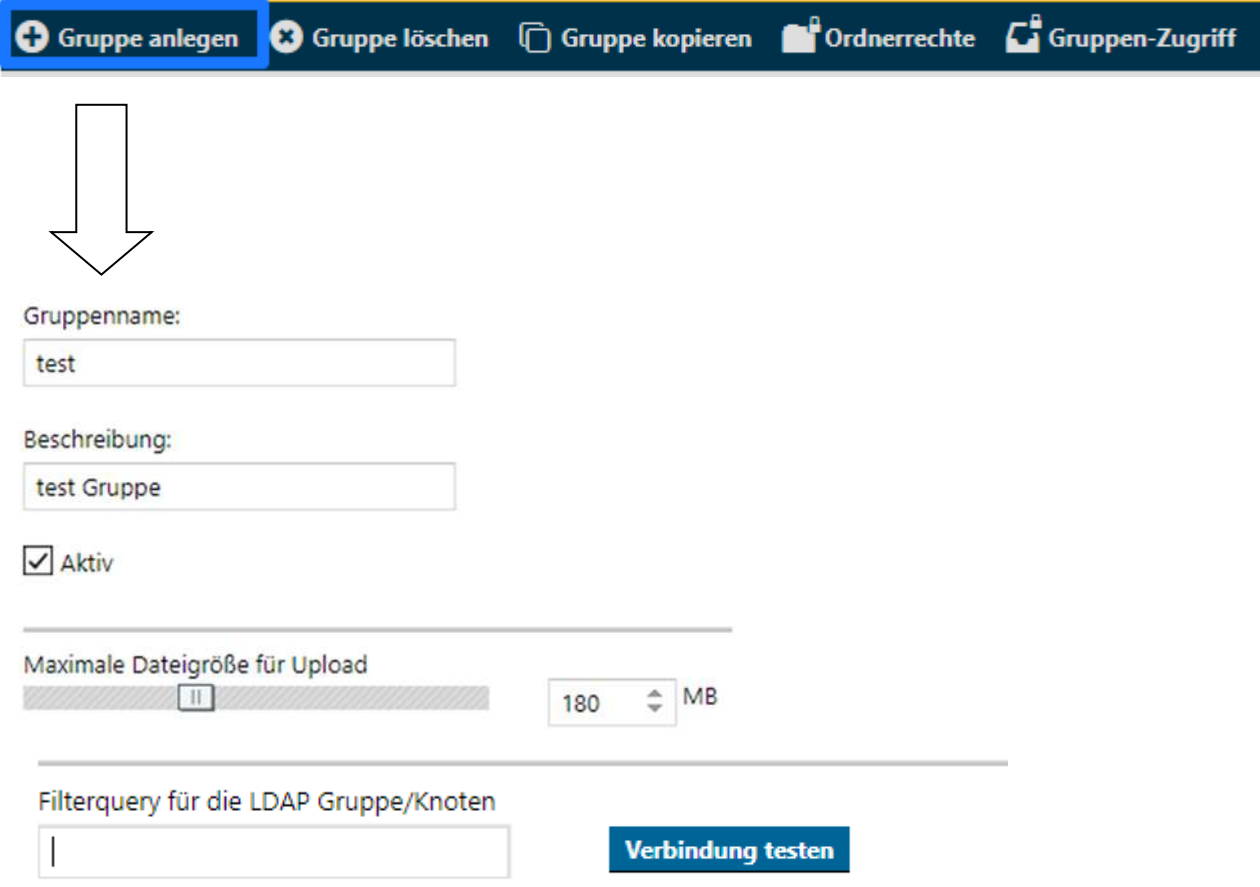

Geben Sie nun einen Gruppennamen und eine Beschreibung an.

Wählen Sie die Checkbox "Aktiv" aus um die Gruppe zu aktivieren. Sie können auch die maximale Dateigröße für einen Upload, für die Mitglieder dieser Gruppe auswählen.

(Das Maximum sind Dateien mit einer Größe von 2GB)

Außerdem wenn Sie das LDAP Modul besitzen können Sie hier den Filterquery für die LDAP Gruppe/Knoten hinterlegen und Testen.

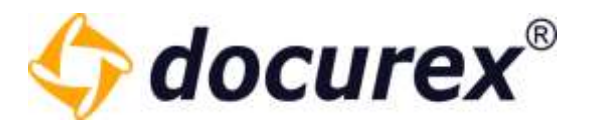

Nun können Sie im Detail einstellen, welche Rechte diese Gruppe haben soll.

Tipp: Nehmen Sie sich einen Moment Zeit und gehen Sie die Liste in Ruhe durch

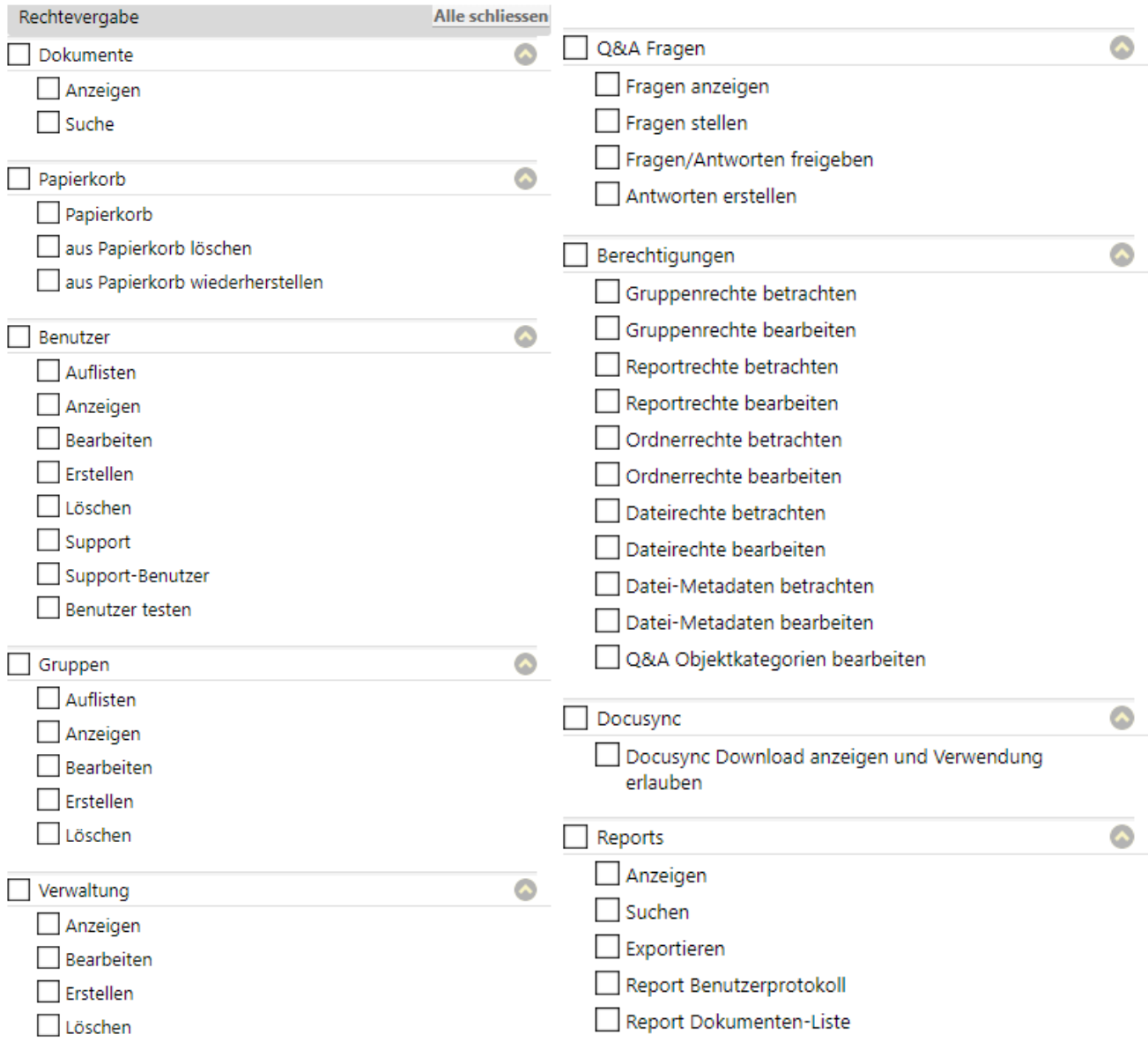

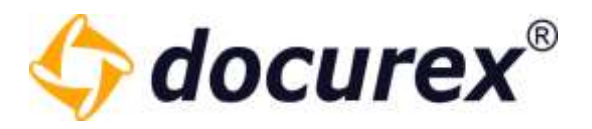

Rechts neben dem Eingabefeld für die Gruppen-Einstellungen können Sie der Gruppe Benutzer zuweisen.

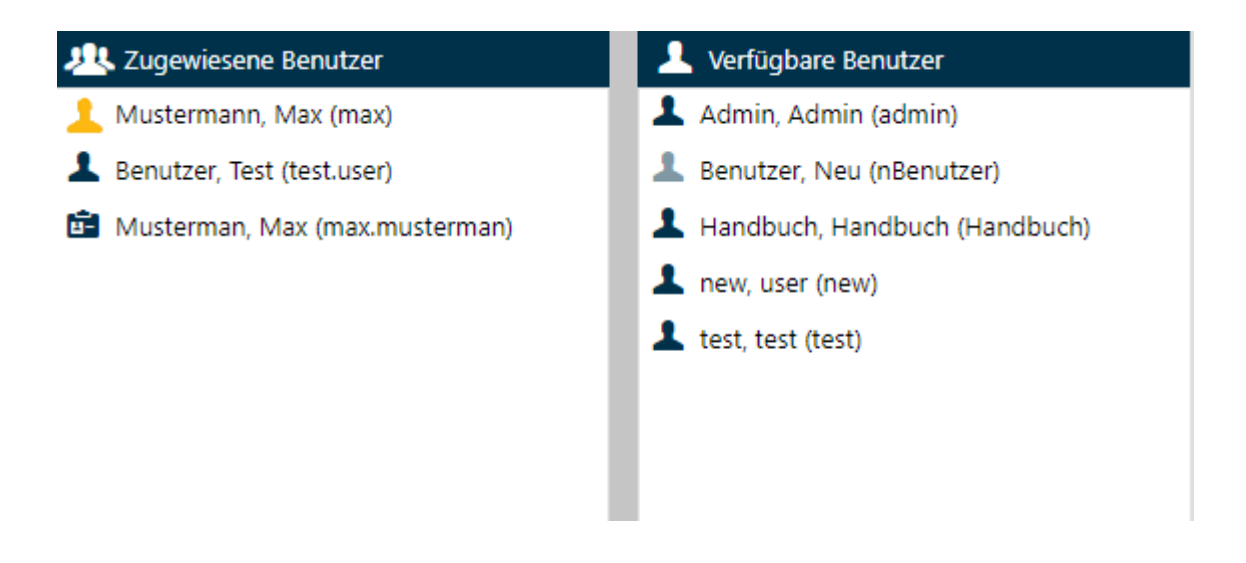

Ziehen Sie dafür die gewünschten Benutzer links in das Feld "Zugewiesene Benutzer". Alternativ können Sie auf die gewünschten Benutzer einen Doppelklick ausführen.

Tipp: Ein Benutzer ohne Gruppenzuweisung hat keinerlei Rechte für den Datenraum. Er kann sich zwar einloggen, wird aber nur auf seine eigenen Benutzereinstellungen.

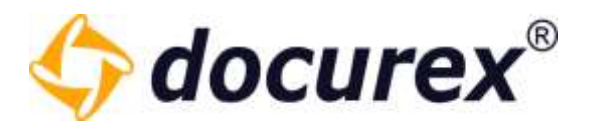

### 8.3 Gruppen bearbeiten

Um eine Gruppe zu bearbeiten, klicken Sie in der Gruppenliste auf die gewünschte Gruppe. Wählen Sie anschließend in der Toolbar die Option "Gruppe bearbeiten" aus. Alternativ können Sie auch ein Doppel Klick auf die zu bearbeitende Gruppe ausführen.

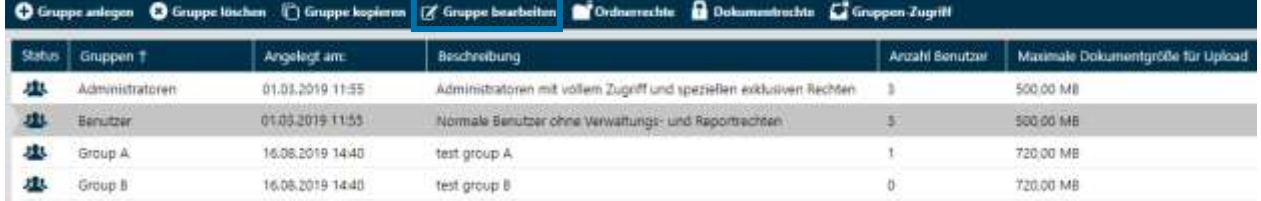

Anschließend öffnet sich ein Fenster in dem Sie die Gruppe bearbeiten können. Haben Sie alle Änderungen vorgenommen, speichern sie Diese ab.

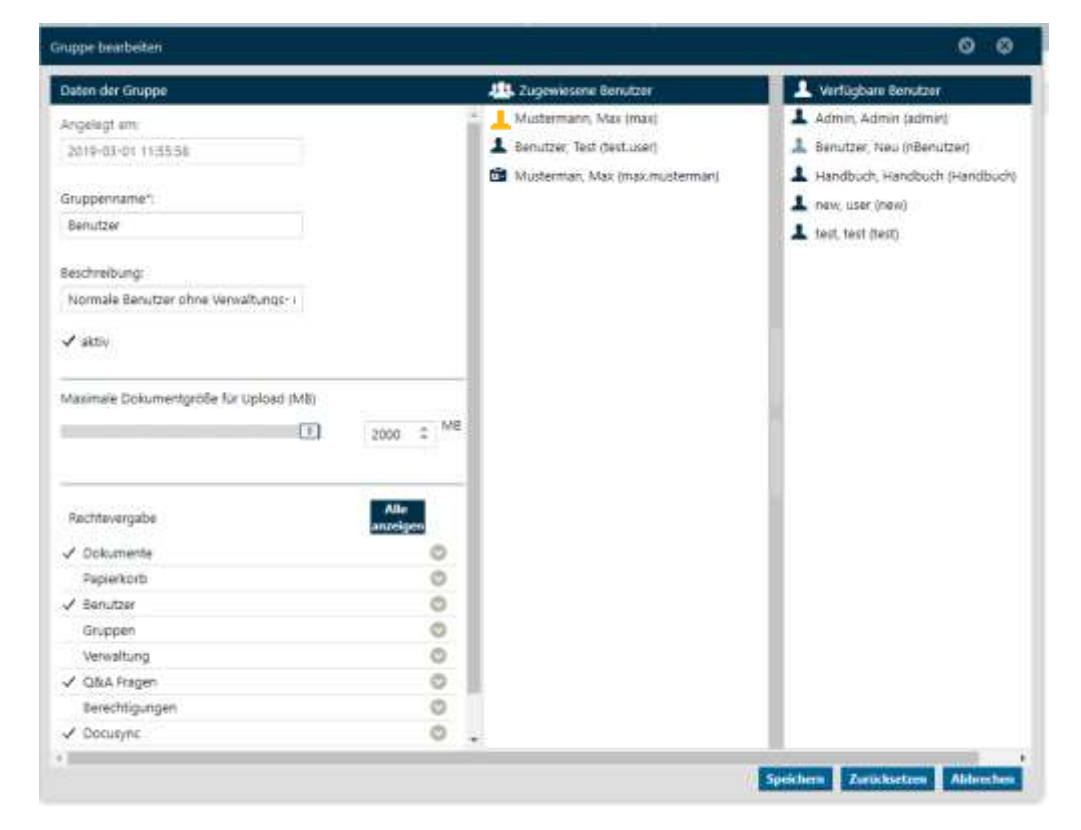

Aus Sicherheitsgründen können Sie bei der Gruppe "Administratoren" keine Rechte entfernen. Diese Gruppe kann auch nur von Benutzern, die dieser Gruppe angehören, bearbeitet werden.

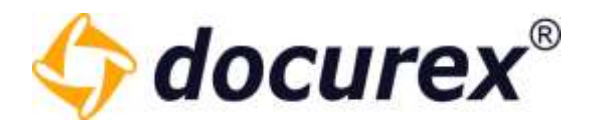

## 8.4 Gruppen löschen

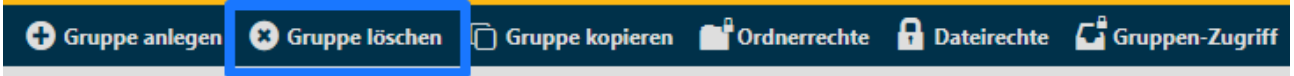

Um eine Gruppe zu löschen wählen Sie in der Gruppenliste die gewünschte Gruppe aus und klicken Sie in der Aktionsleiste auf "Gruppe löschen".

Es öffnet sich ein Fenster zum Bestätigen des Löschvorgangs.

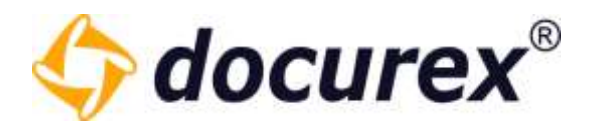

#### 8.5 Gruppen kopieren

Um eine Gruppe zu kopieren, wählen Sie in der Gruppenliste die gewünschte Gruppe aus und klicken Sie in der Aktionsleiste auf "Gruppe kopieren".

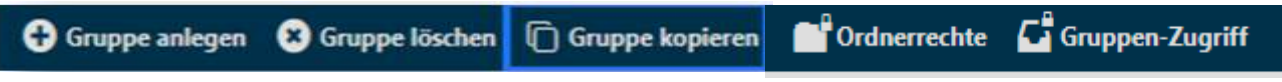

Sie haben nun die Möglichkeit die Gruppe

- mit allen zugewiesenen Benutzern
- mit allen Rechten
- mit allen Reportrechten
- mit allen Datei- und Ordnerrechten
- mit den Q&A Kategorie Rechten

zu kopieren.

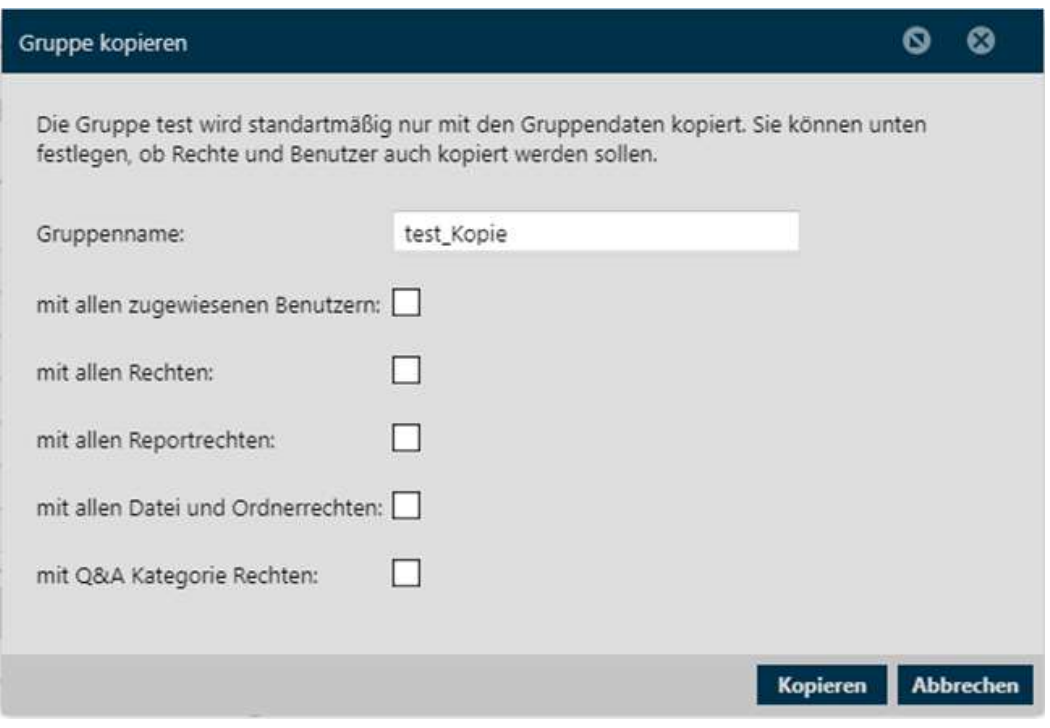

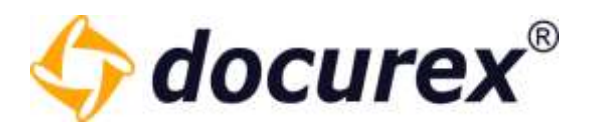

## 8.6 Ordnerrechte bearbeiten

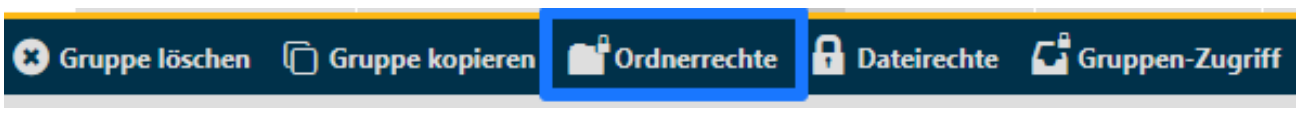

Hier können Sie für alle vorhandenen Ordner die Standardrechte der Gruppe bearbeiten.

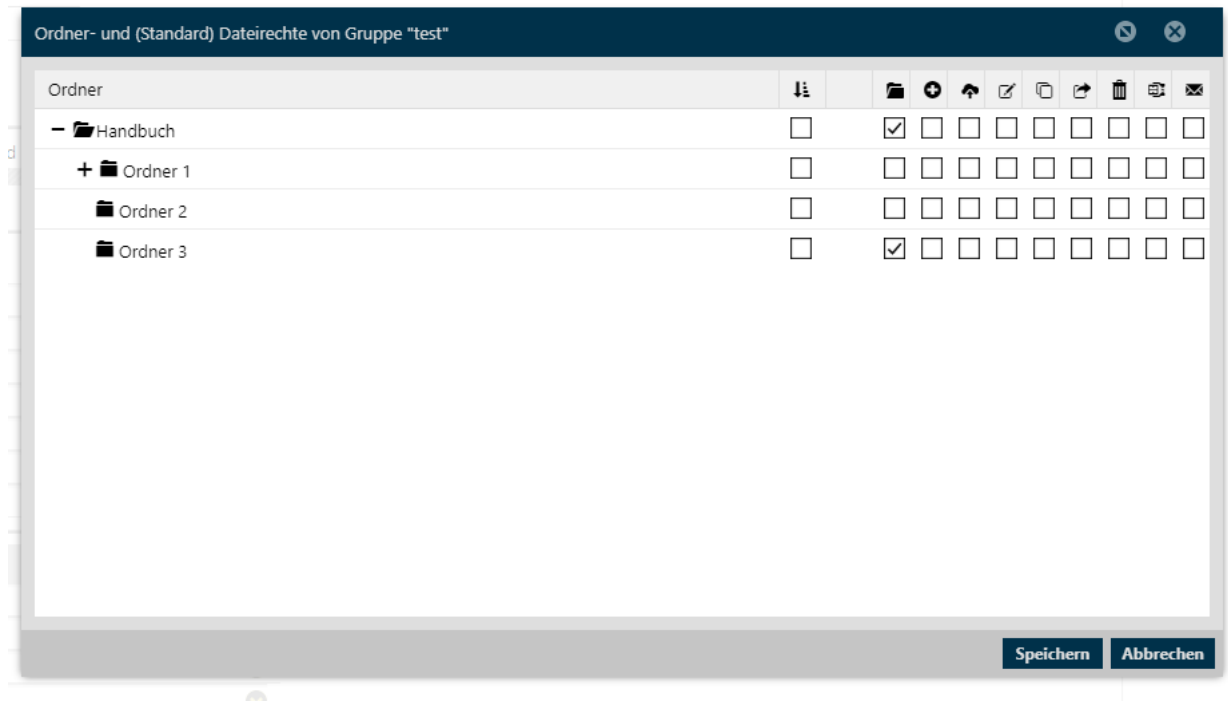

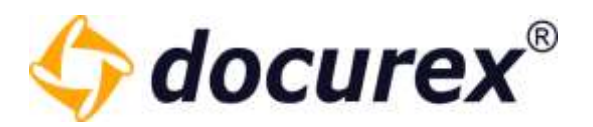

## 8.7 Dateirechte bearbeiten

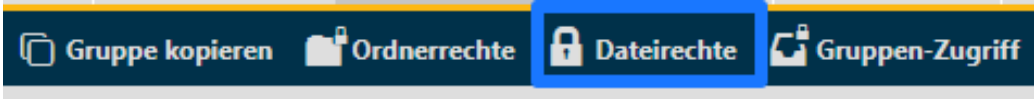

Hier können Sie für alle vorhandenen Dateien die Standardrechte der Gruppe bearbeiten.

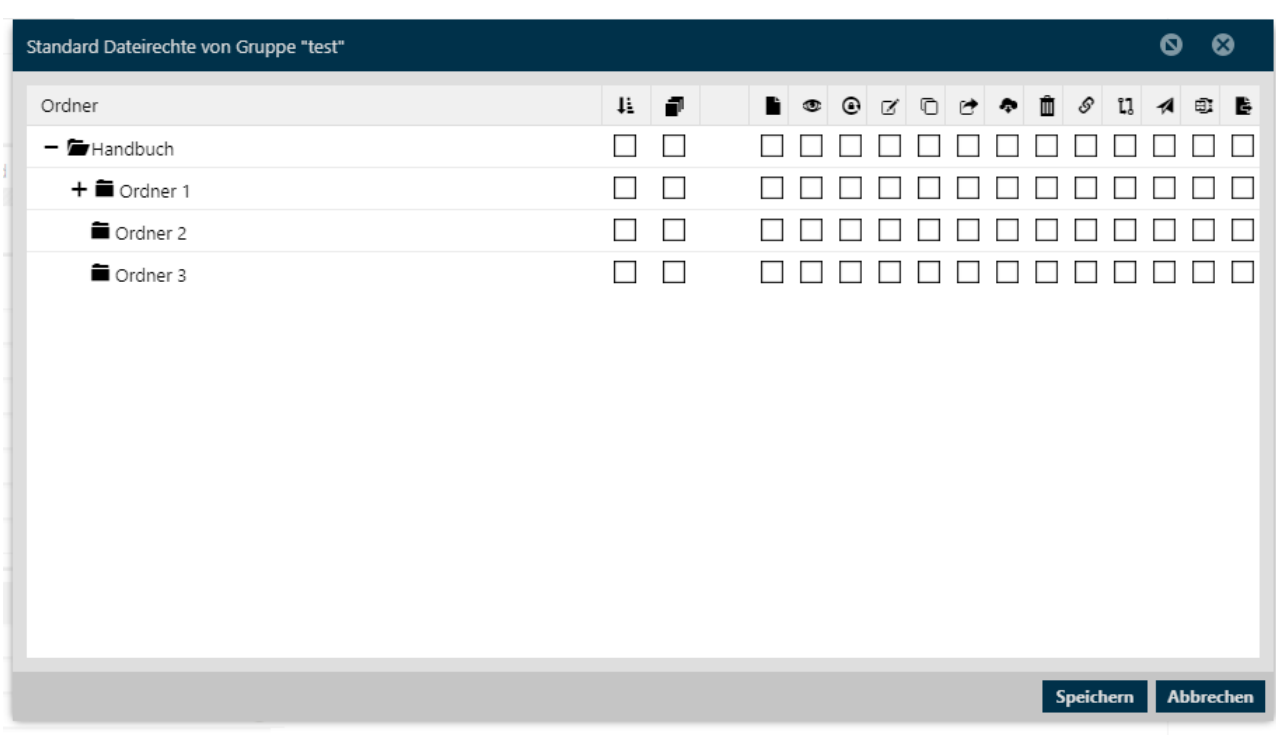

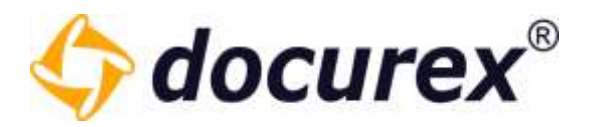

## 8.8 Gruppen Zugriff

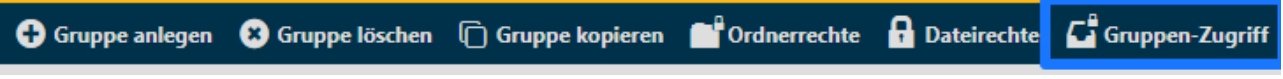

(Nur verfügbar, wenn das "Adminlight" Modul aktiv ist)

Hier können Sie (sofern sie die Rechte dazu haben) die Zugriffsrechte der Gruppen, bzw. Ihrer eigenen Gruppe einstellen.

Hier können Sie festlegen welche andere Gruppen die markierte Gruppe sehen, bearbeiten oder auch löschen darf.

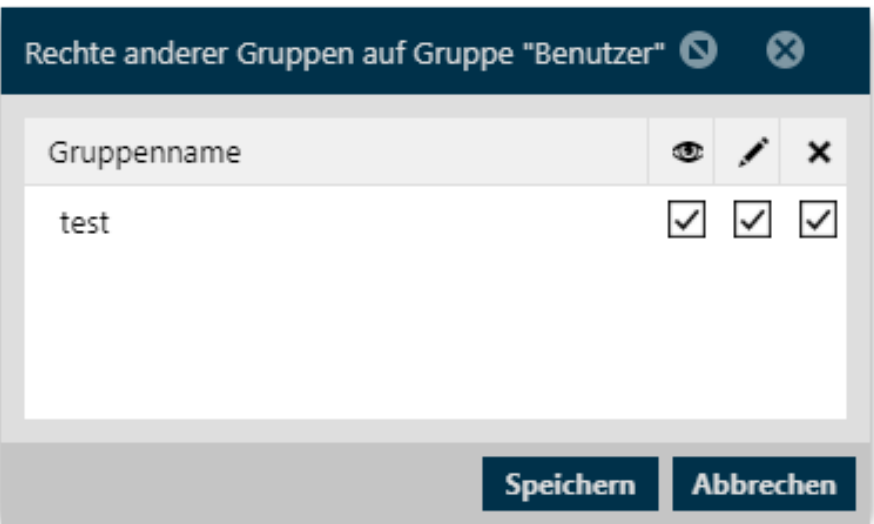

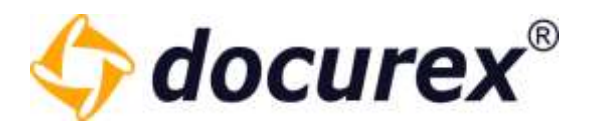

# 9 Q&A

Mit dem Modul "Q&A" wird den Benutzern ermöglicht Fragen zu Ordnern und Dateien zu stellen. Sie können die Fragen in Kategorien unterteilen und definieren zu welchen Ordnern und somit Dateien eine Gruppe Fragen stellen darf.

Bsp.:

Wir haben eine Gruppe "Gruppe A" und eine Gruppe "Gruppe B".

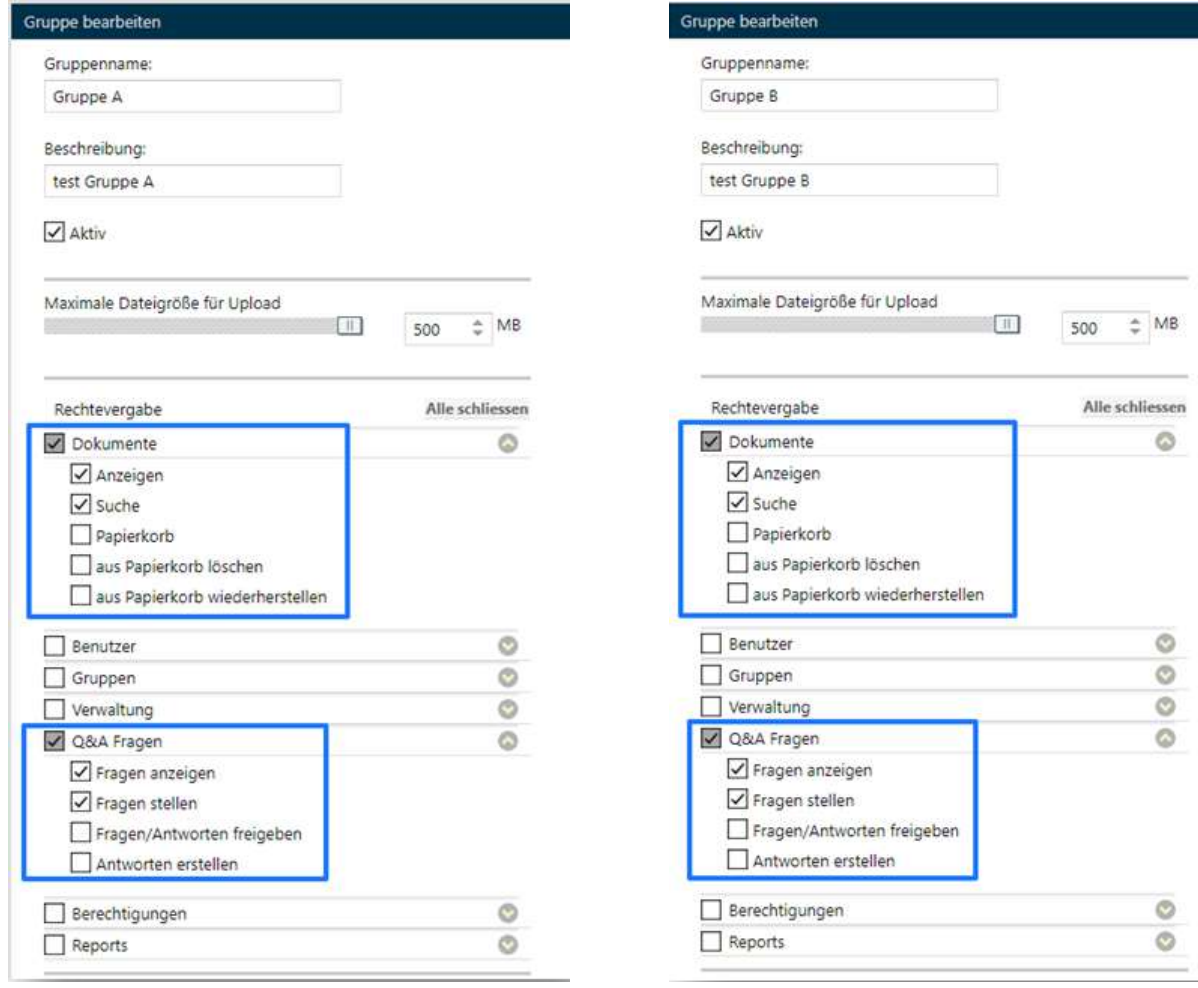

#### Die Gruppen haben folgende Rechte:

Biteno GmbH<br>Geschäftsführer Matthias Böhmichen Telefax: +49 (0) 711/48 89-029 USTID: DE 236111740 Steuernummer: 99060 / 04718

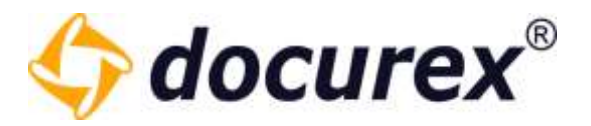

Wir haben die Kategorie "Mietverträge", die Kategorie "Kaufverträge" und die Kategorie "Pachtverträge".

Wie Sie Kategorien erstellen können erfahren Sie unter [Verwaltung](#page-128-0)  $\rightarrow$  [Q&A Einstellungen.](#page-160-0)

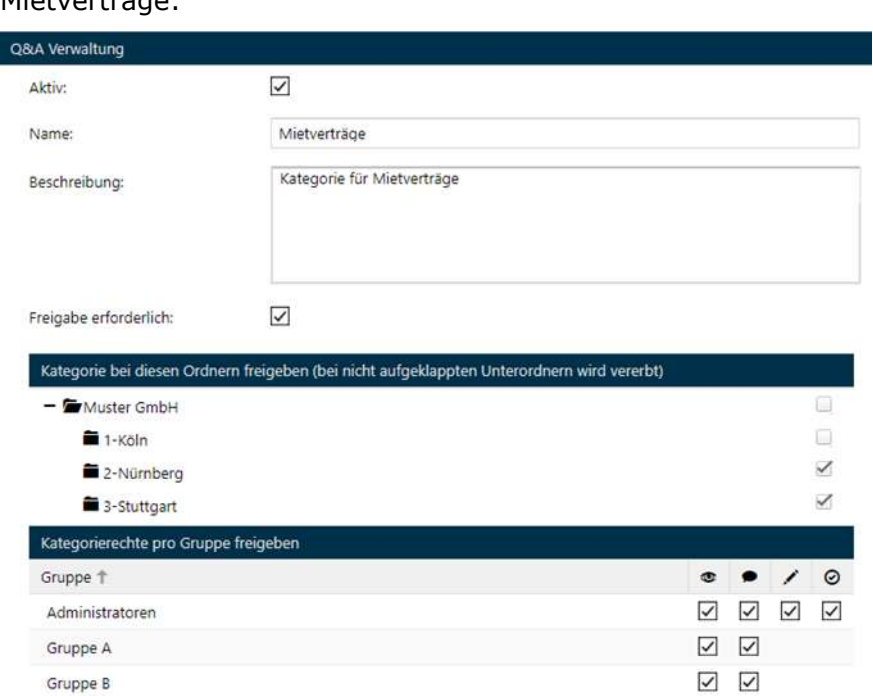

#### Mietverträge:

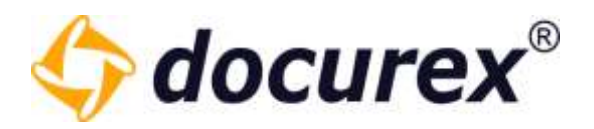

#### Kaufverträge:

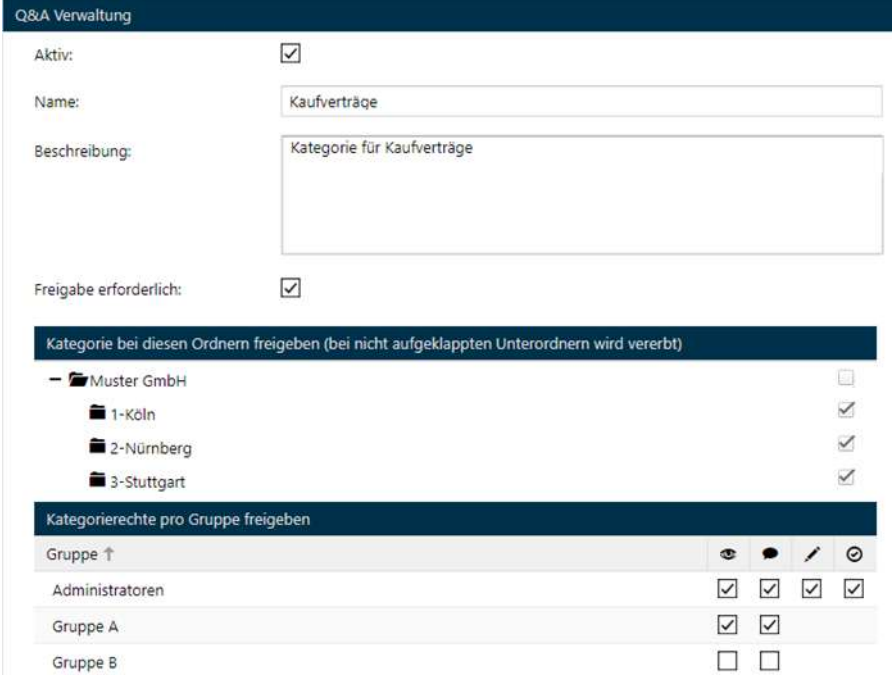

#### Pachtverträge:

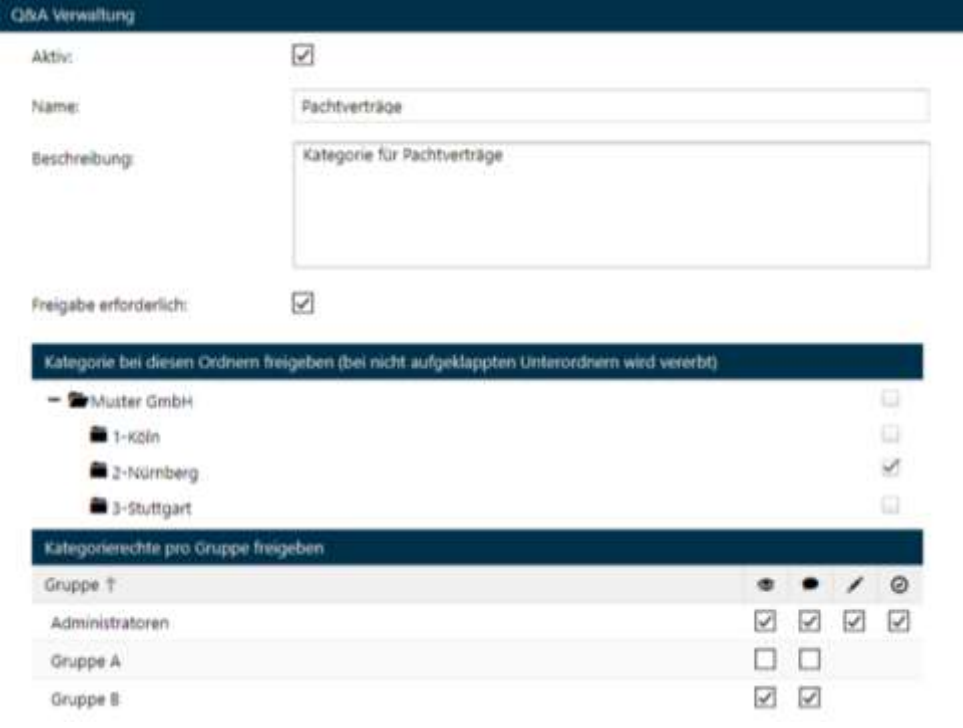

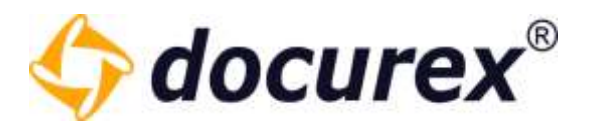

- Die Gruppe A arbeitet mit Miet- und Kaufverträgen, daher ist diese Gruppe bei der Kategorie "Mietverträge" und "Kaufverträge" zugeordnet.
- Die Gruppe B arbeitet mit Miet- und Pachtverträgen, daher ist diese Gruppe bei der Kategorie "Mietverträge" und "Pachtverträge" zugeordnet.

Benutzer der Gruppe "Administratoren" haben hier alle Rechte, so können diese Benutzer z.B. Fragen beantworten und Antworten freigeben.

- Mietverträge gibt es beim Standort Nürnberg und Stuttgart. Deshalb ist diese Kategorie nicht dem Ordner "1-Köln" zugeordnet.
- Kaufverträge gibt es bei allen 3 Standorten, daher ist diese Kategorie den Ordnern "1-Köln", "2-Nürnberg" und "3-Stuttgart" zugeordnet.
- Pachtverträge gibt es nur mit dem Standort Nürnberg, daher ist diese Kategorie nur dem Ordner "3-Stuttgart" zugewiesen.

So kann ein Benutzer der Gruppe A eine Frage zum Ordner "3-Stuttgart" mit der Kategorie "Mietverträge" stellen, jedoch keine Frage mit der Kategorie "Pachtverträge". Benutzer der Gruppe A können nun diese Frage sehen. Benutzer der Gruppe B können diese Frage nicht sehen.

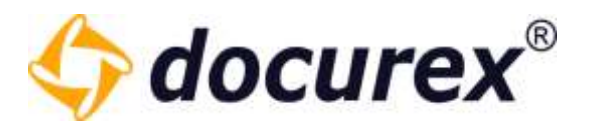

## 9.1 Frage stellen

Sie können im Fenster "Frage stellen" die Sichtbarkeit der Frage einschränken. Möchten Sie z.B., dass andere Gruppenmitglieder die Frage nicht sehen können, dann wählen Sie die Checkbox "Private Frage" aus.

Sie können zudem eine Priorität angeben und die Kategorie wählen.

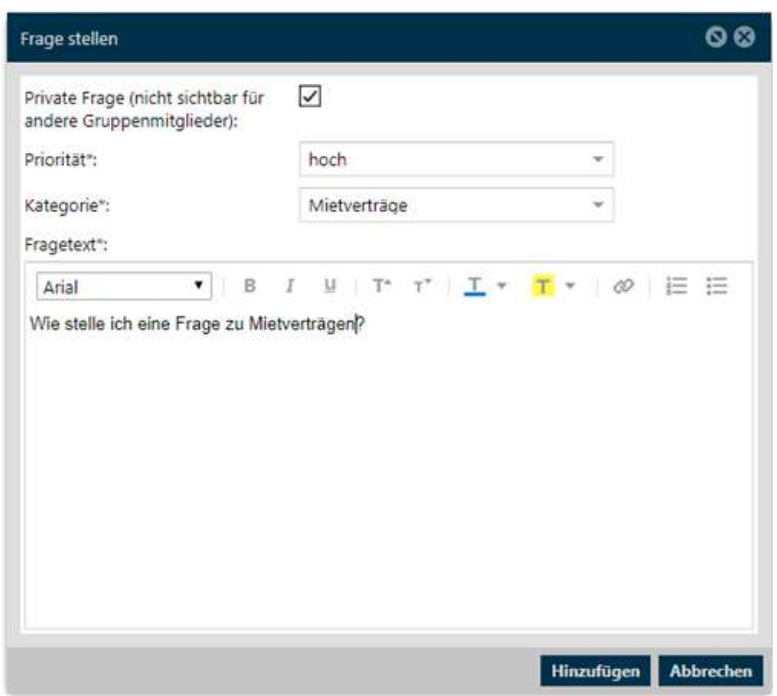

#### 9.1.1 Allgemeine Frage

Um eine allgemeine Frage (ohne Zuweisung zu einem Ordner oder einer Datei) zu stellen, klicken Sie bitte im Menü auf den Reiter "Q&A". Klicken Sie anschließend in der Aktionsleiste auf "Frage stellen".

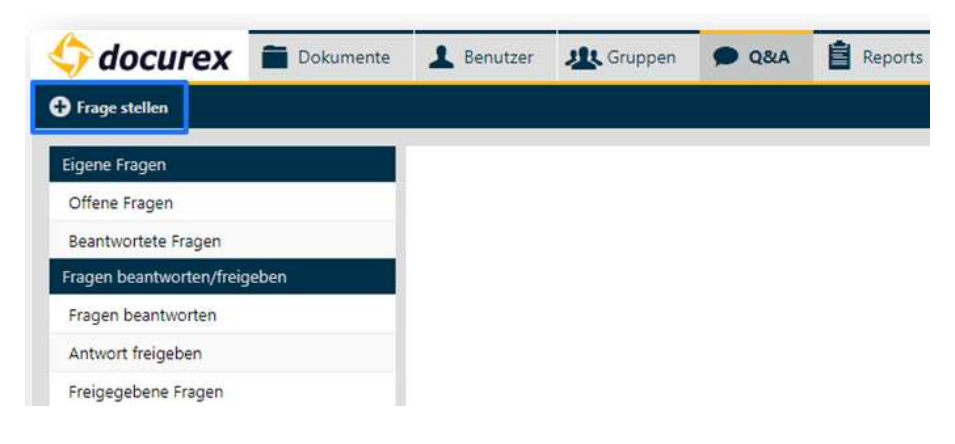

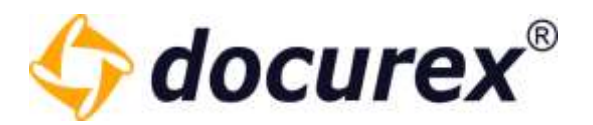

#### 9.1.2 Fragen zu Ordnern

Um eine Frage zu einem Ordner zu stellen klicken Sie bitte im Menü auf den Reiter "Dokumente", und wählen sie den gewünschten Ordner aus. Klicken Sie anschließend in der Aktionsleiste auf "Frage stellen".

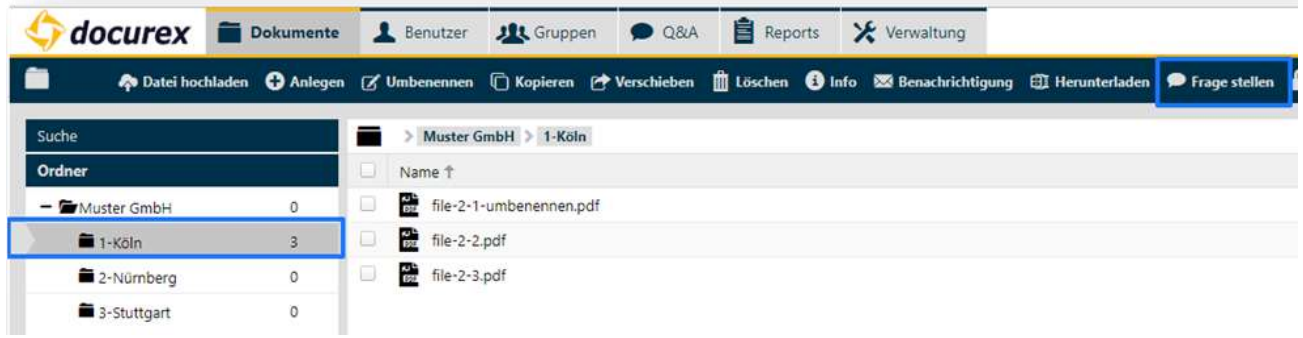

#### 9.1.3 Frage zu Dateien

Um eine Frage zu einer Datei zu stellen klicken Sie bitte im Menü auf den Reiter "Dokumente". Klicken Sie danach in der Aktionsleiste auf "Frage stellen".

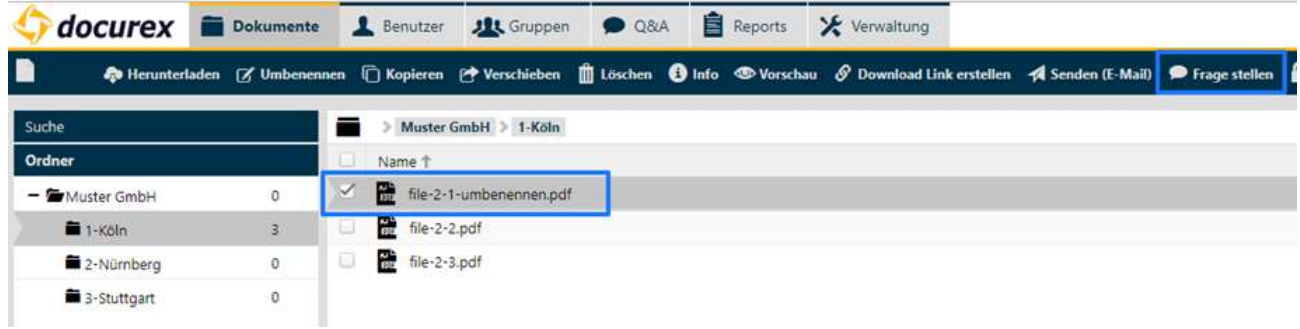
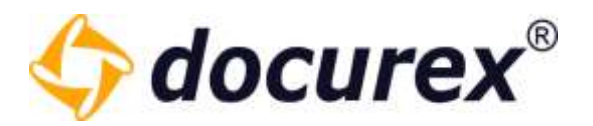

# 9.2 Fragen betrachten

#### 9.2.1 Offene Fragen

Um offene Fragen zu betrachten klicken Sie bitte im Menü auf den Reiter "Q&A". Klicken Sie danach auf "Offene Fragen". Sie sehen nun die offenen Fragen Ihrer Gruppe.

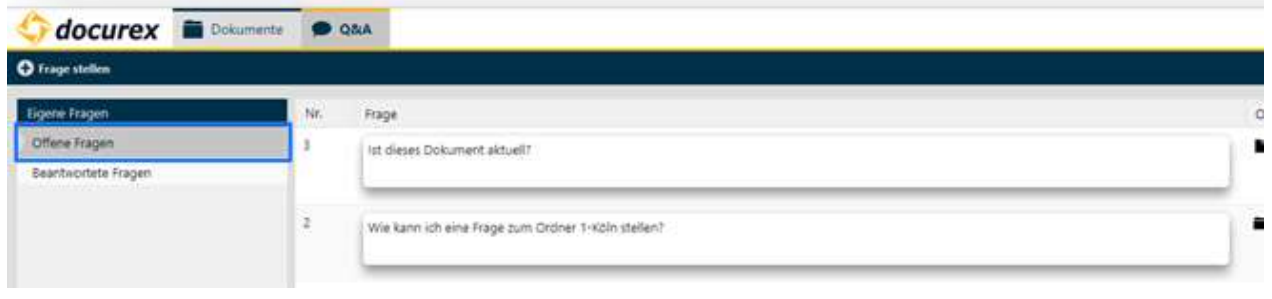

Außerdem können Sie Ihre eigenen Fragen bearbeiten und ein Kommentar dazu hinterlassen.

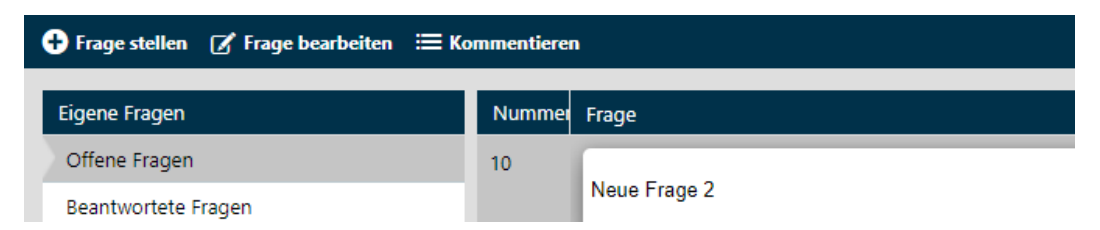

Um ein Kommentar zu hinterlassen, wählen sie Die entsprechende Frage aus und Klicken sie auf "Kommentieren". Es öffnet sich ein Fenster in dem Sie Ihr Kommentar hinterlassen können.

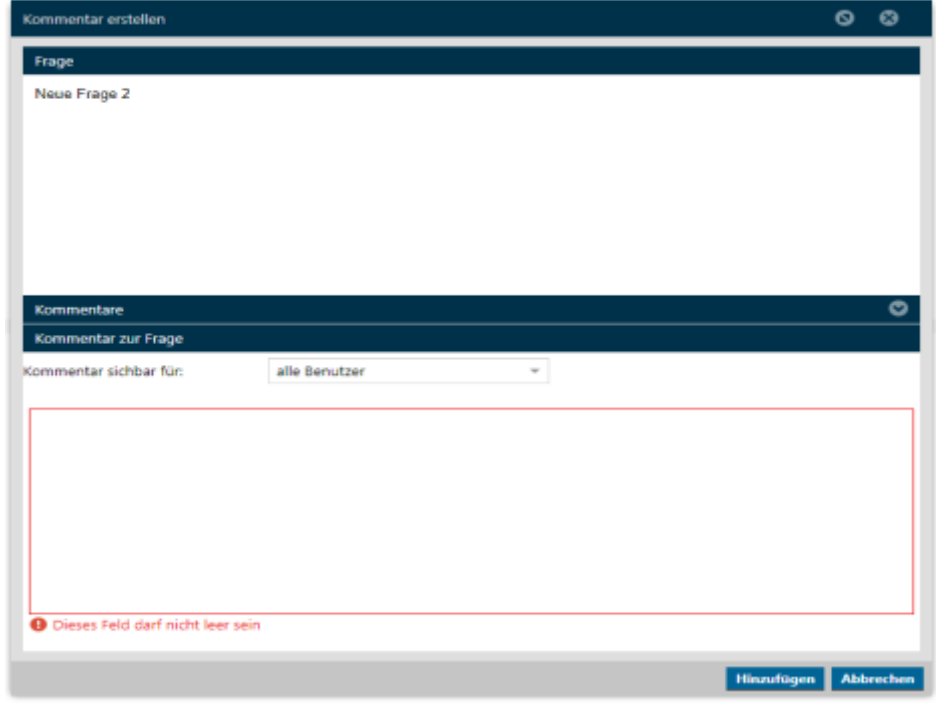

Geschäftsführer Matthias Böhmichen Breitscheidstraße 65 www.biteno.com Steuernummer: 99060 / 04718 70176 Stuttgart info@biteno.com Biteno ist Mitglied der Creditreform

Biteno GmbH<br>Geschäftsführer Matthias Böhmichen Telefax: +49 (0) 711/48 89-029 USTID: DE 236111740

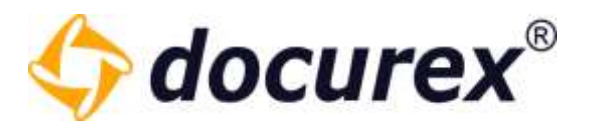

### 9.2.2 Beantwortete Fragen

Um beantwortete Fragen zu betrachten klicken Sie bitte im Menü auf den Reiter "Q&A". Klicken Sie anschließend auf "Beantwortete Fragen".

Sie sehen nun die beantworteten Fragen, deren Antwort freigegeben wurde, Ihrer Gruppe. Klicken Sie unter der Frage auf "Antworten (anzeigen)" um die Antworten zu sehen.

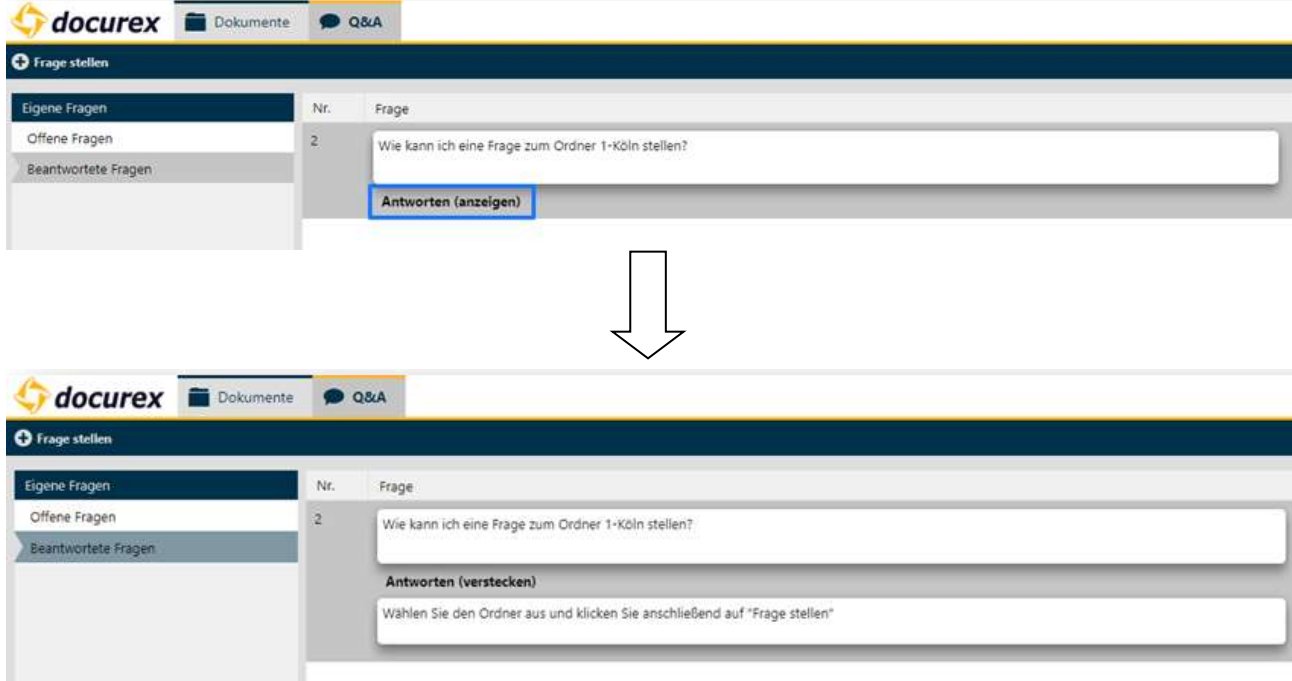

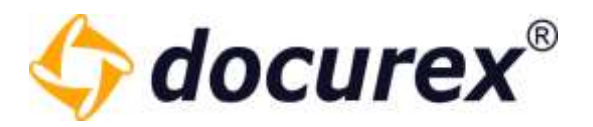

### 9.2.3 Fragen beantworten

Um eine Frage zu beantworten, klicken Sie im Menü auf den Reiter "Q&A". Klicken Sie anschließend auf "Fragen beantworten". Sie sehen nun alle Offenen Fragen die Sie beantworten können. Wählen Sie die Frage aus die Sie beantworten möchten und klicken Sie anschließend in der Aktionsleiste auf "Antwort erstellen".

Tipp: Fragen deren Antwort abgelehnt wurde können Sie hier erneut beantworten.

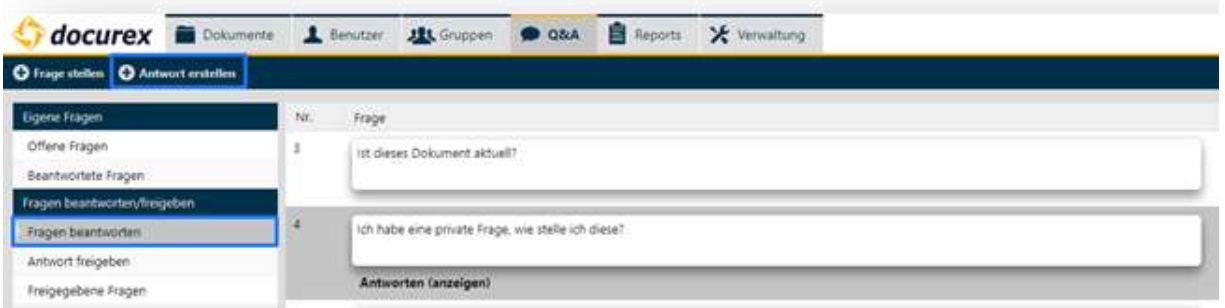

Es öffnet sich ein Fenster. Sie können hier nun Ihre Antwort eingeben.

Tipp: Wurde die Frage bereits beantwortet, die Antwort jedoch abgelehnt, dann sehen Sie hier diese Antwort.

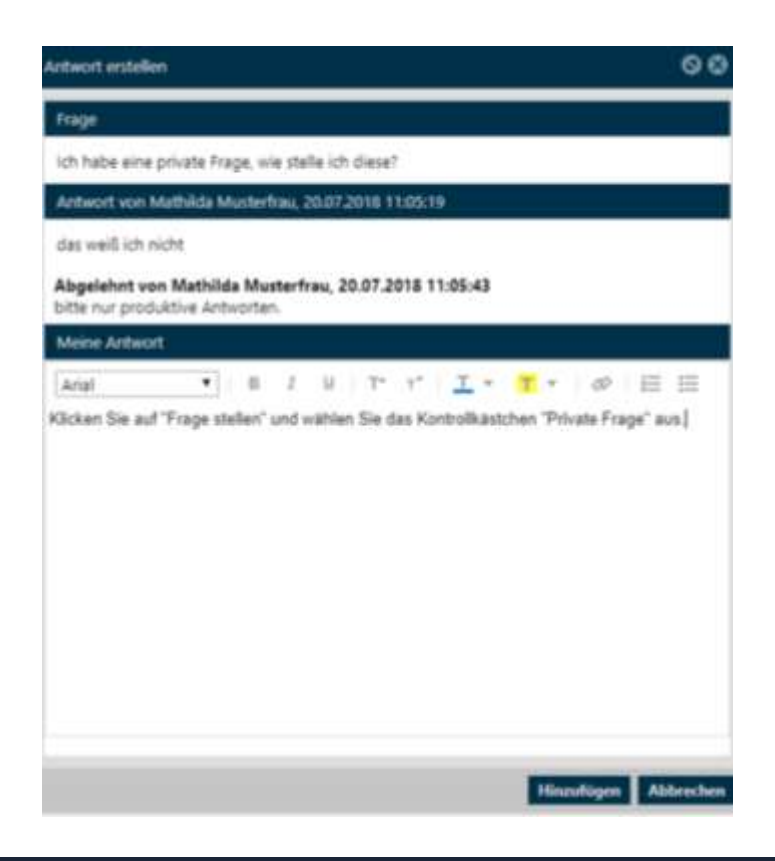

Geschäftsführer Matthias Böhmichen Telefax: +49 (0) 711/48 89-029 USTID: DE 236111740 Breitscheidstraße 65 www.biteno.com Steuernummer: 99060 / 04718 70176 Stuttgart info@biteno.com Biteno ist Mitglied der Creditreform

Biteno GmbH<br>Geschäftsführer Matthias Böhmichen Telefax: +49 (0) 711/48 89-029 USTID: DE 236111740

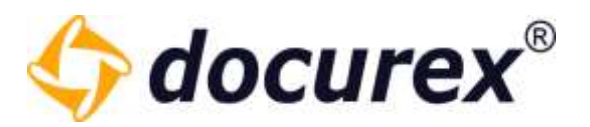

# 9.4 Antworten freigeben

Um eine Antwort freizugeben klicken Sie im Menü auf den Reiter "Q&A". Klicken Sie anschließend auf "Antwort freigeben". Sie sehen nun alle beantworteten Fragen die Sie freigeben können. Wählen Sie die Antwort aus die Sie freigeben möchten und klicken Sie anschließend in der Aktionsleiste auf "Freigeben".

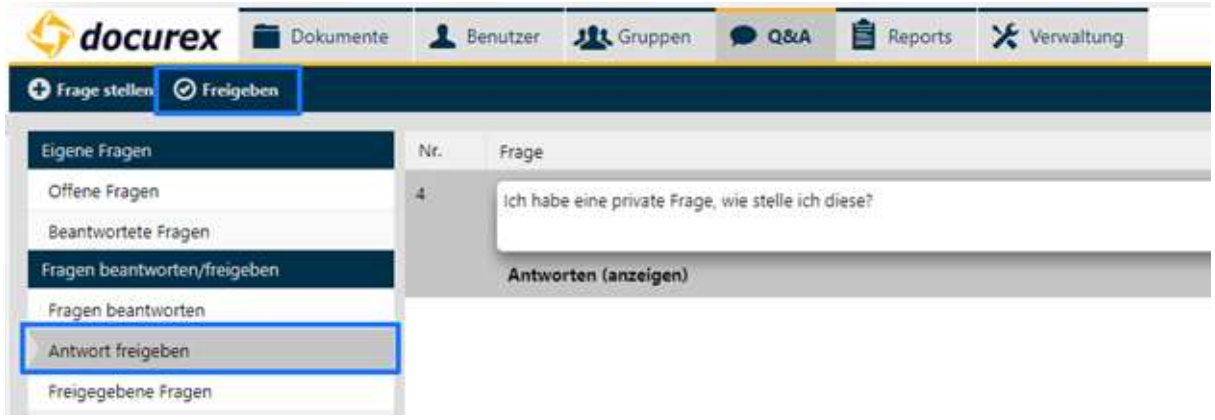

Es öffnet sich nun ein Fenster. Sie können hier die Antwort freigeben oder ablehnen.

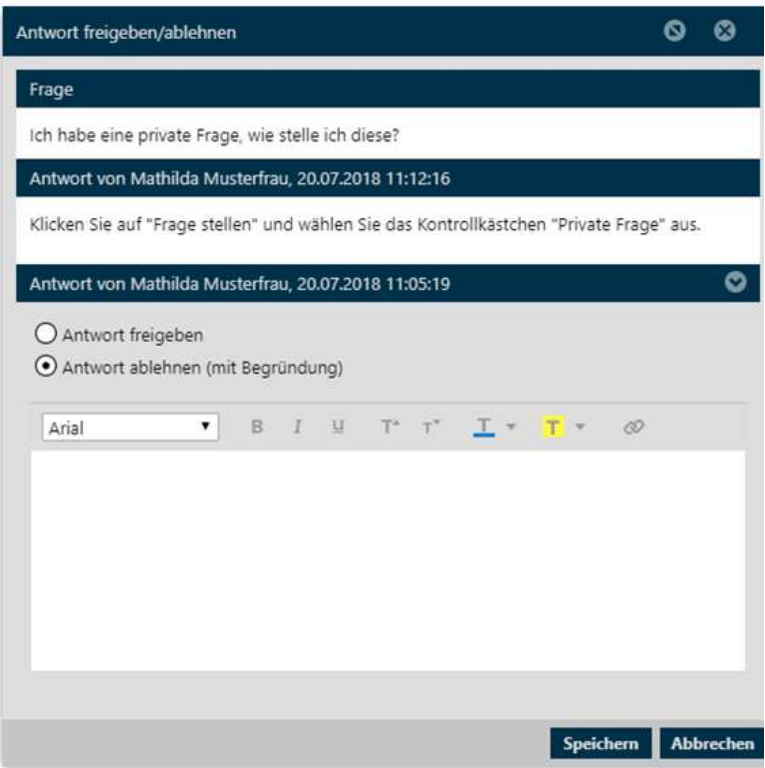

Möchten Sie die Frage ablehnen, so werden Sie aufgefordert eine Begründung anzugeben.

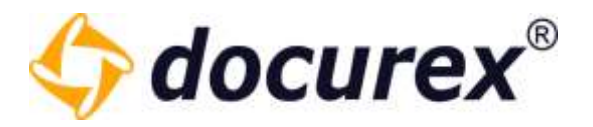

# 10 Q&A 2.0

Der Q&A 2.0 Bereich befindet sich an derselben Stelle wie der des normalen Q&A.

Wie Sie einen Workflow Konfigurieren der auf diesen Bereich angewandt wird sehen Sie unter dem Punkt [Q&A Workflows](#page-168-0) im Verwaltungsbereich.

# 10.1 Frage stellen und verteilen

Sie können im Fenster "Frage stellen" die Sichtbarkeit der Frage einschränken. Möchten Sie z.B., dass andere Gruppenmitglieder die Frage nicht sehen können, dann wählen Sie die Checkbox "Private Frage" aus.

Sie können zudem eine Priorität angeben und die Kategorie wählen.

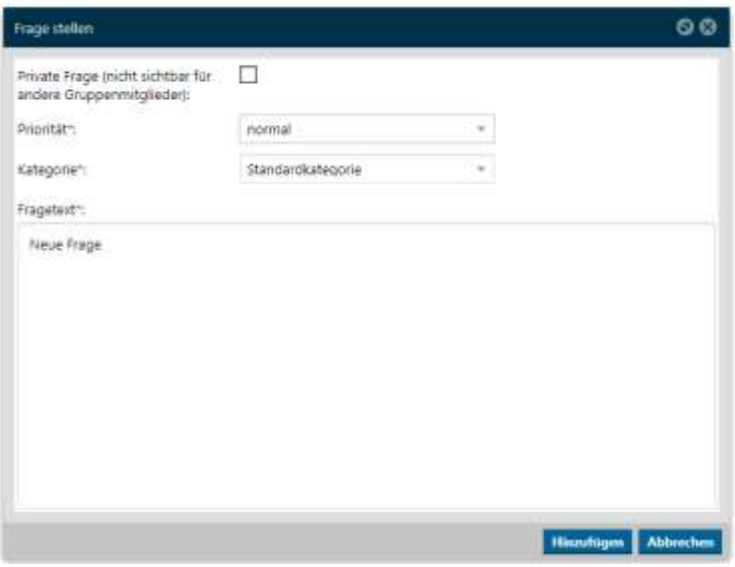

Wenn Sie eine Frage gestellt haben Landet diese automatisch im Nächsten Zustand der im Workflow definiert ist. In diesem Fall jetzt in der Verteiler Phase.

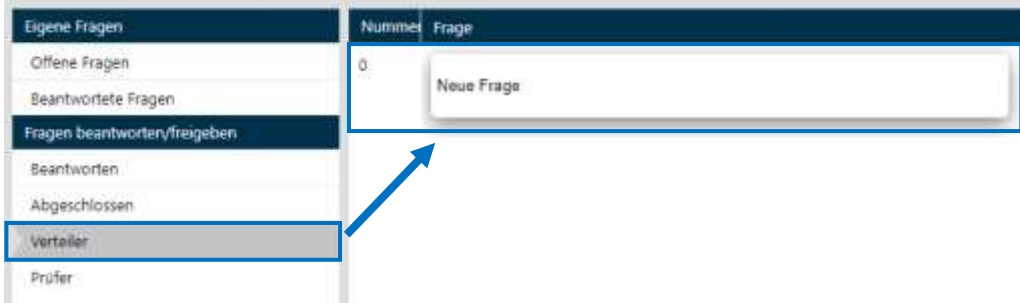

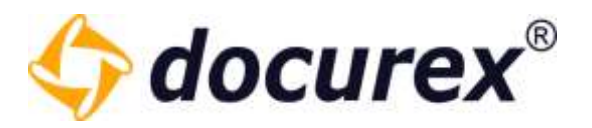

Hier können Sie anschließend je nach zuvor Gesetzen Berechtigungen die Frage bearbeiten, weiterleiten oder auch ein Kommentar dazu erstellen.

Wenn Sie Die Frage weiterleiten bekommen Sie ein Auswahl Fenster in Welchen Zustand Sie die Frage weiterleiten dürfen. Auch das ist abhängig davon wie sie Ihren Workflow Konfiguriert haben.

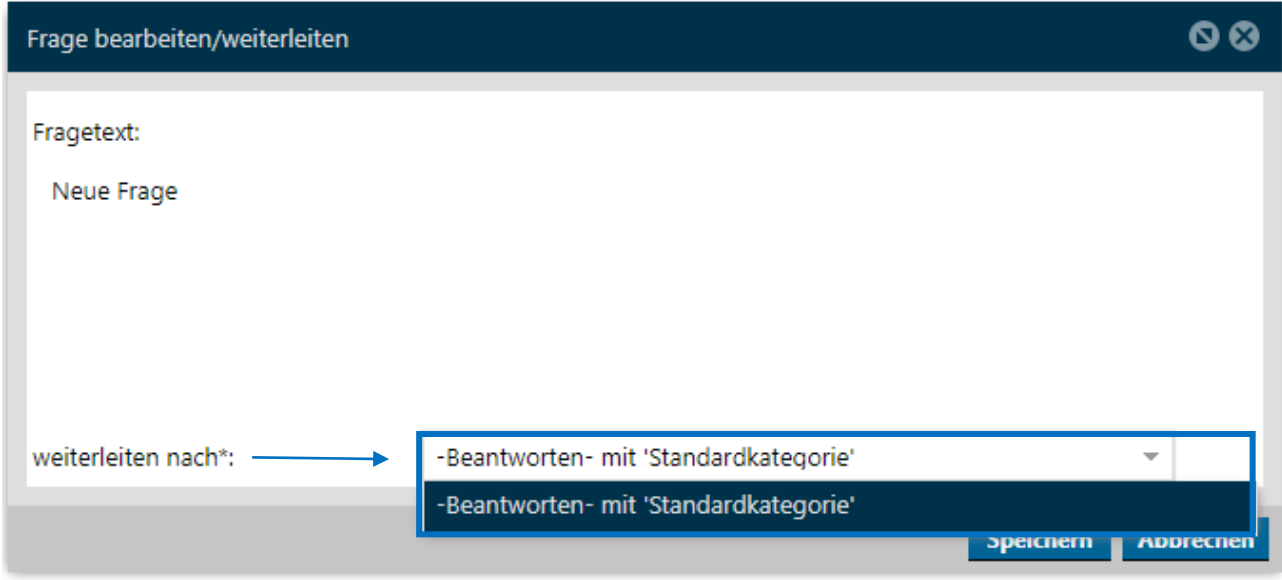

# 10.2 Frage Beantworten und Prüfen

Wenn die Frage vom Verteiler weiter in die Beantworten Phase geleitet wird taucht diese unter dem Punkt "Beantworten" auf.

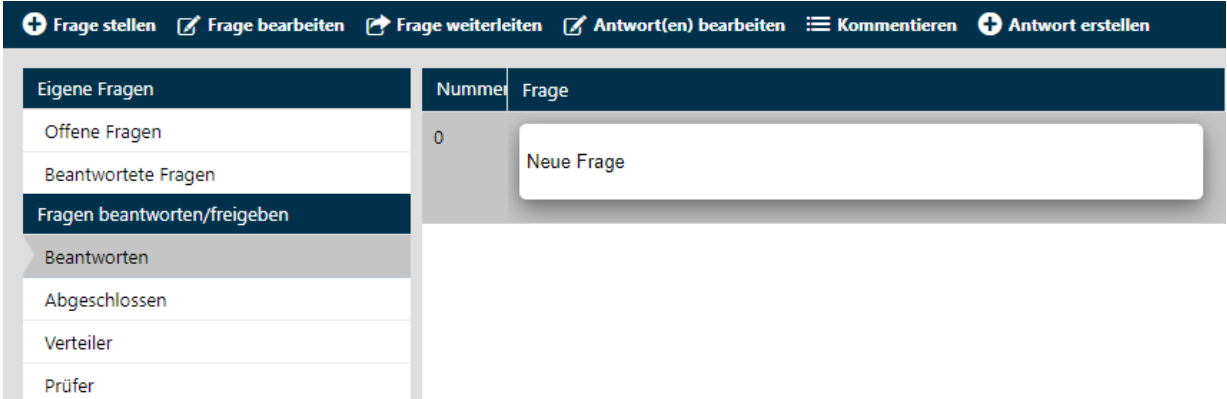

Hier gibt es je nach gesetzten Berechtigungen die Möglichkeit die Frage zu bearbeiten, weiterzuleiten, eine Antwort zu erstellen, zu bearbeiten oder ein Kommentar hinzuzufügen.

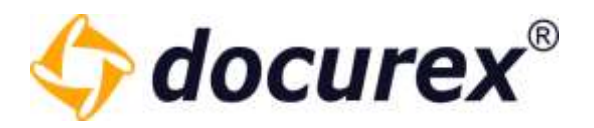

Wenn Sie eine Antwort erstellen können Sie im Selben schritt die Frage auch in den nächst möglichen Zustand versetzen.

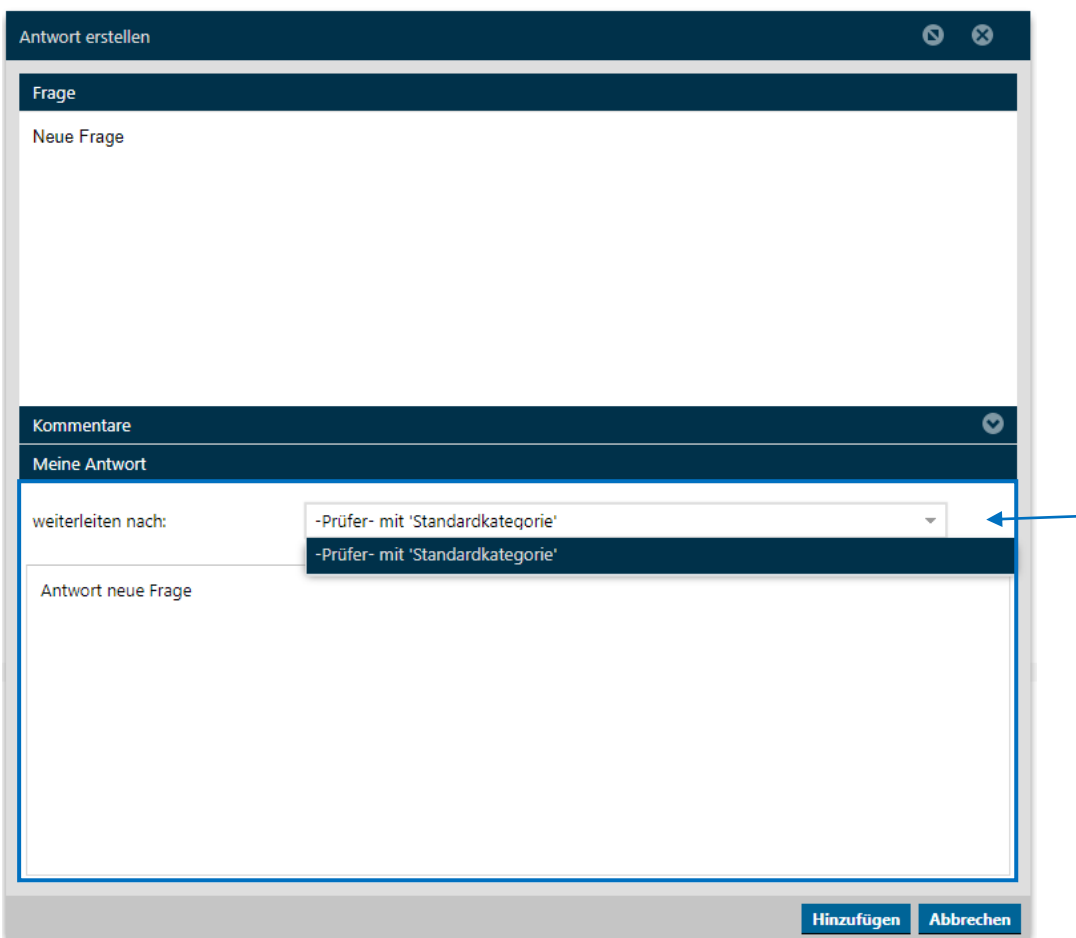

Somit Landet die Frage mit der zugehörigen Antwort im zuvor ausgewählten Zustand. In diesem Fall in der Phase "Prüfer".

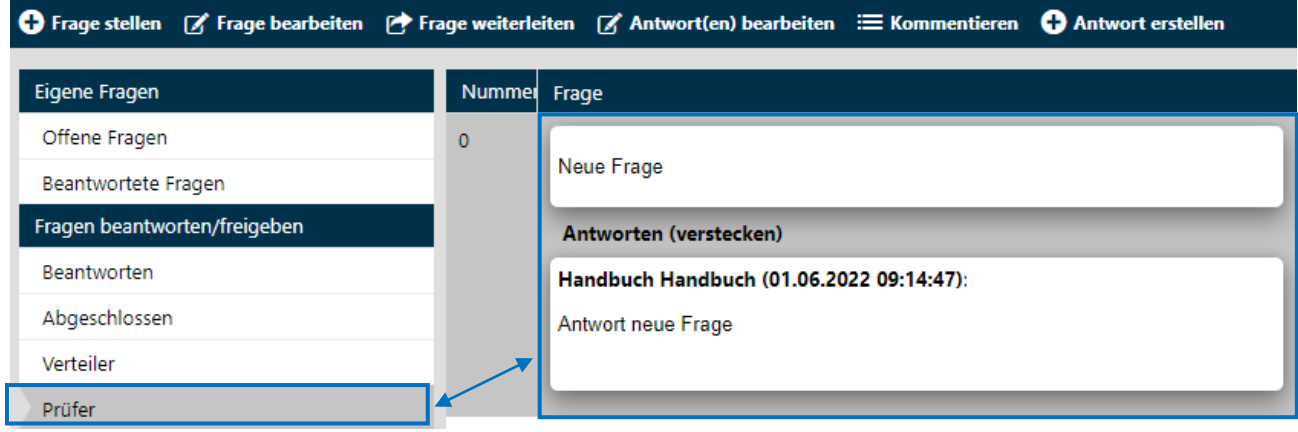

# Geschäftsführer Matthias Böhmichen Telefax: +49 (0)<br>Breitscheidstraße 65<br>www.biteno.com

Biteno GmbH<br>Geschäftsführer Matthias Böhmichen Telefax: +49 (0) 711/48 89-029 USTID: DE 236111740 Steuernummer: 99060 / 04718 70176 Stuttgart info@biteno.com Biteno ist Mitglied der Creditreform

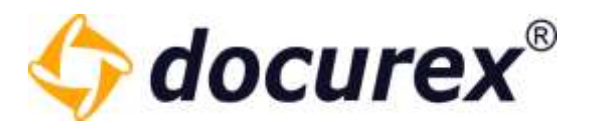

Hier können Sie wieder je nach Berechtigungen Die Frage bearbeite, weiterleiten oder die Antwort bearbeiten oder gegebenenfalls eine Neue Antwort erstellen. Die Prüfer Phase ist dazu gedacht die Fragen und Antworten auf ihre inhaltliche Vollständigkeit und Richtigkeit zu prüfen bevor diese Schlussendlich abgeschlossen werden.

Wenn alle Angaben Korrekt sind kann Die Frage in den nächsten Zustand weitergeleitet werden. Auch hier kommt es darauf an was zuvor im Aktiven Workflow konfiguriert wurde.

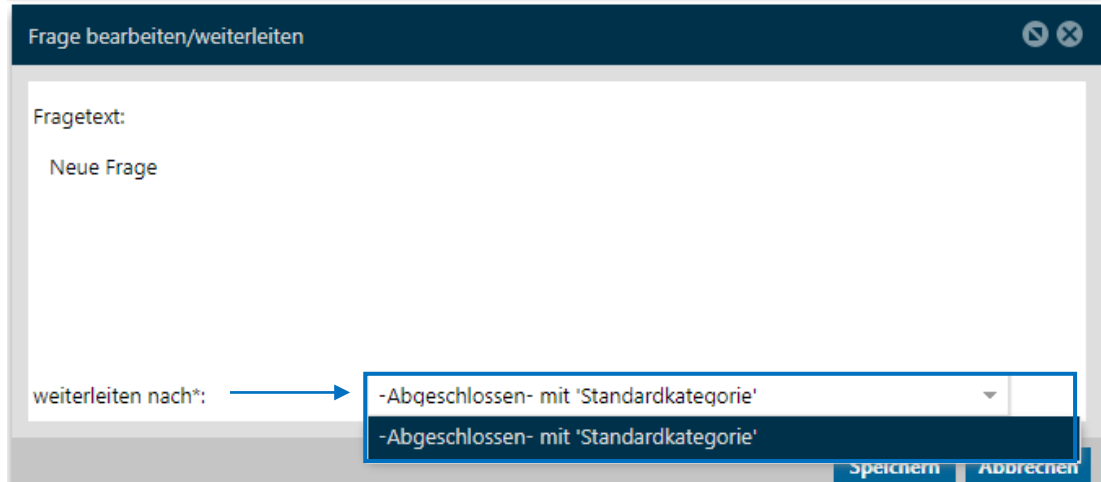

In diesem Fall in die letzte Phase "Abgeschlossen".

# 10.3 Abgeschlossene Fragen

Alle Fragen die Abgeschlossen wurden landen in diesem Bereich.

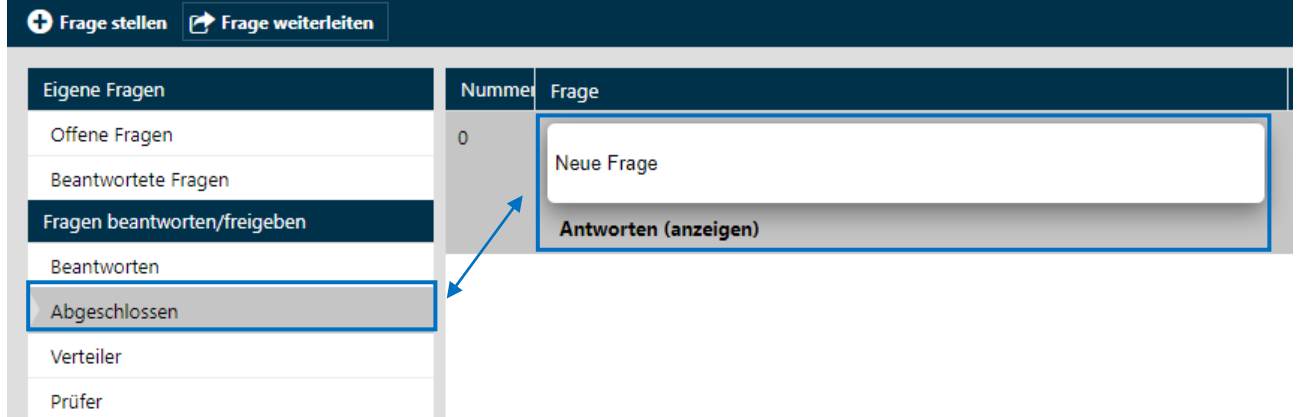

Wenn ein Übergang von Abgeschlossen nach Prüfer Konfiguriert wurde kann die Frage aus diesem Zustand auch in den Vorherigen zurückversetzt werden und somit eventuelle Fehler bei der Antwort oder der Frage erneut geprüft werden.

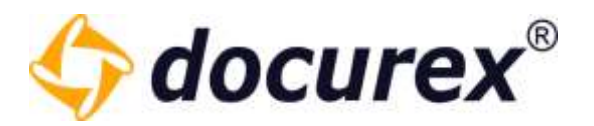

# 10.4 Fragen Kommentieren

Sie können auch zu Fragen Kommentare erstellen, wenn sie dazu berechtigt sind.

Klicken Sie Hierzu einfach auf Die Frage und wählen Sie in der Toolbar die Option "Kommentieren" aus.

● Frage stellen [ frage bearbeiten | Frage weiterleiten [ Antwort(en) bearbeiten | 三 Kommentieren **O** Antwort erstellen

Es öffnet sich ein Fenster in dem Sie Ihr kommentar hinterlassen können.

Gibt es zur Frage ein Kommentar wird es unterhalb der frage angezeigt. Klicken Sie Hierfür einfach auf "Kommentare anzeigen".

Das Kommentar wird nun neben der gestelllten Frage angezeigt.

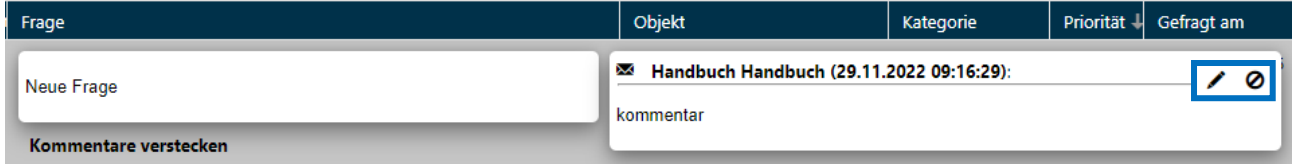

Kommentare die Sie selbst erstellt haben, können Sie auch wieder löschen. Klicken Sie hierfür einfach auf das löschen Symbol am ende des Kommentars.

Auserdem können Sie Ihre eigenen Kommentare auch bearbeiten.

Klicken Sie hierfür auf das Stift Symbol am ende des Kommentars und es öffnet sich ein Fenster in dem Sie den Kommentar bearbeiten und abspeichern können.

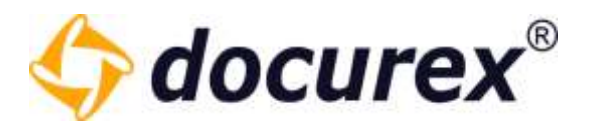

# 11 Q&A Suche

Um Die Suche zu verwenden klicken Sie auf den Tab "Suche".

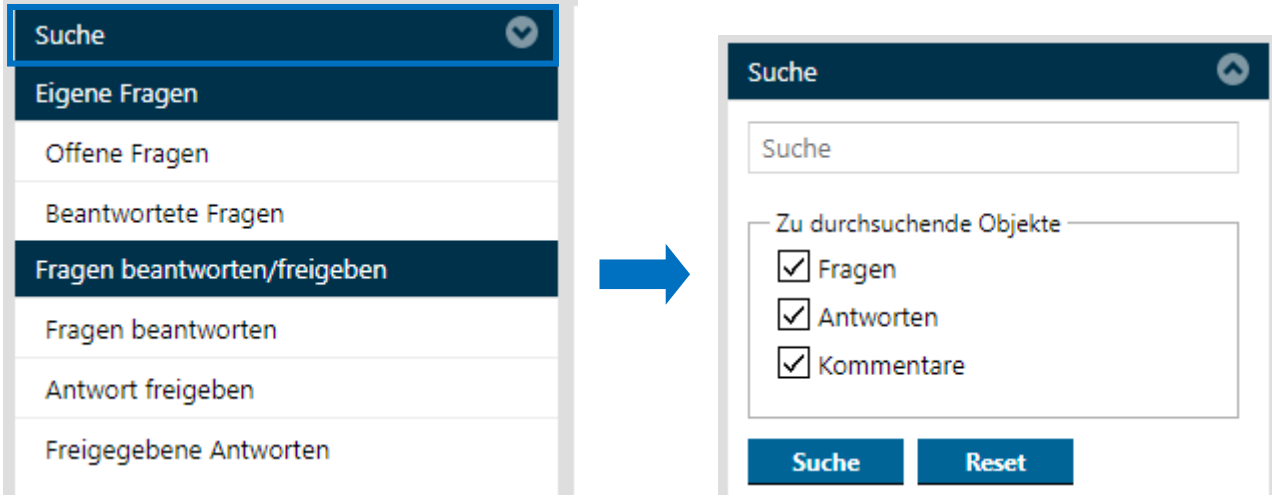

Sie können Hier in Fragen, Antworten oder in den Kommentaren suchen.

Das Suchergebnis wird in die zu durchsuchenden Bereiche gegliedert. Alle gefundenen Treffer werden Farblich hervorgehoben.

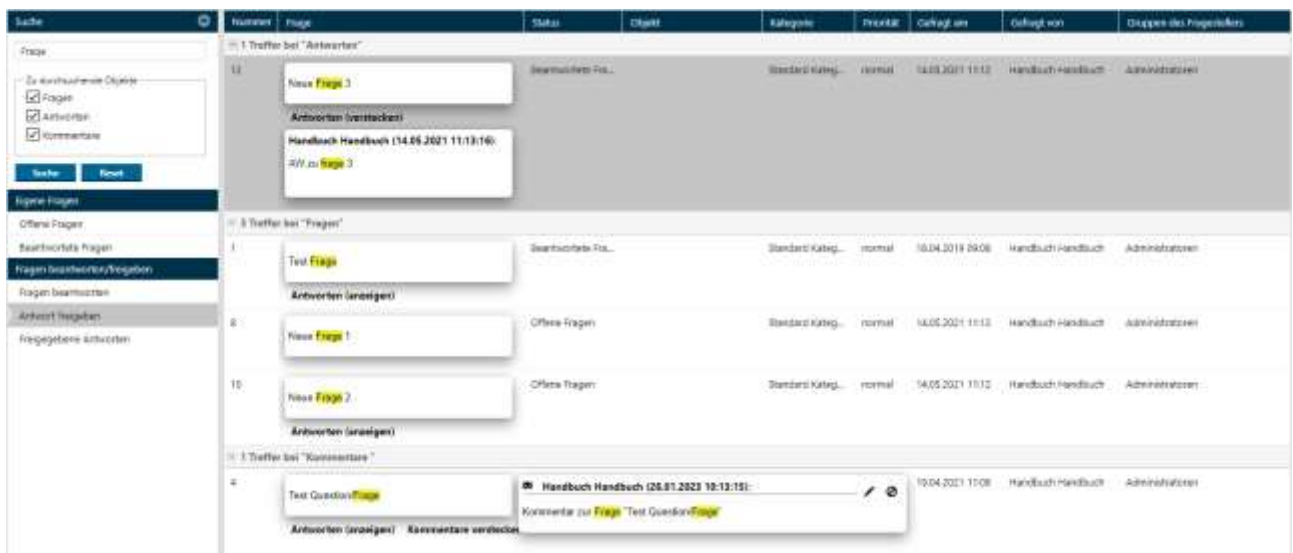

Tipp: Die Suche ist sowohl für Q&A als auch für Q&A 2.0 verfügbar.

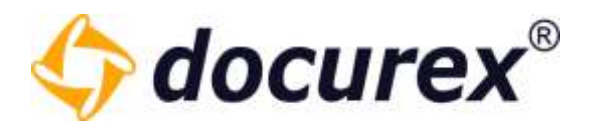

# 12 Q&A Archiv

Wenn Ihrer Gruppe das Recht zum Anschauen des Archivs vergeben ist, können Sie auf der linken Seite das Archiv betrachten.

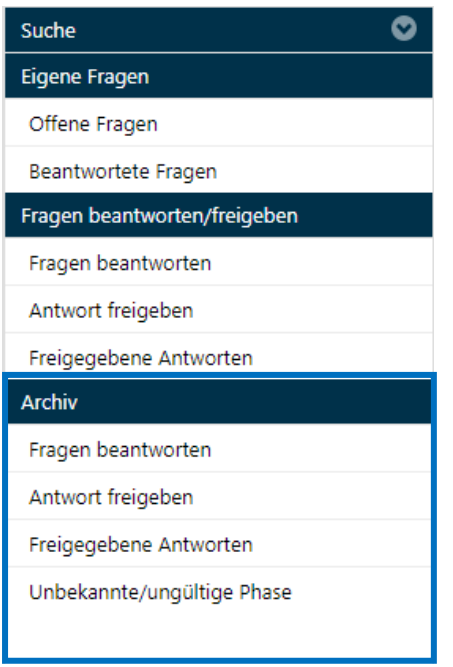

Dort finden Sie alle Fragen die Archiviert wurden.

Sie können einzelne Fragen oder komplette Phasen archivieren. Hierzu benötigt Ihre Gruppe das Recht Fragen in das Archiv zu verschieben.

Mit rechtem Mausklick auf die Phase erscheint die Option "Alle Fragen der Phase archivieren".

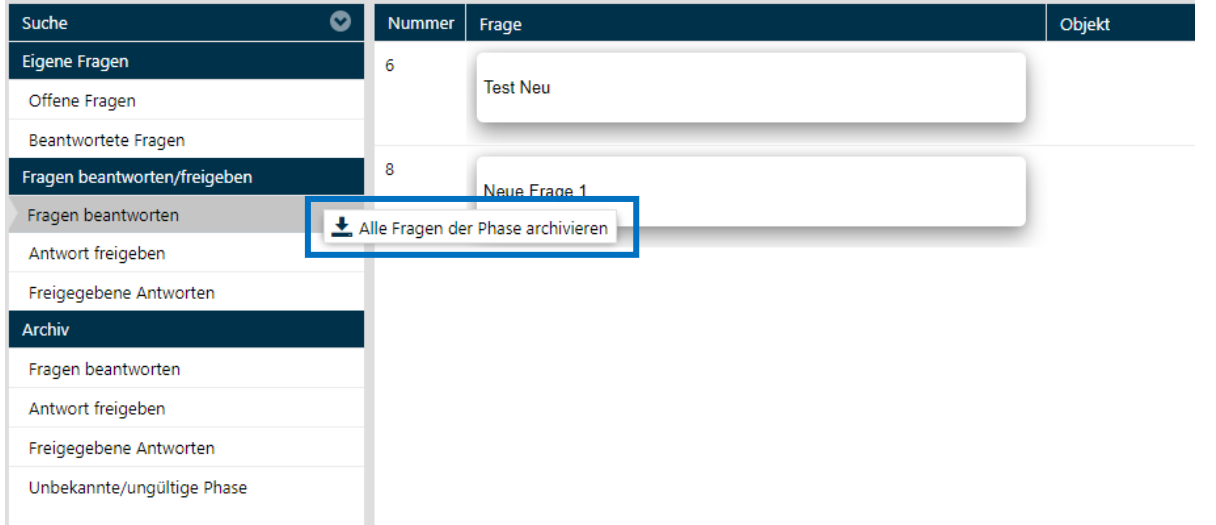

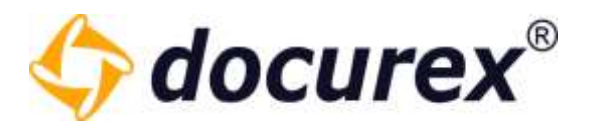

Anschließend bestätigen Sie diesen Vorgang.

Achtung: Archivierte Fragen können NICHT mehr aus dem Archiv geholt werden.

Um eine Frage einzeln zu archivieren wählen Sie die Frage aus und es erscheint in der Toolbar die Option "Frage archivieren".

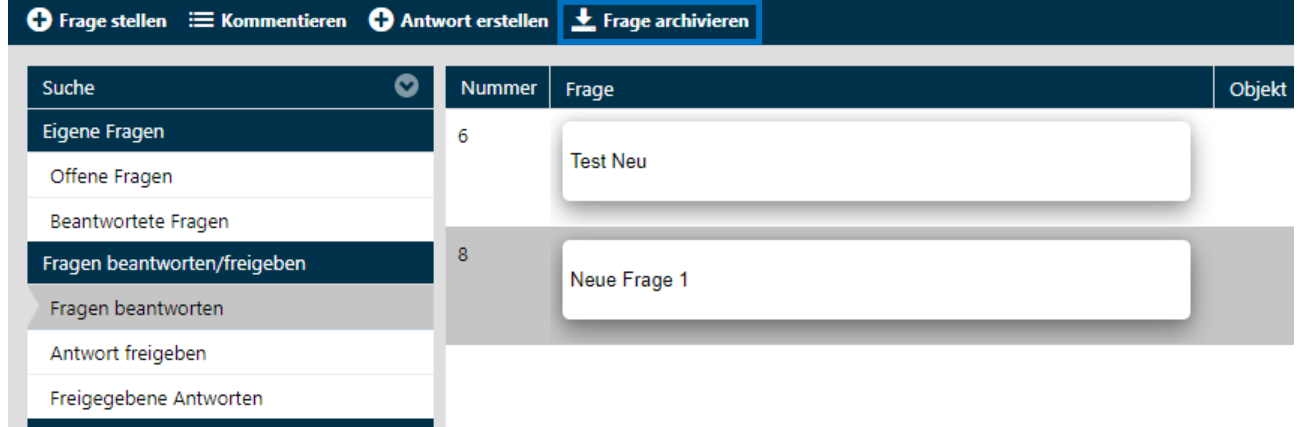

Sind Ihre Fragen im Archiv, können weiterhin alle Antworten und Kommentare gelesen werden, es kann jedoch nicht's verändert werden.

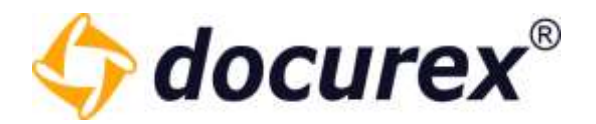

# 13 Reports

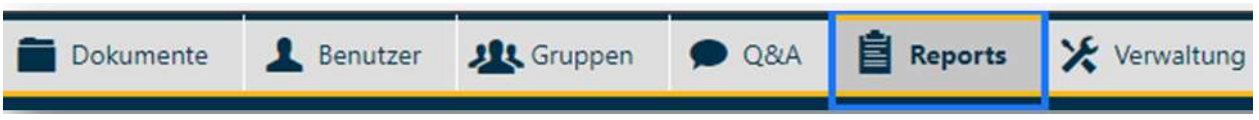

Um zum Modul 'Reports' zu gelangen klicken Sie im Menü auf den Reiter "Reports"

# 13.1 Benutzerprotokoll

Um zum Benutzerprotokoll zu gelangen klicken Sie auf den Tab "Protokoll". Folgende Filteroptionen stehen Ihnen hier zur Verfügung:

- Benutzer alle oder einzelne
- Gruppen alle oder einzelne
- Protokollaktion alle Aktionen oder einzelne (z.B. Dokumente hochladen)
- Zeitraum von und bis

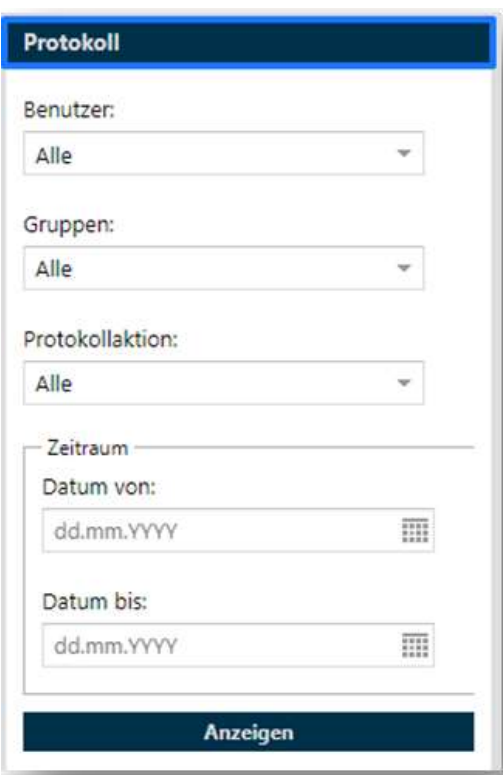

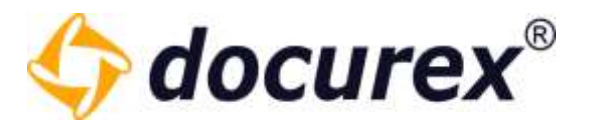

Mit Klick auf "Anzeigen" wird das Protokoll entsprechend der eingestellten Filteroptionen angezeigt.

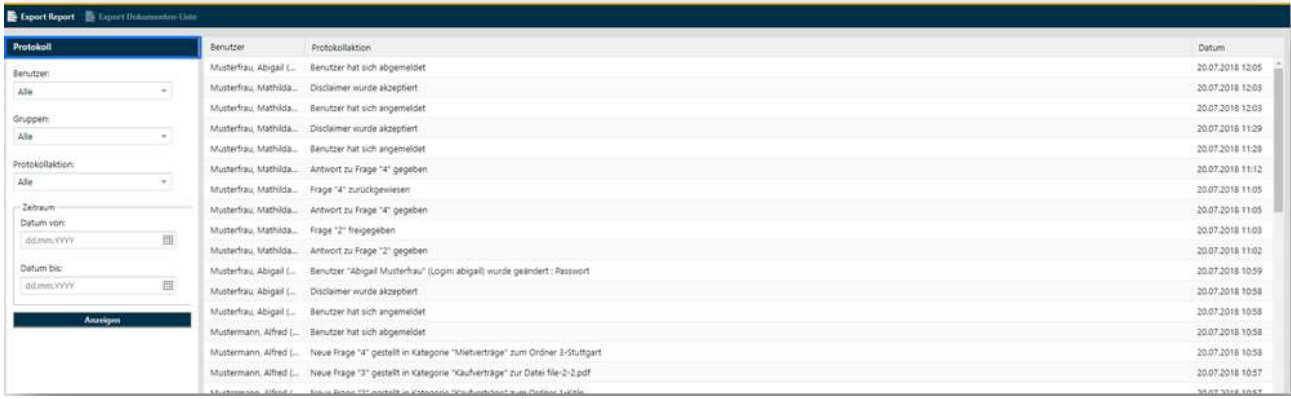

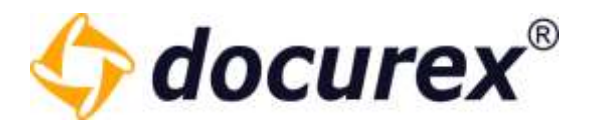

# 13.2 Disclaimer

Um zum Disclaimer Report zu gelangen, klicken Sie auf den Tab "Disclaimer".

Folgende Filteroptionen stehen Ihnen hier zur Verfügung:

- Erstellt von –filtern nach Benutzer und/oder Gruppen
- Zeitraum von und bis
- Ergebnisse pro Seite

Mit klick auf "Anzeigen" werden, je nach gewählten Filteroptionen, alle bestätigten Disclaimer mit dem Namen des Benutzers, der Version, Sprache und Bestätigungsdatum angezeigt.

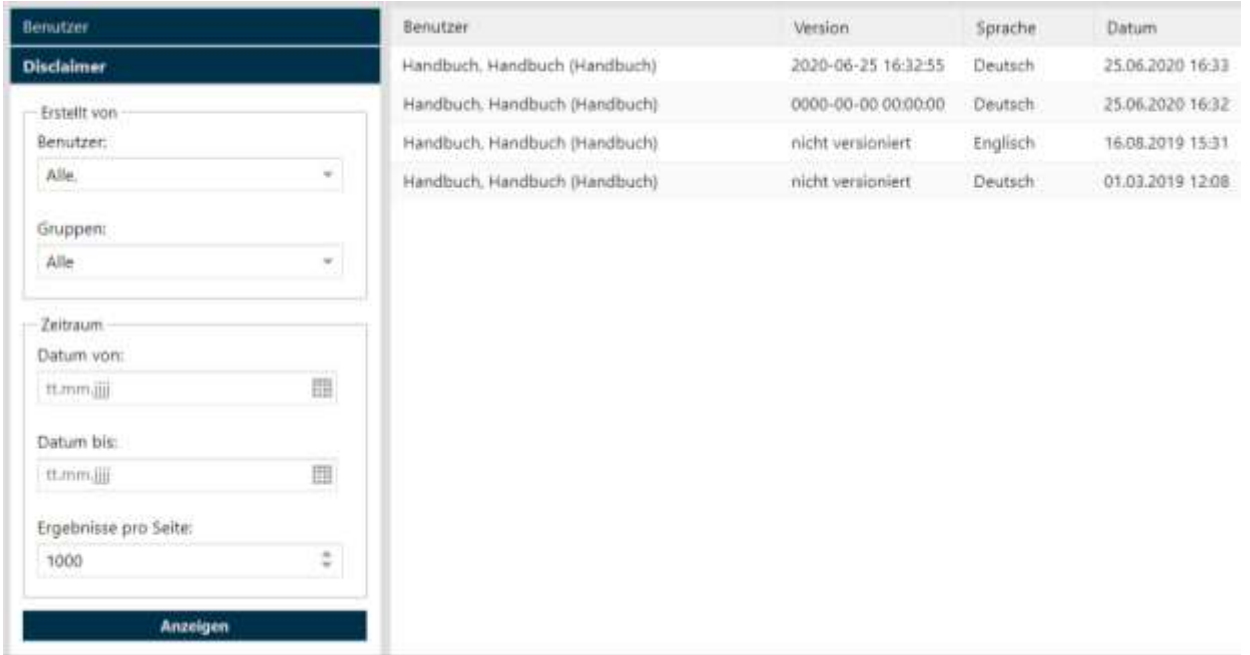

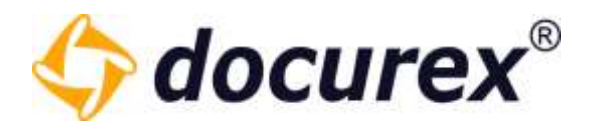

# 13.3 Dokumenten Aktivität

Um zur Dokumenten-Aktivität zu gelangen, klicken Sie auf den Tab "Dokumenten Aktivität". Folgende Filteroptionen stehen Ihnen hier zur Verfügung:

- Aktivität von –filtern nach Gruppen
- Aktivitätszeitraum Datum von und bis

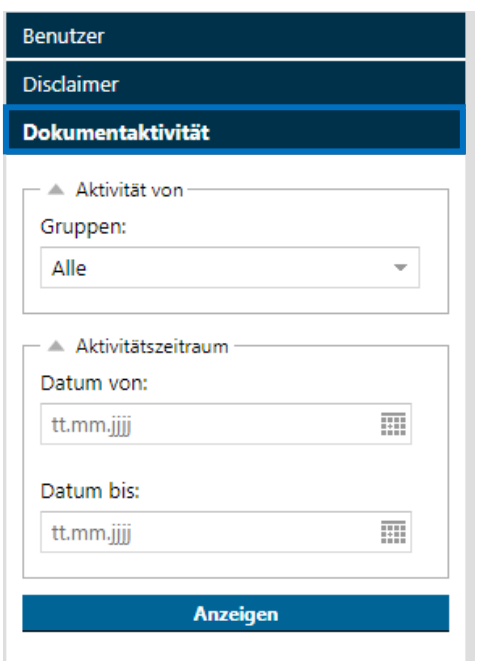

Mit klick auf "Anzeigen" wird, je nach gewählten Filteroptionen, die Dokumenten-Aktivität angezeigt.

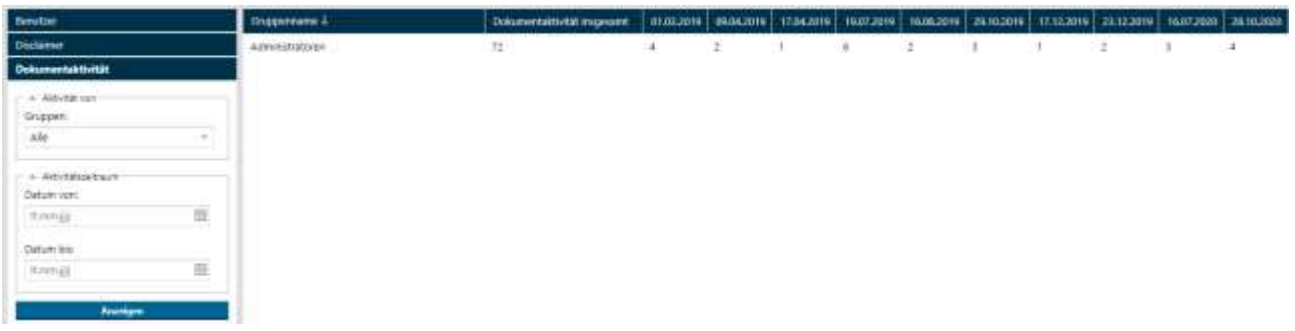

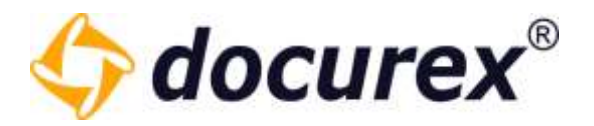

# 13.4 Dokumenten-Liste

Um zur Dokumenten-Liste zu gelangen, klicken Sie auf den Tab "Reports Dokumente". Folgende Filteroptionen stehen Ihnen hier zur Verfügung:

- Erstellt von –filtern nach Benutzer
- Zeitraum von und bis
- Größe in MB Größe von und Größe bis
- Vorschau PDF Ob eine Datei eine Vorschau hat oder nicht
- Suchorte Ordner auswählen in dem gesucht wird

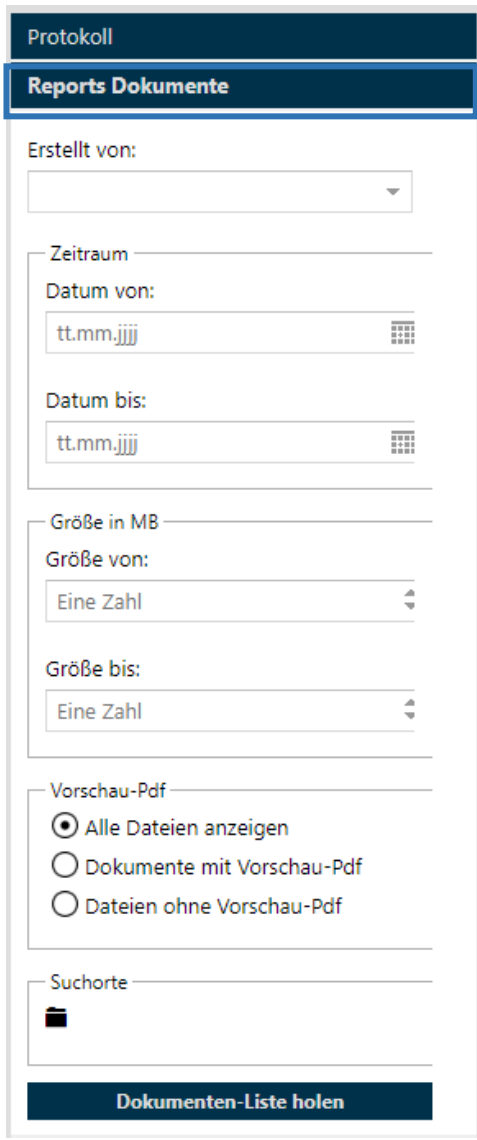

Geschäftsführer Matthias Böhmichen Telefax: +49 (0)<br>Breitscheidstraße 65<br>www.biteno.com Breitscheidstraße 65 www.biteno.com Steuernummer: 99060 / 04718 70176 Stuttgart info@biteno.com Biteno ist Mitglied der Creditreform

Biteno GmbH<br>Geschäftsführer Matthias Böhmichen Telefax: +49 (0) 711/48 89-029 USTID: DE 236111740

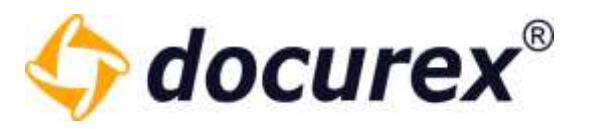

Mit klick auf "Dokumenten-Liste holen" wird, je nach gewählten Filteroptionen, die Dokumenten-Liste angezeigt.

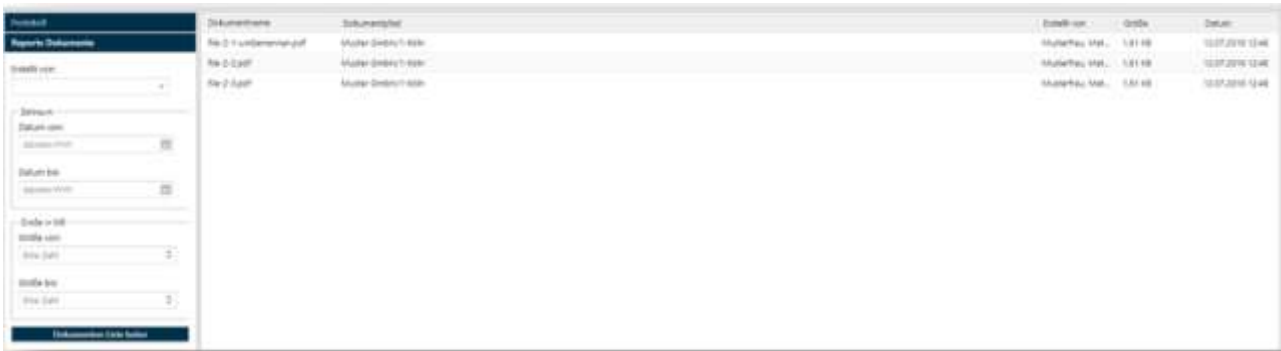

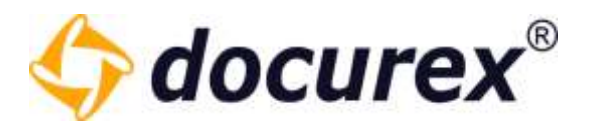

# 13.5 Zugriffsrechte auf Dokumente und Ordner

Um zur den Zugriffsrechten auf Dokumente und Ordner zu gelangen, klicken Sie auf den Tab "Zugriffsrechte". Hier können Sie entweder eine Bestimmte Gruppe oder alle verfügbaren Gruppen auswählen.

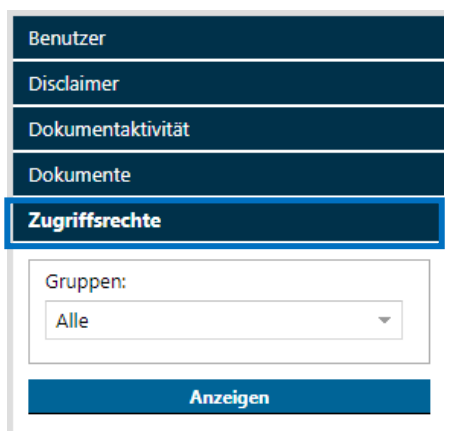

Mit klick auf "Anzeigen" werden, je nach gewählten Filteroptionen, die Zugriffsrechte angezeigt.

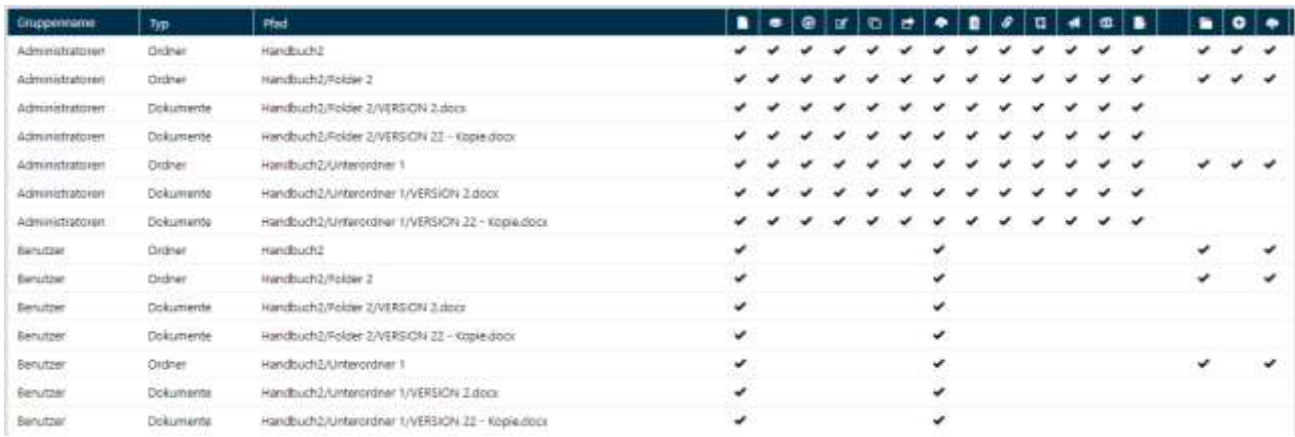

Hier haben Sie dann eine entsprechende Übersicht über alle Rechte (sowohl auf Datei als auch Ordner Ebene). Hier können Sie auf einen Blick sehen Welche Gruppe auf welche Ordner/Dateien welche Rechte hat.

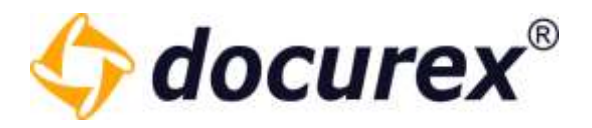

# 13.6 Q&A Report

Um zum Q&A Report zu gelangen klicken Sie auf den Tab "Q&A Report".

Folgende Filteroptionen stehen Ihnen zur Verfügung:

- Gefragt von (Benutzer und/oder Gruppen)
- Gefragt am (Datum von bis)
- Mit oder Ohne Archivierten Fragen

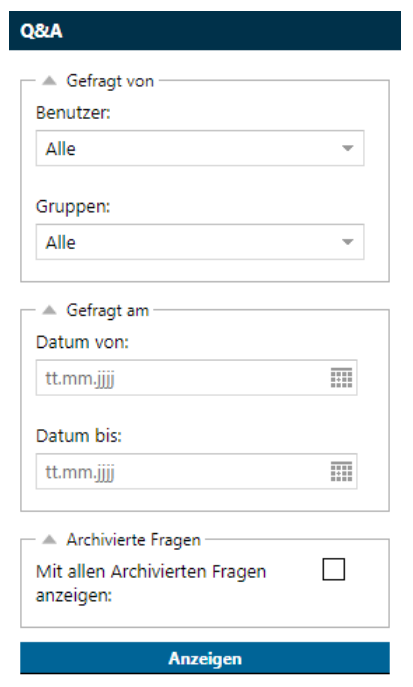

Mit klick auf "Fragen suchen" werden, je nach gewählter Filteroption ie Fragen angezeigt.

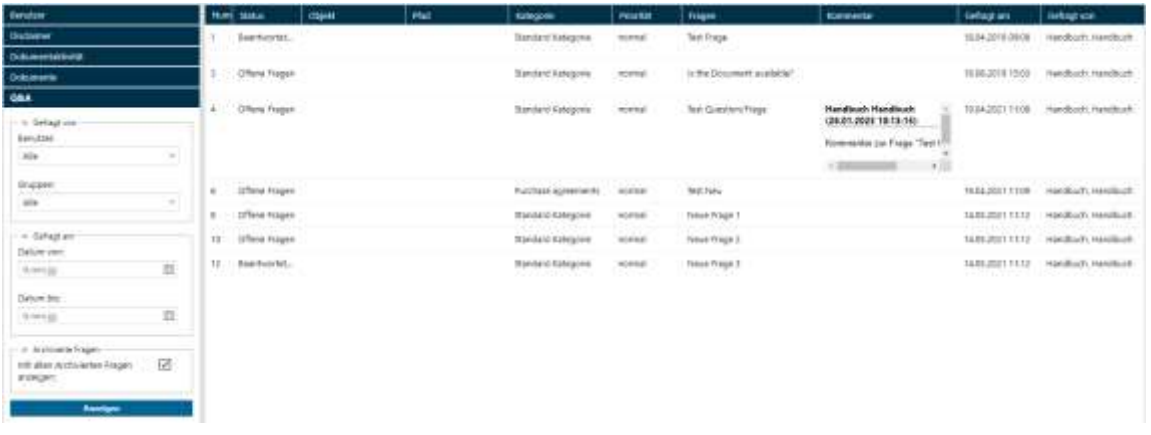

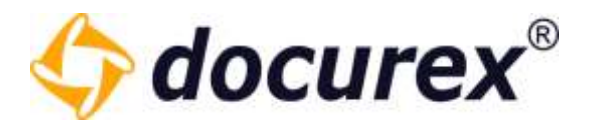

# 13.7 Report Exportieren

Sie können alle angezeigten Protokolle als Excel Datei herunterladen. Klicken Sie dazu in der Aktionsleiste auf "Report Exportieren".

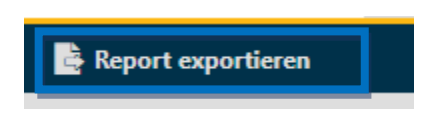

# 14 Verwaltung

Um zur Verwaltung zu gelangen, klicken Sie im Menü auf den Reiter "Verwaltung".

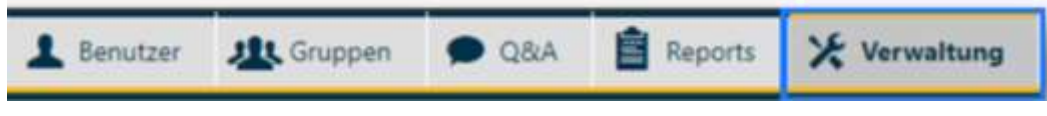

# 14.1 Allgemeine Einstellungen

Um zu den Allgemeinen Einstellungen zu gelangen klicken Sie auf den Tab "Allgemeine Einstellungen".

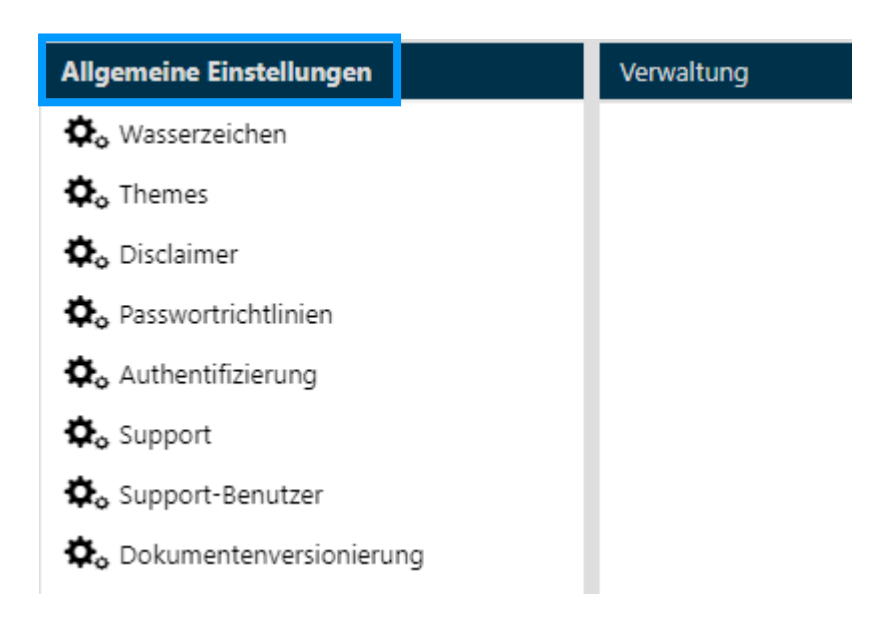

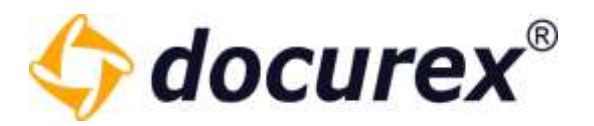

#### 14.1.1 Wasserzeichen

Um das Wasserzeichen anzupassen, wählen Sie den Punkt "Wasserzeichen" aus.

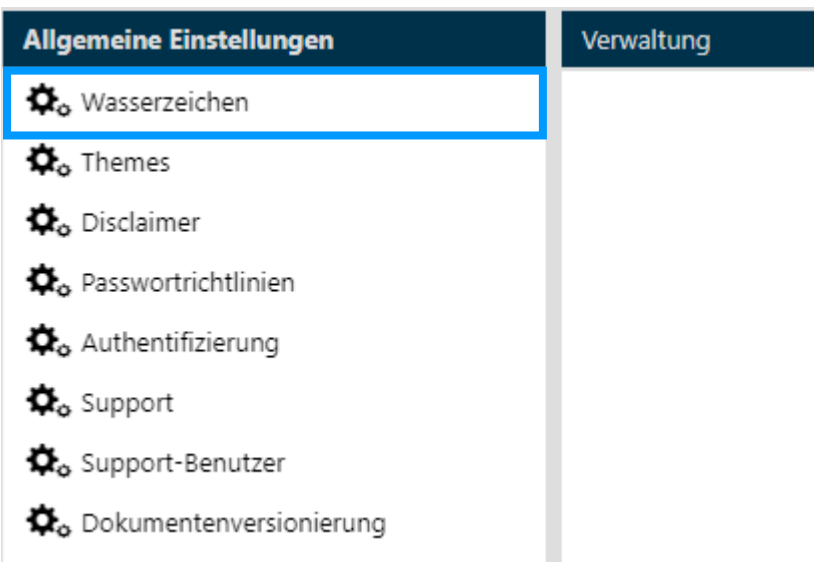

Sie können nun für die Benutzersprachen Deutsch, Englisch und Italienisch das Wasserzeichen anpassen.

Es gibt einen "Vorschau" Button, damit kann man sich das konfigurierte Wasserzeichen auf ein Beispieldokument legen lassen

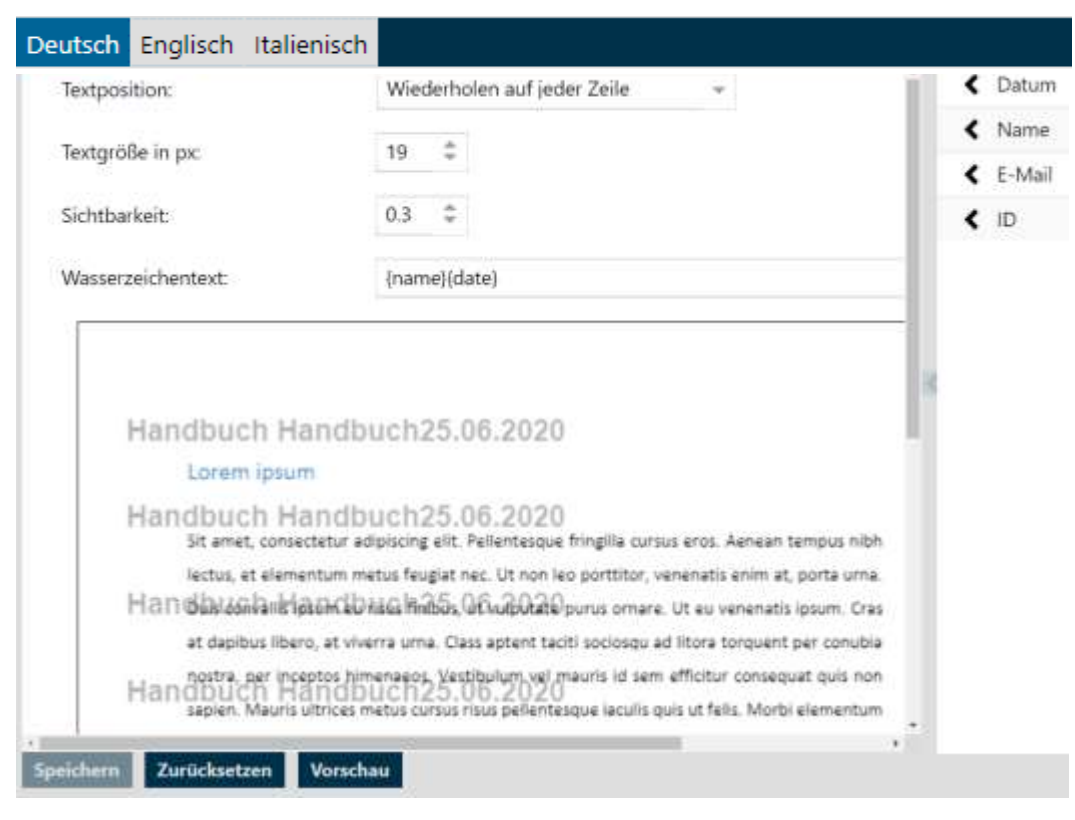

Geschäftsführer Matthias Böhmichen<br>Breitscheidstraße 65 70176 Stuttgart info@biteno.com Biteno ist Mitglied der Creditreform

Breitscheidstraße 65 www.biteno.com Steuernummer: 99060 / 04718

Biteno GmbH<br>Geschäftsführer Matthias Böhmichen Telefax: +49 (0) 711/48 89-029 USTID: DE 236111740

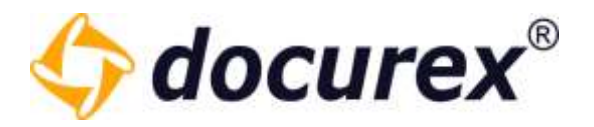

## 14.1.2 Themes

Um ein individuelles Logo hochzuladen klicken Sie bitte auf den Punkt "Themes".

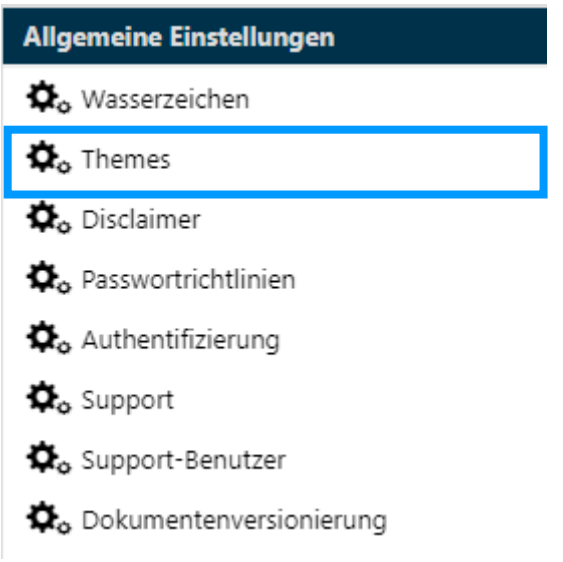

Sie können nun ein Logo hochladen.

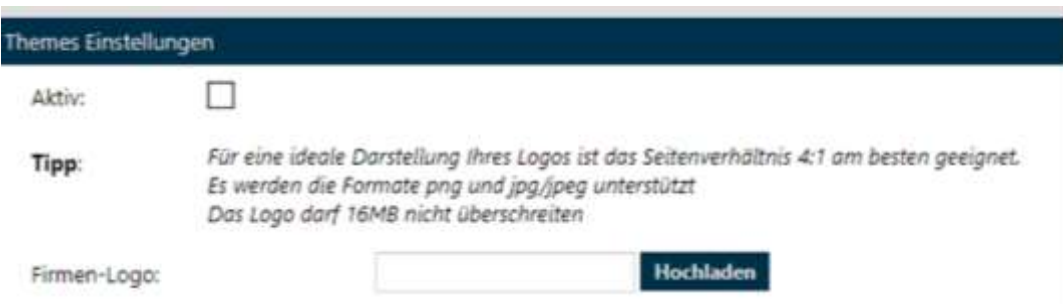

Für die Vorschau wird links oben direkt Ihr Logo angezeigt. Klicken Sie auf "Speicher", so wird das Logo, wenn aktiv, an dieser Stelle angezeigt.

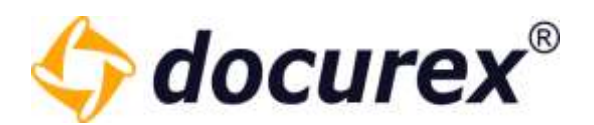

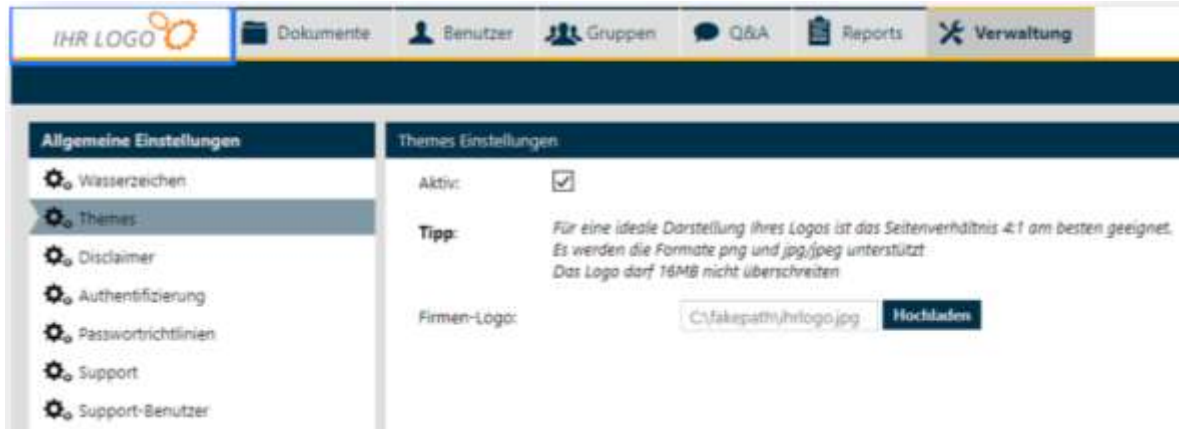

Außerdem können Sie Ihren Datenraum individuell mit Ihren eigenen Farben anpassen.

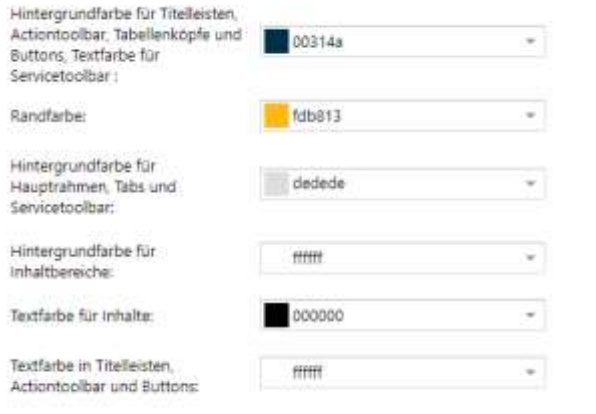

Das System benötigt ca. 5 Minuten um die eingegebenen Werte zu verarbeiten, im Anschluss wird docuplus® den individuellen Einstellungen und Farben entsprechend angezeigt. Hinweis

Hierzu ändern Sie einfach die voreingestellten Farben auf die Farben Ihrer Firma. Wenn Sie Ihre Farben eingegeben und das Logo hochgeladen haben, Setzten Sie das Designe auf Aktiv und speichern das ganze.

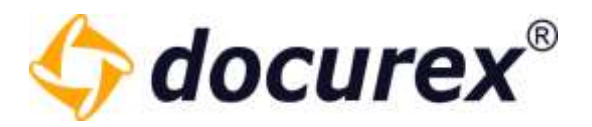

#### 14.1.3 Disclaimer

Möchten Sie Ihren Benutzern nach dem Login einen Disclaimer anzeigen, so können Sie diesen hier bearbeiten. Sie können den Disclaimer-Text für die Benutzersprache Deutsch, Englisch und Italienisch hinterlegen. So wird Benutzern mit der Sprache Englisch der englische Text angezeigt. Sie können den Disclaimer aktivieren / deaktivieren.

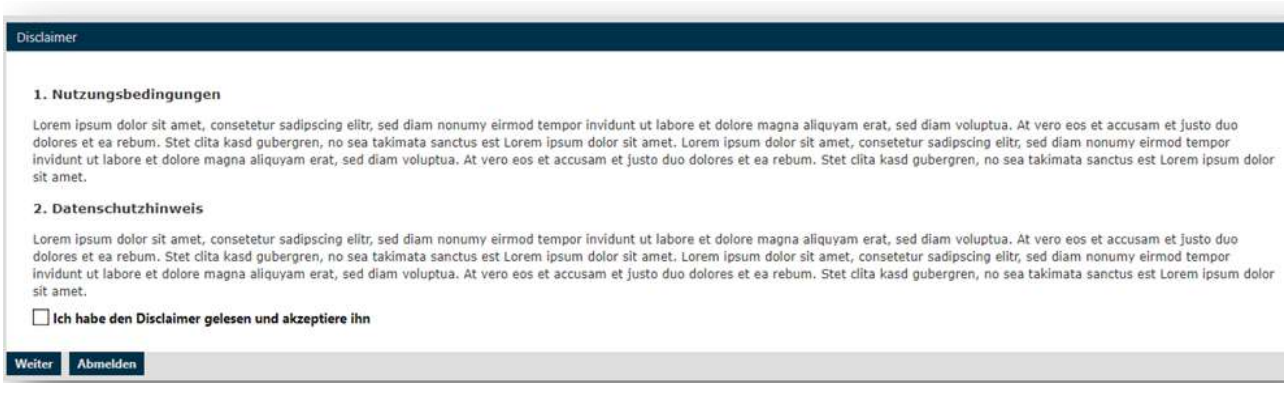

Zudem können Sie auswählen ob der Disclaimer:

- bei jedem Login
- nach der ersten Anmeldung
- nach Änderungen

Angezeigt werden soll.

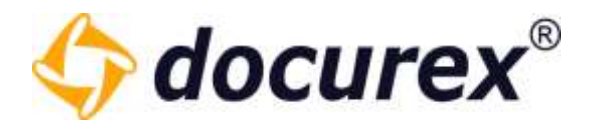

#### 14.1.4 Zwei-Faktor-Authentifizierung

Um die Sicherheit Ihres Datenraumes zu erhöhen können Sie in der [Benutzerverwaltung](#page-78-0) für jeden Benutzer die Authentifizierung aktivieren. Diese Benutzer bekommen nach dem Login einen Code per E-Mail oder SMS zugesendet. Dieser Code muss eingegeben werden um in den Datenraum zu gelangen.

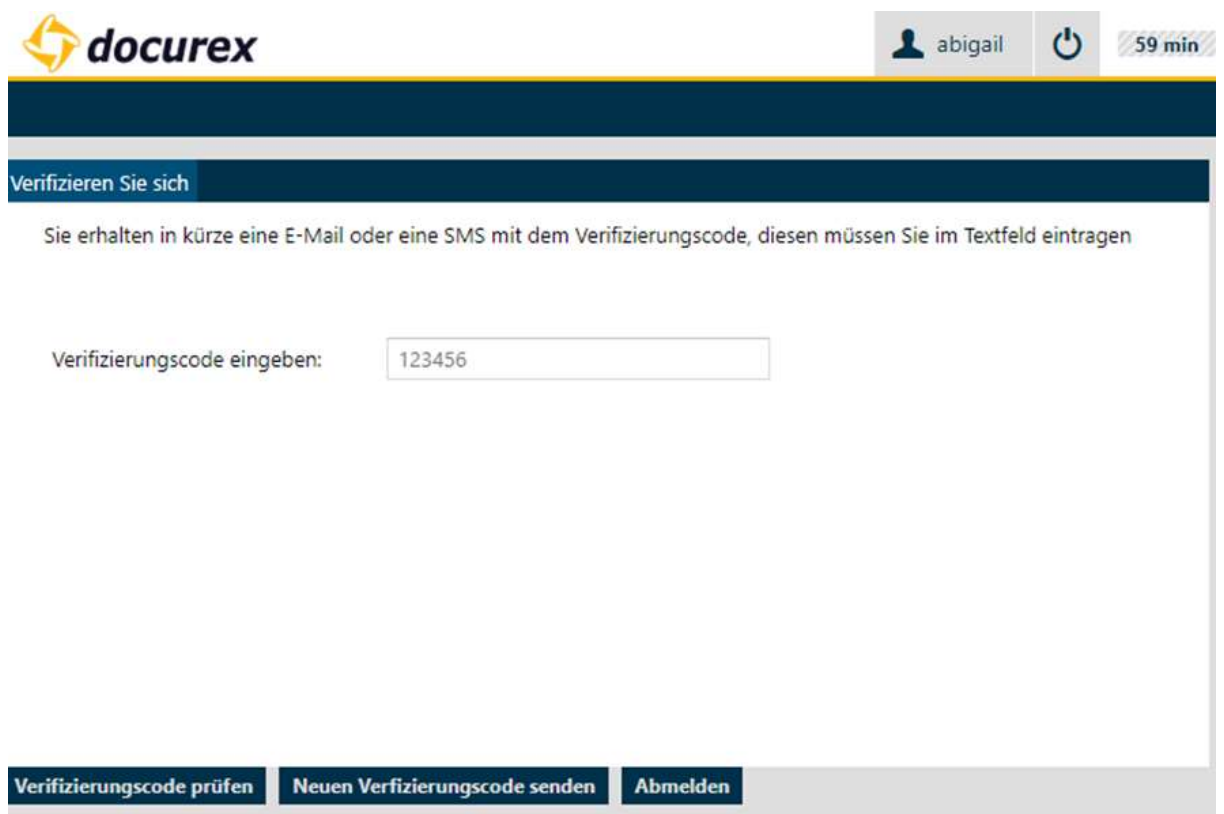

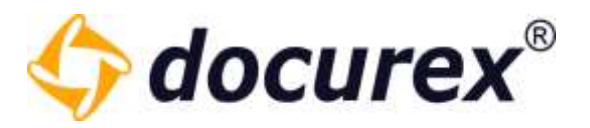

Um die Verifizierung allgemein zu aktivieren oder zu deaktivieren klicken Sie auf den Punkt "Zwei-Faktor-Authentifizierung".

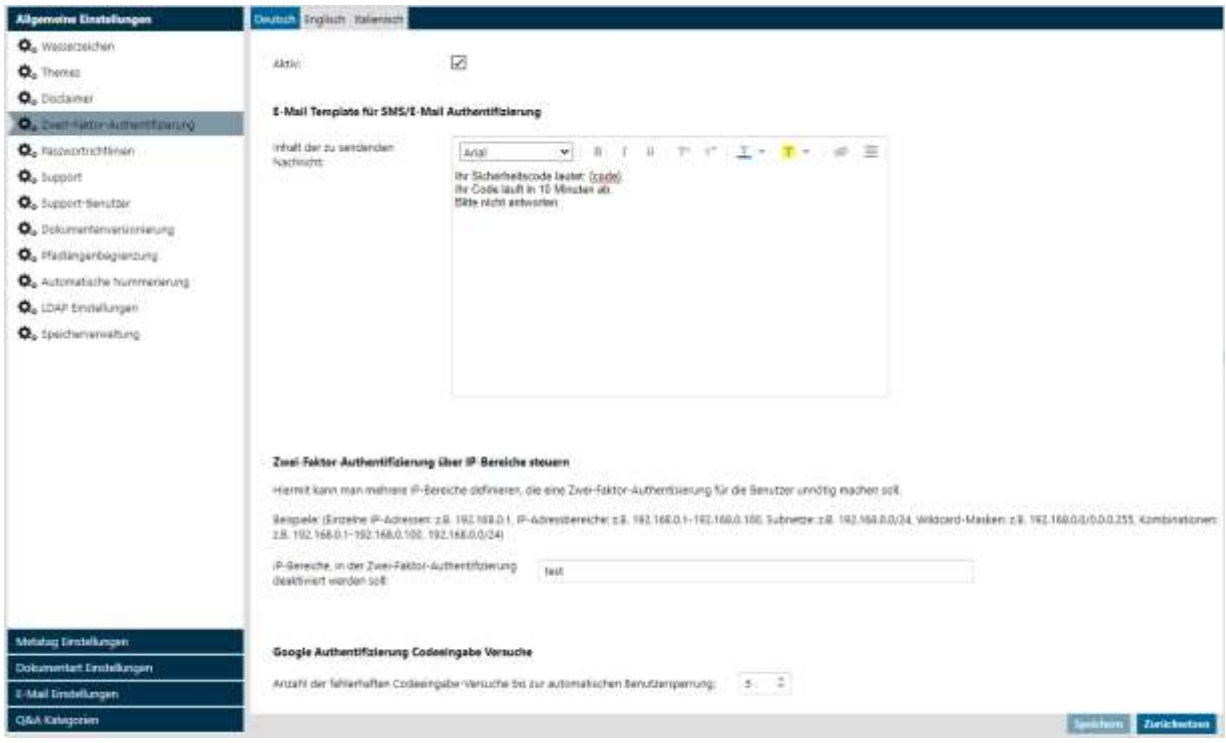

Zu Beginn können Sie die Authentifizierung Aktivieren oder Deaktivieren.

Unter dem Punkt "E-Mail Template für SMS/E-Mail Authentifizierung" könne Sie die Vorlage anpassen die versendet wird, wenn eine SMS oder Email generiert werden soll. Achten Sie bitte darauf den Platzhalter "{Code}" einzufügen. Auch hier können Sie den Text in Deutsch, Englisch und Italienisch hinterlegen.

Unter dem Punkt "Zwei-Faktor-Authentifizierung über IP-Bereiche steuern" können sie IP-Bereiche festlegen. Wenn sich ein Benutzer anmeldet der in diesem Bereich liegt, muss dieser sich nicht zwei Fach Authentifizieren. Beispielsweiße, dass sich Mitarbeiter die sich über das Firmennetzwerk einloggen keine zwei-Faktor-Authentifizierung benötigen, die Kollegen aus dem Home-Office (die außerhalb des IP-Bereiches liegen) hingegen schon.

Unter dem Punkt "Google Authentifizierung Codeeingabe Versuche" können Sie die maximale Anzahl an Login versuchen festlegen die Benutzer haben, bei denen Der Google Authentifizierung hinterlegt ist. Ist diese Zahl an fehlerhaften versuchen erreicht, wird der Benutzer gesperrt.

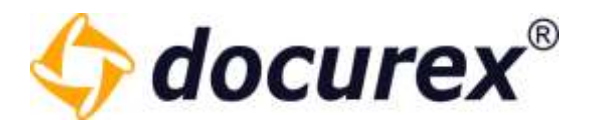

#### Google Authentifizierung

Beim Erstellen oder bearbeiten von Benutzern können Sie deren Verifizierungsart auch auf "Google Authentifizierung" stellen. (Falls in Ihrem Datenraum dieses Modul hinterlegt ist.)

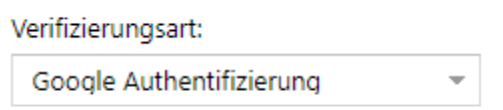

Ist bei Ihrem Benutzer als Verifizierungsart "Google Authentifizierung" eingestellt, müssen sie sich (wenn nicht vorhanden) eine Authenticator App installieren.

Bei ihrer erst Anmeldung erhalten Sie eine QR-Code angezeigt den Sie in ihrer App einscannen müssen.

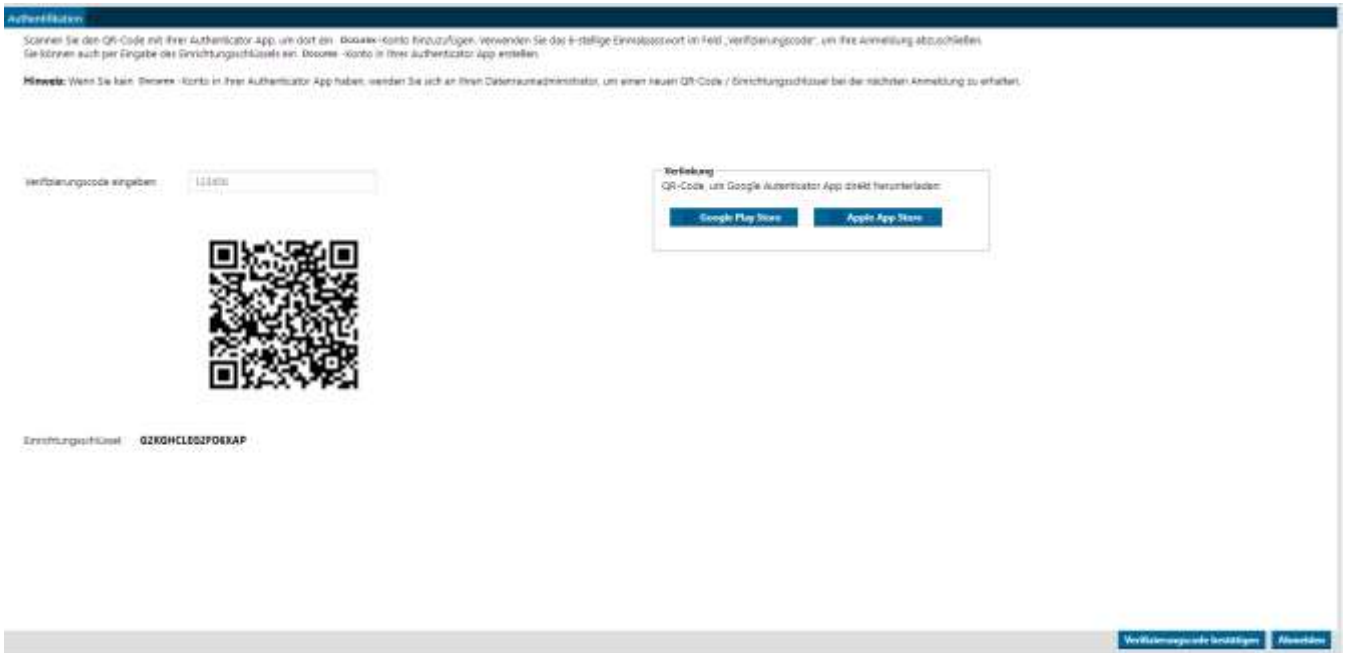

Sobald der code eingescannt ist, wird in der App ein neues Konto erstellt mit dem Mandanten name und Ihrem Login namen. Es wird alle 30 Sekunden ein 6 stelliger Code generiwer. Diesen Code g eben Sie dann in das Verifizierungsfeld bei der erneuten Anmeldung ein.

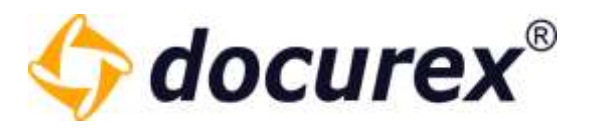

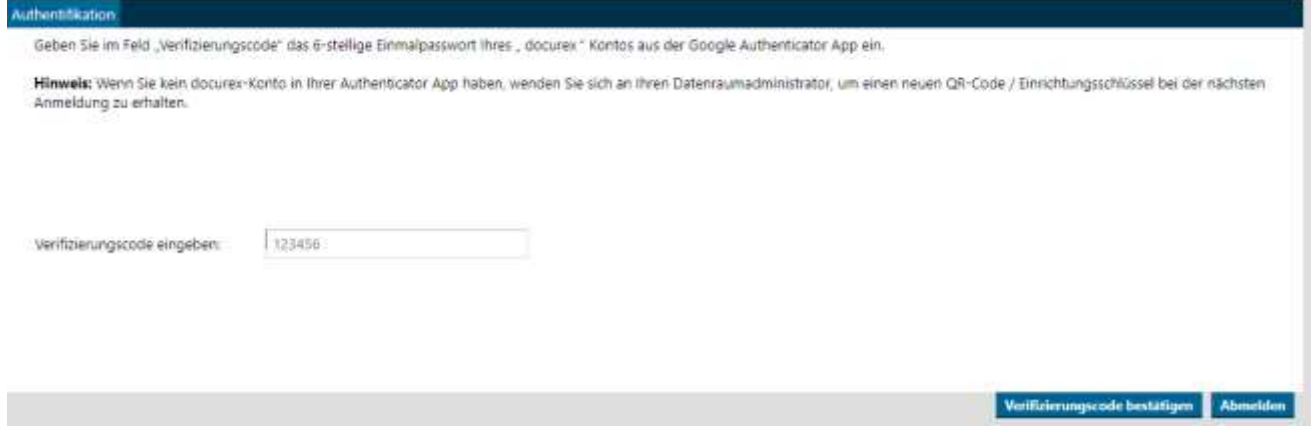

Sollten Sie das Konto in Ihrer App gelöscht haben oder anderweitig nicht darauf zugreifen können, wenden Sie sich an Ihren Datenraum Administrator. Dieser kann, in dem er Ihren Nutzer bearbeitet den QR-Code zurücksetzen so dass Sie sich wie bei der erstanmeldung ein neues Konto erstellen können.

Verifizierungsart:

Google Authentifizierung  $\overline{\phantom{a}}$  QR-Code zurücksetzen

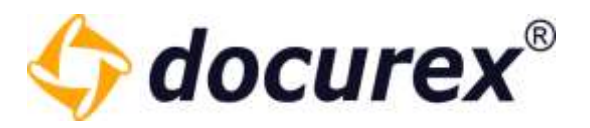

#### 14.1.5 Passwortrichtlinien

Haben Sie das Modul "Passwortrichtlinien" dann können Sie hier die Richtlinien für das Passwort selbst bestimmen. Ohne das Modul ist folgendes voreingestellt:

- Das Passwort muss aus mind. 8 Zeichen bestehen.
- Es muss Sonderzeichen und Zahlen enthalten
- Pflicht von Großbuchstaben
- Nach 5 fehlgeschlagenen Login-versuchen wird der Benutzer gesperrt
- Benutzer dürfen ihr Passwort selbst zurücksetzen

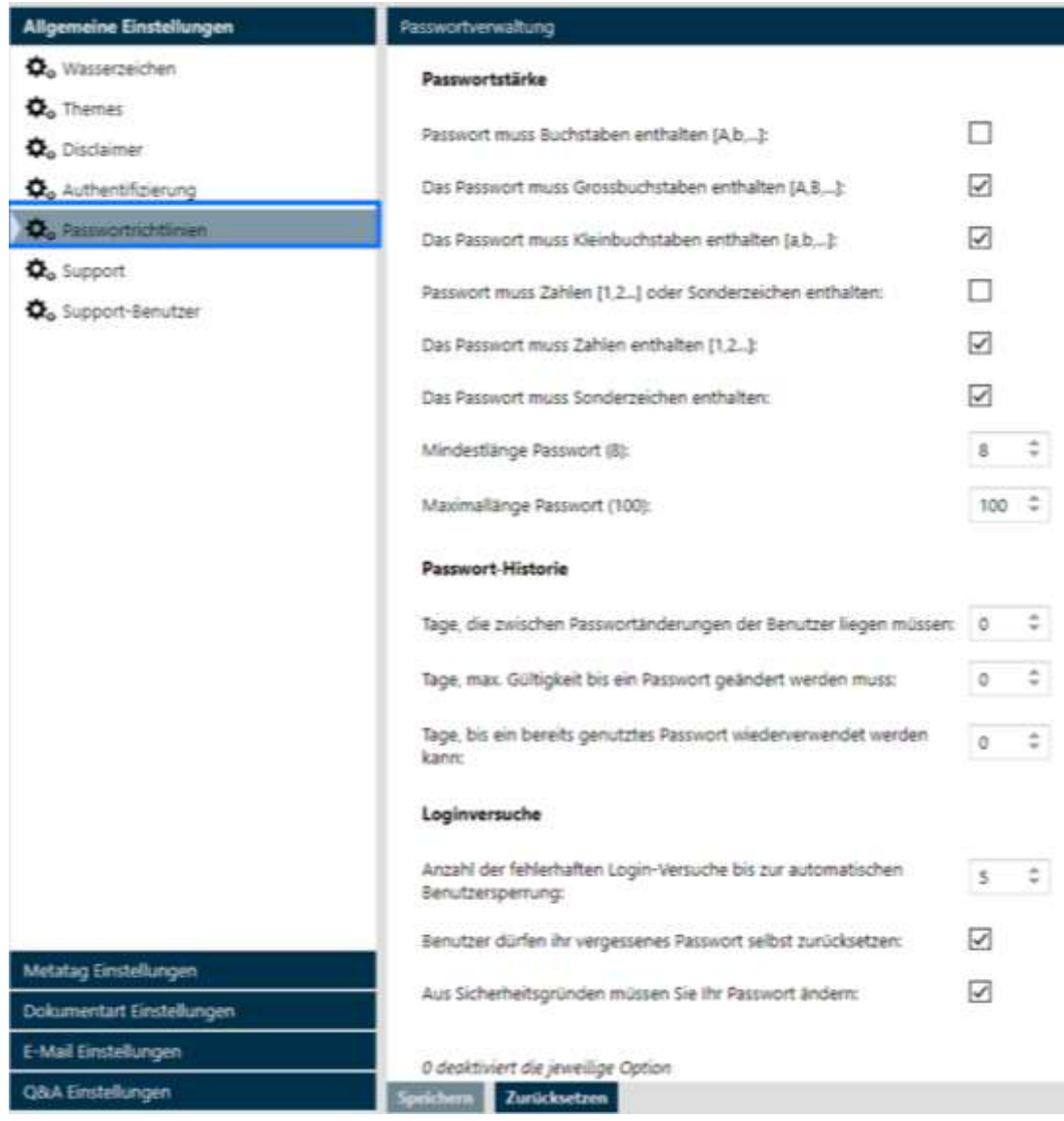

#### Um die Passwortrichtlinien zu bearbeiten klicken Sie auf den Punkt "Passwortrichtlinien".

Geschäftsführer Matthias Böhmichen Telefax: +49 (0)<br>Breitscheidstraße 65<br>www.biteno.com 70176 Stuttgart info@biteno.com Biteno ist Mitglied der Creditreform

Biteno GmbH<br>Geschäftsführer Matthias Böhmichen Telefax: +49 (0) 711/48 89-029 USTID: DE 236111740 Steuernummer: 99060 / 04718

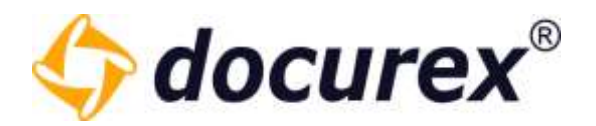

### 14.1.6 Support

Um die Supporteinstellungen zu bearbeiten klicken Sie auf den Punkt "Support". Möchten Sie das Supportanfragen an die Administratoren des Datenraumes oder Ihre Abteilung gesendet werden, so können Sie hier die Kontaktdaten, die E-Mail-Adresse des Empfängers ändern. Außerdem können Sie den Text anpassen.

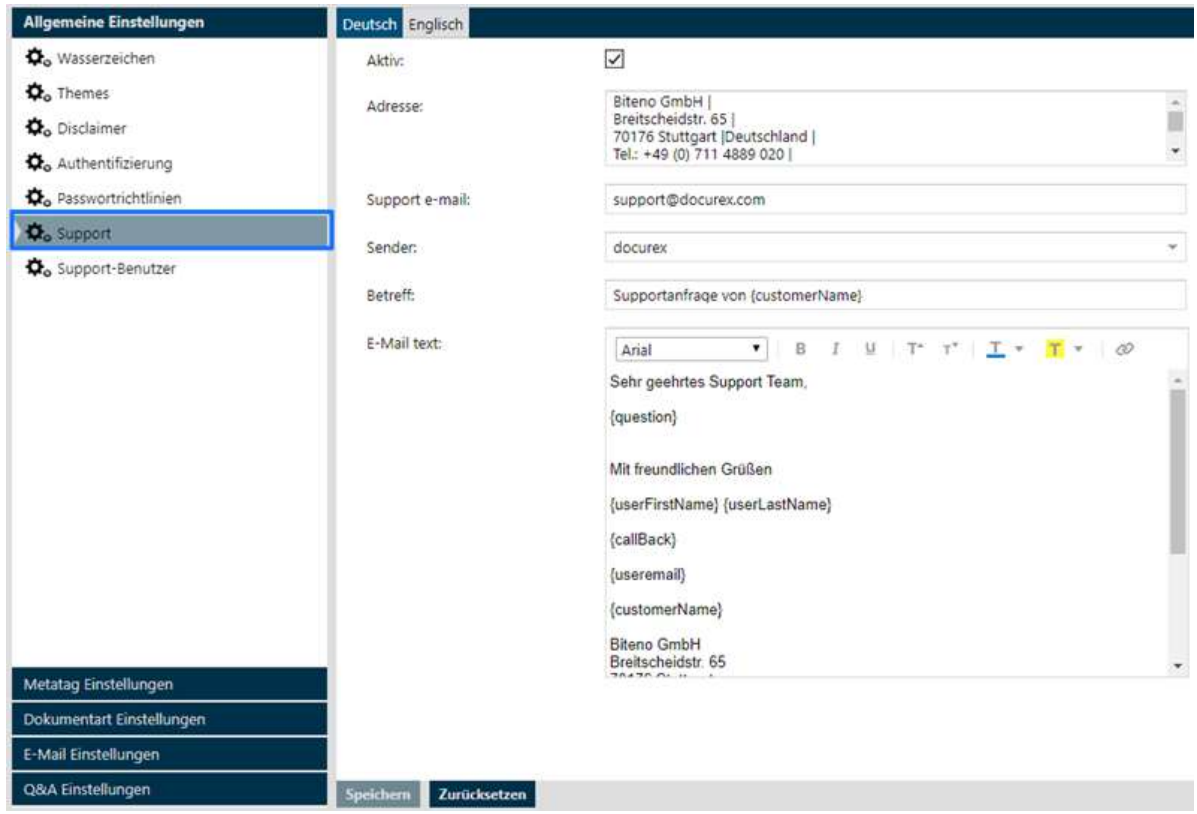

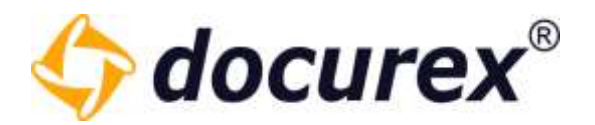

### 14.1.7 Support-Benutzer

Damit unser Support-Team Sie bei Ihrem Anliegen besser unterstützen kann, ist Zugriff auf Ihren Datenraum notwendig. Dieser Zugriff erfolgt über einen Support-Benutzer. Um den Support-Benutzer zu aktivieren klicken Sie auf den Punkt "Support-Benutzer". Dort können Sie die Gültigkeit des Benutzers einstellen.

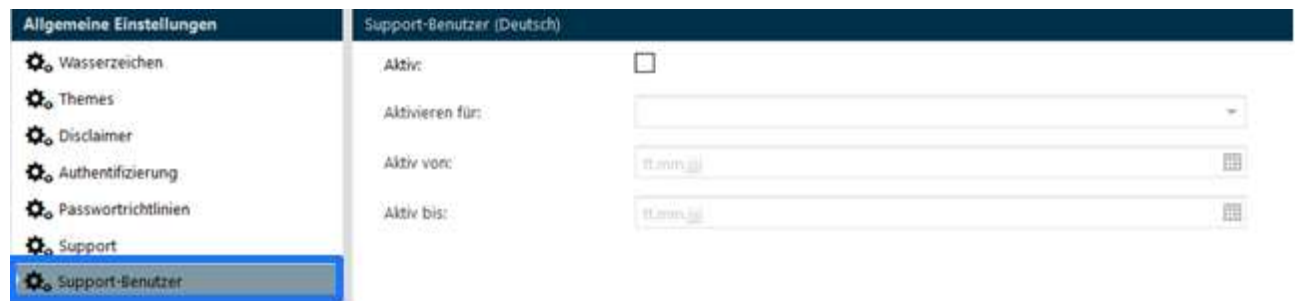

### 14.1.8 Dokumenten Versionierung

Wenn Sie das Modul Dokumenten Versionierung haben können Sie mehrere Versionen eines einzelnen Dokuments anlegen. Um die Versionierung zu aktivieren, setzen sie den Hacken und stellen eine Standardoption beim Hochladen der Dokumente ein.

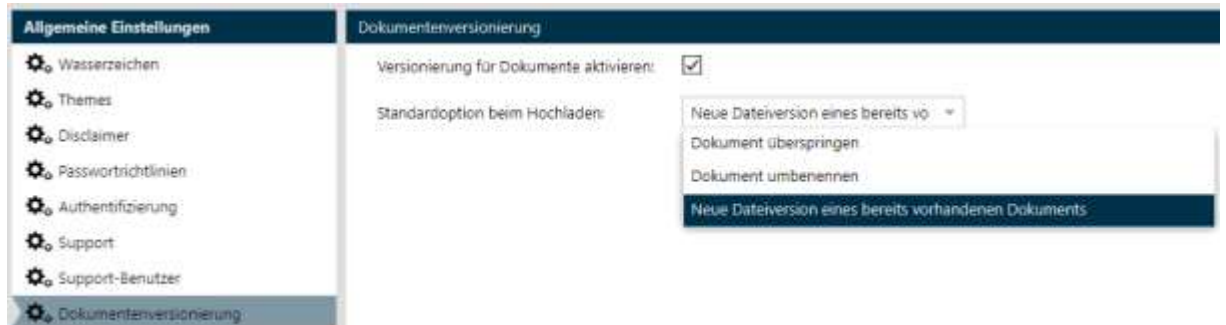

Die Historie der Dokumente könne Sie im Info-Bereich der entsprechenden Datei anschauen.

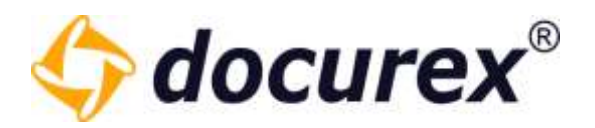

### 14.1.9 Pfadlängenbegrenzung

Um die Pfadlängenbegrenzung zu aktivieren/deaktivieren Klicken Sie bitte auf den Punkt "Pfadlängenbegrenzung".

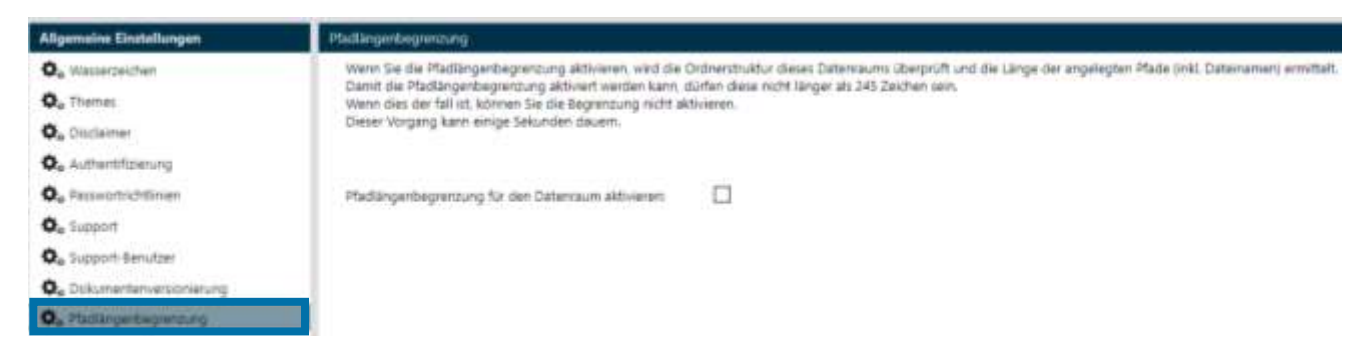

Wenn die Checkbox nicht angehakt ist, bedeutet das, dass die Pfadlängenbegrenzung nicht aktiv ist. Ist das der Fall, können Sie keine Exporte Ihres Datenraumes beantragen.

Ist die Checkbox aktiv, wird in ihrem Datenraum die maximale Gesamtlänge bzw. gesamt tiefe der Pfade beschränkt. Dadurch können sie wieder Exporte beantragen.

 $\checkmark$ 

Außerdem können sie keine zu langen Pfade mehr in Ihrem datenraum anlegen, wie durch Dokumente hochladen, Ordner anlegen oder auch durch umbenennen.

Pfadlängenbegrenzung für den Datenraum aktivieren:

Sollten Sie die Pfadlängenbegrenzung zu einem späteren Zeitpunkt aktivieren, wenn Ihre Ordnerstruktur bereits die maximale Gesamtlänge überschreitet, dann können Sie sich die Liste aller zu langen Pfade anzeigen lassen und als Excel Datei herunterladen.

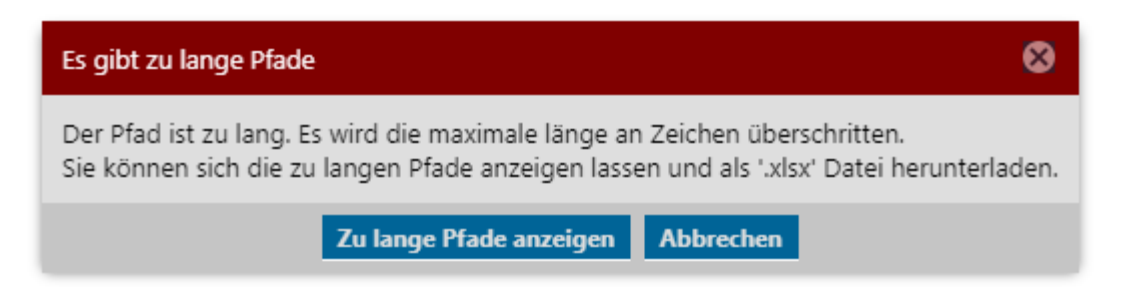

Klicken Sie einfach hier in der Message box auf "Zu lange Pfade anzeigen" und Ihnen wird eine Liste mit den zu langen Pfaden angezeigt.

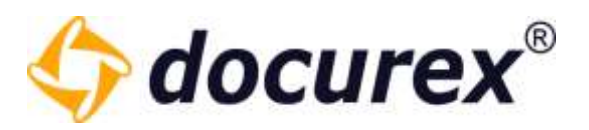

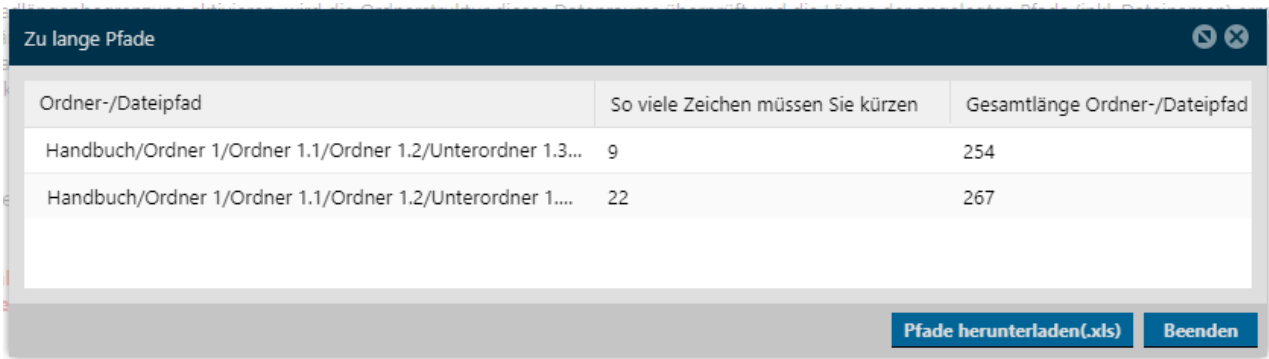

Wenn sie diese Liste als Excel Datei herunterladen möchten klicken Sie auf "Pfade herunterladen".

In der untenstehenden Excel Datei bekommen sie die Gesamtlänge der Pfade, sowie die Anzahl der Zeichen die sie Kürzen müssen angezeigt.

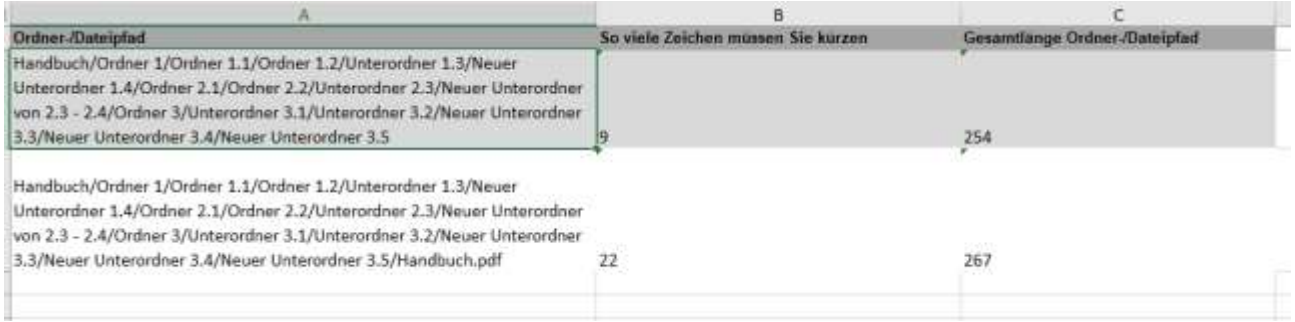

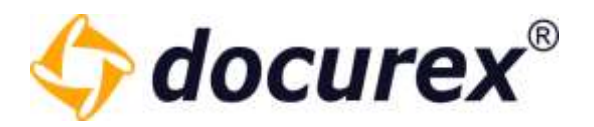

### 14.1.10 Automatische Nummerierung

Sie können Für Ihren Datenraum eine Automatische Nummerierung für Ihre Ordner und Dateien erstellen lassen. Hierfür klicken Sie auf den Punkt "Automatische Nummerierung". Hier können Sie die Nummerierung individuell anpassen.

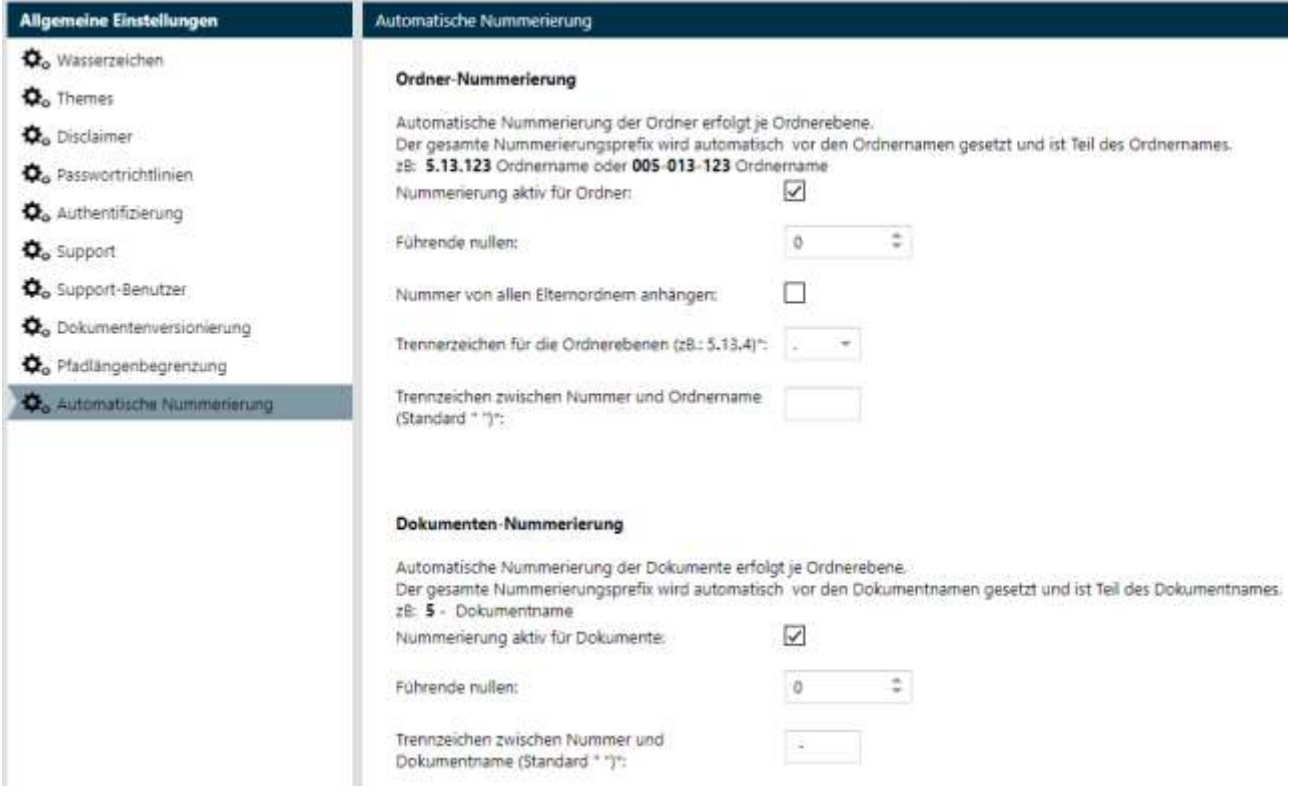

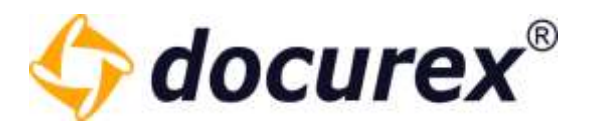

Wenn Sie diese Einstellungen speichern Verändert sich Ihre Ordner Darstellung folgendermaßen

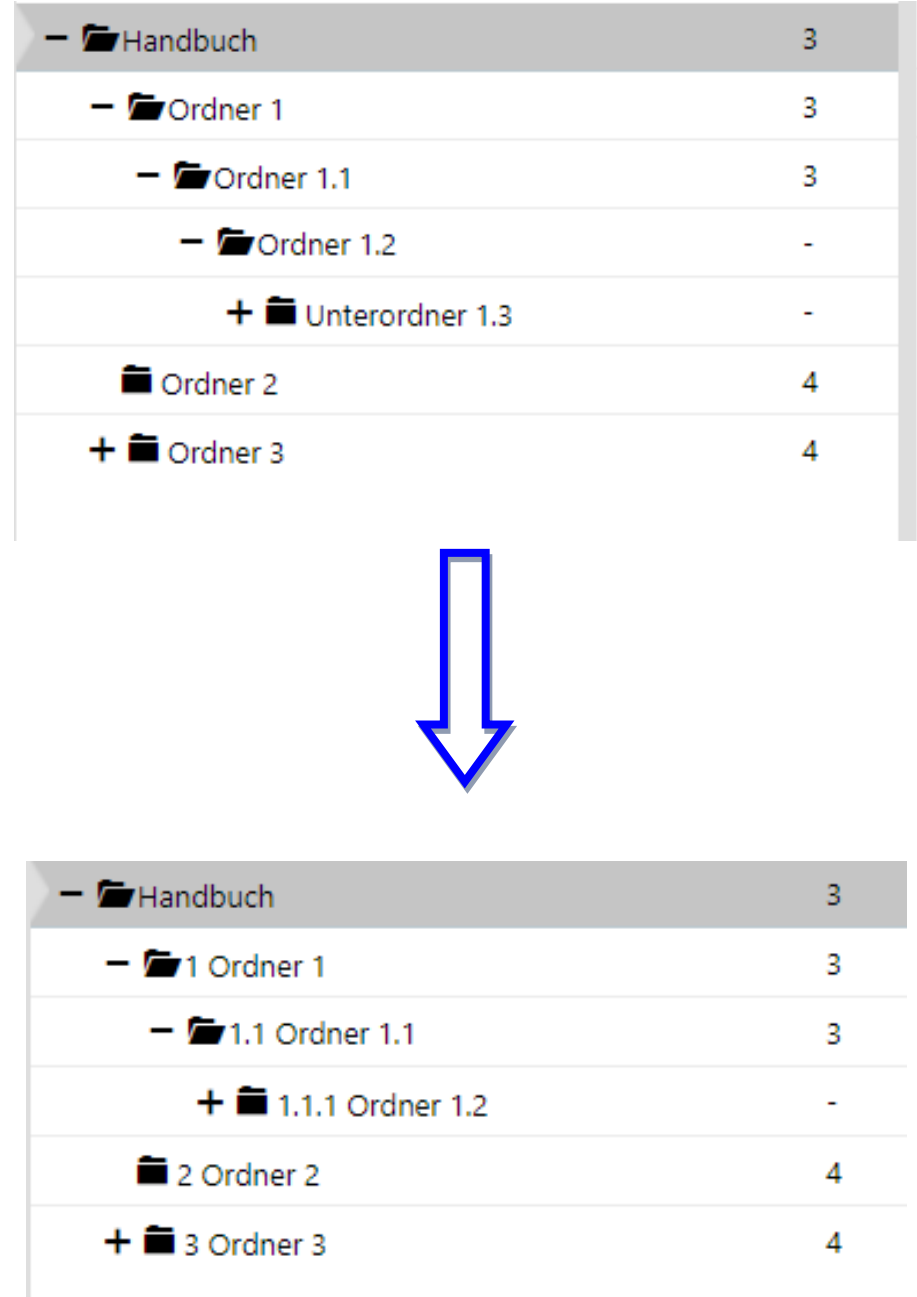
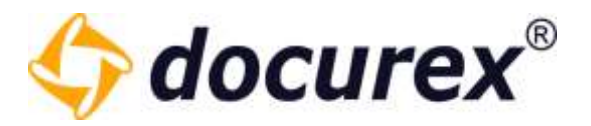

Ihre Dokumentendarstellung sieht anschließend Folgendermaßen aus:

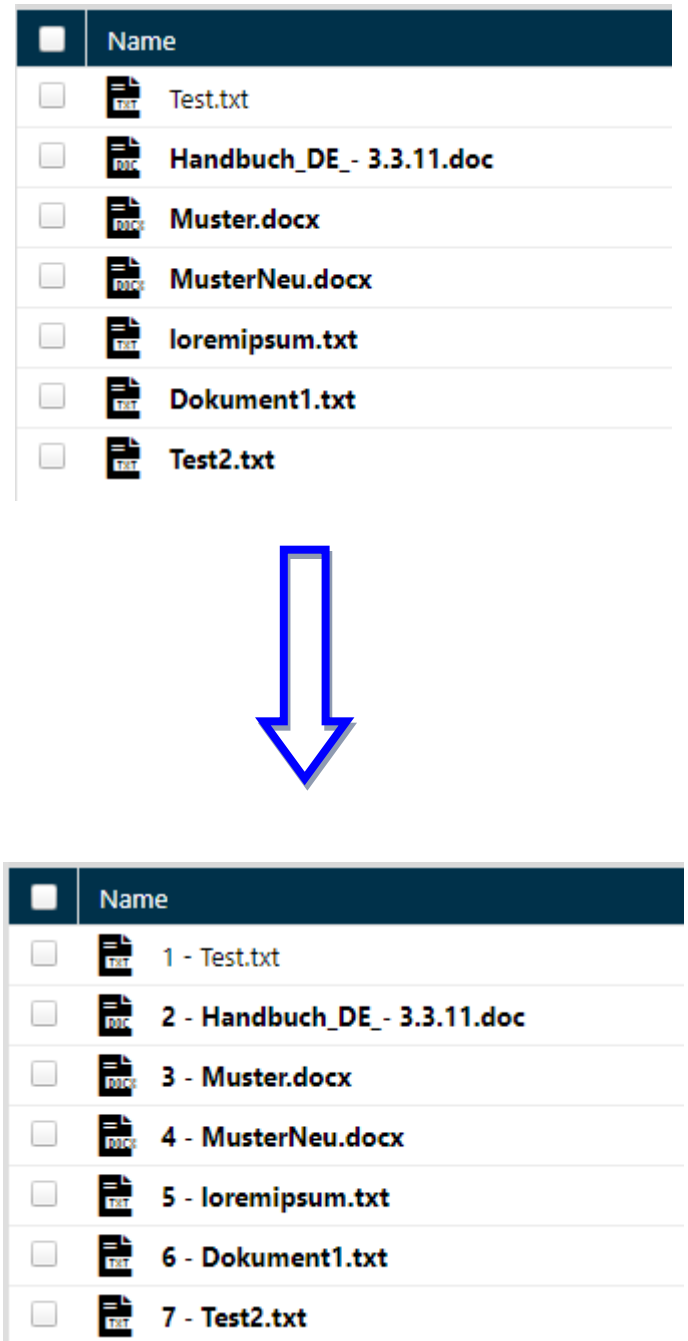

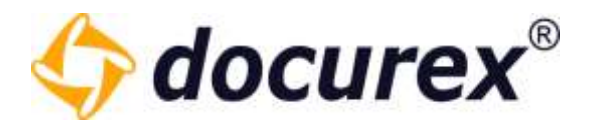

#### 14.1.11 LDAP Einstellungen

Hier können Sie ihre Konfiguration für ihr Active Directory hinterlegen und mit Docurex verknüpfen (sofern Sie das LDA-Modul haben).

Tipp: für die Konfiguration bzw. für die Informationen Die Sie eintragen müssen wenden Sie sich an Ihren internen IT-Administrator.

Die Einstellungen sind in 4 Bereiche gegliedert.

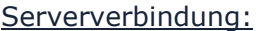

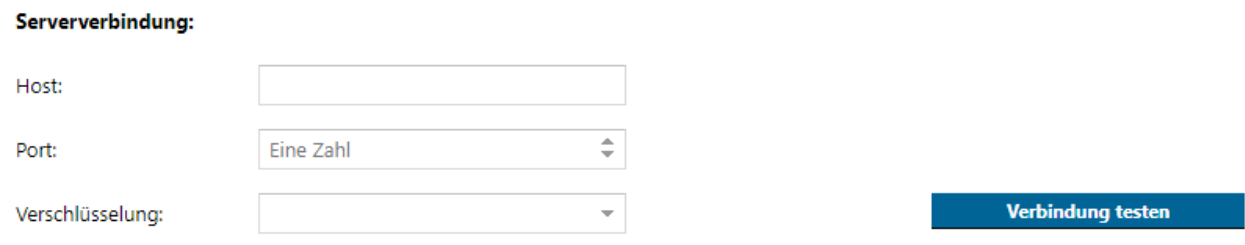

Tragen Sie bitte Hier den entsprechenden Host, den Port und Die Verschlüsselung Ihres Active-Directorys ein. Haben Sie alles eingegeben, können Sie testen ob Sie eine Verbindung zum entsprechenden Server herstellen können.

#### Anmeldeinformationen:

Im 2. Bereich müssen Sie die Anmeldeinformationen hinterlegen.

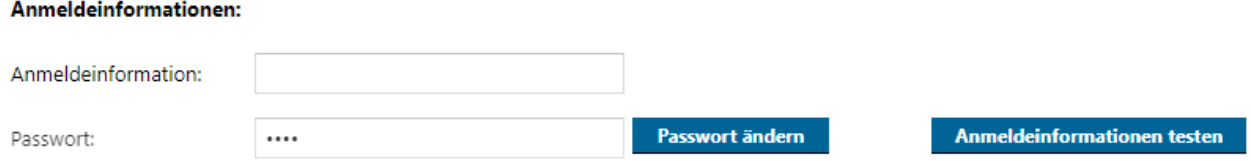

Geben Sie hierfür den *distinguishedName* eines Benutzers und dessen Passwort ein. Auch hier können Sie direkt die Verbindung testen.

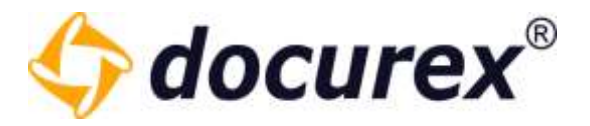

#### Benutzerknoten:

Im 3. Bereich können Sie den Benutzerknoten, also den Bereich aus dem Die Benutzer geladen werden sollen angeben.

#### Benutzerknoten:

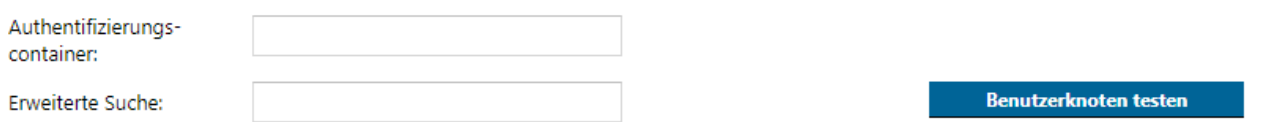

Auch diesen können Sie sofort testen.

Sollten alle Test's erfolgreich sein speichern Sie ihre eingaben und nun können Sie in der Benutzerverwaltung [Beutzer über LDAP importieren.](#page-86-0)

Benutzer aus LDAP automatisch importieren

 $\Box$ 

Im 4. Bereich können Sie die Automatische Synchronisation der LDAP Benutzer Aktivieren. Mit dem vorhandenen Button auf der rechten Seite, können Sie außerdem die Synchronisation Manuell auslösen.

#### **Benutzer aus LDAP importieren**

Automatische Synchronisation: **Manuell synchronisieren** 

Den Filterquery für die LDAP Gruppen/Knoten für die Synchronisation können Sie in den jeweiligen Gruppen im Datenraum hinterlegen.

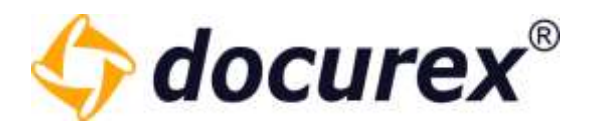

### 14.1.12 Speicherverwaltung

Um Ihren Datenraum teilweise zu bereinigen, wählen sie in der Anzeige "Datenraum zurücksetzen" aus.

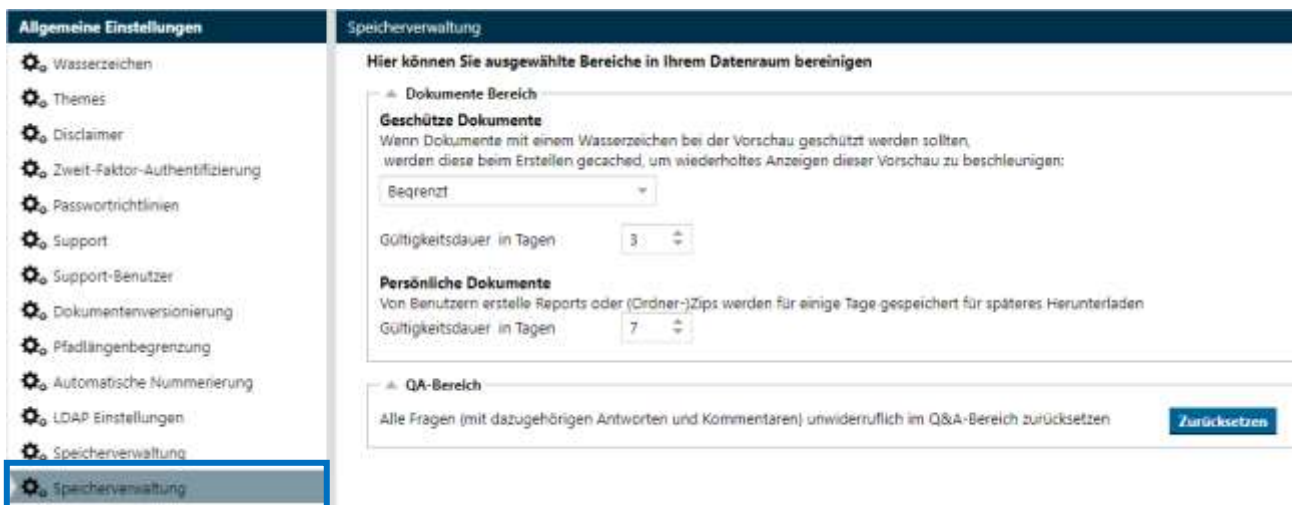

Unter dem Menüpunkt "Dokumente Bereich-> Geschützte Dokumente" können Sie einstellen wie lange Dokumente im Cache verbleiben sollen. Es gibt die Auswahl Unbegrenzt, Begrenzt oder Sie schalten den Cache komplett aus.

Bei "Begrenzt" können sie darunter einstellen wie lange (Tage) die entsprechenden Dokumente im Cache gespeichert werden sollen.

Unter dem Menüpunkt "Dokumente Bereich-> Persönliche Dokumente" können Sie die Anzahl der Tage angeben wie lange die von den Benutzern erstellten Report's und Zip Dateien gespeichert werden, bis sie schlussendlich gelöscht werden.

Unter dem Menüpunkt "QA-Bereich" können Sie den Q&A Bereich zurücksetzen. Also alle Fragen, antworten und Kommentare die sich aktuell in Ihrem Datenraum befinden löschen.

Klicken Sie hierfür auf "Zurücksetzen". Es öffnet sich ein Fenster mit dem Hinweis dass alles unwiederuflich gelöscht wird. Zur sicherheit müssen Sie ihr Benutzer Passwort eingeben um diesen Vorgang zu bestätigen.

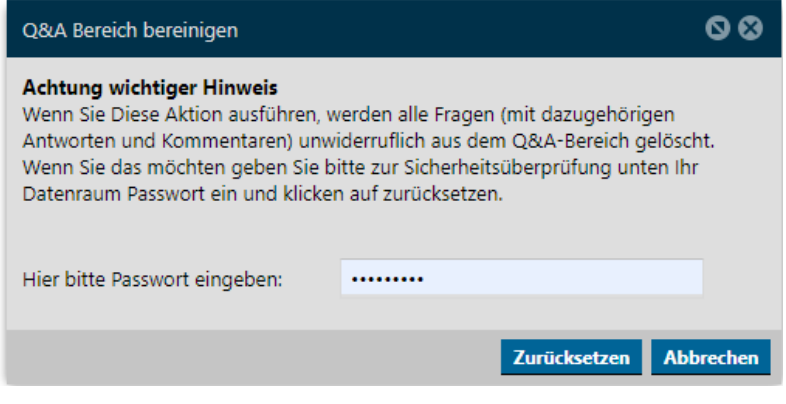

Biteno GmbH<br>Geschäftsführer Matthias Böhmichen Telefax: +49 (0) 711/48 89-029 USTID: DE 236111740 Geschäftsführer Matthias Böhmichen Telefax: +49 (0) 711/48 89-029 USTID: DE 236111740 Breitscheidstraße 65 www.biteno.com Steuernummer: 99060 / 04718 70176 Stuttgart info@biteno.com Biteno ist Mitglied der Creditreform

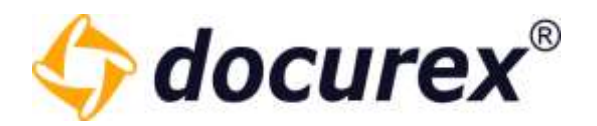

# 14.2 Metatag Einstellungen

Um zu den Metatag Einstellungen zu gelangen klicken Sie auf den Tab "Metatag Einstellungen".

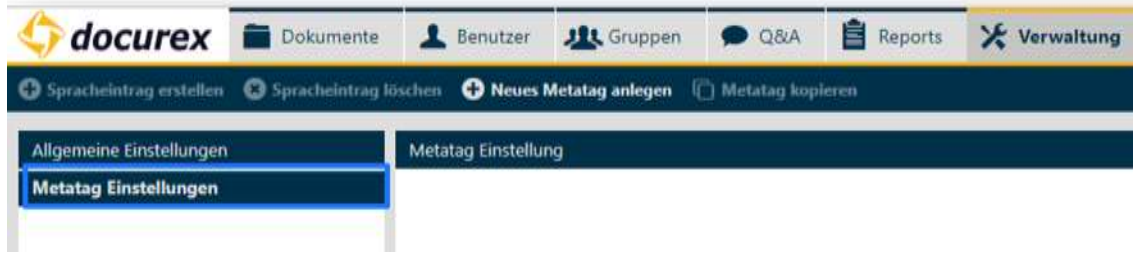

14.2.1 Neues Metatag anlegen

Klicken Sie in der Aktionsleiste auf "Neues Metatag anlegen".

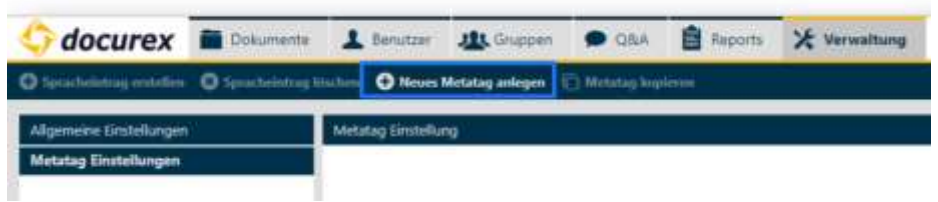

Sie können nun die Informationen und die Einstellung für das Metatag angeben.

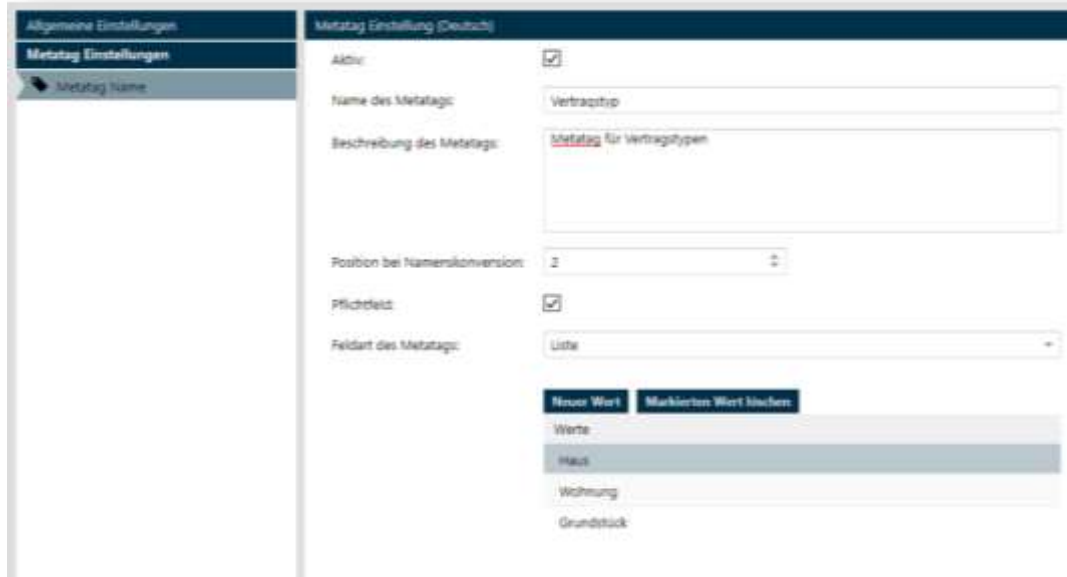

Steuernummer: 99060 / 04718

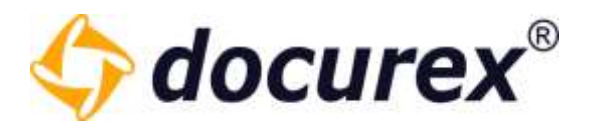

#### 14.2.2 Metatag kopieren

Um ein Metatag zu kopieren, wählen Sie das gewünschte Metatag aus der Liste aus und klicken Sie anschließend in der Aktionsleiste auf "Metatag kopieren".

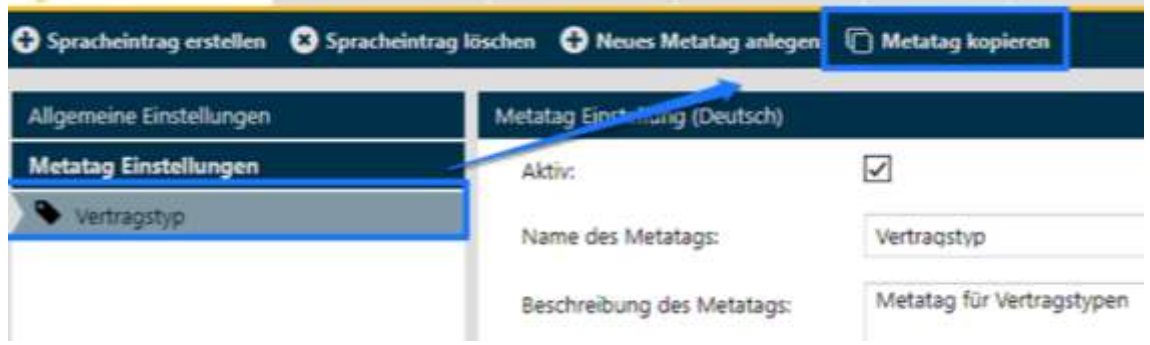

Es erscheint das neue Metatag.

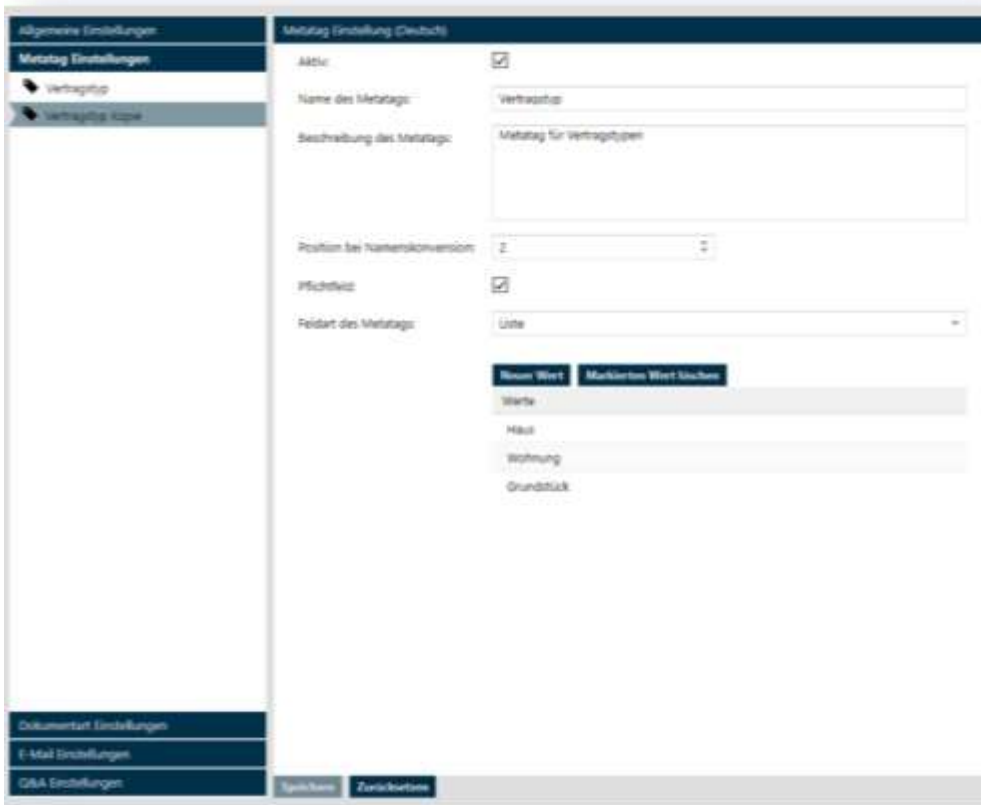

Tipp: Das kopierte Metatag ist vorerst temporär angelegt, passen Sie die Angaben an und klicken Sie anschließend auf Speichern damit es vollständig angelegt wird.

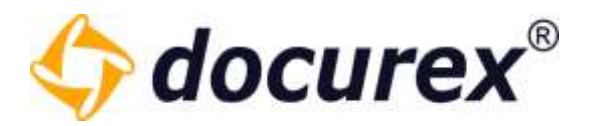

## 14.2.3 Metatag löschen

Um ein Metatag zu löschen wählen Sie das gewünschte Metatag aus und führen Sie einen Rechtsklick aus. Über das Kontextmenü können Sie das Metatag nun löschen.

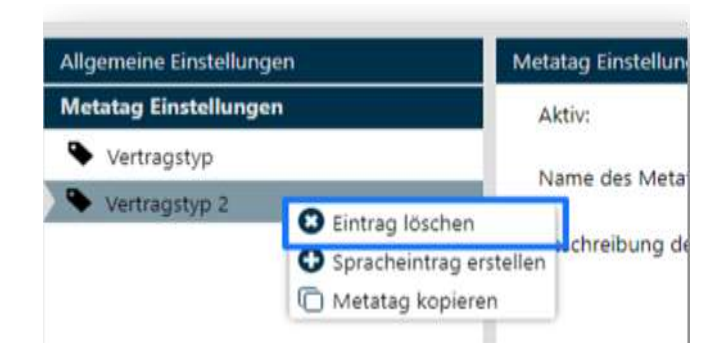

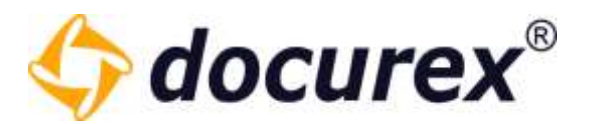

### 14.2.4 Spracheintrag erstellen

Um für Ihre Metatags die Sprache Deutsch, Englisch und Italienisch anzubieten, wählen Sie das gewünschte Metatag aus und klicken Sie anschließend in der Aktionsleiste auf "Spracheintrag erstellen".

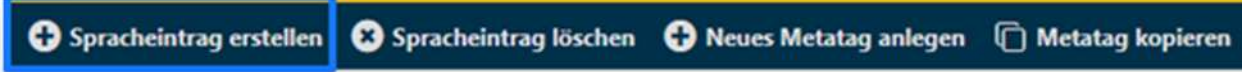

Sie können nun die Informationen und Einstellungen für die englische Version des Metatags angeben.

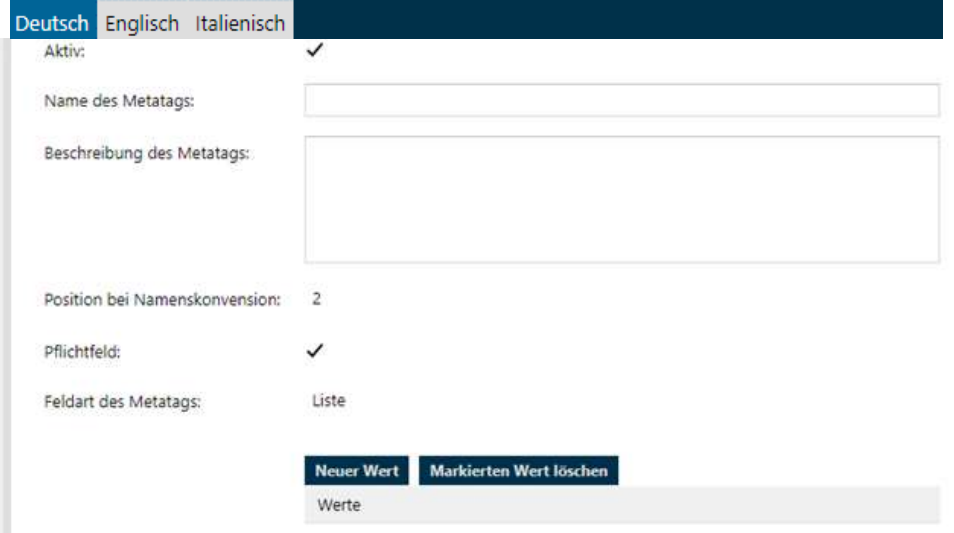

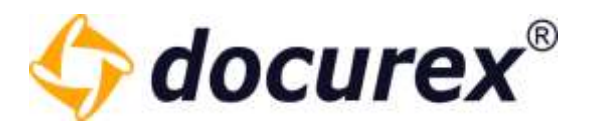

## 14.2.5 Spracheintrag löschen

Um einen Spracheintrag zu löschen wählen Sie das gewünschte Metatag aus, klicken Sie anschließend auf den Reiter "Englisch". Sie können nun in der Aktionsleiste auf "Spracheintrag löschen" klicken.

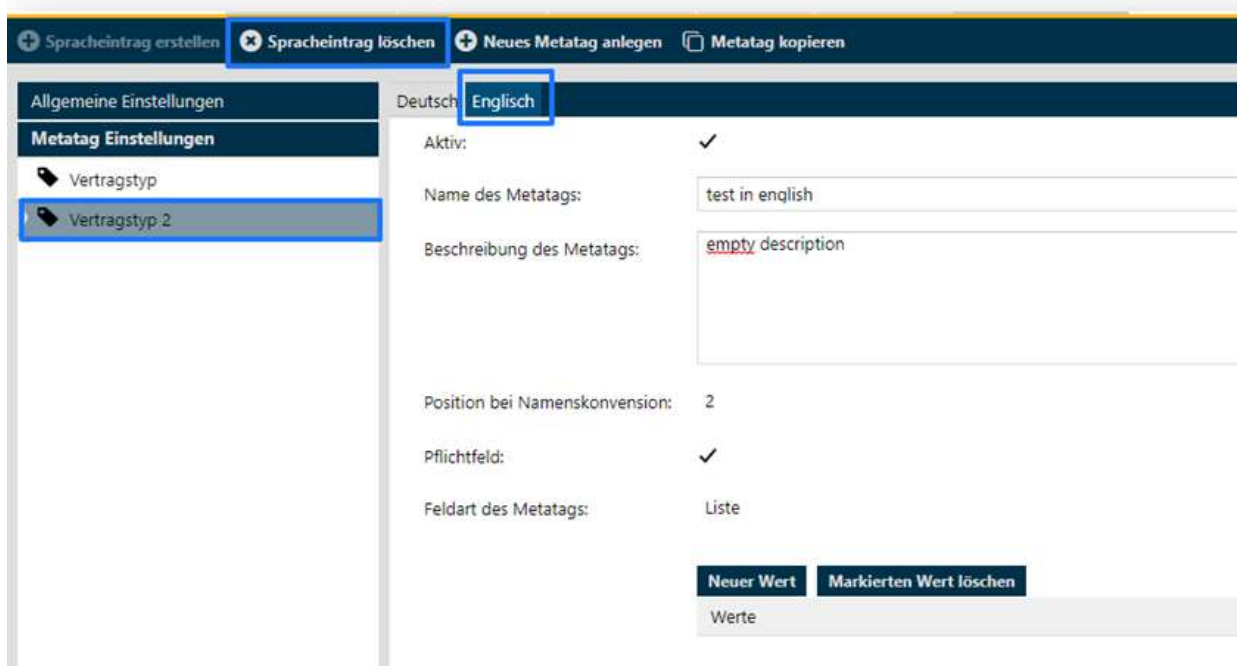

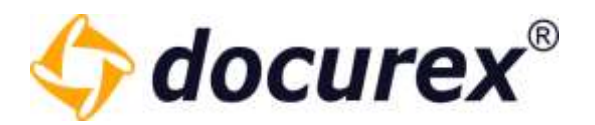

# 14.3 Dokumentart Einstellungen

Um zu den Dokumentart Einstellungen zu gelangen klicken Sie auf den Tab "Dokumentart Einstellungen".

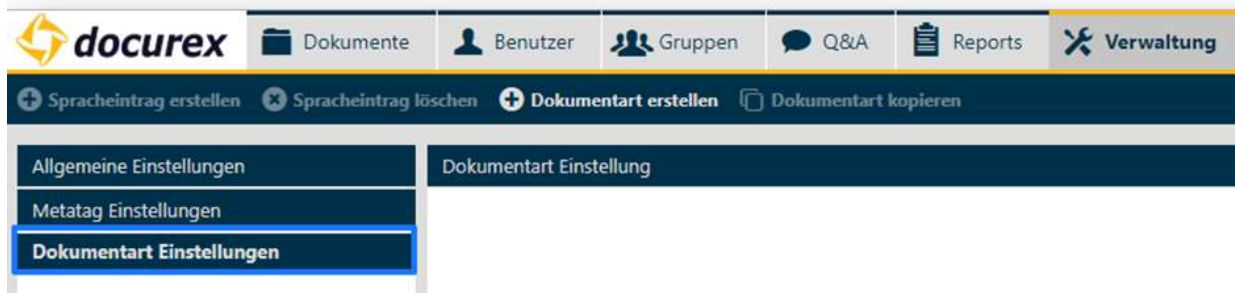

### 14.3.1 Dokumentart anlegen

Klicken Sie in der Aktionsleiste auf "Dokumentart anlegen".

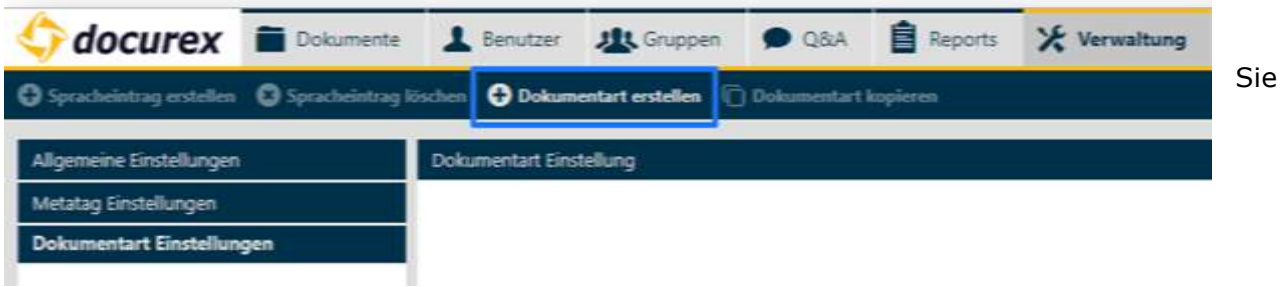

können nun die Informationen und die Einstellung für die Dokumentart angeben.

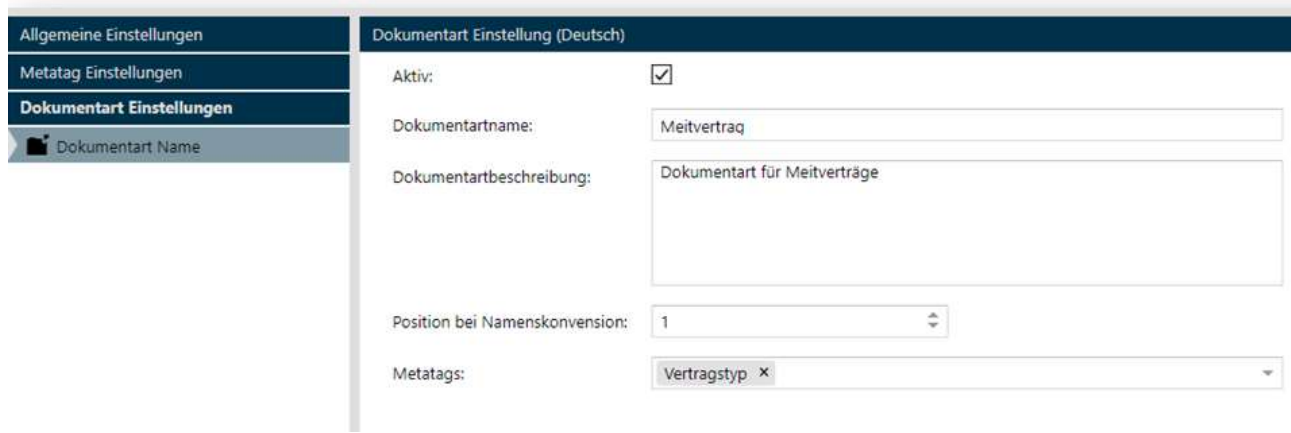

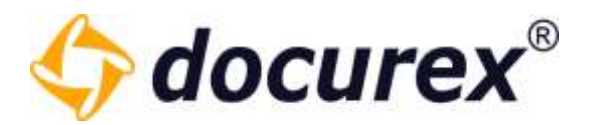

## 14.3.2 Dokumentart kopieren

Um eine Dokumentart zu kopieren, wählen Sie die gewünschte Dokumentart aus der Liste aus und klicken Sie anschließend in der Aktionsleiste auf "Dokumentart kopieren". Es erscheint die neue Dokumentart.

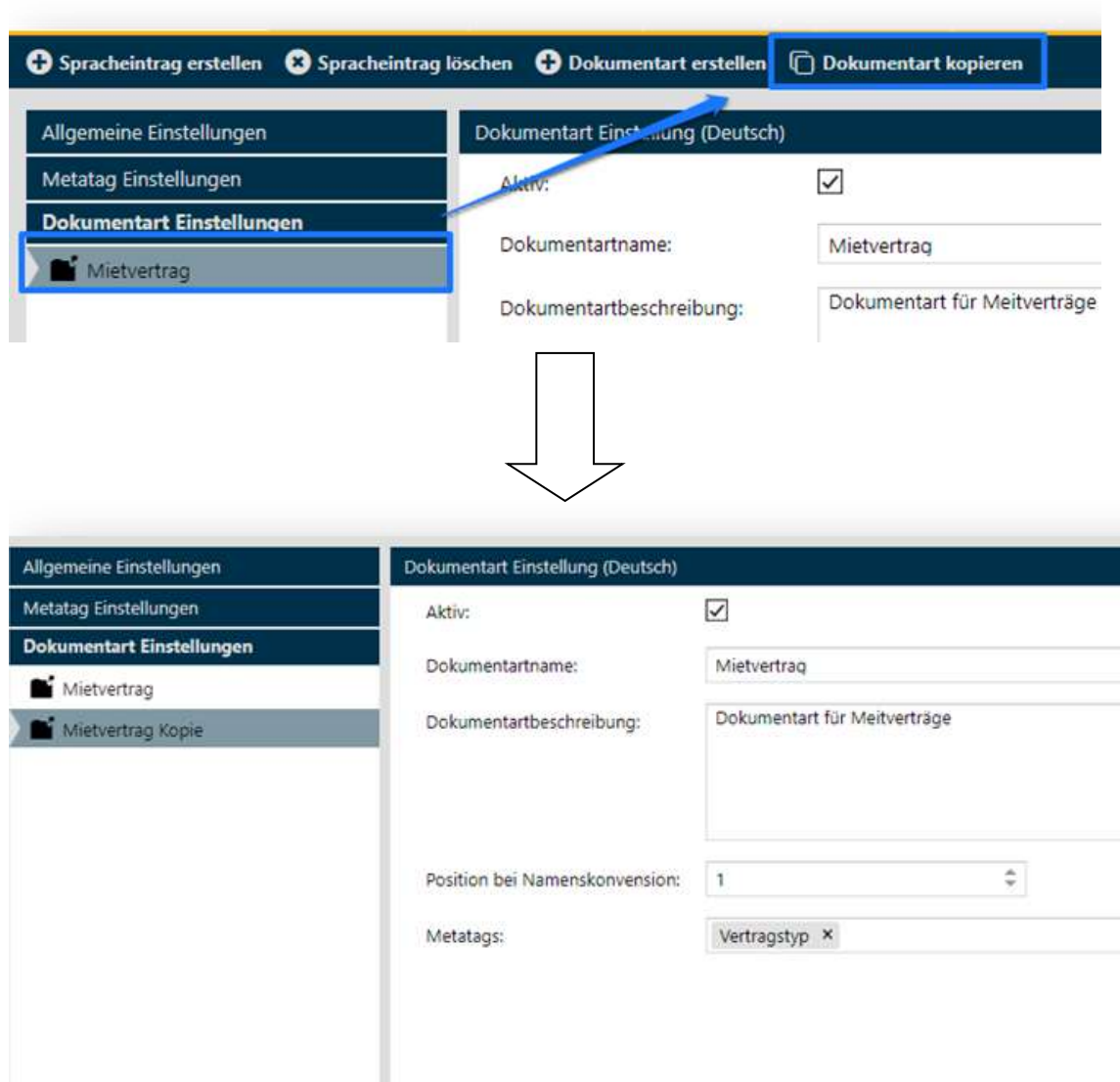

Tipp: Die kopierte Dokumentart ist vorerst temporär angelegt, passen Sie die Angaben an und klicken Sie danach auf Speichern damit es vollständig angelegt wird.

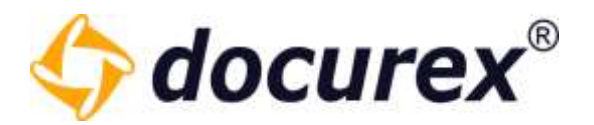

## 14.3.3 Dokumentart löschen

Um eine Dokumentart zu löschen wählen Sie die gewünschte Dokumentart aus und führen Sie einen Rechtsklick aus. Über das Kontextmenü können Sie die Dokumentart nun löschen.

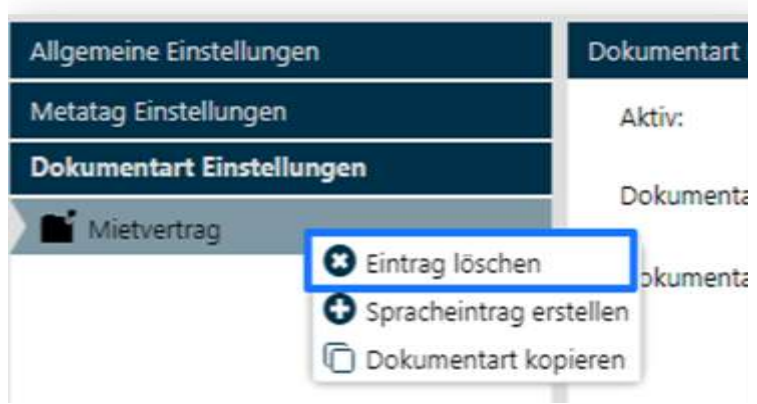

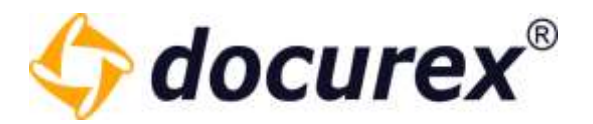

### 14.3.4 Spracheintrag erstellen

Um für Ihre Dokumentart die Sprache Deutsch, Englisch und Italienisch anzubieten, wählen Sie die gewünschte Dokumentart aus und klicken Sie anschließend in der Aktionsleiste auf "Spracheintrag erstellen".

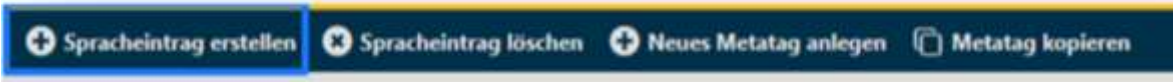

Sie können nun die Informationen und Einstellungen für die englische Version der Dokumentart angeben.

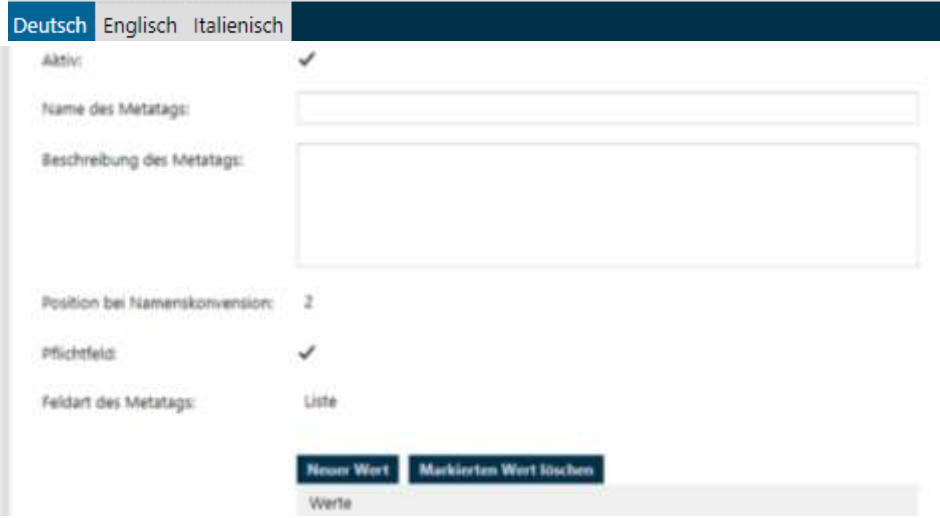

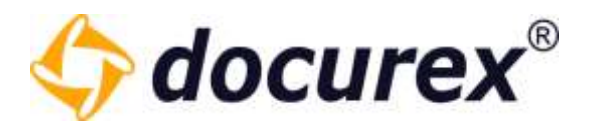

## 14.3.5 Spracheintrag löschen

Um einen Spracheintrag zu löschen wählen Sie die gewünschte Dokumentart aus, klicken Sie anschließend auf den Reiter "Englisch". Sie können nun in der Aktionsleiste auf "Spracheintrag löschen" klicken.

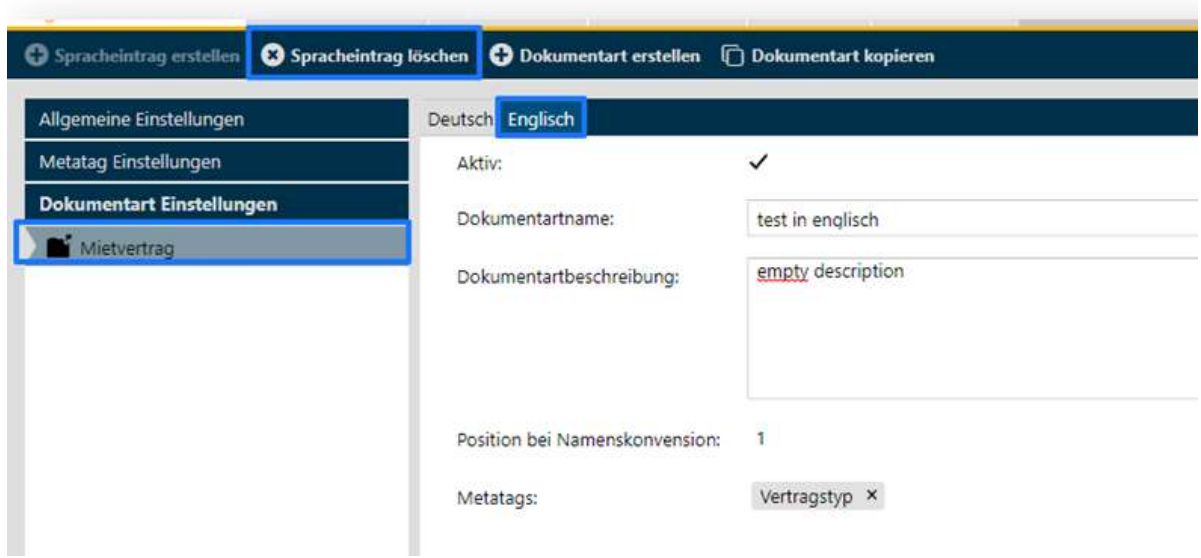

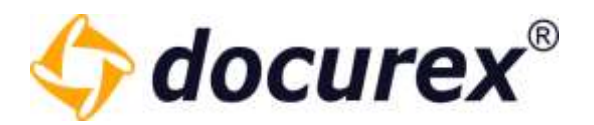

# 14.4 E-Mail Einstellungen

Haben Sie das Modul "E-Mailvorlagen" dann können Sie für alle, von docurex versendete E-Mails, die Informationen anpassen. Möchten Sie z.B., dass in der Fußleiste Ihre Firmenadresse steht, dann können Sie diese hier anpassen. Ebenso können Sie den Sendezeitpunkt anpassen.

Um zu den E-Mailvorlagen zu gelangen klicken Sie auf den Tab "E-Mail Einstellungen".

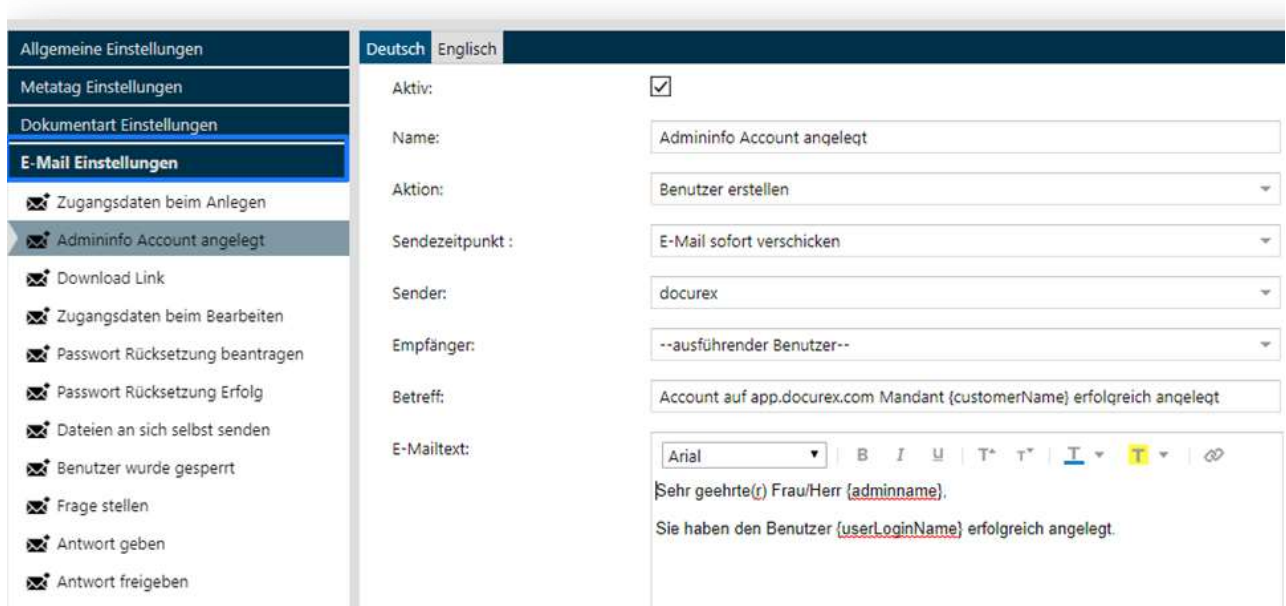

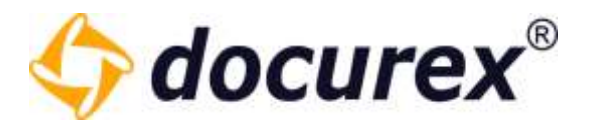

## 14.4.1 Neue E-Mailvorlage anlegen

Um eine neue E-Mailvorlage anzulegen klicken Sie in der Aktionsleiste auf "Neue E-Mailvorlage anlegen".

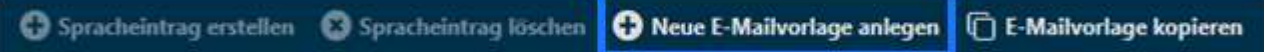

Sie können nun die Informationen für die neue E-Mailvorlage angeben.

Unter "Aktion" können Sie angeben bei welcher Aktion diese E-Mail gesendet werden soll, unter Sendezeitpunkt können Sie bestimmen wann die E-Mail gesendet werden soll, außerdem können Sie unter Empfänger festlegen wer die E-Mail erhalten soll.

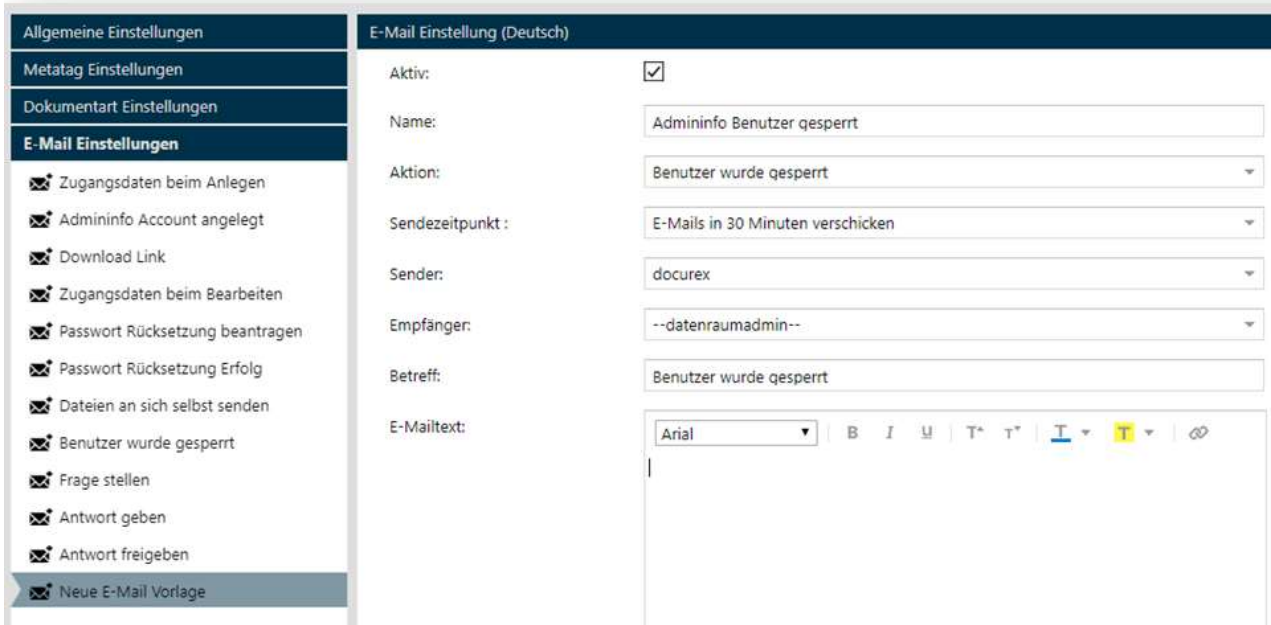

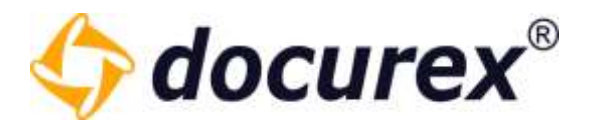

## 14.4.2 E-Mailvorlage kopieren

Um eine E-Mailvorlage zu kopieren, wählen Sie die gewünschte E-Mailvorlage aus der Liste aus und klicken Sie anschließend in der Aktionsleiste auf "E-Mailvorlage kopieren".

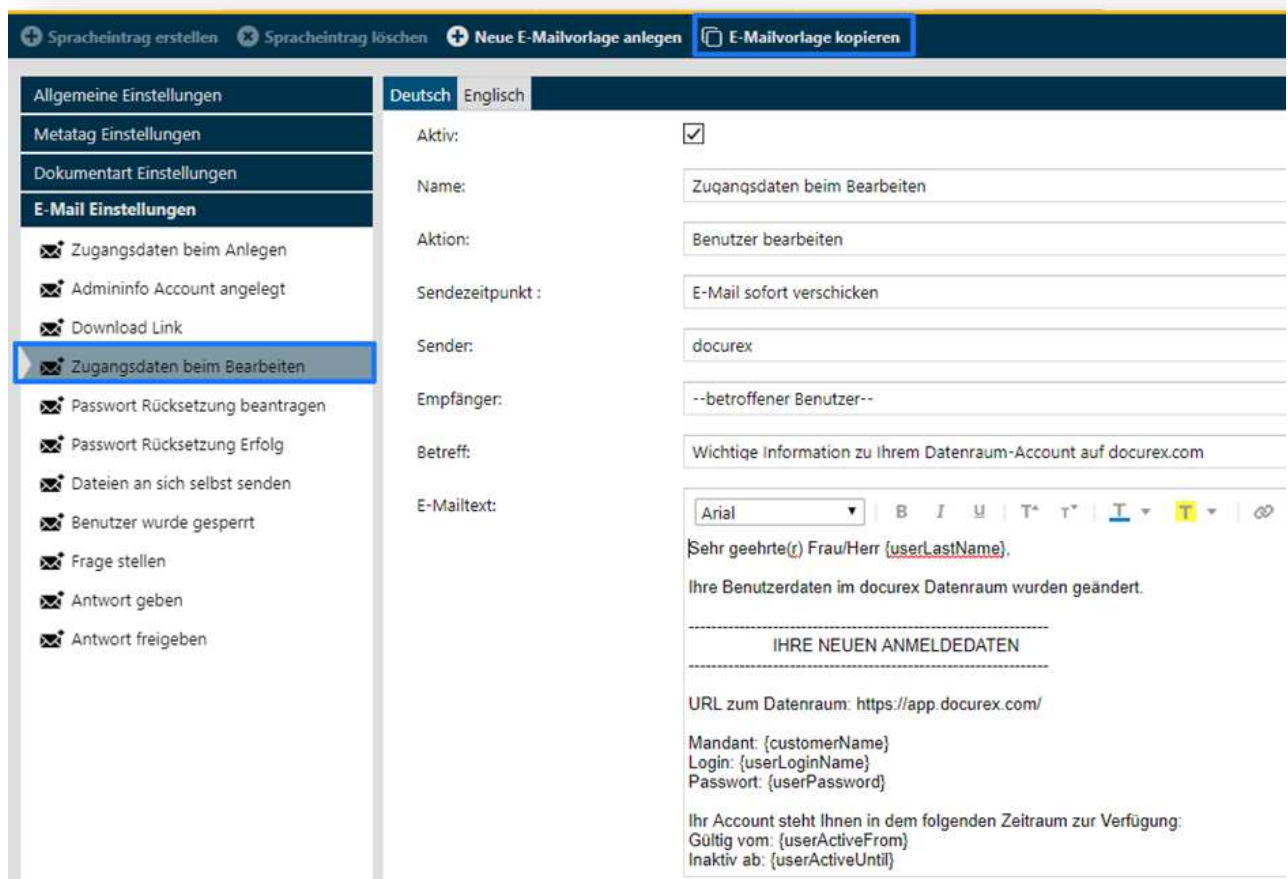

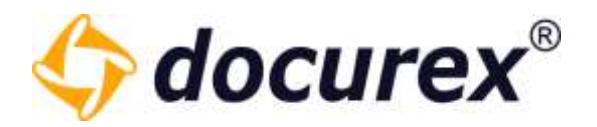

Es erscheint die neue E-Mailvorlage.

Die kopierte E-Mailvorlage ist vorerst temporär angelegt, passen Sie die Angaben an und klicken Sie anschließend auf Speichern damit es vollständig angelegt wird.

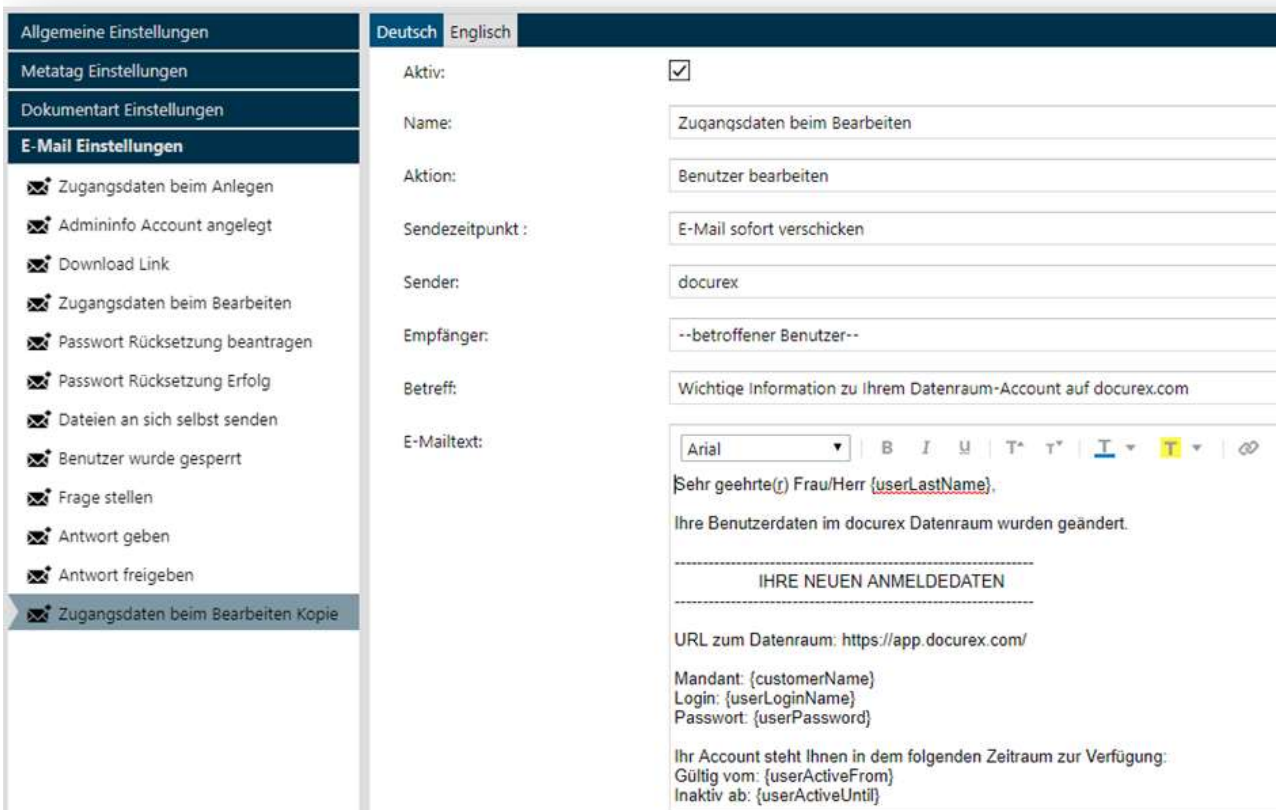

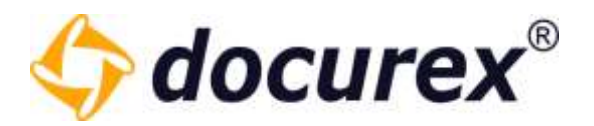

## 14.4.3 E-Mailvorlage löschen

Um eine E-Mailvorlage zu löschen wählen Sie den gewünschten Spracheintrag aus und wählen in der Aktionsleiste "Spracheintrag löschen".

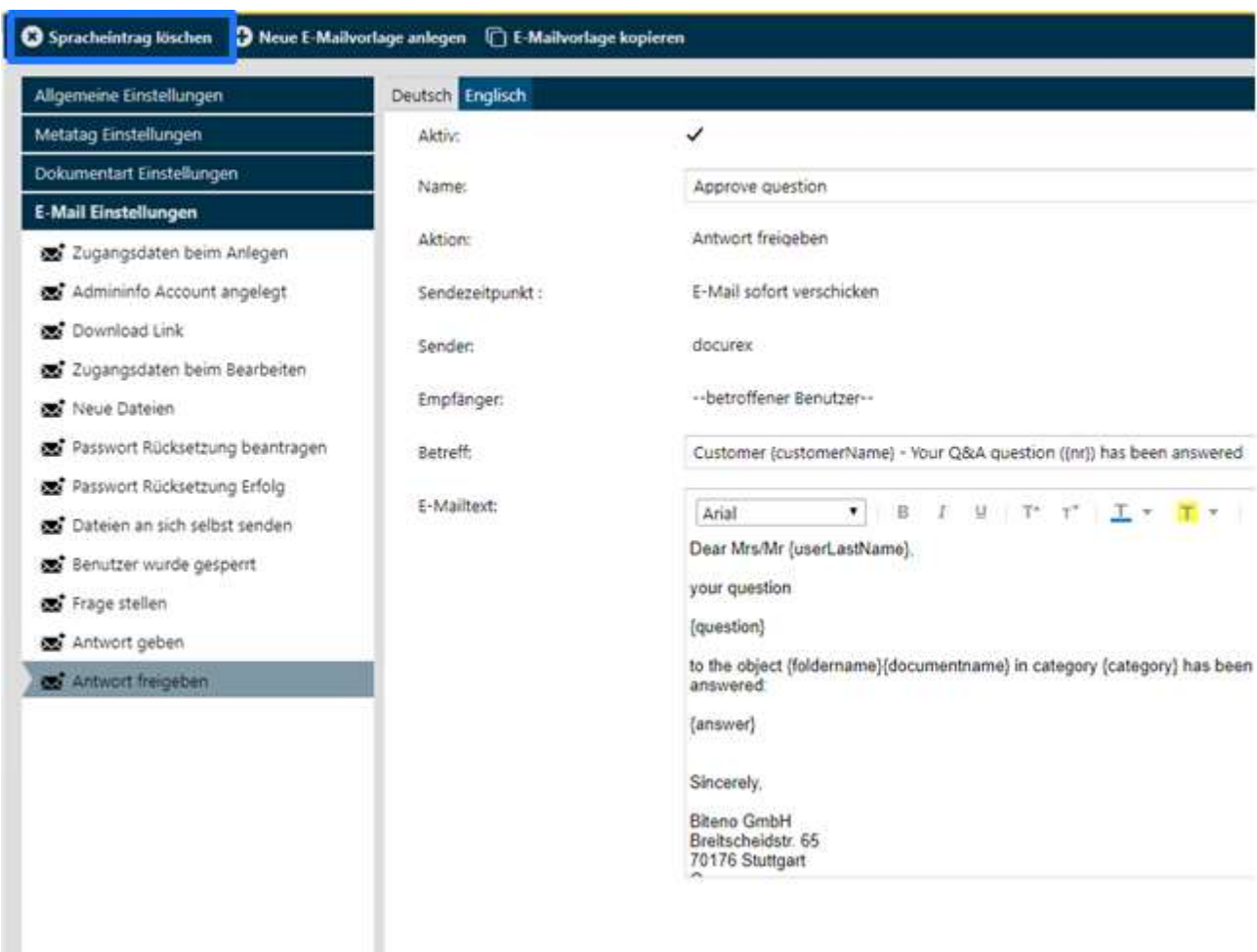

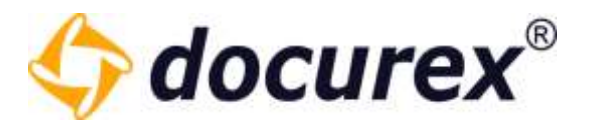

### 14.4.4 Spracheintrag erstellen

Um für Ihre E-Mailvorlage die Sprache Deutsch, Englisch und Italienisch anzubieten, wählen Sie die gewünschte E-Mailvorlage aus und klicken Sie anschließend in der Aktionsleiste auf "Spracheintrag erstellen".

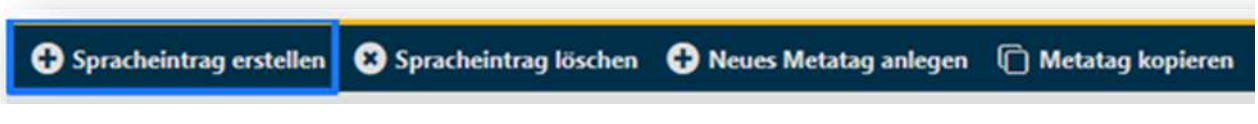

Sie können nun die Informationen und Einstellungen für die englische Version der E-Mailvorlage angeben.

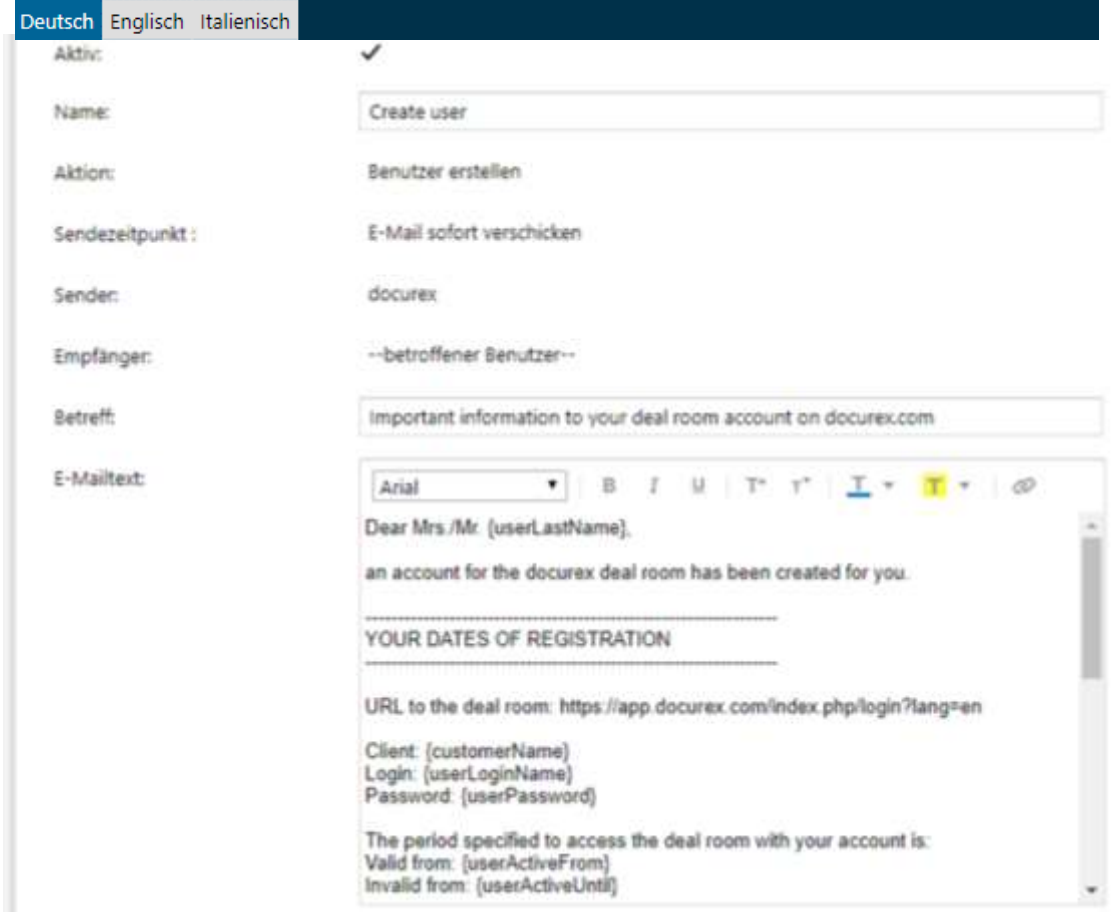

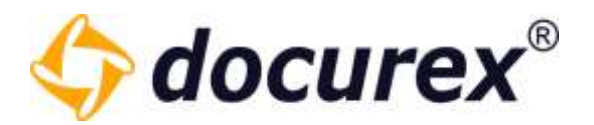

### 14.4.5 Spracheintrag löschen

Um einen Spracheintrag zu löschen wählen Sie die gewünschte E-Mailvorlage aus, klicken Sie anschließend auf den Reiter "Englisch". Sie können nun in der Aktionsleiste auf "Spracheintrag löschen" klicken.

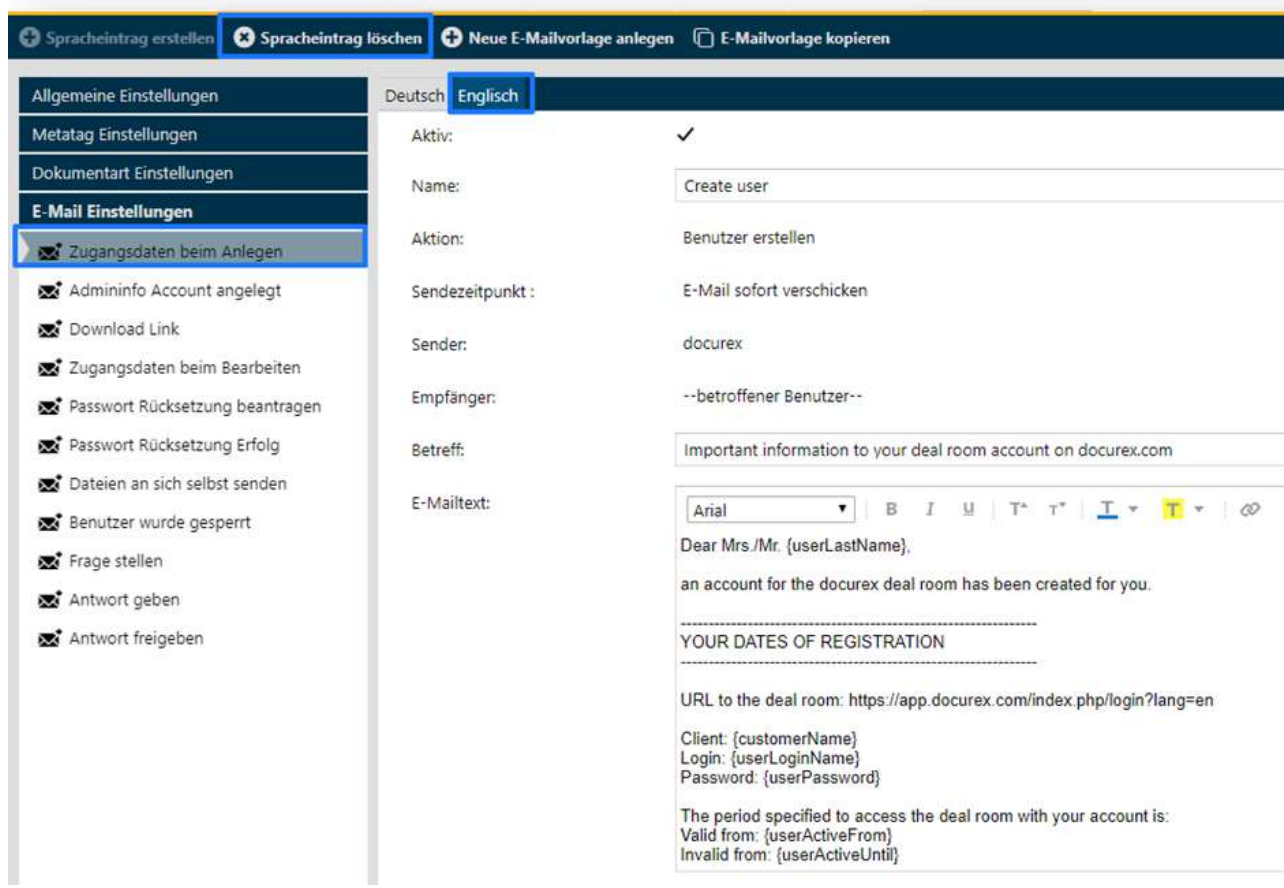

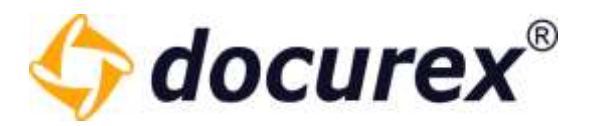

# 14.5 Q&A-Einstellungen

Um zu den Q&A Einstellungen zu gelangen klicken Sie auf den Tab "Q&A Einstellungen".

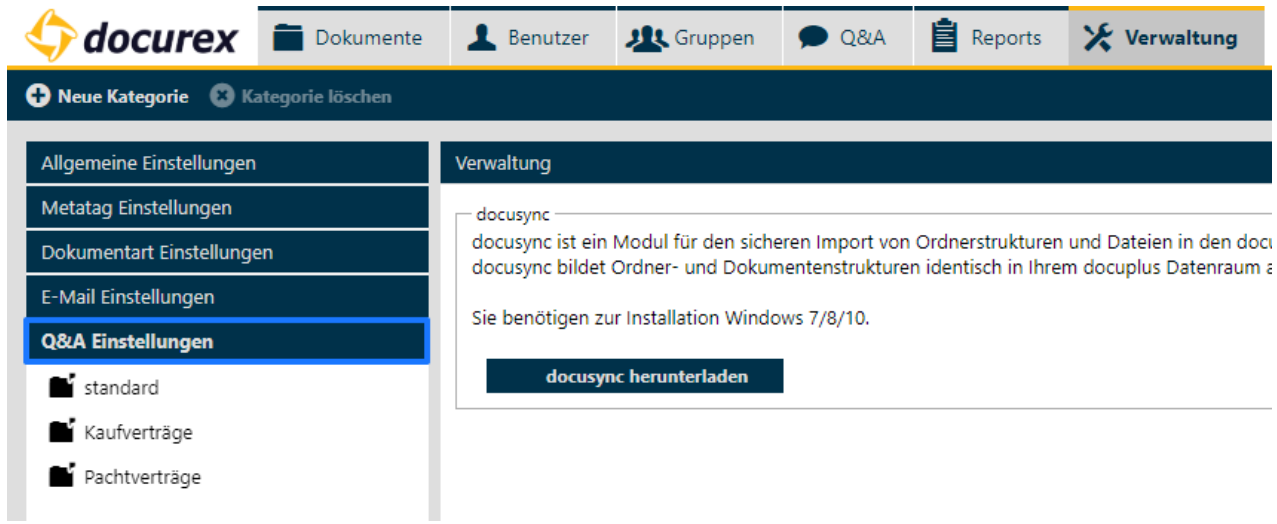

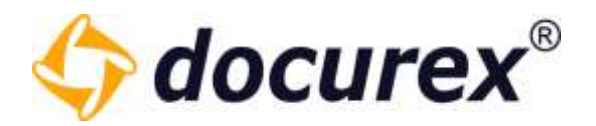

#### 14.5.1 Neue Kategorie

Um eine neue Kategorie anzulegen klicken Sie in der Aktionsleiste auf "Neue Kategorie".

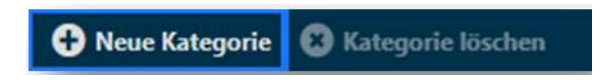

Sie können nun die Informationen und Einstellungen für die neue Kategorie angeben. Außerdem können sie den einzelnen Gruppen verschiedene Rechte zu der neuen Kategorie geben.

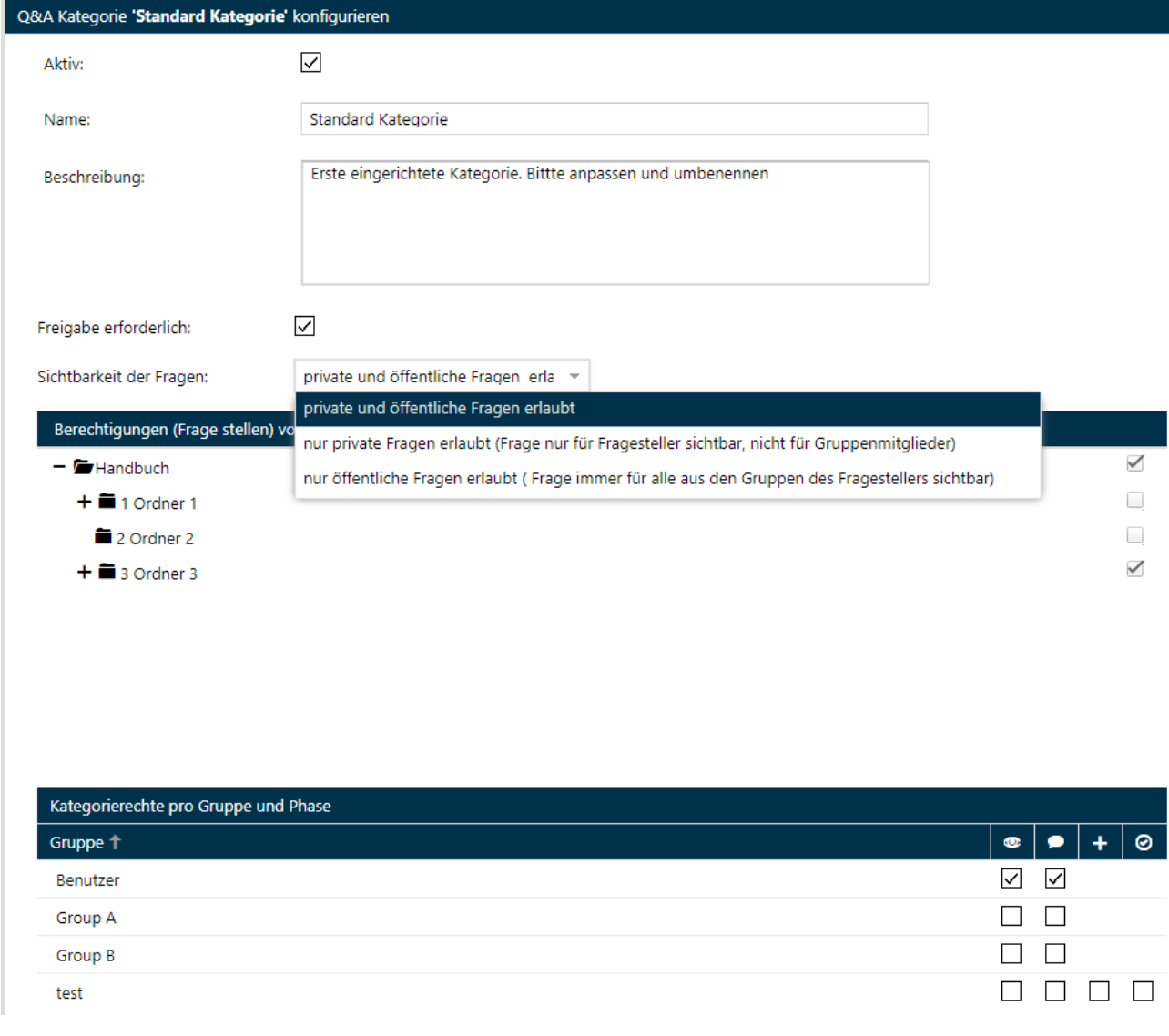

Geschäftsführer Matthias Böhmichen Telefax: +49 (0)<br>Breitscheidstraße 65<br>www.biteno.com 70176 Stuttgart info@biteno.com Biteno ist Mitglied der Creditreform

Biteno GmbH<br>Geschäftsführer Matthias Böhmichen Telefax: +49 (0) 711/48 89-029 USTID: DE 236111740 Steuernummer: 99060 / 04718

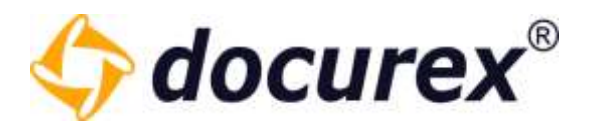

## 14.5.2 Kategorie löschen

Um eine Kategorie zu löschen, wählen Sie die gewünschte Kategorie aus und klicken Sie anschließend in der Aktionsleiste auf "Kategorie löschen".

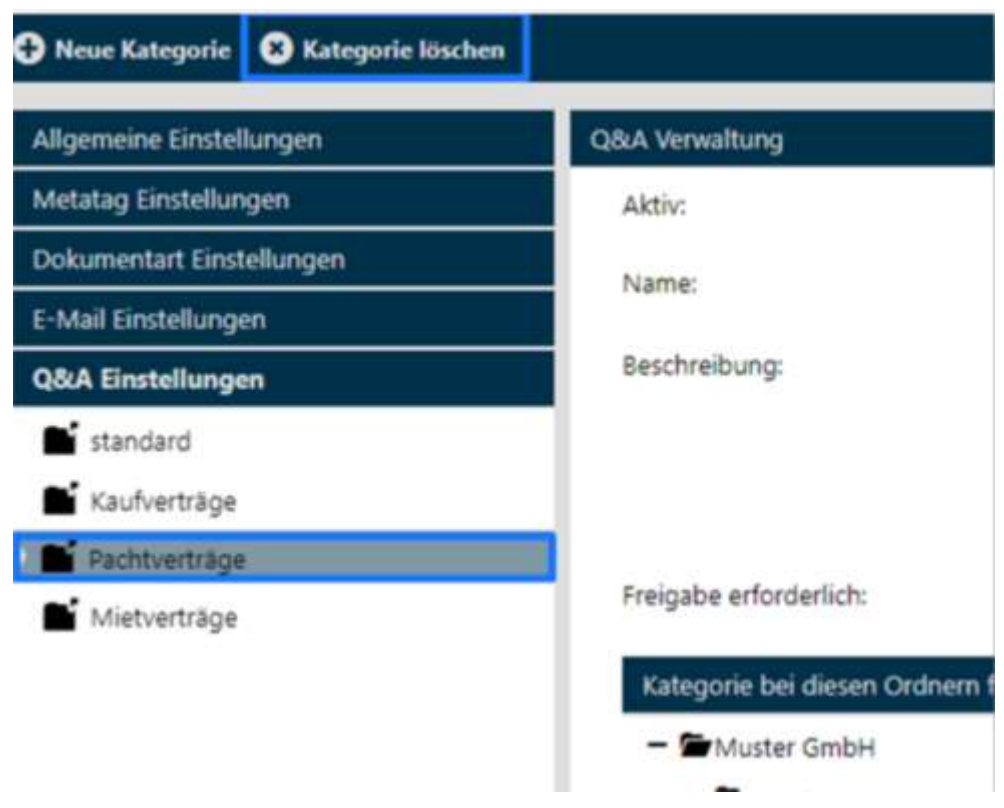

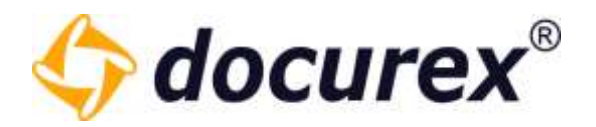

# 14.6 Q&A Workflows

Der Tab Q&A Workflows ist nur verfügbar, wenn sie das Q&A 2.0 Modul haben. Andernfalls befindet sich an dieser Stelle das Tab Q&A-Einstellungen.

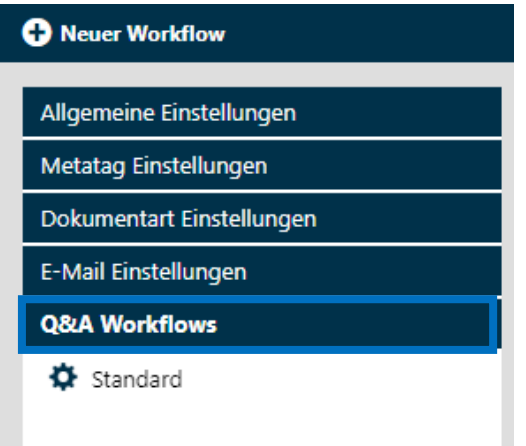

Hier befindet sich schon ein automatisch angelegter Standard Workflow.

Hier müssen lediglich die Übergänge, Gruppen zuweisungen und Berechtigungen angelegt werden.

# 14.6.1 Workflow Vorlagen

Es gibt bereits vordefinierte Workflows, die bereits konfiguriert und sofort nutzbar sind. Es müssen lediglich die Benutzer in die [entsprechenden Gruppen](#page-92-0) hinzugefügt werden und der Workflow muss aktiviert werden.

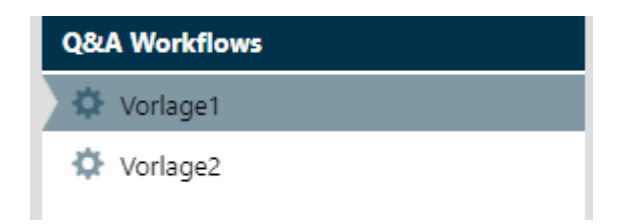

Vordefinierte Workflows können nicht bearbeitet oder gelöscht werden. Sie können lediglich Aktiv oder inaktiv gesetzt werden und die Kategorie Berechtigungen auf die jeweiligen Ordner können verändert werden.

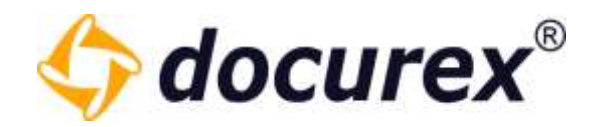

#### 14.6.2 Neuer Workflow erstellen

Um einen neuen Workflow zu erstellen klicken sie auf "Neuer Workflow" und geben sie in das Eingabe Feld den Namen Ihres neuen Workflows an.

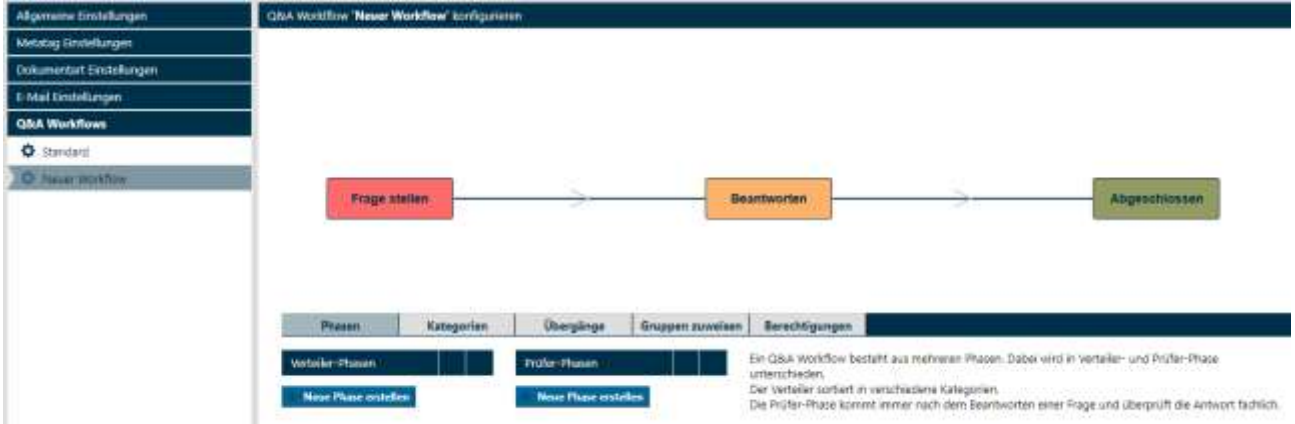

Der Neue Workflow wird in die Liste mit aufgenommen und kann nun konfiguriert werden.

Um den Workflow Namen zu ändern oder den Workflow als Aktiven Workflow auszuwählen, klicken sie "Workflow bearbeiten". Es öffnet sich ein Fenster in dem Sie den Workflow aktivieren können und dessen Namen ändern. . Auserdem können Sie eine Beschreibung hinterlegen.

Es muss immer einen Aktiven Workflow geben.

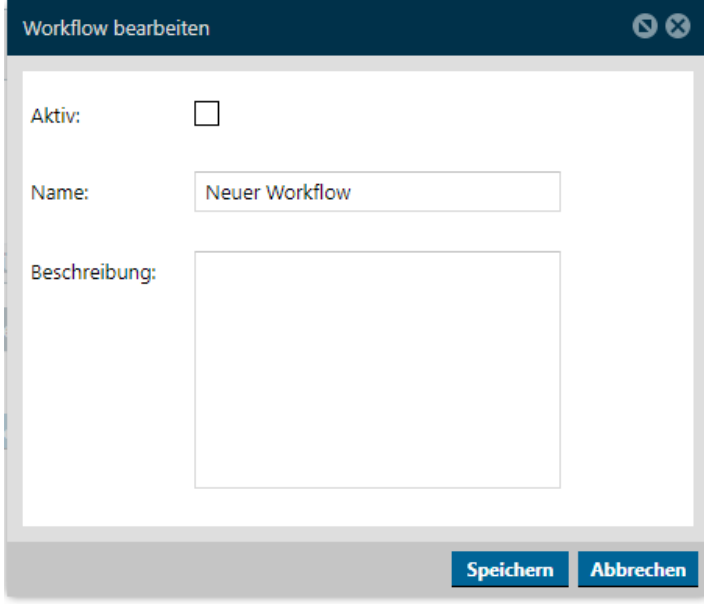

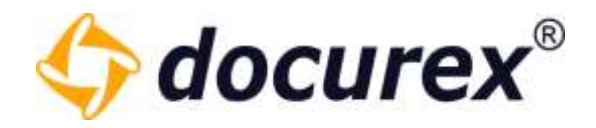

#### Phasen

Im Phasen Bereich können Sie zusätzlich zu den drei Standard Phasen noch Verteiler- und Prüfer-Phasen anlegen.

Der Verteiler sortiert in verschiedene Kategorien.

Die Prüfer-Phase kommt immer nach dem Beantworten einer Frage und überprüft die Antwort fachlich.

Um eine neue Phase anzulegen Klicken sie auf "Neue Phase erstellen".

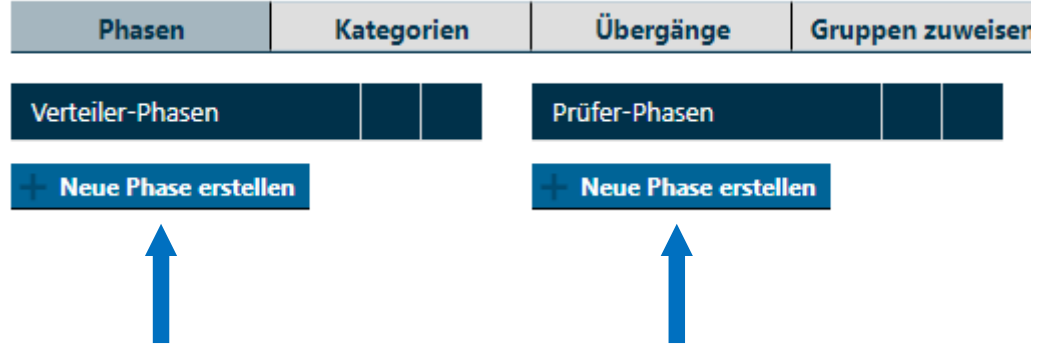

Es öffnet sich ein Fenster in dem Sie den Namen der neuen Phase vergeben können und die entsprechende Vorherige und Nachfolgende Phase auswählen.

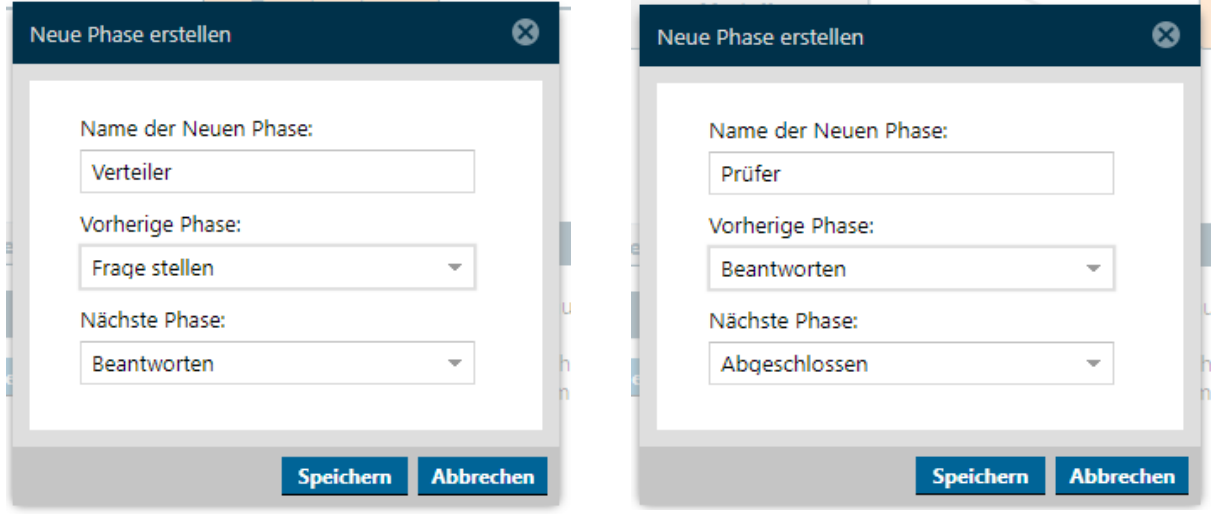

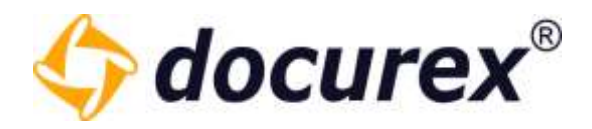

Wenn Sie eine Phase angelegt haben aktualisiert sich der dargestellte Workflow mit den entsprechenden neuen Phasen.

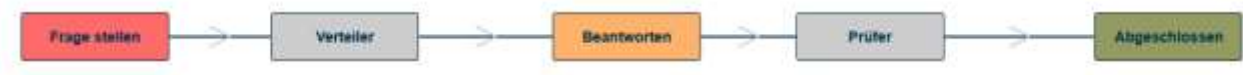

Ihre selbst erstellten Phasen können Sie jederzeit umbenennen oder löschen.

Um Phasen umzubenennen klicken Sie auf das stift symbol und geben Sie den neuen Namen ein.

Um eine Phase zu löschen klicken Sie auf das "x" und bestätigen Sie den löschvorgang.

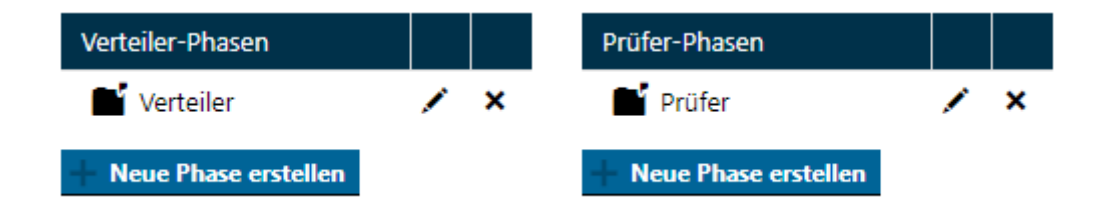

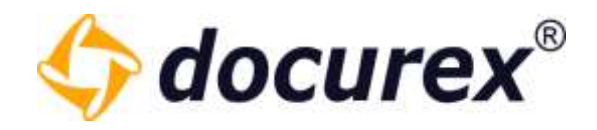

### **Kategorien**

Die Standardkategorie wird automatisch angelegt.

Wollen sie weitere Kategorien hinzufügen klicken Sie auf "Neue Kategorie".

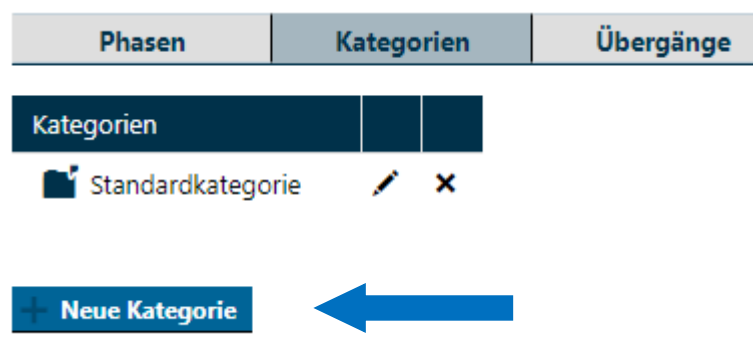

Sie können nun die Informationen und Einstellungen für die neue Kategorie angeben. Es können alle Kategorien, bis auf die letzte gelöscht werden.

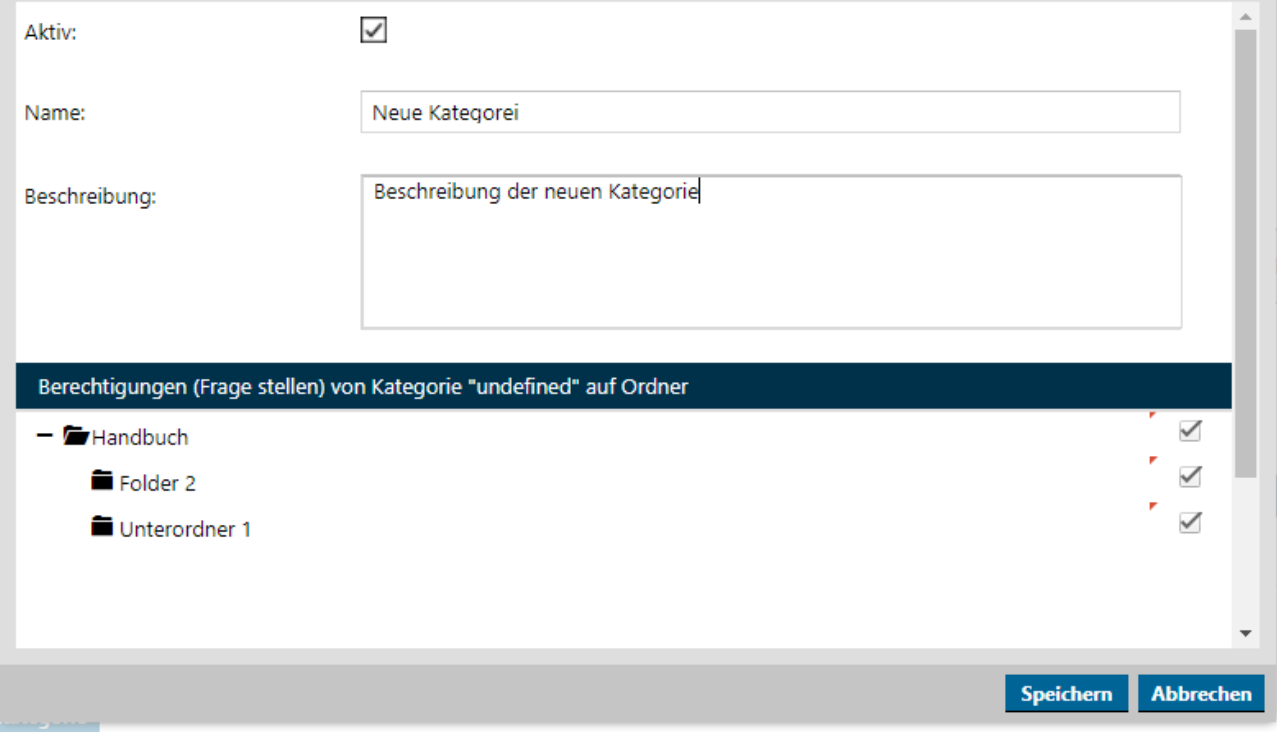

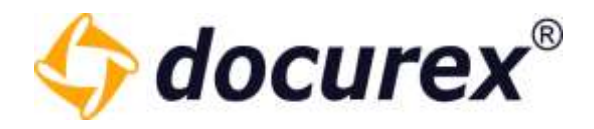

## Übergänge

Im Bereich "Übergänge" können Sie die Übergänge von verschiedenen Zuständen (Kombination aus Phase und Kategorie) für Ihre Fragen definieren.

Ein Zustand besteht immer aus der Kombination Phase und Kategorie. Ein Übergang definiert den Übergang von einem Zustand in einen anderen Zustand.

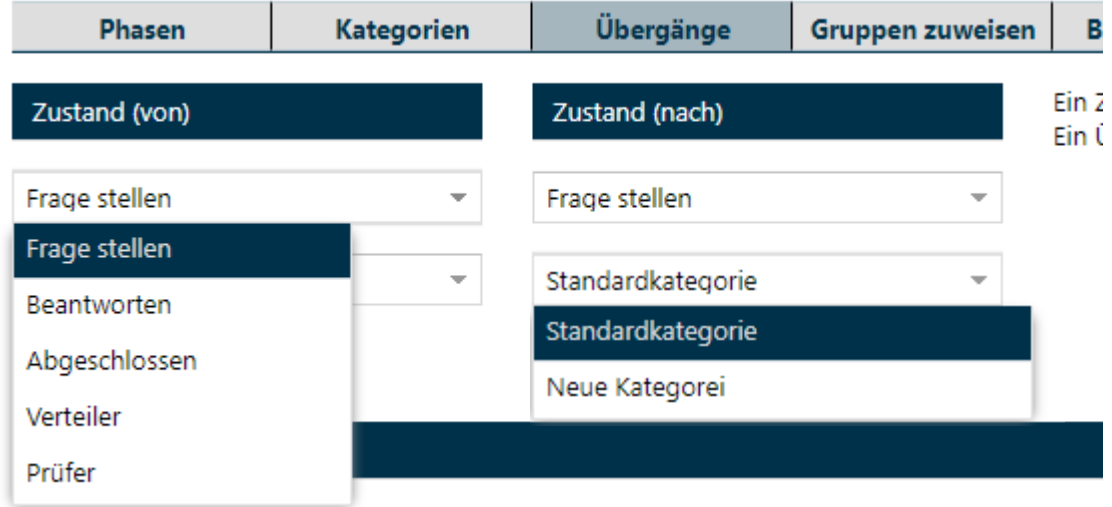

Wählen sie aus den verfügbaren Phasen und Kategoreien die gewünschten Zustände aus und speichern sie diesen Übergang.

Alle gespeicherten Übergänge werden in einer Tabelle angezeigt. Diese können jederzeit gelöscht werden.

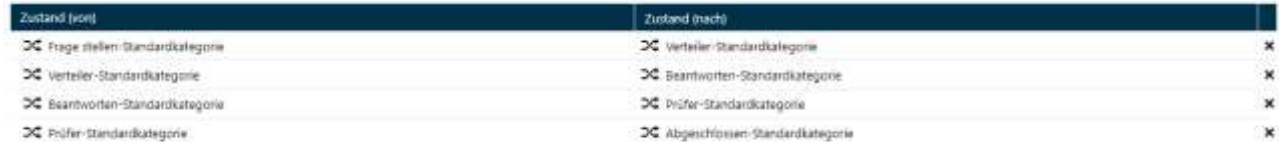

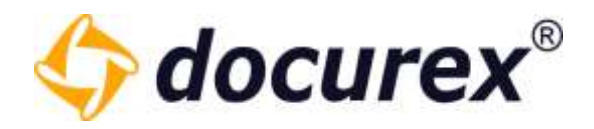

#### Gruppen Zuweisen

Ein Übergang muss auch immer mindestens einer Gruppe zugeordnet werden, die dann auch die Frage von einem in den anderen Zustand weiterleiten darf.

Hierzu wählen Sie bitte die gewünschte Gruppe aus und die verfügbaren Übergänge die Sie angelegt haben. Anschließend klicken Sie auf "Zuweisung speichern".

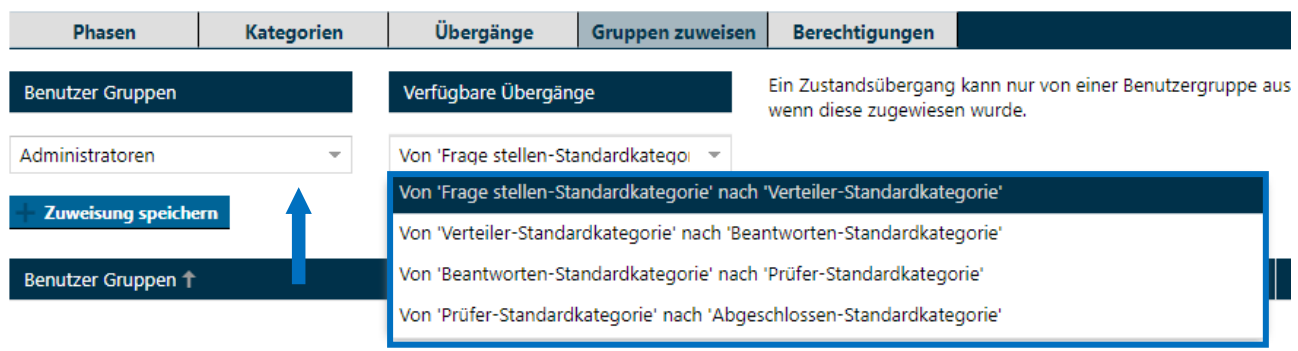

Alle erstellten Zuweisungen werden in einer Tabelle darunter gespeichert. In Dieser sehen Sie Die Gruppe und welchen Übergängen diese berechtigt ist auszuführen.

Alle Zuweisungen können jederzeit gelöscht werden.

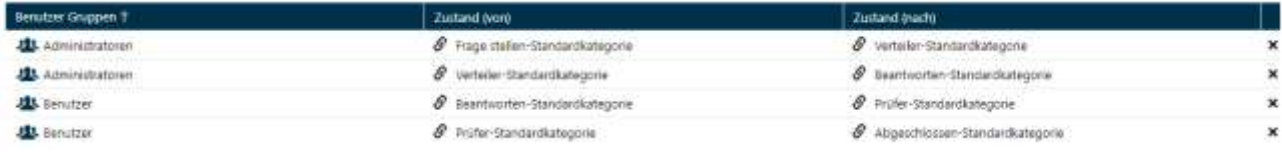

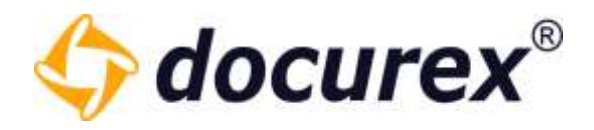

#### Berechtigungen

Zu jedem Zustand (Phase und Kategorie) können die Berechtigungen pro Benutzergruppe definiert werden.

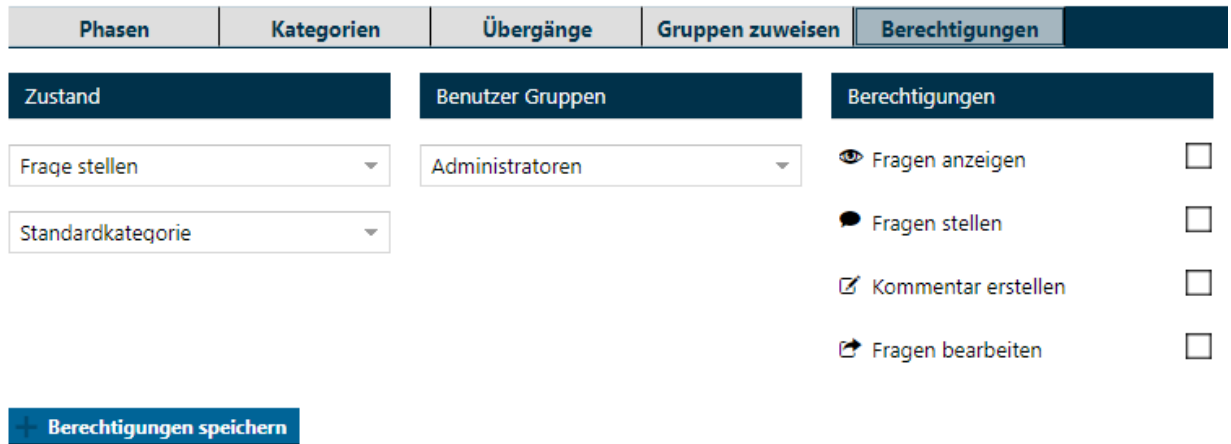

Wählen Sie hierzu Zuerst eine Phase und eine Kategorie aus (Zustand), anschließend die Benutzer Gruppe die Berechtigungen erhallten soll und vergeben Sie schlussendlich die gewünschten Berechtigungen indem Sie die jeweiligen Checkboxen anhacken.

Klicken Sie nun auf "Berechtigungen speichern" und die Berechtigungen werden in die unten stehende Tabelle gespeichert.

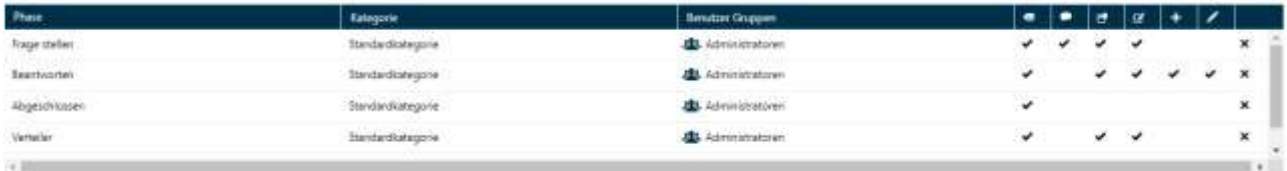

Hier haben Sie dann eine Übersicht über alle gesetzten Berechtigungen.

Diese Berechtigungen können überschrieben werden in dem Sie die selbe Phase, Kateorie und Gruppe auswählen wie bereits vorhanden, und anschließend andere Rechte vergeben. Die Tabelle wird mit den neu gesetzten Berechtigungen aktualisiert.

Jede Zeile in dieser Tabelle kann auch wieder gelöscht werden.

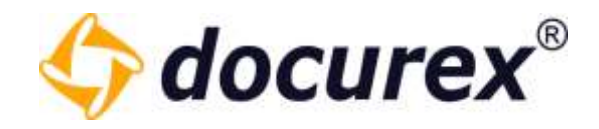

#### Beschreibung

Hier finden Sie die hinterlegte Beschreibung zu dem jeweiligen Workflow.

Die Beschreibung könne Sie ganz einfach beim Bearbeiten des Workflows ändern.

Kategorien Übergänge Gruppen zuweisen Berechtigungen **Beschreibung** Phasen

Loram ipsum dolor sit amet, consetetur sadipscing elitr, sed diam nonumy einned tempor invidunt ut labore et dolore magna akquyam erat, sed diam voluptua. At vero eos et accusam et justo duo dolores<br>et ea rebum. Stef cita et dolore magna allowym erat, sed diam voluptua. At vero eos et accuram et justo duo dolores et ea rebum. Stet citra kasd gubergren, no sea takimata sanctus est Lorem ipsum dolor sit amet. Lorem<br>Ipsum dolor sit amet, conse rebum. Stet clita kasd gubergren, no sea takimata sanctus est Lorem ipsum dolor sit amet.

Dus autem vel eum inure dolor in hendreit in vulputate velit esse molestie consequat, vel illum dolore eu leugiat nulla facilisia at vero eros et accumsan et iusto odio olgnissim qui blandit praesent<br>Tuptatum zzil delenit volutost.

Ut was enim ad minim veriam, quis nostrud exerci tation ullamcorper suscipit lobortis nisi ut aliquip ex ea commodo consequat. Dug autem vel eum inure dolor in hendrent in vulsutate velit esse molestie consequat, vel illum dolore eu feugiat nulla facilisis at vero eros et accuman et justo odio dignissim qui blandit praesent luptatum zmi delenit augue duis dolore te feugait nulla facilisi.

Nam liber tempor cum soluta nobis eleifend option congue nihil imperdiet doming id quod mazim placerat facer possim assum. Lorem ipsum dolor sit amet, consectetuer adipisong elit, sed diam<br>nonummy nith euismod tincidunt ut consequat

Duis autem vel eum inure doior in hendrent in vulputate velit esse molestie consequat, vel illum doiore eu feugiat nulla facilisis.

At vero eos et accusam et justo duo dolores et ea rebum. Stet clita kasd gubergren, no sea takimata sanctus est Lorem ipsum dolor sit amet. Lorem ipsum dolor sit amet. consetetur

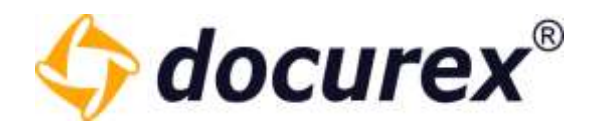

#### 14.6.3 Workflow kopieren

Jeder Workflow kann auch kopiert werden. Wählen Sie hierzu den zu kopierenden Workflow aus und wählen anschließend in der Toolbar die Option "Workflow kopieren" aus.

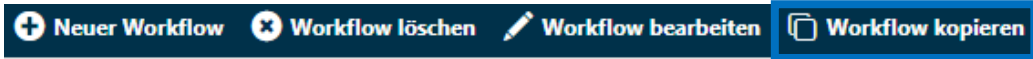

Es öffnet sich ein Fenster in dem Sie den Namen des neuen Workflows angeben können. Außerdem können Sie gleich eine Beschreibung angeben. (Die Beschreibung ist Optional)

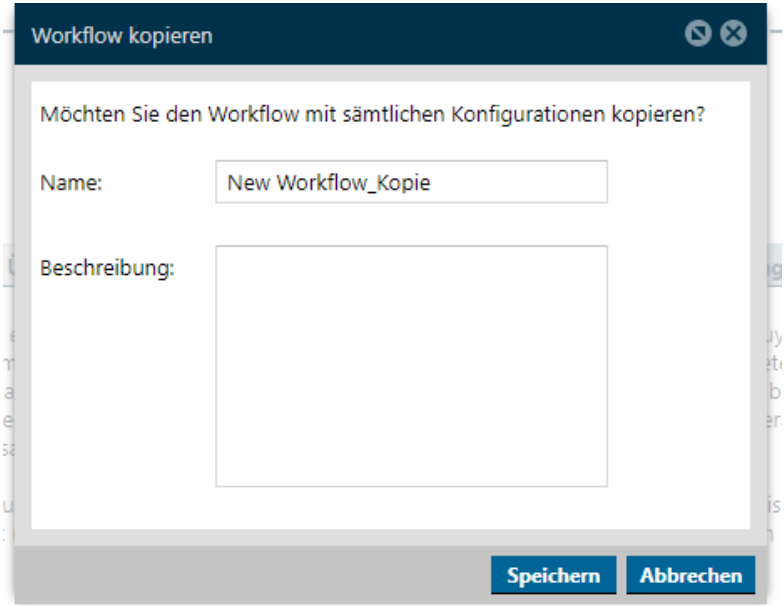

Wenn Sie alles ausgefüllt haben, können Sie den Workflow speichern.

Es werden alle Konfigurationen des kopierten Workflows in den neuen übernommen. Diese können Sie dann gegebenenfalls anpassen.